# 9040/9050 HP LaserJet 9040<br>دليل المستخدم

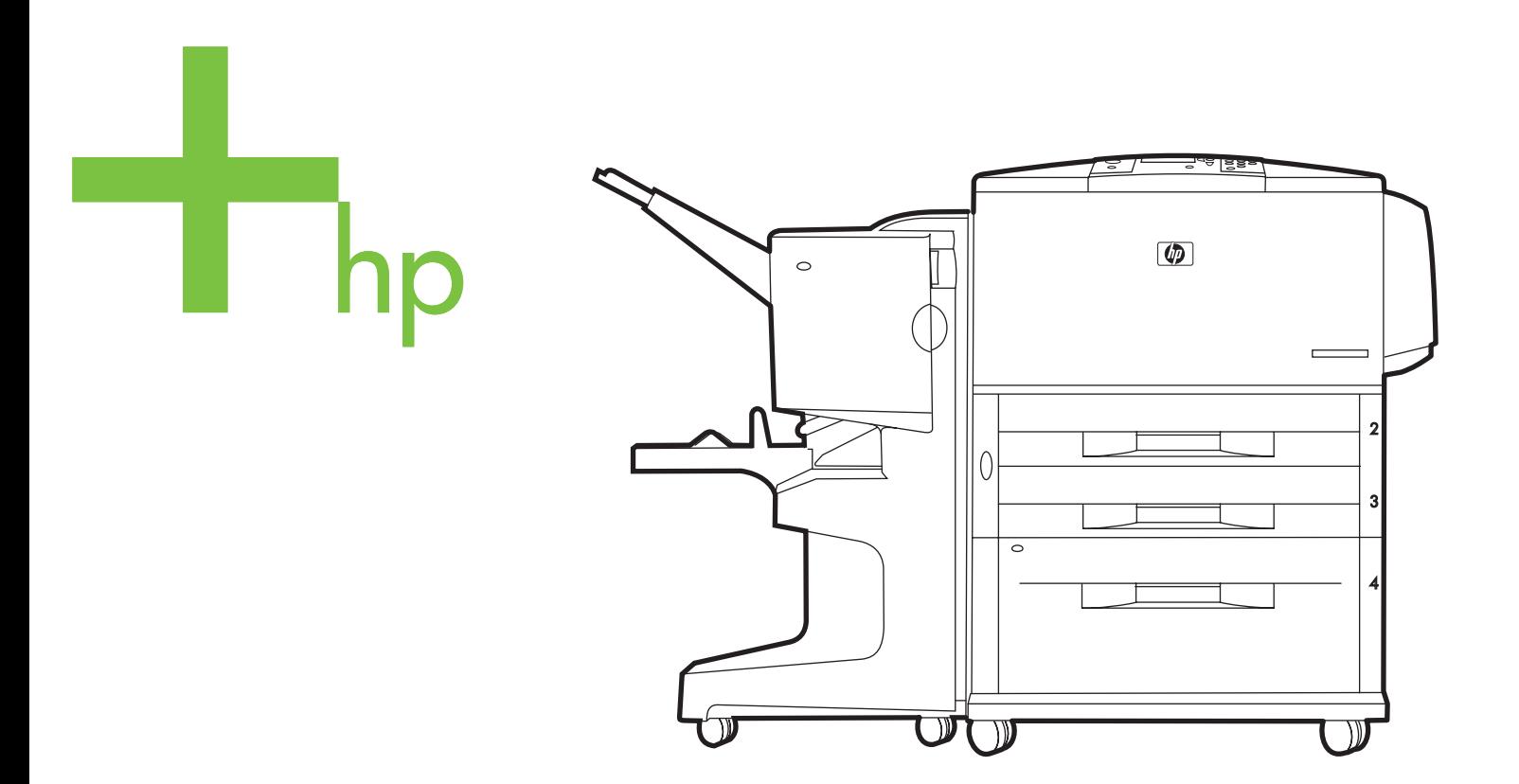

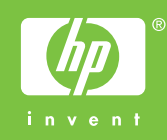

## hp LaserJet 9040/9050 series غابعة

دليل المستخدم -

حقوق النشر والترخيص

#### علامات تجارية

© 2005 Hewlett-Packard Development Company, L.P. حقوق النشر

يحظر إعادة إنتاج هذه المادة أو اقتباسها أو ترجمتها دون الحصول على إذن كتابي مسبق باستثناء ما تسمح به قوانين حقوق الطبع والنشر .

وتخضع المعلومات المذكورة هنا للتغيير بدون إشعار .

الضمانات الوحيدة لمنتجات وخدمات شركة HP موضحة في بيانات الضمان الصريحة المرفقة .<br>بهذه المنتجات والخدمات. ولا ينبغي اعتبار ما ورد هنا بمثابة ضمان اضافي. وتخلي شركة HP<br>مسئوليتها عن أي أخطاء فنية أو تحريرية أو أي أخطاء حذف وردت هنا.

رقم المنشور: Q3721-90957

Edition 1, 02/2005

Adobe و PostScript و PostScript هي علامات تجارية مسجلة لشركة Adobe .Systems Incorporated

@ Energy Star هي علامة تجارية أمريكية مسجلة.

يعد كل من HP-UX الإصدار 10.20 و HP-UX الإصدار 11.00 وفيما بعد، جميع أجهزة الكمبيوتر HP 9000 من منتجات Open Group UNIX،

Linux هي علامة تجارية أمريكية مسجلة لشركة Linus Torvalds.

Microsoft و Windows NT و Windows MT هي علامات تجارية أمريكية مسجلة لشركة Microsoft Corporation

UNIX هي علامة تجارية مسجلة لشركة The Open Group.

# المحتويات

#### ١ أساسيات الطابعة

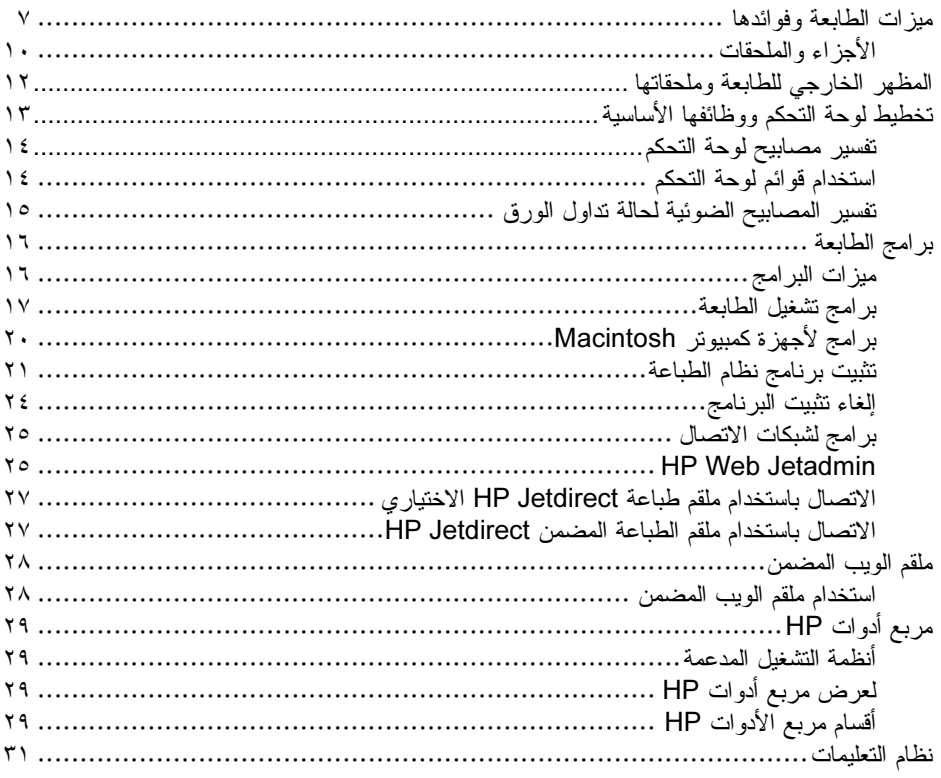

## ٢ مهام الطباعة

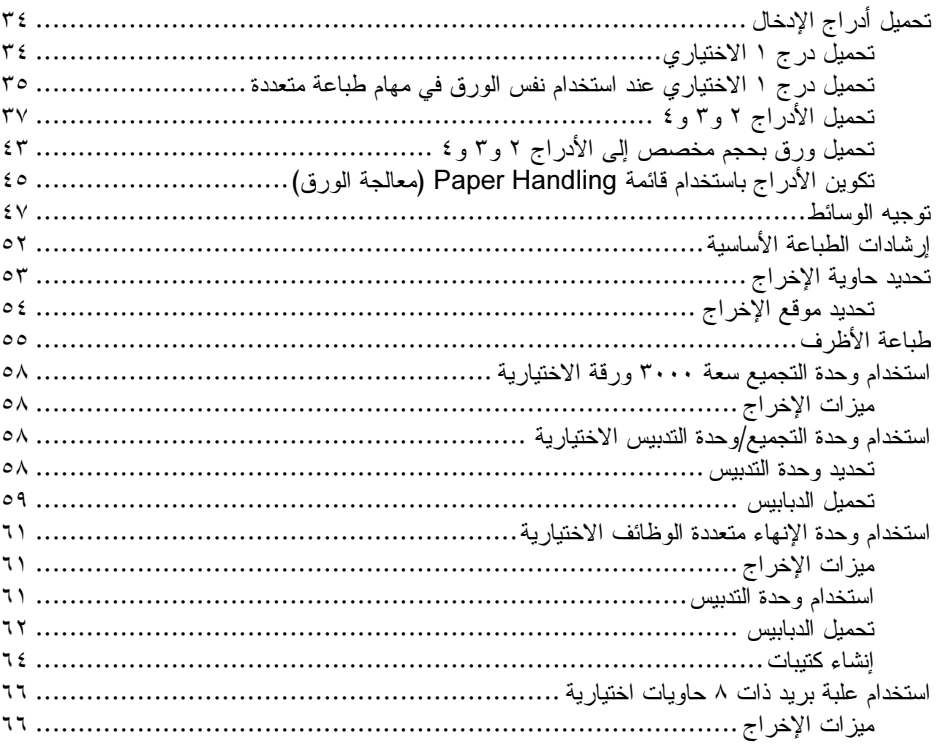

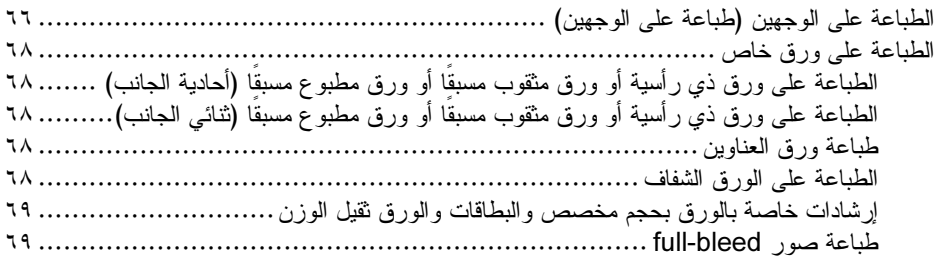

## ٣ مهام الطباعة المتقدمة

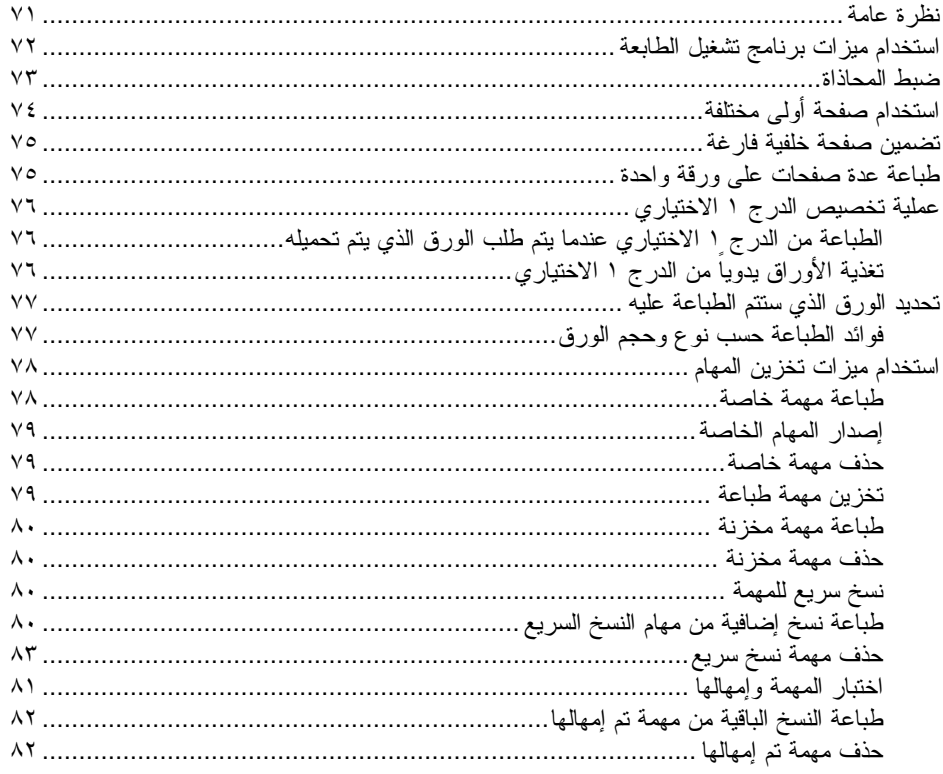

## ٤ ميزات الأمان

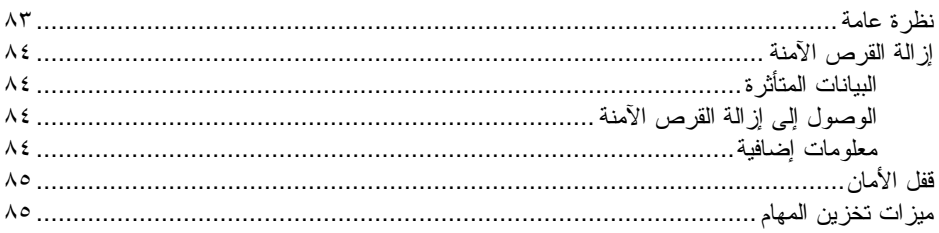

## ه صبانة الطابعة

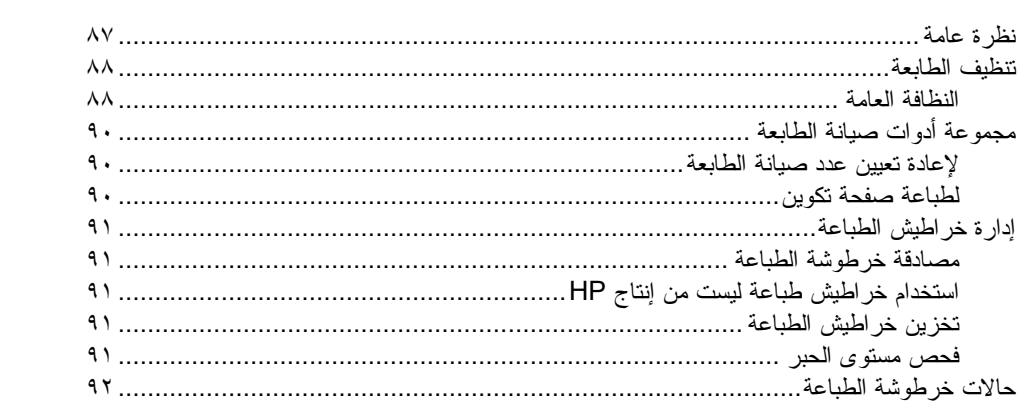

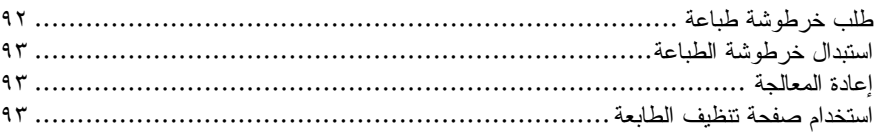

#### ٦ حل المشكلات

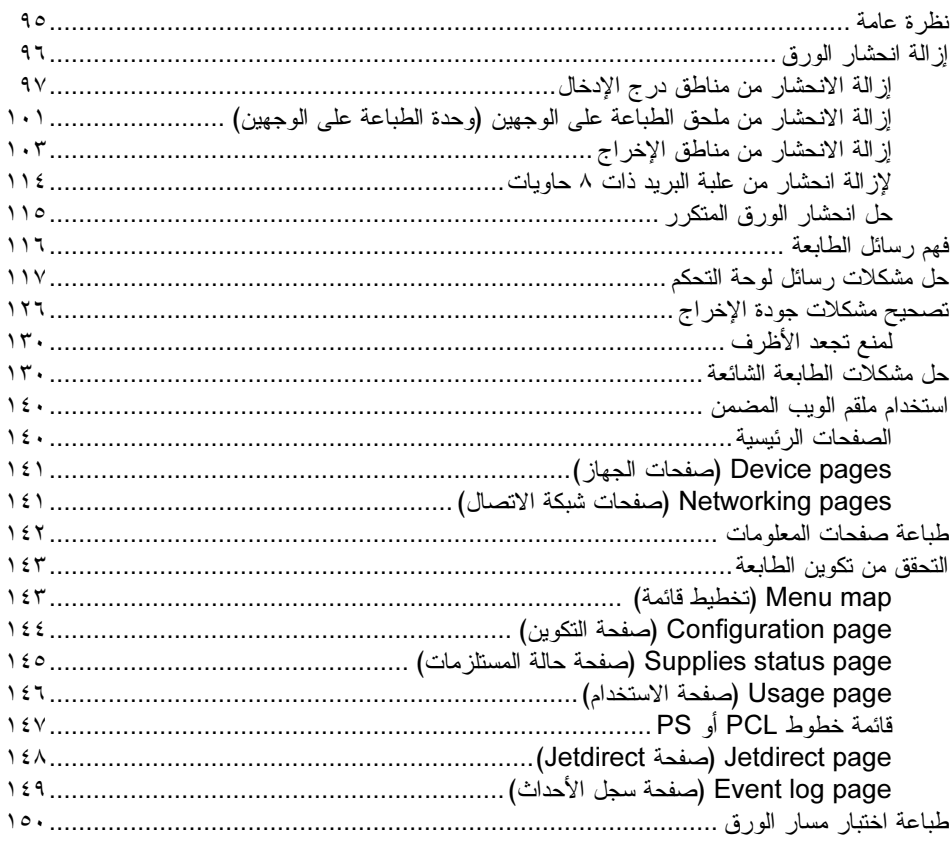

#### الملحق أ المواصفات

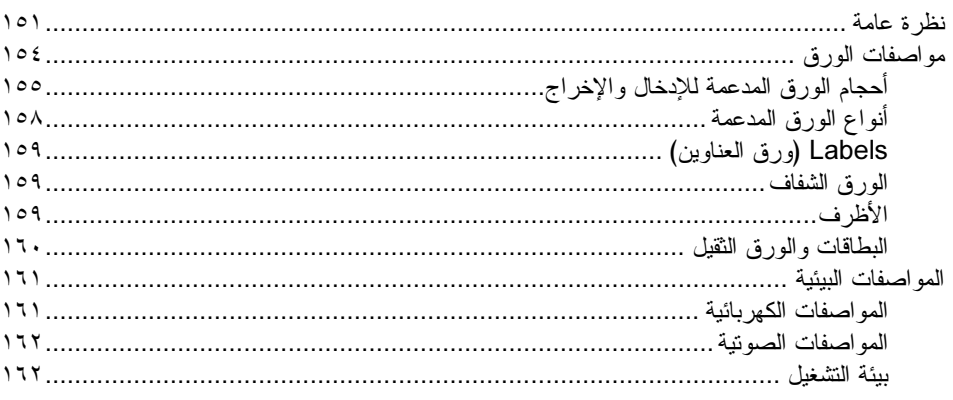

## الملحق ب قوائم لوحة ا<mark>لتحك</mark>م

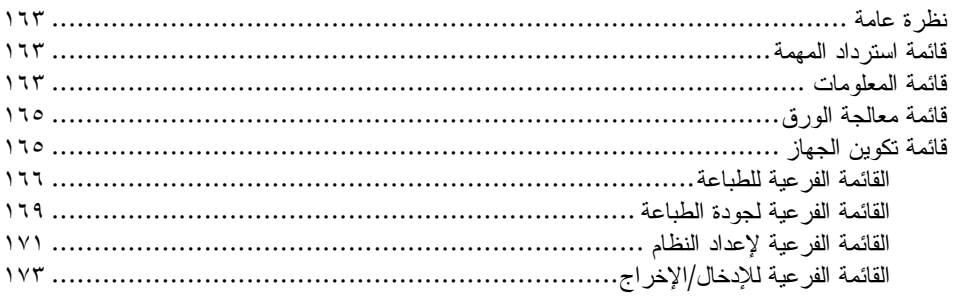

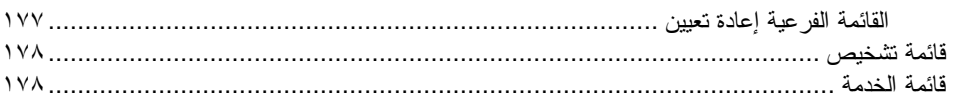

## الملحق جــــ ذاكرة الطباعة والتوسيع

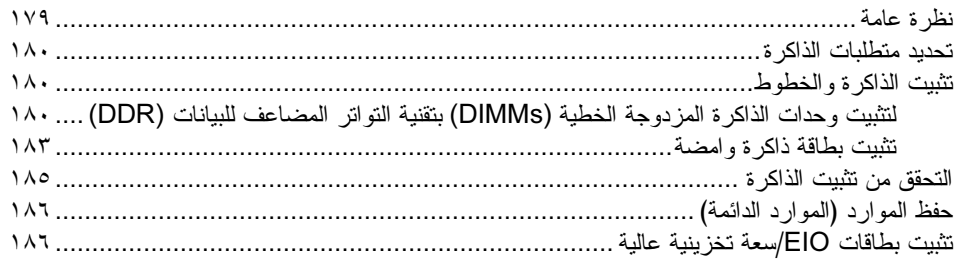

#### الملحق د المعلومات التنظيمية

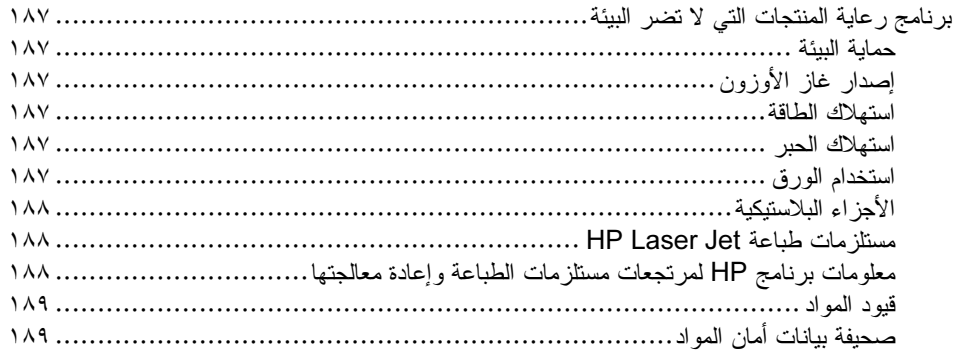

## الملحق هـــ استخدام مفاتيح اختصارات الوصول الموجودة في عارض التعليمات

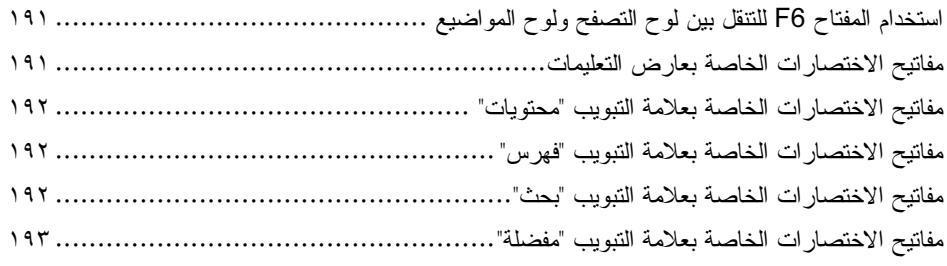

#### الملحق و استخدام عارض تعليمات HTML

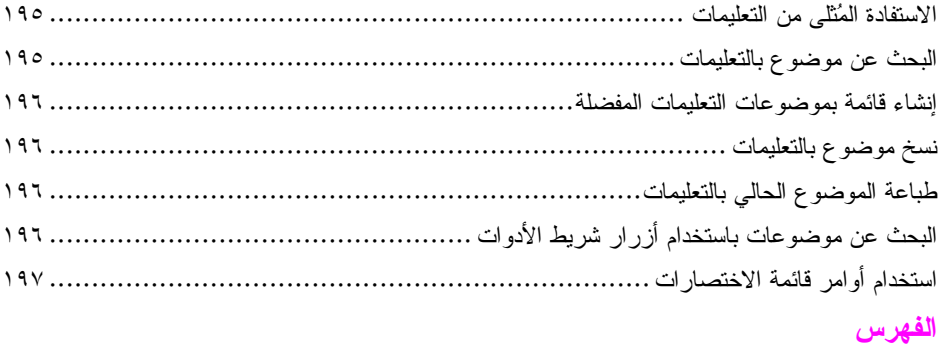

أساسيات الطابعة 

<span id="page-8-0"></span>تهانينا لشر ائك طابعة طر از HP LaserJet 9040/9050 . راجع Getting Started Guide *(دليل بدء الاستخدام)*، إذا لم تكن قد قمت بذلك بالفعل، للنعرف على إرشادات الإعداد.

والان بعد ان تم إعداد الطابعة واصبحت جاهزة للاستخدام، تمهل لفترة قصيرة للتعرف عليها. يوفر هذا الفصل المعلومات التالية حول الطابعة:

- -
- تخطيط لوحة التحكم ووظائفها الأساسية
	- **•** برامج الطابعة
	- ملقم الويب المضم*ن* 
		- **نظا**م التعليمات

## ميزات الطابعة وفوائدها

يندر ج تحت هذا القسم ميز ات الطابعة الرئيسية.

#### السرعة والإنتاجية

- نقنية Transmit Once (إرسال مرة واحدة) وتقنية Raster Image Processing (RIP) ONCE (معالجة الصور النقطية مرة واحدة)
	- زمن استعداد لمدة ثمان ثوان لطباعة الصفحة الاولى
	- • ٤ صفحة في الدقيقة (طابعة HP LaserJet 9040 series) أو • ٥ صفحة في الدقيقة (طابعة HP LaserJet 9050 series) على ورق letter أو A4 ISO
		- دورة تشغيل تصل إلى ٣٠٠٠٠٠ صفحة في الشهر
		- ? 
		> microprocessor +! ;>>

#### الدقة

- • • • تقطة لكل بوصة مع استخدام REt) Resolution Enhancement technology) (تقنية تحسين الدقة)
- نَقنية FastRes 1200 (الدقة السريعة ١٢٠٠) توفر جودة بمعدل ١٢٠٠ نقطة لكل بوصة عند استخدام السرعة الكاملة
	- تصل إلى ٢٢٠ مستوى من اللون الرمادي

#### الذاكر ة

- ذاكرة وصول عشوائي (RAM) سعة ٢٤ ميجابايت قابلة للزيادة حتى ٥١٢ ميجابايت باستخدام وحدات ذاكرة مزدوجة خطية (DIMMs) قياسية ذات ١٠٠ سن بتقنية التواتر المضاعف للبيانات (DDR) للطراز الأساسي من طابعة 9040/9050 LaserJet HP.
- ذاكرة وصول عشوائي (RAM) سعة ١٢٨ ميجابايت، قابلة للزيادة حتى ٥١٢ ميجابايت باستخدام وحدات الذاكرة DIMM بتقنية DDR ذات ١٠٠ سن لطابعات HP LaserJet 9040dn/9050dn و HP LaserJet 9040dn/9050dn.
	- نقنية MEt (تحسين الذاكرة) التي تضغط البيانات تلقائيًا لاستخدام ذاكرة الوصول العشوائي (RAM) بصورة أكثر فعالية

#### واجهة المستخدم

- عرض الرسومات على لوحة التحكم
- ملقم الويب المضمن للوصول إلى الدعم وشراء المستلزمات (بالنسبة للطابعات المتصلة بشبكات انصال)
- يوضح برنامج HP Toolbox (مربع أدوات HP) حالة الطابعة والتبليغات، ويقوم بتكوين إعدادات الطابعة، وطباعة صفحات  $\bullet$ معلومات الطابعة الداخلية

#### اللغة والخطوط

- برنامج تشغيل HP Printer Command Language (لغة أوامر طابعة HP) والذي يرمز له بــ 6 (PCL)
	- برنامج تشغيل HP PCL 5e للتوافق  $\bullet$
	- Printer Job Language (لغة مهام الطابعة) والذي يرمز له بـ PJL
		- Printer Management Language (لغة إدارة الطابعة)  $\bullet$ 
			- ٨٠ شكل من أشكال حروف نرونايب القابلة للتحجيم
				- HP PostScript 3 (PS) مضاهاة  $\bullet$

#### خرطوشة الطباعة

- تصميم خرطوشة غير قابلة للرج
	- مصادقة خراطيش طباعة HP
- لسان غير قابل للسحب مع إز الة لسان الإغلاق تلقائيًا
	- إمكانية شراء المستلزمات عبر الإنترنت

#### تداول الورق

- **0** الإدخال
- الدرج الافتياري ١ (درج متعدد الأغراض): درج متعدد الأغراض للورق والورق الشفاف وورق العناوين والأظرف. تصل سعته إلى ١٠٠ ورقة أو ١٠ أظرف.
- الدرجان ٢ و ٠٣: درجان للورق بسعة ٥٠٠ ورقة. يقوم هذان الدرجان باستشعار أحجام الورق القياسية الشائعة الاستخدام حتى أحجام الوسائط A3 أو ١١ × ١٧، كما يمكن استخدامهما للطباعة على ورق بأحجام مخصصة.
- الدرج الا**خ**تياري ٤ (درج إد**خال سعة ٢٠٠٠ ورقة**): يقوم هذا الدرج باستشعار أحجام الورق القياسية الشائعة الاستخدام حتى أحجام الوسائط A3 أو ١١ × ١٧، كما يمكنه الطباعة على ورق بأحجام مخصصة.
	- ملحق الطباعة على الوجهين الاختياري: يوفر إمكانية الطباعة على الوجهين (على وجهي الورق).
		- و الإخراج
		- حاويات الإخراج القياسية
- حاوية الجزء العلوى القياسية: توجد حاوية الجزء العلوى القياسية في الجزء العلوي من الطابعة وهي الحاوية الافتر اضية للتصنيع. تستوعب هذه الحاوية حتى ٥٠٠ ورقة.
- ا**لحاوية اليسرى القياسية:** توجد حاوية الإخراج اليسرى على الجانب الأيسر من الطابعة. تستوعب هذه الحاوية حتى ۱۰۰ ورقة.
	- وهدة التجميع الاختيارية سعة ٣٠٠٠ ورقة: جهاز تجميع.
	- الحاوية العلوية (الوجه لأعلى): سعتها تصل إلى ١٠٠ ورقة.
	- الحاوية السفلية (الوجه لأسفل): سعتها نصل إلى ٣٠٠٠ ورقة.
- وهدة تجميع/وهدة تدبيس سعة ٣٠٠٠ ورقة الاختيارية: بها إمكانية تدبيس ما يصل إلى ٥٠ ورقة (في أكثر من موضع)، أو ما يعادل مهمة طباعة سُمك ٥ مم (حسب سمك الورق).
	- الحاوية العلوية (الوجه لأعلى): سعتها نصل إلى ١٠٠ ورقة.
	- الحاوية السفلية (الوجه لأسفل): سعتها نصل إلى ٣٠٠٠ ورقة.
- وهدة إنهاء متعددة الوظائف الاختيارية: تصل سعة تجميع وحدة الإنهاء هذه إلى ١٠٠٠ ورقة، كما يمكنها تدبيس حتى ٥٠ ورقة لكل مستند، بالإضافة إلى طي وتثبيت الكتيبات التي تحتوي على ١٠ ورقات.
	- الحاوية العلوية (مسار الورق المباشر): سعتها نصل إلى ١٠٠٠ ورقة.
		- حاوية الكتيبات السفلية: سعتها تصل إلى ٥٠ كتبيًا.
- علمبة بريد ذات ٨ حاويات اختيارية: عبارة عن وحدة تجميع أو وحدة ترتيب النسخ أو فاصل مهام التي تقدم أيضًا ٨ علب بريد يمكن تعيينها لمستخدمين فرديين أو لمجمو عات عمل لتسهيل التعريف والاسترداد. يمكن لعلبة البريد تجميع ٢٠٠٠ ورقة بحجم A4 أو Letter في كل الحاويات.
	- ا**لحاوية العلوية (الوجه لأعلى)**: سعتها تصل إلى ١٢٥ ورقة.
	- الحاويات من ١ إلى ٨ (الوجه لأسفل): تسع كل حاوية حتى ٢٥٠ ورقة.

#### الاتصال

- بطاقات ملقم الطباعة HP Jetdirect EIO
- ناقل تسلسلي عالمي (USB) وserial (منفذ تسلسلي)، وLocalTalk
	- Fast Ethernet 10/100TX .
	- 802.11b للاتصالات اللاسلكية
		- الاتصال المتوازي B  $\bullet$
- موصل شبكة اتصال محلية (LAN) من نوع (RJ-45) لملقم الطباعة المضمن (قياسي في HP LaserJet 9040n/9050n (HP LaserJet 9040dn/9050dn)

#### الميز ات البيئية

ه يعمل الإعداد Sleep (توقف مؤقت) على توفير الطاقة (يستوفي إرشادات @Energy Star، الإصدار 3.0)

ر اجع حماية البيئة للحصول على المزيد من المعلومات.

#### تحديثات البرامج الثابتة

استخدم المعلومات المتوفرة على موقع HP على الويب لترقية البر امج الثابتة الخاصة بالطابعة والنظام. لتحميل أحدث البر امج الثابتة، انتقل إلى www.hp.com/go/lj9040\_firmware أو إلى www.hp.com/go/lj9050\_firmware واتبع الإرشادات التي نظهر على الشاشة. ولإرسال ملفات تحديث البرامج الثابتة بمنتهى السهولة إلى العديد من الطابعات، استخدام برنامج HP Web Jetadmin (انتقل إلى <u>www.hp.com/go/webjetadmin)</u>

ملاحظة

بلاحظة

نتضمن البر امج الثابتة لكل من HP LaserJet 9040n/9050n و HP LaserJet 9040dn/9050dn الوحدات النمطية الخاصة بشبكة الاتصال.

#### قرص EIO الصلب الخاص بـــ HP الاختيار ى

يمكن استخدام ملحق قرص EIO الصلب لتخزين مهام طباعة محددة، ودعم تقنية RIP ONCE، وكذلك تخزين الخطوط والنماذج التي تم تحميلها إلى الطابعة بشكل دائم. و على عكس ذاكر ة الطابعة القياسية، تظل الكثير من العناصر المخز نة على قر ص EIO الصلب محفوظة في الطابعة حتى بعد إيقافَ تشغيل الطابعة. وتتوافر الخطوط التي يتم تحميلها إلى قرص EIO الصلب لكل مستخدمي الطابعة.

يمكن تأمين قرص EIO الصلب ضد الكتابة عليه باستخدام برنامج لتوفير أمان إضافي.

استخدم برنامج إدار ة تخزين الجهاز في HP Web Jetadmin لحذف الملفات وإدار ة الخطوط على جهاز بسعة كبير ة. راجع ملقم الويب المضمن. لمزيد من المعلومات، راجع "تعليمات" برنامج الطابعة.

نقدم شركة Hewlett-Packard من حين لآخر أدوات برامج جديدة لاستخدامها مع الطابعة وملحقاتها. ونتوفر هذه الأدوات على الإنترنت. لمزيد من المعلومات، انتقل إلى www.hp.com/support/lj9050\_lj9040

#### مستخدمو Macintosh

استخدم الأداة المساعدة HP LaserJet Utility لتحميل الخطوط والملفات. لمزيد من المعلومات، راجع الأداة المساعدة HP LaserJet Utility أو التعليمات الفورية الخاصة بدليل الأداة المساعدة HP LaserJet Utility المُرفقة ببرنامج .HP LaserJet

#### ميزات الأمان

- إزالة القرص الأمنة
	- قفل الأمان
	- الاحتفاظ بالمهمة

لمزيد من المعلومات حول هذه الميزات، راجع ميزات الأمان.

## الأجزاء والملحقات

<span id="page-11-0"></span>يعرض الجدول النالبي الأجزاء والملحقات التي يتم إرفاقها أو نكون متوافرة عند الشراء لاستخدامها مع الطابعة.

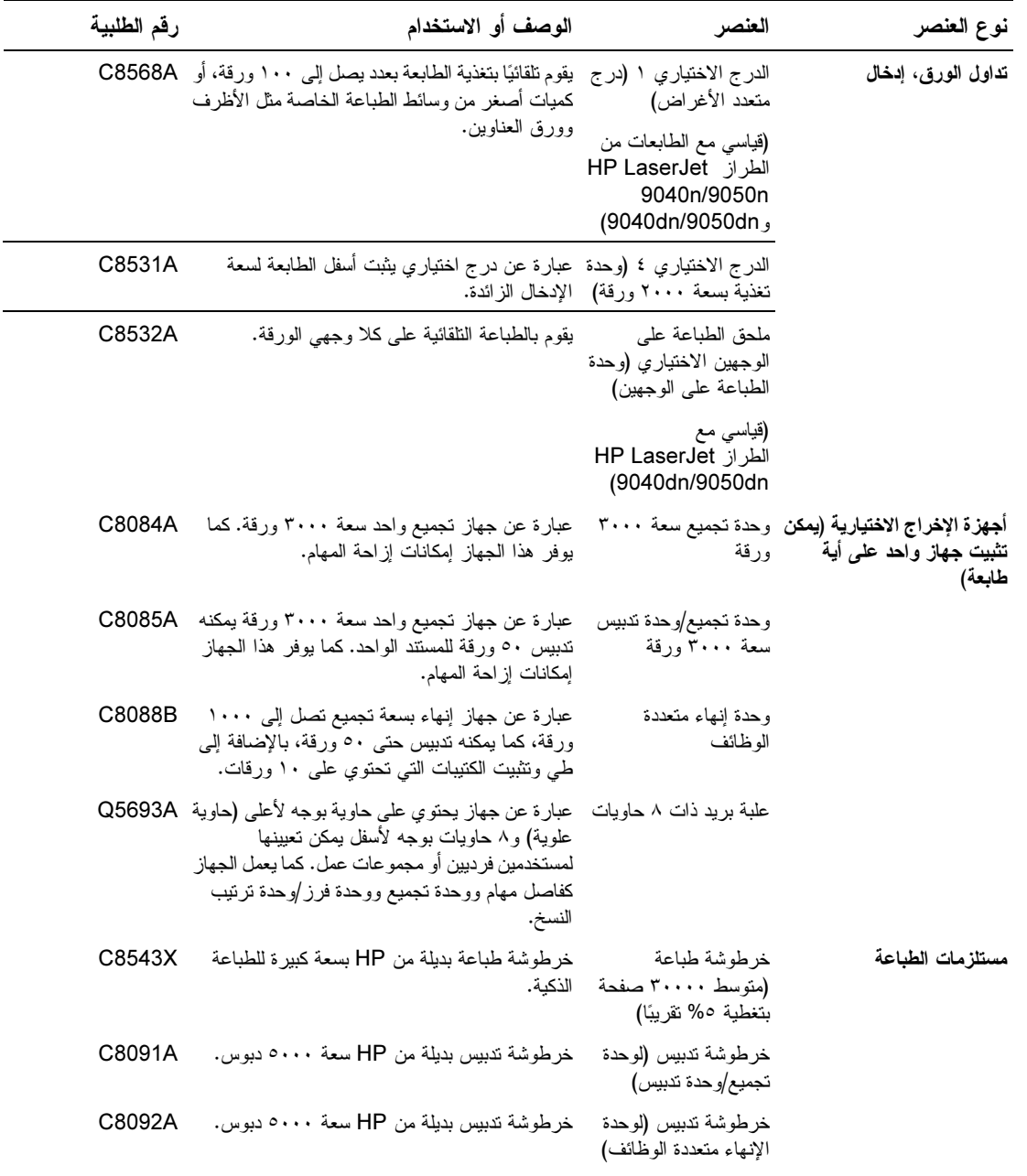

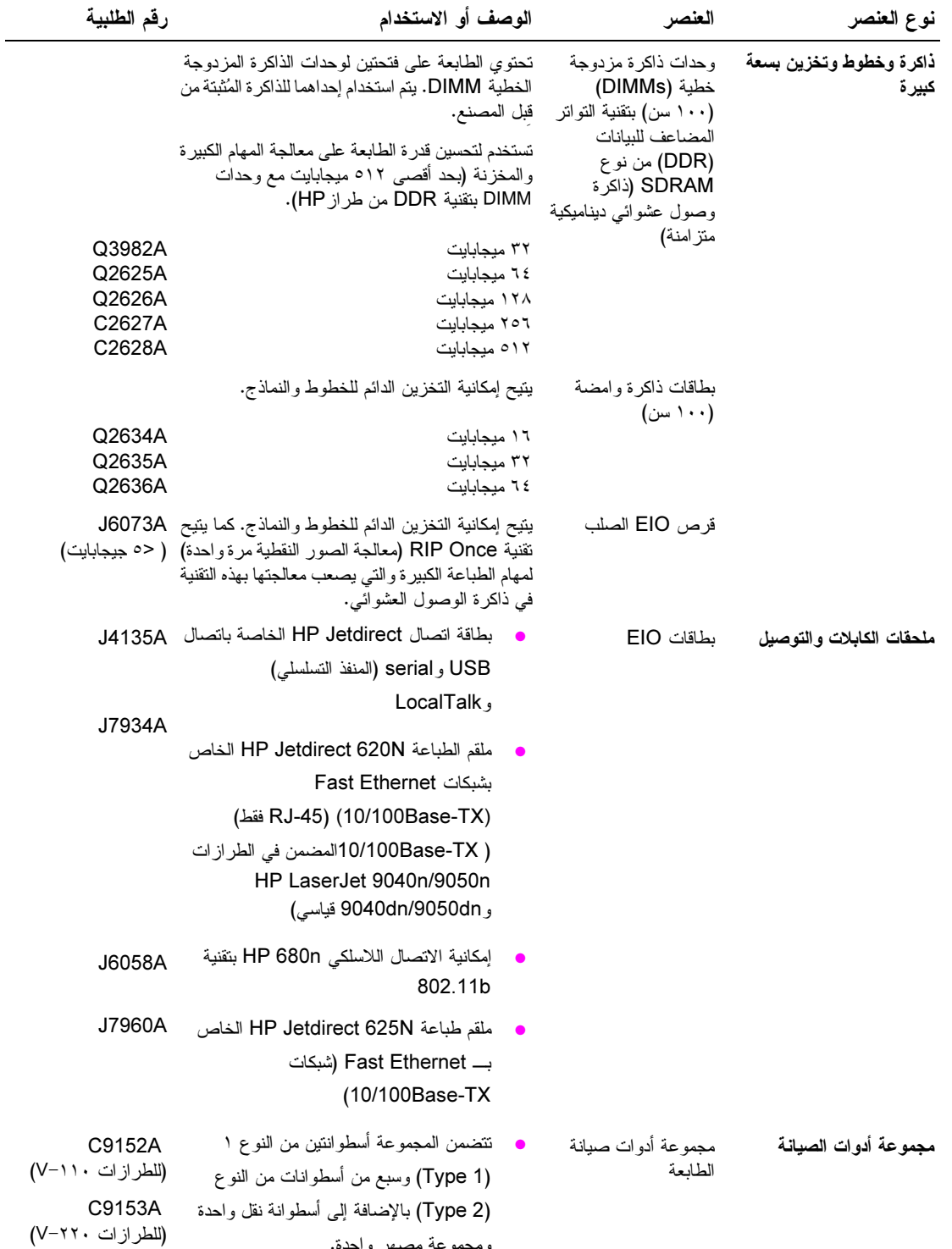

ومجموعة مصبهر واحدة.

## المظهر الخارجى للطابعة وملحقاتها

<span id="page-13-0"></span>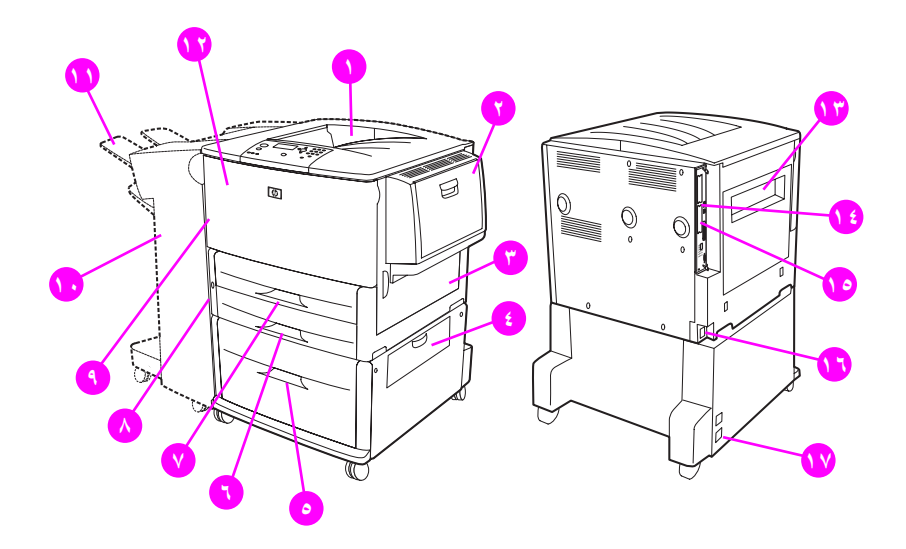

- ١. حاوية الجزء العلوي القياسية (حاوية إخراج بوجه لأسفل)
	- ٢. الدرج الاختياري ١
		- ٢. الباب الأيمن
	- ٤. باب النقل العمودي
	- ه. الدرج الاختيار*ي* ٤
		- ٦. الدرج ٣.
		- ٧. الدرج ٢
	- ٨. الباب الأيسر (خلف جهاز الإخراج)
- ٩. ملحق الطباعة على الوجهين الاختياري (وحدة الطباعة على الوجهين) (داخل الطابعة)
- ۱۰. جهاز اخراج اختیاري (وحدة تجمیع سعة ۳۰۰۰ ورقة، وحدة تجمیع/وحدة تدبیس سعة ۳۰۰۰ ورقة، وحدة انهاء متعددة الوظائف،<br>أو علبة برید ذات ۸ حاویات)
	- ١١. الحاوية العلوية (حاوية إخراج بوجه لأعلى موضحة على جهاز الإخراج الاختياري)
		- ١٢. الباب الأمامي
			- ١٣. الباب الأيسر
		- ١٤. فتحة EIO ١
		- ١٥. فتحة EIO ٢
			- ١٦. سلك التيار
		- ١٧. زر الطاقة لدرج الإخراج ٤

للاحظة

للحصول على معلومات خاصة حول حاويات الإخراج لكل جهاز إخراج اختياري، راجع تحديد حاوية الإخراج.

## تخطيط لوحة التحكم ووظائفها الأساسية

<span id="page-14-0"></span>تتضمن لوحة التحكم ثلاثة مصابيح ضوئية (LED) وأربعة مفاتيح للتتقل وتعليمات وزرين لمهمة محددة ولوحة مفاتيح رقمية بالإضافة إلى شاشة عرض رسومية (بامكانية عرض نص من أربعة سطور).

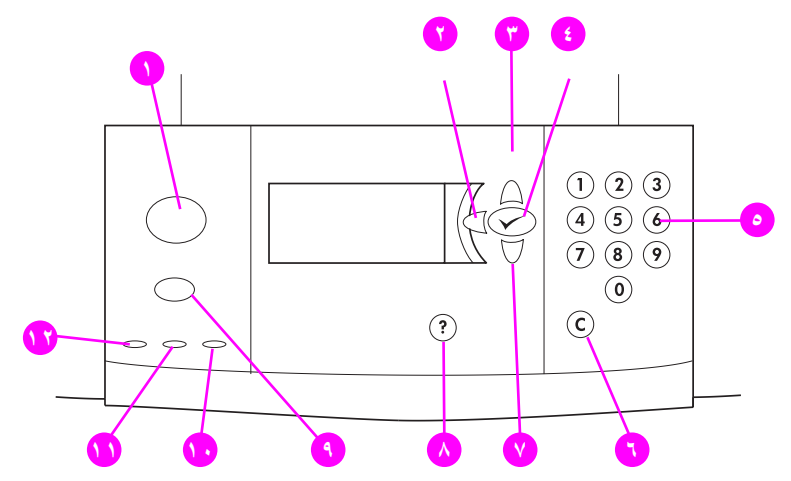

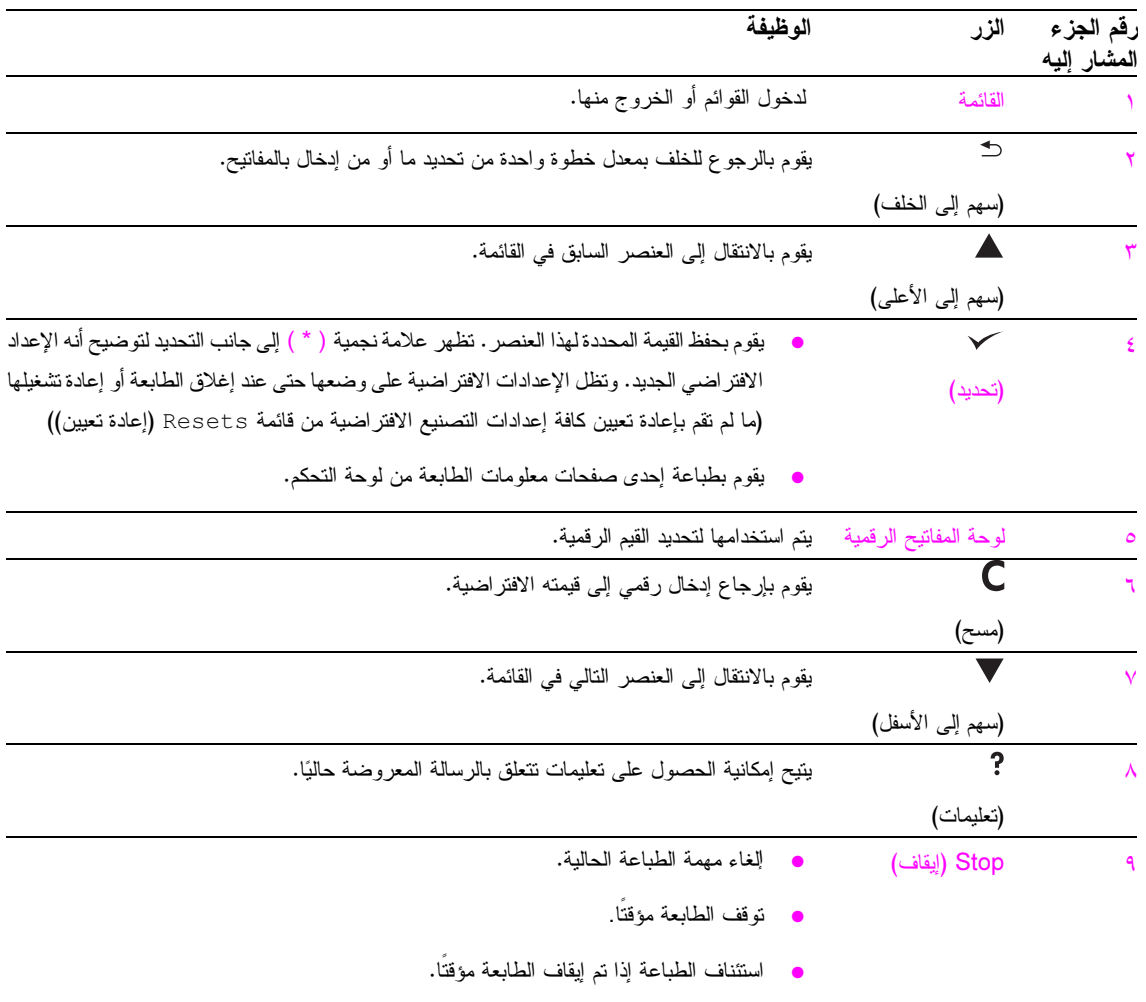

تفسير مصابيح لوحة التحكم

<span id="page-15-0"></span>

| الدلالة                                                         |      | المصباح | رقم وسيلة<br>الشرح |
|-----------------------------------------------------------------|------|---------|--------------------|
| يوجد خطأ بالطابعة.                                              | مطفأ | انتناه  | ٠.                 |
| يوجد خطأ فادح بالطابعة. قم بإيقاف نشغيل الطابعة ثم أعد نشغيلها. | مضىء |         |                    |
| يلزم نتفيذ إجراء معين. راجع شاشة لوحة التحكم                    |      |         |                    |
|                                                                 | وامض |         |                    |
| لا يوجد بيانات لنقوم الطابعة بطباعتها.                          | مطفأ | ىنانات  | ۱۱                 |
| نوجد بيانات للطباعة، ولكنها غير جاهزة أو غير متصلة.             | مضىء |         |                    |
| نقوم الطابعة بمعالجة البيانات أو طباعتها.                       | وامض |         |                    |
| بوجد خطأ بالطابعة أو أنها غير متصلة.                            | مطفأ | جاهز    | ۲ (                |
| الطابعة جاهزة للطباعة.                                          | مضىء |         |                    |
| سوف ينقطع اتصال الطابعة، انتظر حتى يتوقف الوميض.                | وامض |         |                    |

#### استخدام قوائم لوحة التحكم

للحصول على فائمة كاملة بعناصر لوحة التحكم والقيم المحتملة، راجع قوائم لوحة التحكم. عند تركيب أدراج إضافية أو ملحقات أخرى في الطابعة، تظهر نلقائيًا عناصر قوائم جديدة.

#### لطباعة تخطيط فائمة لوحة التحكم

ر اجع تخطيط قائمة للحصول على المزيد من المعلومات حول كيفية طباعة تخطيط قائمة لوحة التحكم.

#### لتغيير إعداد لوحة التحكم

- ١ اضغط ∕ أو Menu (قائمة) لفتح القوائم.
- استخدم ▲ أو ▼ للتمرير إلى القائمة التي تريدها، واضغط ∕ لتحديدها. ووفقًا للقائمة، قد تضطر إلى تكر ار هذه الخطوة لتحديد  $\mathbf{r}$ قائمة فرعية.
	- ٣ استخدم ▲ أو ▼ للتمرير إلى العنصر الذي نريده، واضغط ∕ لتحديده.
- استخدم ▲ أو ▼ للتمرير إلى العنصر الذي تريده، واضغط ∕ لتحديده. تظهر علامة نجمية ( \* ) إلى جانب التحديد على شاشة  $\pmb{\epsilon}$ عرض لوحة التحكم لتوضيح أنه الإعداد الافتراضى الجديد.
	- 0 اضغط Menu (قائمة) للخروج من القائمة.

ملاحظة

نتجاوز إعدادات برنامج تشغيل الطابعة والبرنامج الإلكتروني إعدادات لوحة التحكم. (تتجاوز إعدادات البرنامج الإلكتروني إعدادات برنامج تشغيل الطابعة.) إذا لم تتمكن من فتح قائمة أو استخدام عنصر ، فإن السبب في ذلك يرجع إلى أن ذلك ليس خُيارًا للطابعة، أو أن<br>مسؤول شبكة الاتصال قد قام بتأمين الوظيفة. (يظهر على لوحة التحكم رسالة ACCESS DENIED MENUS LO (الوصول مرفوض نم نأمين القوائم)). رجاء الانصال بمسؤول شبكة الانصال.

## تفسير المصابيح الضوئية لحالة تداول الورق

<span id="page-16-0"></span>استخدم الجدول التالي لتفسير المصابيح الضوئية لحالة كل من در ج الإدخال الاختيار ي سعة ٢٠٠٠ ورقة (الدر ج الاختيار ي ٤) ووحدة<br>التجميع الاختيارية سعة ٣٠٠٠ ورقة ووحدة التجميع/وحدةً التدبيس الاختيارية سعة ٣٠٠٠ ورقة بالإضافة إلى وعلمبة بريد ذات ٨ حاويات.

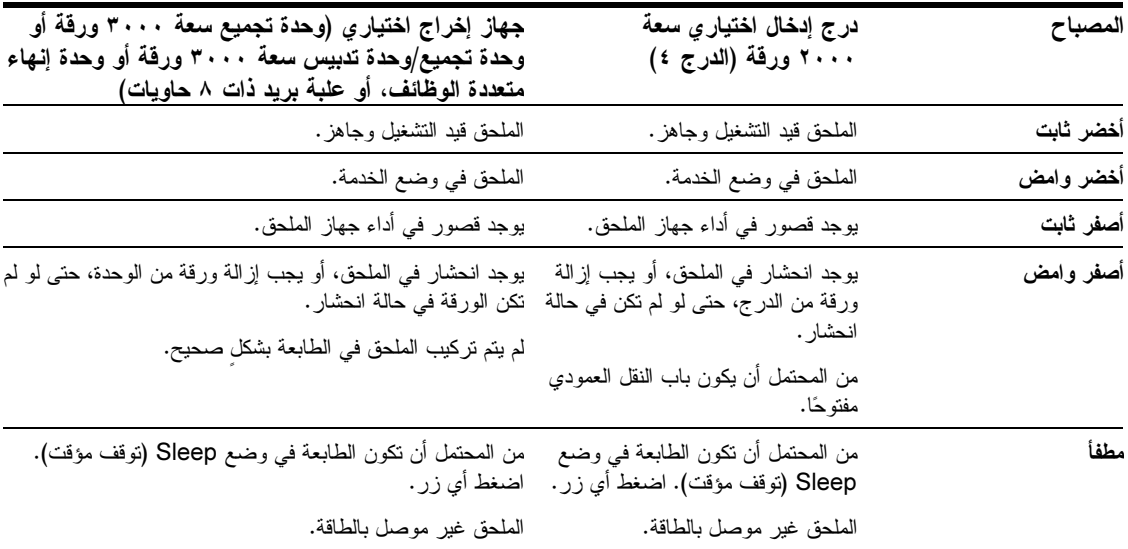

## برامج الطابعة

<span id="page-17-0"></span>يُرفِق بالطابعة قرص مضغوط يحتوي على برنامج نظام الطباعة. تساعدك مكونات البرامج الإلكترونية وبرنامج تشغيل الطابعة الموجودة على هذا القرص المضغوط على استخدام الطابعة بأقصى طاقة وبجميع إمكاناتها. راجع ملاحظات التثبيت الموجودة على القرص المضغوط للحصول على إرشادات التثبيت.

ملاحظة

للحصول على أحدث المعلومات حول مكونات برنامج نظام الطباعة، راجع الملف التمهيدي ( readme) على موقع الويب على العنوان النالي www.hp.com/support/lj9050\_lj9040\_ للحصول على معلومات حول نثبيت بر امج الطابعة، راجع ملاحظات التثبيت الموجودة على القرص المضغوط المُرفق بالطابعة.

يلخص هذا القسم البرامج الموجودة على القرص المضغوط. يتضمن نظام الطباعة برامج خاصة ببيئات التشغيل التالية:

- نظلما التشغيل Microsoft® Windows 9X و Windows Millennium Edition (Me)
- أنظمة التشغيل 4.0 Windows XP , Windows 2000 , Microsoft Windows NT®  $\bullet$ 
	- نظام التشغيل OS/2 IBM الإصدار 3.0 أو أحدث (متوفر على الويب أيضاً)  $\bullet$ 
		- نظام التشغيل Apple Mac OS 7.5 أو أحدث  $\bullet$
		- نظام التشغيل Linux (متوفر على الويب أيضًا)  $\bullet$

كما يتضمن نظام الطباعة بر امج خاصة بمسؤولي شبكات الاتصال التي تستخدم أنظمة تشغيل شبكات الاتصال التالية:

- Windows Me, Microsoft Windows 9X  $\bullet$
- Windows XP<sub>3</sub> Windows 2000<sub>3</sub> Microsoft Windows NT 4.0
	- Microsoft Windows Server 2003  $\bullet$ 
		- Mac OS (EtherTalk)
			- Linux (على الويب)
			- UNIX® (على الويب)

يتوافر تثبيت طابعة شبكة الاتصال لنظام التشغيل UNIX وأنظمة تشغيل شبكات الاتصال الأخرى على الويب أو من خلال موز ع HP المعتمد المحلي.

ملاحظة

للحصول على قائمة ببر امج تشغيل الطابعة والبر امج الإلكترونية لطابعة HP التي تم تحديثها، بالإضافة إلى معلومات دعم المنتجات، انتقل إلى www.hp.com/support/lj9050\_lj9040\_

#### ميزات البرامج

نتوافر ميزات Automatic configuration (النكوين النلقائي) و Update Now (تحديث الآن) و Preconfiguration (النكوين المسبق) في طابعات HP LaserJet 9040/9050 series.

#### تكوين برنامج التشغيل تلقائيًا

يقوم برنامجا التشغيل HP LaserJet PCL 6 وPCL 5 لنظام التشغيل Windows وبرنامج التشغيل PS لنظامي التشغيل Windows 2000 و Windows XP باكتشاف برنامج التشغيل نلقائيًا ونكوينه للملحقات الخاصة بالطابعة أثناء التثبيت. من أمثلة الملحقات النتى ندعم ميزة Driver Autoconfiguration (النكوين النلقائي لبرنامج التشغيل): وحدة الطباعة على الوجهين وأدراج الور ق الاختيار ية ووحدات الذاكر ة المز دوجة الخطية (DIMMs).

#### تحديث الأن

<span id="page-18-0"></span>في حالة تعديل تكوين طابعة HP LaserJet 9040/9050 عند التثبيت، يمكن تحديث برنامج التشغيل تلقائيًا بالتكوين الجديد في البيئات التي ندعم الاتصالات ثنائية الاتجاه انقر فوق زر **Update Now (تحديث** الآ**ن) ل**تنفيذ النكوين الجديد نلقائيًا في برنامج التشغيل.

ملاحظة

ميزة Update Now (تحديث الأن) غير مدعمة من قبل جهاز العميل في بيئة Point-and-Print (الإشارة والطباعة). يمكن استخدام Update Now (تحديث الآن) للطابعات المثبِّنة محليًا، بواسطة ملقم Point-and-Print (الإشارة والطباعة).

#### التكوين المسبق لبرنامج تشغيل HP

HP Driver Preconfiguration (النكوين المسبق لبرنامج تشغيل HP Driver) عبارة عن مجموعة من الأدوات التي تستخدم لتخصيص برامج HP وتوزيعها في بيئات الطباعة المشتركة التي يتم إدارتها. من خلالٍ استخدام التكوين المسبق لبرنامج تشغيل HP، يمكن لمسئولي نكنولوجيا المعلومات نكوين الإعدادات الافتراضية للجهاز والطباعة مسبقا لبرامج نشغيل طابعة HP قبل تثبيت برامج التشغيل في بيئة شبكة الاتصال. لمزيد من المعلومات، راجع HP Driver Preconfiguration Support Guide (*دليل دعم* التك*وين المسبق لبرنامج تشغيل HP)*، المتوفر على العنوان النالي www.hp.com/support/lj9050\_lj9040\_

## برامج تشغيل الطابعة

استخدم بر امج تشغيل الطابعة للوصول إلى ميزات الطابعة والسماح لجهاز الكمبيوتر بالاتصال بالطابعة (باستخدام لغة الطابعة). راجع ملاحظات التثبيت والملف التمهيدي (readme) والملف التمهيدي الذي يحتوي على أحدث المعلومات المتوفر على القرص المضغوط الخاص بالطابعة للحصول على لغات وبرامج إضافية.

يعرض الجدول النالي برامج نشغيل الطابعة المضمنة في الطابعة. نتوافر أحدث برامج التشغيل على العنوان النالي www.hp.com/support/lj9050\_lj9040. (إذا لم يكن لديك صلاحية الوصول إلى الإنترنت، راجع ورفة HP الدعائية.) وفقا لنكوين أجهزة الكمبيوتر التـي تعمل بنظام التشغيل Windows، يقوم برنامج تثبيت البرامج الإلكترونية للطابعة نلقائيًا بفحص أجهزة الكمبيوتر للتحقق من توفر صلاحية الوصول إلى الإنترنت بهذا الجهاز للحصول على أحدث بر امج التشغيل.

#### للاحظة

يتوفر برنامج تشغيل الطابعة PCL 5e لكافة أنظمة التشغيل، بالإضافة إلى برامج التشغيل PCL 6 وPS لنظام التشغيل Windows NT 4.0 على القرص المضغوط. على الرغم من ذلك، لا يتم تثبيت بر امج تشغيل الطابعة أثناء التثبيت النموذجي. لتثبيت أحد بر امج التشغيل هذه، استخدم Add Printer Wizard (معالج إضافة طابعة).

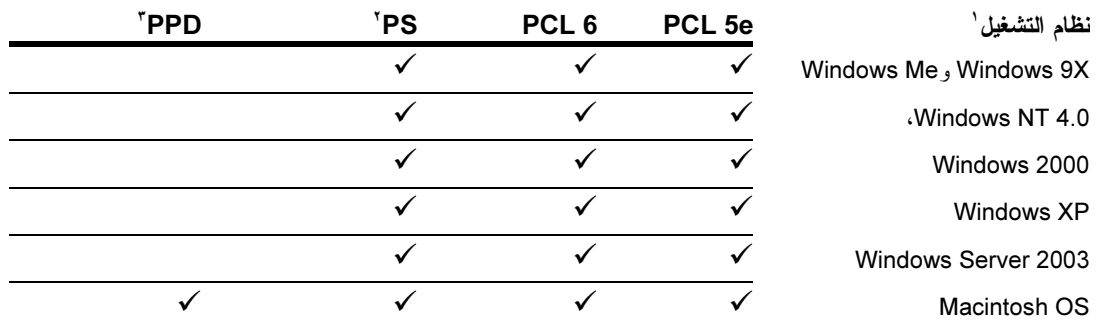

- ١. لا نتوفر جميع ميزات الطابعة في جميع برامج التشغيل أو أنظمة التشغيل. راجع تعليمات نتبع السياق في برنامج التشغيل الخاص بك للميزات المتوفرة.
	-
- ٣. يتم تضمين ملفات PPDs) PostScript Printer Description (راجع PPDs) PostScript Printer Description) وملفات Printer Dialog Extension) فقط) .إذا احتجت إلى برنامج تشغيل الطابعة Apple، يتم إرفاقه بنظام التشغيل OS) Macintosh)، أو يمكن الحصول عليه من Apple مباشرة.

في حالة عدم قيام النظام بفحص الإنترنت تلقائيًا للعثور على أحدث بر امج التشغيل أثناء تثبيت البر امج، يمكنك تحميل أحدث بر امج التشغيل من hp.com/support/lj9050\_lj9040\_/ بعد الاتصال بالإنترنت، انقر فوق Downloads and Drivers **(تحميلات وبرامج تشغيل)** للبحث عن برنامج التشغيل المطلوب تحميله.

برامج الطابعة ١٧

للاحظة

**ARWW** 

يمكنك الحصول على البرامج النصية القياسية الخاص بنظامي التشغيل UNIX وLinux عن طريق نحميلها من الإنترنت أو من خلال طلبها من موفر دعم أو خدمَة HP المعتمد. يمكنك تحميل بر امج تثبيت نظام التشغيل UNIX من العنوان التالي www.hp.com/support/net\_printing

بلاحظة

في حالة عدم وجود برنامج تشغيل الطابعة الذي تريده على القرص المضغوط أو عدم إدراجه هنا، راجع ملاحظات النثبيت والملف التمهيدي (readme) بالإضافة إلى الملف التمهيدي الذي يحتوي على أحدث المعلومات لمعرفة ما إذا كان برنامج تشغيل الطابعة مدعم أم لا. إذا كان غير مدعم، انصل بالشركة المصنعة أو موزع البرنامج الذي تستخدمه واطلب برنامج تشغيل للطابعة.

#### برامج تشغيل إضافية

برامج التشغيل التالية غير مضمنة فـي القرص المضغوط، ولكنـها متوفرة علـي الإنترنت أو من رعاية عملاء HP.

- برنامج تشغيل الطابعة OS/2 PCL 5e/6
	- برنامج تشغيل الطابعة OS/2 PS
- برامج نصية قياسية خاصة بنظام التشغيل UNIX
	- برامج تشغيل Linux
	- برامج تشغيل HP OpenVMS

توفر IBM بر امج التشغيل OS/2 كما يتم إرفاقها بـــ OS/2. ولكنها غير متوفر ة باللغة الصينية التقليدية أو الصينية المبسطة أو الكورية ملاحظة أو البابانية.

> للحظة تتوفر برامج التشغيل HP OpenVMS على العنوان النالي h71000.www7.hp.com

#### اختيار برنامج تشغيل الطابعة الصحيح المناسب لك

حدد برنامج تشغيل الطابعة وفقًا لطريقة استخدامك للطابعة. تتوفر بعض ميزات الطابعة في برامج التشغيل PCL 6 فقط. راجع تعليمات برنامج نشغيل الطابعة لمعرفة المزيد عن الميزات المتوفرة.

- استخدم برنامج التشغيل PCL 6 للاستفادة الكاملة من ميزات الطابعة. بالنسبة للطباعة العامة في المكتب، يوصىي باستخدام برنامج التشغيل PCL 6 للحصول على الأداء الأمثل وأفضل جودة للطباعة.
	- استخدم برنامج التشغيل PCL 5e إذا أردت تحقيق التوافق مع برامج تشغيل الطابعة PCL السابقة أو الطابعات الأقدم.
- استخدم برنامج التشغيل PS في حالة الطباعة بشكل أساسي من بر امج خاصة بـــ PostScript مثل Adobe وCorel، وللتوافق مع احتياجات PostScript Level 3، أو لدعم وُحدة DİMM PS للخطوط.

للاحظة

نقوم الطابعة تلقائيًا بالتبديل بين لغتي الطابعة PS وPCL.

#### تعليمات برنامج تشغيل الطابعة

يحتوي كل برنامج تشغيل للطابعة على شاشات تعليمات يمكن تتشيطها بالنقر فوق زر **تعليِمات**، أو بالضغط على مفتاح F1، أو بالنقر فوق رمز علامة الاستفهام الموجود في الركن العلوي الأيمن في برنامج تشغيل الطابعة (وفقا لنظام تشغيل Windows المستخدم). توفر شاشات التعليمات هذه معلومات نفصيلية حول برنامج التشغيل المحدد. وتعد تعليمات برنامج تشغيل الطابعة جزءًا منفصلا عن تعليمات البرنامج الإلكتروني.

#### الوصول إلى برامج تشغيل الطابعات

استخدم إحدى الطرق النالية للوصول إلى بر امج تشغيل الطابعة من جهاز الكمبيوتر :

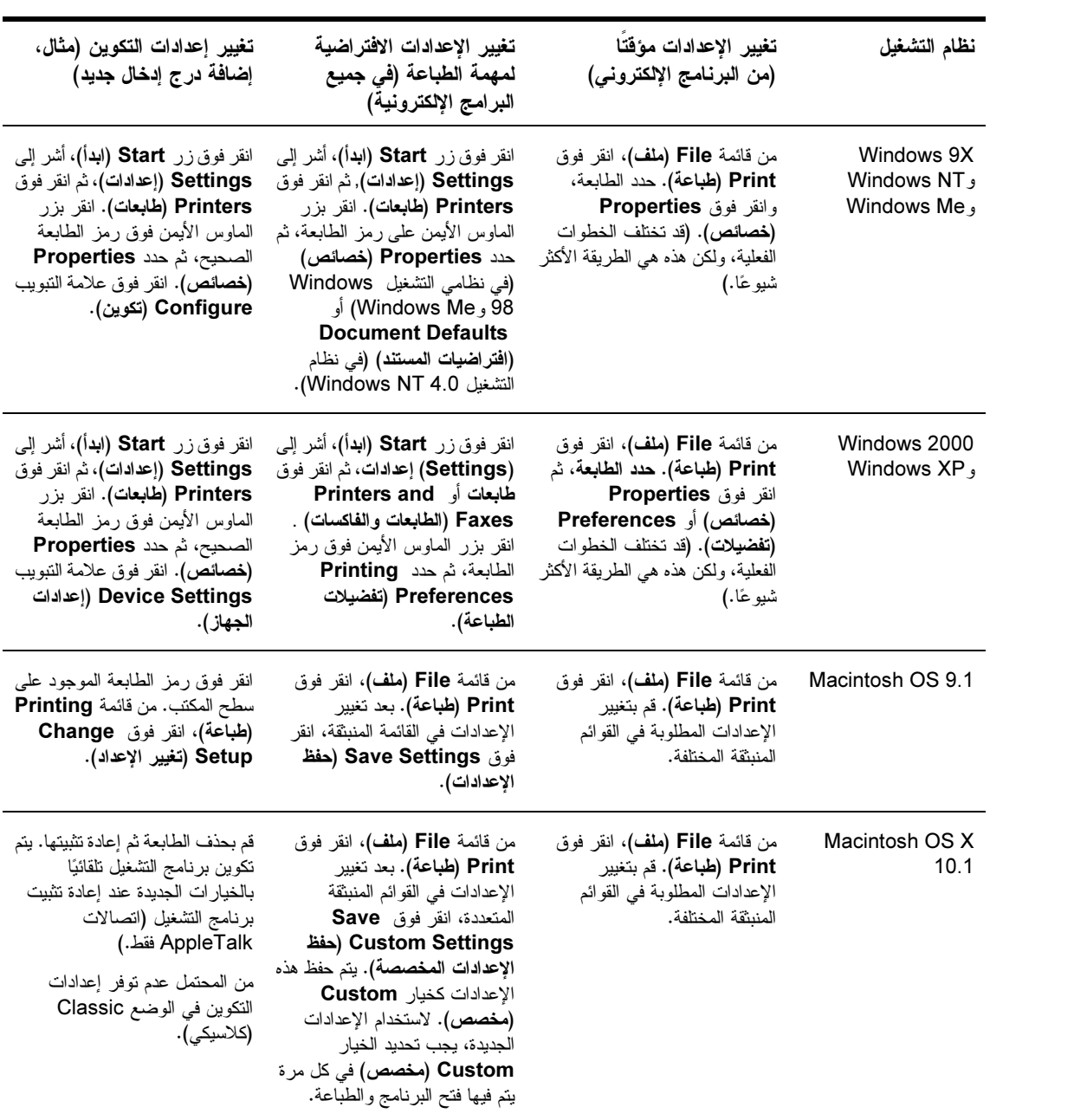

<span id="page-21-0"></span>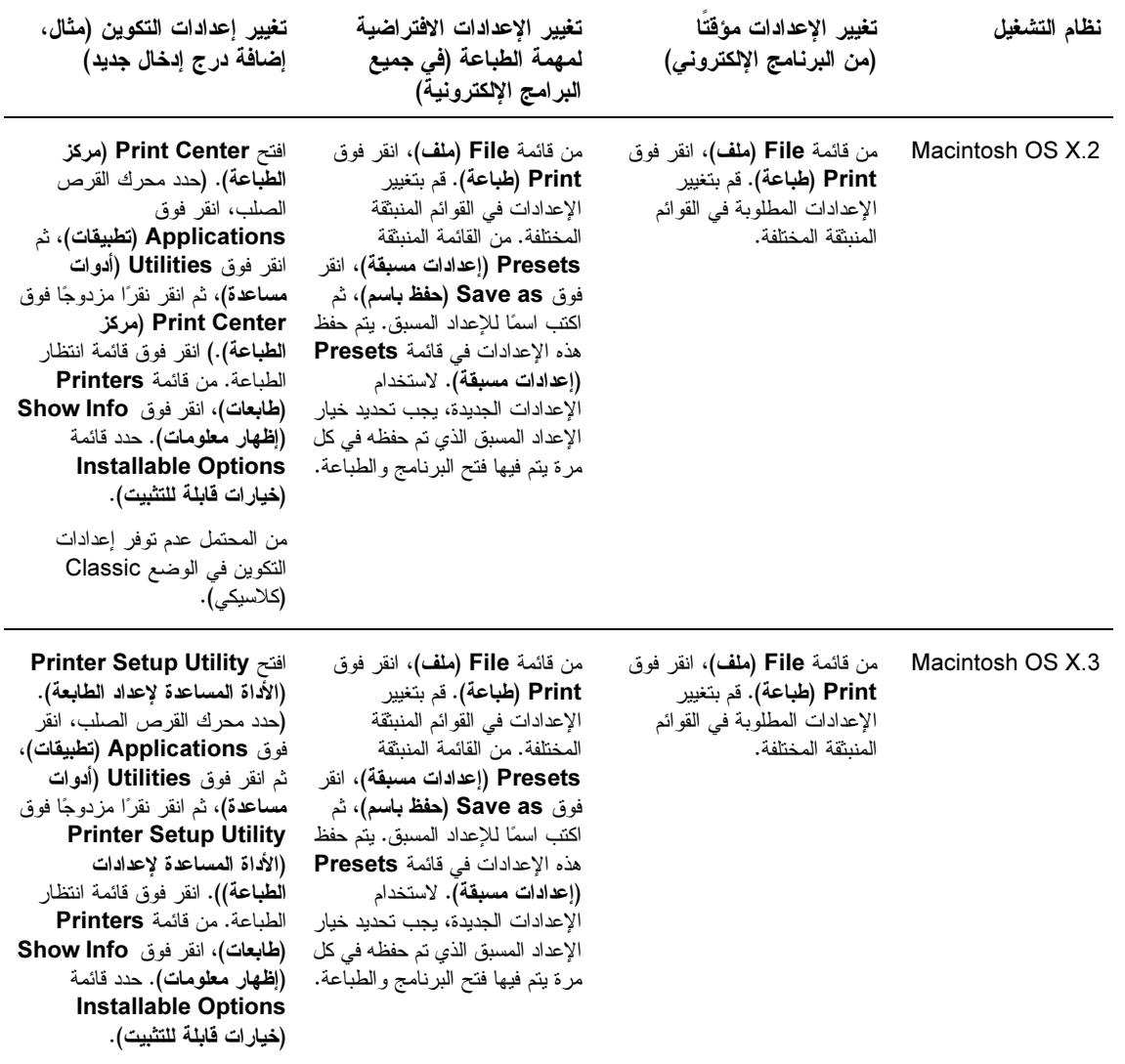

#### برامج لأجهزة كمبيوتر Macintosh

بوفر برنامج تثبيت HP ملفات Printer Description)، وملفات Printer Dialog Extensions . (PDEs) والأداة المساعدة HP LaserJet Utility لاستخدامها مع أجهزة كمبيوتر Macintosh.

يمكن لأجهزة كمبيوتر Macintosh استخدام ملقم الويب المضمن في حالة اتصال الطابعة بشبكة اتصال.

#### ملفات Printer Dialog Extension) وملفات PPDs) PostScript Printer Description (PDEs)

استخدم PPDs، عند استخدام برامج التشغيل PostScript، للوصول إلى ميزات الطابعة والسماح لجهاز الكمبيوتر بالاتصال بالطابعة.<br>بالطابعة. يتوفر برنامج تثبيت لكلٍ من PPDs وPDEs والبرامج الأخرى على قرص مضغوط. استخدم برنامج تشغيل PS المناسب<br>المرفق بنظام التشغيل.

#### الأداة المساعدة HP LaserJet Utility

<span id="page-22-0"></span>استخدم الأداة المساعدة HP LaserJet Utility للتحكم في الميزات المتاحة في برنامج التشغيل. استخدم الشاشات المصورة لتحديد ميزات الطابعة المطلوبة. استخدم الأداة المساعدة HP LaserJet Utility للقيام بالمهام التالية:

- تسمية الطابعة، وخصصها لمنطقة على شبكة الانصال، ونحميل الملفات والخطوط.
	- تكوين وإعداد الطابعة لطباعة بروتوكول إنترنت (IP).

الأداة المساعدة HP LaserJet Utility غير مدعمة حاليًا في OS X، ولكنها مدعمة للبيئة Classic (كلاسيكي).

#### تثبيت برنامج نظام الطباعة

تتضمن الأقسام التالية إرشادات حول تثبيت برنامج نظام الطباعة.

يُرفق بالطابعة برنامج نظام الطباعة وبرامج نشغيل على قرص مضغوط. ويجب تثبيت برنامج نظام الطباعة المدمجة في هذا القرص المضغوط لتحقيق الاستفادة القصوى من مزايا الطابعة.

إذا لم يكن لديك إمكانية الوصول إلى محرك أقراص مضغوطة، يمكنك تحميل برنامج نظام الطباعة من على شبكة الإنترنت على العنوان www.hp.com/support/lj9050 lj9040

نتوفر نماذج من البرامج النصية القياسية لشبكات (UNIX (HP-UX®, Sun Solaris لالتحميل على العنوان النالي www.hp.com/support/net\_printing

#### تثبيت برنامج نظام طباعة Windows للتوصيلات المباشرة.

يوضح هذا القسم كيفية نثبيت برنامج نظام الطباعة لكل من أنظمة التشغيل Microsoft Windows 98 و Windows Me وWindows XP وWindows Server 2003 وWindows Server 2003.

في حالة تثبيت البرنامج على نظام التشغيل Windows NT 4.0 أو Windows 2000 أو Windows Server 2003 أو Windows XP، نتحقق من حصولك على امتيازات المسؤول.

في حالة تثبيت برنامج الطباعة في بيئة اتصال مباشر ، قم دائمًا بتثبيت البرنامج قبل توصيل الكابل المتوازي. في حالة اتصال الكابل المنوازي قبل نثبيت البرنامج، راجع نثبيت البرنامج بعد أن تم توصيل الكابل المتوازي.

#### لتثبيت برنامج نظام الطباعة

- قم بإغلاق جميع البر امج الإلكترونية قيد التشغيل أو المفتوحة.
- ٢ أدخل القرص المضغوط الخاص بالطابعة في محرك الأقراص المضغوطة. في حالة عدم فتح شاشة الترحيب، قم بتشغيلها باستخدام الإجراء النالي:
	- ا من قائمة Start (ابدأ)، انقر فوق Run (تشغيل).
	- ب اكتب المعلومات التالية:X:/setup (حيث يعبر X عن محرك الأقراص المضغوطة).
		- جــــ انقر فوق OK (موافق).
	- عند مطالبتك بذلك، انقر فوق Install Printer (ت**ثبيت الطابعة)** واتبع الإرشادات التي تظهر على شاشة جهاز الكمبيوتر .
		- انقر فوق Finish (إنهاء) عند إكمال التثبيت. قد تحتاج إلى إعادة تشغيل جهاز الكمبيوتر.  $\epsilon$
		- قم بطباعة صفحة اختبار أو أي صفحة من البرنامج الإلكتروني للتأكد من أن البرنامج مثبت بطريقة صحيحة.  $\bullet$

في حالة فشل التثبيت، قم بإعادة تثبيت البر نامج. وفي حالة فشل ذلك أيضًا، ر اجع ملاحظات التثبيت و الملفات التمهيدية (readme) على القُرص المضغوط الخاص بالطابعة أو الورقة الدعاَّئية المُرفقة بصندوق الطابعة، أو انتقل إلى <u>WWW.hp.com/support/lj9050\_lj9040 للحصول</u> على نعليمات أو على المزيد من المعلومات.

ملاحظة

للاحظة

#### تثبيت برامج نظام طباعة Windows لشبكات الاتصال

يدعم البرنامج الموجود على القرص المضغوط الخاص بالطابعة تثبيت شبكة اتصال بشبكة اتصال Microsoft.لمزيد من المعلومات حول تثبيت شبكة الاتصال على أنظمة التشغيل الأخرى، انتقل للي www.hp.com/support/lj9050\_lj9040\_ أو راجع Network Installation Guide (دليل تثبيت شبكة الاتصال) .

يتضمن ملقم الطابعة HP Jetdirect المُرفق بالطابعات من طراز HP LaserJet 9040n/9050n و HP LaserJet 9040dn/9050dn منفذ شبكة اتصال 10/100Base-TX. إذا احتجت إلى ملقم طابعة HP Jetdirect بمنفذ شبكة اتصال من نو ع أخر، راجع الأجزاء و الملحقات أو انتقل إلى www.hp.com/support/lj9050\_lj9040

لا يدعم المثبت تثبيت الطابعة أو إنشاء كائن الطابعة على ملقمات Novell. ولكنه يدعم فقط عمليات تثبيت لشبكة الاتصال في الوضع المباشر بين أجهزة الكمبيوتر التي تعمل بأنظمة التشغيل Windows والطابعة. لتثبيت الطابعة وإنشاء كائنات على ملقم Novell، استخدم الأداة المساعدة HP (مثل HP Web Jetadmin أو معالج تثبيت طابعة الشبكة HP Install Network Printer Wizard) أو أداة Novell المساعدة (مثل Nwadmin).

لتثبيت برنامج نظام الطباعة

- تحقق من تكوين ملقم طابعة HP Jetdirect بطريقة صحيحة لشبكة الاتصال من خلال طباعة صفحة تكوين (ر اجع طباعة صفحات معلومات). عند طباعة الصفحة الثانية، حدد موقع عنوان IP الخاص بالطابعة. قد تحتاج هذا العنوان لاستكمال تثبيت شبكة الاتصال. في حالة استخدام الطابعة لتكوين DHCP IP، استخدم الاسم الموجود في الصفحة الثانية. وإلا، لن يضمن DHCP إصدار نفس العنوان من IP، في حالة إغلاق الطابعة لفترة طويلة.
	- قم بإغلاق جميع البرامج الإلكترونية قيد التشغيل أو المفتوحة.
- ٣ أدخل القرص المضغوط الخاص بالطابعة في محرك الأقراص المضغوطة. في حالة عدم فتح شاشة الترحيب، قم بتشغيلها متبعًا الإجراء النالي:
	- ا من قائمة Start (ابدأ)، انقر فوق Run (تشغيل).
	- ب اكتب ما يلي:X./setup (حيث يعبر X عن محرك الأقراص المضغوطة).
		- جــــ انقر فوق OK (موافق).
	- عند مطالبتك بذلك، انقر فوق Install Printer (ت**ثبيت الطابعة)** واتبع الإرشادات التي تظهر على شاشة جهاز الكمبيوتر .  $\pmb{\epsilon}$ 
		- انقر فوق Finish (إنهاء) عند إكمال التثبيت. قد تحتاج إلى إعادة تشغيل جهاز الكمبيوتر . ٥
		- قم بطباعة صفحة اختبار أو أي صفحة من البرنامج الإلكتروني للتأكد من أن البرنامج مثبت بطريقة صحيحة.  $\mathcal{L}$

ملاحظة

في حالة فشل التثبيت، قم بإعادة تثبيت البرنامج. وفي حالة فشل ذلك أيضًا، راجع ملاحظات التثبيت والملفات التمهيدية (readme) على القرص المضغوط الخاص بالطابعة أو الورقة الدعائية المُرفقة بصندوق الطابعة، أو انتقل إلى <u>WWW.hp.com/support/lj9050\_lj9040 للحصول</u> على نعليمات أو على المزيد من المعلومات.

#### إعداد جهاز كمبيوتر يعمل بنظام التشغيل Windows لاستخدام طابعة شبكة الاتصال باستخدام مشاركة **Windows**

في حالة اتصال الطابعة مباشر ة بجهاز الكمبيوتر من خلال كابل متوازي، يمكنك مشاركة الطابعة المتصلة بشبكة الاتصال بحيث يستطيع مستخدمو شبكة الاتصال الآخرون الطباعة.

ر اجع وثائق Windows لمزيد من المعلومات حول كيفية إناحة مشاركة Windows. بعد مشاركة الطابعة، قم بتثبيت برنامج الطابعة على جميع أجهزة الكمبيوتر المشاركة في الطابعة.

#### تثبيت برامج نظام طباعة Macintosh لشبكات الاتصال

يتناول هذا القسم كيفية تثبيت برنامج نظام طباعة Macintosh. تدعم برنامج نظام الطباعة Mac OS الإصدار ات من 8.6 إلى 9.2.x Mac OS الإصدار 10.1، والإصدار ات اللاحقة.

بتضمن بر نامج نظام الطباعة المكونات التالبة:

#### ملفات (PPD) PostScript® Printer Description

نوفر ملفات PPDs عند استخدامها مع بر امج تشغيل الطابعة PostScript، إمكانية الوصول إلى ميزات الطابعة. يتوفر برنامج تثبيت لكل من PPDs والبرامج الأخرى على القرص المضغوط المُرفق بالطابعة. استخدم برنامج تشغيل الطابعة Apple LaserWriter 8 المُرفق بجهاز الكمبيوتر .

#### الأداة المساعدة HP LaserJet Utility

نتيح الأداة المساعدة HP LaserJet Utility إمكانية الوصول إلى الميزات غير المتاحة في برنامج تشغيل الطابعة. استخدم الشاشات المصورة لتحديد ميزات الطابعة واستكمال المهام النالية باستخدام الطابعة:

- تسمية الطايعة.
- تخصيص الطابعة لمنطقة على شبكة الاتصال.
	- نعيين IP للطابعة.
	- تحميل الملفات والخطوط.
- نكوين الطابعة وإعدادها لطباعة IP أو AppleTalk.

الأداة المساعدة HP LaserJet Utility غير مدعمة حاليًا في OS X، ولكنها مدعمة للبيئة Classic (كلاسيكي).

#### لتثبيت برامج تشغيل الطابعة من 6.6 Mac OS(الم 9.2)

- قم بتوصيل كابل شبكة الاتصال بين ملقم طابعة HP Jetdirect ومنفذ شبكة الاتصال.
- أدخل القرص المضغوط في محرك الأقراص المضغوطة. يتم تشغيل قائمة القرص المضغوط نلقائيًا. في حالة عدم تشغيل قائمة القرص المضغوط نلقائيًا، انقر نقرًا مزدوجًا فوق رمز القرص المضغوط على سطح المكتب، ثم انقر نقرًا مزدوجًا على رمز برنامج التثبيت. يوجد هذا الرمز في مجلد <language> Starter CD-ROM منstaller/ <language> (حيث تعبر <language> عن تفضيل اللغة الخاص بك). (على سبيل المثال، يحتوي المجلد Installer/English على رمز Installer (برنامج التثبيت) لبرنامج الطابعة باللغة الإنجليزية.)
	- اتبع التعليمات التي تظهر على شاشة الكمبيوتر.
	- افتح الأداة المساعدة Apple Desktop Printer Utility التي توجد على {Startup Disk}: مجلد Applications: .Utilities
		- انقر نقراً مزدوجاً فوق Printer (الطابعة) (AppleTalk).
		- بعد نحديد AppleTalk Printer (طابعة AppleTalk)، انقر فوق Change (تغيير).
		- حدد الطابعة، انقر فوق Auto Setup (إعداد تلقائي)، ثم انقر فوق Create (إنشاء).
		- من قائمة Printing (طباعة)، انقر فوق Set Default Printer (إعداد الطابعة الافتراضية).

#### للاحظة

يعد الرمز الموجود على سطح المكتب رمزًا عامًا. نظهر جميع اللوحات الخاصة بالطابعة في مربع حوار الطابعة في برنامج.

#### لتثبيت برامج تشغيل الطابعة من Mac OS 10.1 والإصدارات اللاحقة

- قم بتوصيل كابل شبكة الاتصال بين ملقم طابعة HP Jetdirect ومنفذ شبكة الاتصال.
- أدخل القرص المضغوط في محرك الأقراص المضغوطة يتم تشغيل قائمة القرص المضغوط تلقائيًا. في حالة عدم تشغيل قائمة القرص  $\mathbf{r}$ المضغوط نلقائيًا، انقر نقرًا مزدوجًا فوق رمز القرص المضغوط على سطح المكتب، ثم انقر نقرًا مزدوجًا على رمز برنامج التثبيت. يوجد هذا الرمز في مجلد <language> امنstaller/ <language> (حيث تعبر <language> عن تفضيل اللغة الخاص بك). (على سبيل المثال، يحتو ي المجلد Installer/English على رمز Installer (برنامج التثبيت) لبرنامج الطابعة باللغة الانجليز بة.)

للاحظة

- ٣ انقر نقراً مزدوجاً فوق مجلد HP LaserJet Installers (برامج تثبيت HP LaserJet).
	- اتبع التعليمات التي تظهر على شاشة الكمبيوتر.  $\pmb{\mathfrak{t}}$
	- انقر نقرًا مزدوجًا فوق رمز Installer (برنامج التثبيت) للغة المناسبة. ٥
- <span id="page-25-0"></span>من محرك الأقراص المضغوطة على جهاز الكمبيوتر ، انقر نقرًا مزدوجًا فوق **Applications (تطبيقات)**، ثم انقر نقرًا مزدوجًا ٦ فوق Utilities (أدوات مساعدة) وكذلك فوق Print Center (مركز الطباعة).
	- انقر فوق Add Printer (إضافة طابعة).  $\mathsf{V}$
- حدد نوع اتصال AppleTalk في نظام التشغيل OS X 10.1 ونوع اتصال Rendezvous في نظام التشغيل10.2 OS X . Λ
	- حدد اسم الطابعة. ٩

للاحظة

- ١٠ انقر فوق Add Printer (إضافة طابعة).
- ١١ أغلق Print Center (مركز الطباعة) بالنقر فوق زر إغلاق في الركن الأيسر العلوي.

يتعذر توصيل أجهزة الكمبيوتر Macintosh بالطابعة مباشرة باستخدام منفذ متوازى.

تثبيت البرنامج بعد أن تم توصيل الكابل المتواز ي

إذا كنت قد قمت بتوصيل كابل متوازي بجهاز كمبيوتر يعمل بنظام التشغيل Windows بالفعل، يظهر معالج New Hardware Found (العثور على جهاز جديد) عند تشغيل جهاز الكمبيوتر.

للسماح للمعالج بالبحث في القرص المضغوط وتثبيت برنامج الطابعة تلقائيًا

- في مربع الحوار New Hardware Found (العثور على جهاز جديد)، انقر فوق Search CD-ROM drive (البحث  $\rightarrow$ ضَمن محرك الأقراص المضغوطة).
	- ٢ انقر فوق Next (التالي).
	- ٣ اتبع التعليمات التي نظهر على شاشة الكمبيونز .
- قم بطباعة Test Page (صفحة اختبار) أو أي صفحة من البرنامج الإلكتروني للتأكد من أن البرنامج مثبت بطريقة صحيحة.  $\pmb{\epsilon}$

في حالة فشل التثبيت، قم بإعادة تثبيت البرنامج. وفي حالة فشل ذلك أيضًا، راجع ملاحظات التثبيت والملفات التمهيدية (readme) على القَرص المضغوط الخاص بالطابعة أو الورقة الدعائية المُرفقة بصندوق الطابعة، أو انتقل إلى <u>WWW.hp.com/support/lj9050\_lj9040 للحصول</u> على نعليمات أو على المزيد من المعلومات.

#### الغاء تثبيت البرنامج

يوضح هذا القسم كيفية إلغاء تثبيت برنامج نظام الطباعة.

#### لِإِزالَـةَ برنـامـج من أنظمـة التشغيل Windows

استخدم Uninstaller (برنامج إلغاء التثبيت) في مجموعة برامج HP LaserJet 9040/9050/Tools لتحديد وإزالة أي من مكونات نظام طباعة HP الموجودة على Windows أو كلها.

- انقر فوق Start (ابدأ)، ثم انقر فوق Programs (برامج).
- انقر HP LaserJet 9040 أو HP LaserJet 9050، ثم انقر فوق Tools (أدوات).  $\mathbf{r}$ 
	- ٣ انقر فوق Uninstaller (برنامج إلغاء التثبيت).
		- ءُ انقر فوق Next (التالمي).
	- 0 حدد مكونات نظام الطباعة HP التي تريد إلغاء تثبيتها.
		- انقر فوق OK (موافق).  $\mathcal{L}$
	- ٧ اتبع التعليمات التي تظهر على شاشة جهاز الكمبيوتر لاستكمال إلغاء التثبيت.

#### لإزالة برنامج من أنظمة التشغيل Macintosh

اسحب مجلد HP LaserJet و PPDs إلى سلة المهملات.

#### برامج لشبكات الاتصال

<span id="page-26-0"></span>للحصول على ملخص حول حلول برامج تثبيت شبكة اتصال HP وتكوينها المتوفرة، راجع HP Jetdirect Print Server Administrator's Guide (دليل مسؤول ملقم الطباعة HP Jetdirect). يمكنك الحصّول على هذا الدليل على القرص المضغوط المُر فق بالطابعة.

## **HP Web Jetadmin**

استخدم HP Web Jetadmin لإدارة طابعات HP Jetdirect الموصلة بإنترانت باستخدام مستعرض. HP Web Jetadmin هو أداة إدارة تستند إلى المستعرض، ويجب تثبيتها على ملقم إدارة شبكة اتصال مفردة فقط. ويمكن تثبيتها وتشغيلها على Red Hat Linux و Suse Linux وملقم ومحطات عمل Windows NT 4.0 بالإضافة إلى Windows 2000 Professional و Server و Advanced Server و Windows XP المزود بحزمة الخدمة ١.

لتحميل الإصدار الحالي من HP Web Jetadmin والحصول على أحدث قائمة بالأنظمة المضيفة المدعمة، قم بزيارة رعاية عملاء HP على الإنترنت www.hp.com/go/webjetadmin

> بعد نثبيت HP Web Jetadmin على ملقم مضيف، يمكن لأي عميل الوصول إليه باستخدام مستعرض ويب مدعم (مثل 5.5 Microsoft Internet Explorer و 6.0 أو Netscape Navigator 7.0).

> > يحتوى HP Web Jetadmin على المبزات النتالية:

- توفر واجهة المستخدم المهيأة للمهام عروض قابلة للتكوين، مما يوفر الكثير من الوقت لمديري شبكات الاتصال.
- تتيح مر اجع المستخدم القابلة للتخصيص لمسئولي شبكات الاتصال تضمين الوظيفة التي سيعرضها المستخدم أو يستخدمها فقط.  $\bullet$
- يمكن توجيه إعلامات فورية بالبريد الإلكتروني في حالة فشل أو قصور الأجهزة، أو في حالة نقص المستلزمات بالإضافة إلى مشاكل الطابعة الأخر ي إلى أشخاص مختلفين.
	- يمكن استكمال الإدارة والتثبيت عن بعد من أي موقع باستخدام مستعرض ويب قياسي.
- تقوم خاصية الاستكشاف المتقدم بتحديد موقع المحطات الطرفية على شبكة الاتصال، بدون إدخال كل طابعة يدويًا على قاعدة بيانات.  $\bullet$ 
	- تضمن تكاملاً بسيطًا مع حز م إدار ة المؤسسات.
	- تتيح للمستخدمين إمكانية العثور على محطات طرفية وفقا للمعلمات مثل عنوان IP وإمكانية الألوان واسم الطراز.
		- يمكن نتظيم المحطات الطرفية بسهولة في مجموعات منطقية بتخطيطات ظاهرية للمكتب لتسهيل الانتقال.
			- يمكن تكوين طابعات متعددة وإدارتها في نفس الوقت.

للحصول على أحدث المعلومات حول HP Web Jetadmin، انتقل الى www.hp.com/go/webjetadmin،

#### **UNIX**

برنامج التثبيت HP Jetdirect Printer Installer لـــ UNIX عبارة عن أداة مساعدة بسيطة لتثبيت الطابعة لشبكات الاتصال HP-UX و Solaris. ويمكن تحميله من رعاية عملاء HP على الإنترنت على العنوان التالي www.hp.com/support/net printing

#### الأدوات المساعدة

تم نزويد الطابعة بالعديد من الأدوات المساعدة لتسهيل مراقبة الطابعة وإدارتها على شبكة الاتصال.

#### ملقم الويب المضمن

تم تزويد الطابعة بملقم الويب بالمضمن، والذي يضمن الوصول إلى معلومات خاصة بأنشطة الطابعة وشبكة الاتصال. كما يوفر ملقم الويب البيئة التي يمكن تشغيل بر امج الويب فيها، مثلما توفر أنظمة التشغيل، مثل Windows، بيئة لتشغيل البر امج على جهاز الكمبيوتر . ويمكن عرض إخراج هذه البرامج على مستعرض ويب، مثل Microsoft Internet Explorer أو Netscape Navigator.

عندما يكون ملقم الويب "مضمن،" فإن ذلك يعني أنه يوجد على جهاز (مثل طابعة) أو في البرامج الثابتة، أي أنه ليس برنامجًا يتم تحميله على ملقم شبكة الاتصال.

ومن مز ايا ملقم الويب المضمن أنه يوفر إمكانية الاتصال بالطابعة حيث يمكن لأي شخص يستخدم جهاز كمبيوتر موصل بشبكة الاتصال أو مستعرض ويب قياسي أن يستخدمه. ليس من الضروري تثبيت أو تكوين برنامج معين. لمزيد من المعلومات حول ملقم الويب المضمن HP، ر اجع Embedded Web Server User Guide *(دليل مستخدم ملقم الويب المضمن)*. ويتوفر هذا الدليل أيضاً على فرص مضغوط يتم إرفاقه بالطابعة.

الميز ات

استخدم ملقم الويب المضمن HP لعرض حالة بطاقة شبكة الاتصال والطابعة ولإدارة وظائف الطباعة من جهاز الكمبيوتر . باستخدام ملقم الويب المضمن HP، يمكنك استكمال المهام التالية:

- عرض معلومات حول حالة الطابعة
- تحديد العمر المتبقى لكل المستلزمات وشراء مستلزمات جديدة
	- **0** عرض تكوينات الأدراج وتغييرها
	- عرض نكوين قائمة لوحة التحكم الخاصة بالطابعة وتغييره
		- عرض صفحات داخلية وطباعتها
		- نلقى إعلامات بأحداث المستلزمات والطابعة
		- إضافة ارتباطات أو تخصيصها لمواقع ويب أخرى
			- تحديد لغة عرض صفحات ملقم الويب المضمن
				- عرض نكوين شبكة الاتصال وتغييره

لمزيد من المعلومات حول ميزات ووظائف ملقم الويب المضمن، راجع ملقم الويب المضمن.

#### مريع أدوات HP

لمزيد من المعلومات حول مربع أدوات HP، راجع مربع أدوات HP

#### مكونات وأدوات مساعدة أخرى

يتوفر العديد من البرامج الإلكترونية لمستخدمي WindowsوMacintosh OS، ولمسئولي شبكات الاتصال أيضًا. ويلخص الجدول النالبي هذه البر امج.

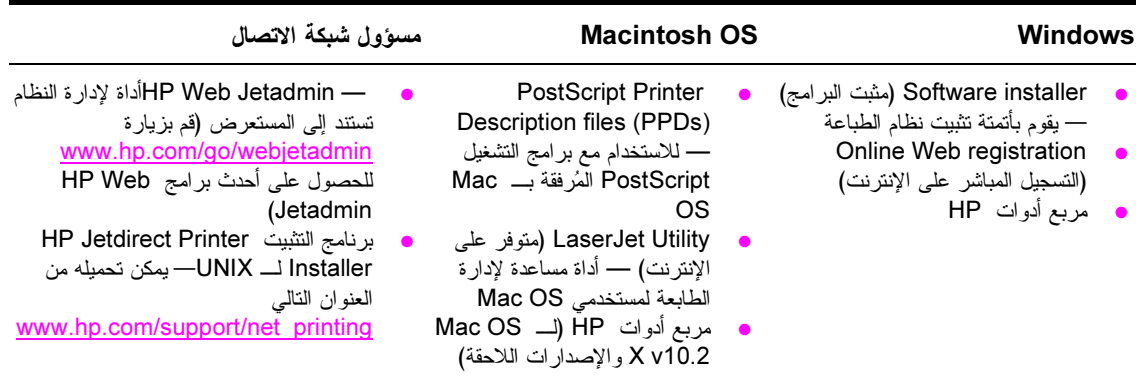

#### الاتصال باستخدام ملقم طباعة HP Jetdirect الاختيار ي

<span id="page-28-0"></span>في حالة شراء ملقم الطباعة HP Jetdirect الداخلي الاختياري، وتعذر الاتصال بالطابعة على شبكة الاتصال، قم بفحص تشغيل ملقم الطّباعة. ابحث في صفحة تكوين Jetdirect عن الرّسالة التالية: I /O CARD READY . (بطاقة الإدخال/الإخراج جاهزة).

#### لطباعة صفحة التكوين

- ١ اضغط ٧.
- ٢ استخدم ▲ أو ▼ للتمرير إلى Information (معلومات) ثم اضغط ∕.
- ٣ استخدم ▲ أو ▼ للتعرير إلى Print Configuration (طباعة تكوين) ثم اضغط ∕.

لمزيد من المعلومات حول استكشاف الأخطاء وإصلاحها، راجع الوثائق المُرفقة بملقع الطباعة.

#### الاتصال باستخدام ملقم الطباعة المضمن HP Jetdirect

تحتو ي الطابعتان HP LaserJet 9040n/9050 و LaserJet 9040dn/9050dn على ملقم طباعة مضمن. في حالة تعذر الاتصال بالطابعة على شبكة الاتصال، فم بفحص تشغيل ملقم الطباعة المضمن. ابحث في صفحة تكوين Jetdirect المضمنة عن الرسالة التالية: I /O CARD READY (بطاقة الإدخال/الإخراج جاهزة)، وتحقق من إعدادات شبكة الاتصال الصحيحة. ر اجع **لطباعة صفحة تكوين** لمزيد من الإرشادات.

تحقق من أن ملقم الطباعة كان قادرًا على الاتصال بالشبكة تلقائيًا:

- تحقق من أن مصباح الارتباط LED على موصل شبكة الاتصال المحلية الخاصة بالطابعة (RJ-45) مضيء، مما يشير إلى ارتباط ناجح. يتم الإشارة إلى فشل الارتباط عند إطفاء مصباحي LED.
	- ابحث في صفحة تكوين Jetdirect عن رسائل خطأ. توضح الرسالة LOSS OF CARRIER ERROR (خطأ فقدان الحامل) فشل الارتباط.

لمعالجة فشل الارتباط، افحص جميع توصيلات كابل شبكة الاتصال .بالإضافة إلى ذلك، يمكنك محاولة تكوين إعدادات الارتباط يدويًا على ملقع الطباعة المضمن باستخدام قوائم لوحة التحكم الخاصة بالطابعة (MENU, CONFIGURE DEVICE, I EMBEDDED JETDIRECT MENU, LINK SPEED (قائمة، تكوين جهاز ، قائمة JETDIRECT المضمن، سرعة الارتباط).

تتوفر ملقمات الطباعة HP Jetdirect للعديد من اتصالات الشبكات المخلفة، متضمنة شبكات الاتصال اللاسلكية 802.11.

للاحظة

## ملقم الويب المضمن

#### استخدام ملقم الويب المضمن

<span id="page-29-0"></span>تم نزويد الطابعات من طرازي HP LaserJet 9040/9050 بملقم ويب مضمن. افتح ملقم الويب المضمن من مستعرض الويب للحصول على المعلومات التالية حول الطابعة:

- **0** رسائل لوحة التحكم
- مستويات المستلزمات وشراؤها
	- **•** تكوين الدرج
- تكوينات قائمة لوحة التحكم الخاصة بالطابعة
	- **.** صفحة تكوين الطابعة
	- سجل أحداث الطابعة
	- استخدام الطابعة (أنواع من مهام الطابعة)
		- إدارة وتكوين شبكة الاتصال
			- نتبيهات البريد الإلكتروني

يمكنك أيضًا استخدام ملقم الويب المضمن لتتفيذ وظائف إدارة مهمة الطباعة والتى عادةً ما يتم تتفيذها بلوحة تحكم الطابعة، بما فى ذلك الوظائف التالية:

- تغيير إعدادات الطابعة
- **.** تغيير تكوين الطابعة
- **•** إلغاء مهام الطباعة

#### للوصول إلى ملقم الويب المضمن

لاستخدام ملقع الويب المضمن، ينبغي أن يتوافر لديك شبكة قائمة على IP (بروتوكول إنترنت) بالإضافة إلى مستعرض الويب.

قم بكتابة عنوان بروتوكول الإنترنت (IP) المعين للطابعة في مستعرض الويب لديك. فعلى سبيل المثال، إذا كان عنوان IP الخاص بالطابعة هو 192.0.0.192، يجب كتابة هذا العنوان: 192.0.0.192 http://192

لمزيد من المعلومات، راجع HP Embedded Web Server User Guide (نليل مستخدم *ملقم الويب المضمن HP)* على العنوان النالي www.hp.com/support/lj9050\_lj9040\_

بلاحظة

## مربع أدوات HP

مربع أدوات HP هو برنامج الكتروني يستند إلى الويب حيث يمكنك استخدامه لتنفيذ المهام التالية:

- فحص حالة الطابعة.
- طباعة صفحات معلومات الطابعة الداخلية.

<span id="page-30-0"></span>يمكنك عرض مربع أدوات HP عندما نكون الطابعة موصلة بشبكة اتصال. يتم تثبيت برنامج مربع أدوات HP نلقائيًا كجزء من تثبيت البرنامج النموذجي.

=&7 G \$ -) &# -"' M /
- HP +-\*-P.! #\$ -Q - 1 < 1 Links Other (ارتباطات أخر ي)، يجب أن يكون لديك إمكانية الوصول إلى الإنترنت للانتقال إلى الارتباط الذي يقود إلى الموقع. راجع Other links (ا**رتباطات أخرى)** لمزيد من المعلومات.<br>.

#### أنظمة التشغل المدعمة

مربع أدوات HP مدعم لأنظمة التشغيل التالية:

- 98 Windows XP و Windows Server 2003 و Windows Server 2003 و Windows XP
	- 10.2 Macintosh OS∆ أو الإصدارات اللاحقة

المستعر ضبات المدعمة

لاستخدام مربع أدوات HP، يجب استخدام أحد المستعرضات التالية:

- Microsoft Internet Explorer 5.5(أو أحدث 1 Internet Explorer 5.2أو أحدث لـــ Macintosh)
	- 1.0 Nacintosh أو أحدث ( Nacintoshأو أحدث لــ Macintosh)
		- 7.0 Opera ASA Software Opera 5T -= &Windows
			- برنامج Safari 1.0 لأنظمة التشغيل Macintosh

يمكن طباعة جميع صفحات مربع الأدوات HP من المستعرض.

#### لمعرض مربع أدوات HP

من القائمة Start (ابدأ)، حدد Programs (برامج)، حدد HP LaserJet 9040 أو HP LaserJet 9050 ثم **حدد HP LaserJet Toolbox.** 

=&7 /HE! J /
- HP 1 <! \$ -T / + M -L.

يتم فتح مربع أدوات HP في مستعرض ويب.

=&7 M /
- HP E (! \$P 9 -+J -C +
\*P \$ [P +H ,1+d.

## أقسام مربع الأدوات HP

يحتوي برنامج مربع أدوات HP على الأقسام والخيارات التالية:

- Status tab (علامة التبويب الحالة)
- Alerts tab (علامة التبويب نتبيهات)
- Device Settings button (زر إعدادات الجهاز)
- HP (مربع أدوات HP) HP Toolbox:features
	- Other links (ارتباطات أخرى)

#### Status tab (علامة التبويب الحالة)

تحتوى علامة التبويب **Status (الحالة)** ارتباطات بالصفحات الرئيسية التالية:

- Device Status (هالة الجهاز). تعرض معلومات حول حالة الطابعة. كما توضح هذه الصفحة حالات الطابعة المختلفة مثل حدوث انحشار الورق أو وجود درج فارغ. استخدم أزرار لوحة التحكم الظاهرية الموجودة على هذه الصفحة لتغيير إعدادات الطابعة. بعد حل مشكلة الطابعة، انقر فوق زر Refresh (تحديث) لتحديث حالة الجهاز .
- Supplies Status (حالة المستلزمات). تعرض حالة تفصيلية للمستلزمات مثل نسبة الحبر المتبقية في خر اطيش الطباعة وعدد الصفحات التي تمت طباعتها باستخدام خرطوشة الطباعة الحالية. كما تحتوي هذه الصفحة على ارتباطات لشراء المستلزمات وللبحث عن معلومات إعادة الاستخدام.
- Print Info Pages (طباعة صفحات المعلومات). لطباعة صفحة التكوين وصفحات المعلومات الأخر ي المنوفر ة للطابعة، مثل صفحة Supplies Status (حالة المستلزمات) وصفحة Demo (شكل توضيحي) وصفحة Menu Map (تخطيط قائمة).

#### Alerts tab (علامة التبويب تنبيهات)

استخدم علامة التبويب Alerts (تنبيهات) لتكوين الطابعة لكي يتم إعلامك تلقائيًا بتتبيهات الطابعة. تحتوي علامة التبويب Alerts (تنبيهات) على الصفحات الرئيسية التالية:

- Set up status alerts (إعداد نتبيهات الحالة)
- (إعدادات إدارية) Administrative settings  $\bullet$

يمكنك من خلال صفحة Set up status alerts (اعداد تنبيهات الحالة) تشغيل التنبيهات أو ايقاف تشغيلها وتحديد وقت ار سال تنبيه من الطابعة بالإضافة إلى الاختيار من بين أنواع التتبيهات التالية:

- و رسالة منبثقة
- **•** رمز شريط المهام

انقر فوق **Apply (تطبيق)** لتتشيط الإعدادات.

من صفحة **Administrative settings** (إعدادات إدارية)، يمكنك تعيين التردد الذي يقوم مربع أدوات HP بالبحث عن تتبيهات الطابعة باستخدامه ونتوفر الاعدادات التالبة:

- Less often (أهيانا): كل 15000 ميللى ثانية
	- Normal (عادي): كل 8000 ميللي ثانية
	- More often (دائمًا): كل 4000 مبللي ثانية  $\bullet$

إذا أردت تخفيض حركة مرور الإدخال/الإخراج على شبكة الاتصال، قم بتخفيض التردد الذي تستخدمه الطابعة للبحث عن التتبيهات.

#### Device Settings button (زر إعدادات الجهاز)

يؤدي النقر فوق زر Device Settings (إعدادات الجهاز) إلى توصيلك بملقم الويب المضمن الخاص بالطابعة.

ر اجع استخدام ملقم الويب المضمن لمزيد من المعلومات.

#### HP Toolbox links (ارتباطات مربع أدوات HP)

توفر HP Toolbox links (ارتباطات مربع أدوات HP) في الجانب الأيسر من الشاشة ارتباطات للخيار ات التالية:

- Select a device. (تحديد جهاز) يحدد من جميع الأجهزة التي تم تمكينها من مربع أدوات HP.
- .View current alerts. (عرض التنبيهات الحالية) يعرض التتبيهات الحالية لكل الطابعات المثبتة. (يجب أن تكون هناك عملية طباعة جارية لعرض التنبيهات الحالية.)
- Text only page. (صفحة نصوص فقط) يعرض مربع أدوات HP كغريطة موقع يقوم بالارتباط بصفحات تحتوي على نصوص فقط.

#### Other links (ارتباطات أخرى)

<span id="page-32-0"></span>تحتوي كل صفحة في مربع أدوات HP على ارتباطات لموقع HP على الويب تتضمن المعلومات التالية:

- تسجيل المنتجات
	- **•** دعم المنتجات
- شراء المستلزمات
- HP Instant SupportTM ·
- يجب أن يكون لديك إمكانية الوصول إلى الإنترنت لكي يمكنك استخدام أي من هذه الارتباطات. في حالة استخدام اتصال طلب هاتفي ولم يتم الاتصال بالإنترنت عند فتح مربع أدوات HP لأول مرة، يجب الاتصال بالإنترنت قبل أن يمكنك زيارة هذه المواقع علىّ الويب.

نظام التعليمات

في أي وقت، يمكنك الوصول إلى نظام النعليمات على لوحة النحكم الخاصة بالطابعة. اضغط ? على لوحة النحكم.

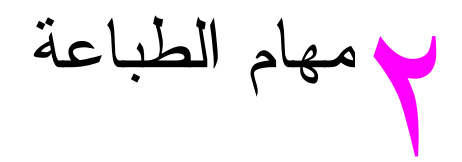

<span id="page-34-0"></span>يتضمن هذا القسم معلومات حول مهام الطباعة الأساسية التالية:

- تحميل أدراج الإدخال
	- **.** توجيه الوسائط
- إرشادات الطباعة الأساسية
	- تحديد حاوية الإخراج
		- طباعة الأظرف
- استخدام وحدة التجميع سعة ٣٠٠٠ ورقة الاختيارية
	- استخدام وحدة التجميع/وحدة التدبيس الاختيارية
	- استخدام وحدة الإنهاء متعددة الوظائف الاختيارية
		- استخدام علبة بريد ذات ٨ حاويات اختيارية
		- الطباعة على الوجهين (طباعة على الوجهين)
			- **0** الطباعة على ورق خاص

## تحميل أدراج الإدخال

<span id="page-35-0"></span>يحتوي هذا القسم على معلومات حول كيفية تحميل الوسائط ذات الأحجام القياسية والمخصصة التي يمكن الكشف عنها والتي لا يمكن الكشف عنها إلى كل من درج ١ الاختياري ودرج ٢ ودرج ٣ ودرج ٤ الاختياري.

لتجنب حدوث أي انحشار ، احرص على عدم إضافة أي ورق إلى درج ١ الاختياري أو إزالة الورق منه، أو القيام بفتح درج ٢ أو درج<br>٣ أو درج ٤ الاختياري أثناء إجراء عملية الطباعة باستخدام ذلك الدرج. إنذار

لتجنب تلف الطابعة، قم بطباعة ورق العناوين والأظرف مستخدمًا درج ١ الاختياري فقط. أرسل ورق العناوين والأظرف إلى حاوية<br>الإخراج اليسرى أو الحاوية العلوية. قم بالطباعة على وجه واحد فقط من ورق العناوين والأظرف.

#### تحميل درج ١ الاختيار ي

نتضمن الطابعة درج ١ الاختياري، والذي تصل سعته إلى ١٠٠ ورقة. لمعرفة مواصفات الورق، راجع مواصفات الورق.

#### تحميل درج ١ الاختيار ي للاستخدام مرة واحدة عند اللزوم

اتبع هذا الإجراء إذا كان من المعتاد أن يكون الدرج ١ فارغًا ومستخدمًا للطباعة على أنواع وأحجام مختلفة من الورق. ۱ افتح در ج ۱ الاختيار ي.

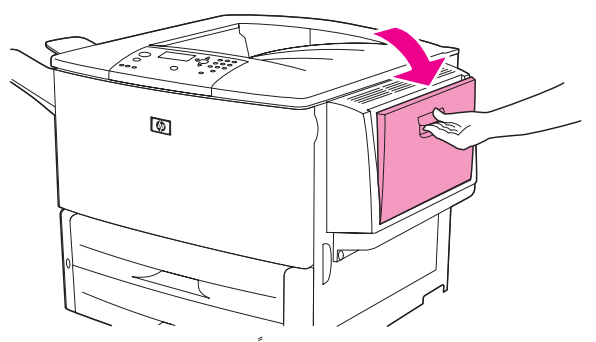

٢ قم بتحميل (توجيه) الورق طبقا لحجم الورق وخيارات الإنهاء.

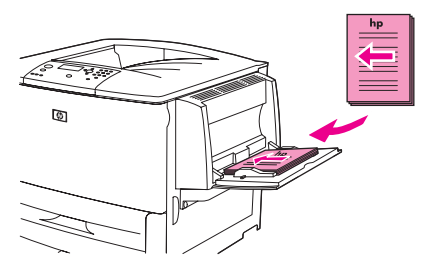

لتجنب حدوث أي انحشار ، قم بطباعة ورقة واحدة من ورق العناوين في كل مرة.

٣ ٪ قم بضبط موجهات الورق بحيث نلمس مجموعة الورق دون نتيها.

انذار
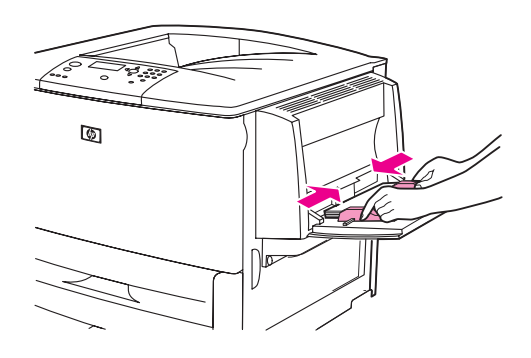

**٤** تأكد من تثبيت الور ق بإحكام نحت الألسنة الموجودة على الموجهات وألا نتعدى مجموعة الور ق مؤشرات مستوى التحميل.

للحظة

في حالة الطباعة على ورق بحجم A3 أو ١١ × ١٧ أو أية وسائط أطول من ذلك، اسحب ملحق الدر ج إلى أن يتوقف.

- انظر إلى شاشة عرض لوحة التحكم بعد بضع ثوان من تحميل الورق. (أعد تحميل الورق في حالة انتهاء الوقت).  $\bullet$
- في حالة عدم ظهور النص <SIZE> <SIZE> (درج X <I'RAY X <TYPE> <SIZE> به في حالة عدم ظهور النص عرض لوحة التحكم، يعني ذلك أن الدرج جاهز للاستخدام.
- في حالة ظهور النص <TYPE> <SIZE> <SIZE (درج X <الـنوع> <الحجم>) على لوحة التحكم، اضغط كا لتغيير نكوين الحجم والنوع. نظهر قائمة Size (الحجم).
	- اضغط ▲ لتمييز ANY SIZE (أي حجم).  $\mathcal{L}$
- اضغط ∕ لتحديد ANY SIZE (أي حجم). تظهر الرسالة SETTING SAVED (تم حفظ الإعداد) على  $\vee$ شاشة عرض لوحة التحكم.
	- عند ظهور القائمة **Type (النوع)**، اضغط ه لتمييز ANY TYPE (أي نــوع).  $\lambda$
- اضغط َ ܐ لتحديد ANY TYPE (أي نـوع). نظهر الرسالة SETTING SAVED (تم حفظ الإعداد) على  $\overline{\mathbf{a}}$ شاشة عرض لوحة التحكم.
- ١٠ في حالة ظهور النص TRAY 1 ANY SIZE ANY TYPE (درج ١ أي حجم أي نـوع) على شاشة عرض لوحة التحكم، يعني ذلك أن الطابعة مستعدة للطباعة بشكل متقطع على أنواع وأحجام متعددة من الورق. اضغط �� لقبول إعداد النوع و الحجم.

## تحميل درج ١ الاختيار ي عند استخدام نفس الورق في مهام طباعة متعددة

اتبع الإجراء النالـي فـي حالـة تحميل در ج ١ عادةَ بنفس نو ع الورق، وعدم إزالـة الورق بشكل دوري من هذا الدر ج ما بين مهمة طباعة وأخرى. يؤدي هذا الإجراء عادة إلى تحسين أداء الطابعة عند الطباعة باستخدام در ج ١.

لنجنب انحشار الورق، احرص على عدم إضافة ورق إلى الدرج أو إزالة ورق منه أثناء الطباعة باستخدامه.

- من لوحة التحكم، اضغط ∕ لفتح القوائم.  $\rightarrow$
- استخدم ▲ أو ▼ للتمرير إلى PAPER HANDLING (معالجة الورق)، ثم اضغط ܐ.  $\mathbf{v}$ 
	- ٣ استخدم ▲ أو ▼ للتمرير إلى TRAY 1 SIZE (حجم درج ١)،ثم أضغط ܐ.
- استخدم ▲ أو ▼ للتمرير إلى الحجم الصحيح، ثم اضغط ∕ .تظهر الرسالة SETTING SAVED (تم حفظ الإعداد)  $\epsilon$ على شاشة عرض لوحة التحكم.

للاحظة في حالة تحديد CUSTOM (مخصص) كحجم الورق، حدد أيضًا وحدة القياس ( البعدين X وY).

نذار

- استخدم ▲ أو ▼ للتمرير إلى TRAY 1 TYPE (نــوع د رج ١) ، ثم اضغط ܐ.
- استخدم ▲ أو ▼ للتمرير إلى النوع الصحيح، ثم اضغط ܐ .تظهر الرسالة SETTING SAVED (تم حفظ الإعداد)  $\mathcal{A}$ على شاشة عرض لوحة التحكم.
	- ٧ اضغط Menu (قائمة) للخروج من القوائم.
		- ۸ افتح درج ۱ الاختياري.

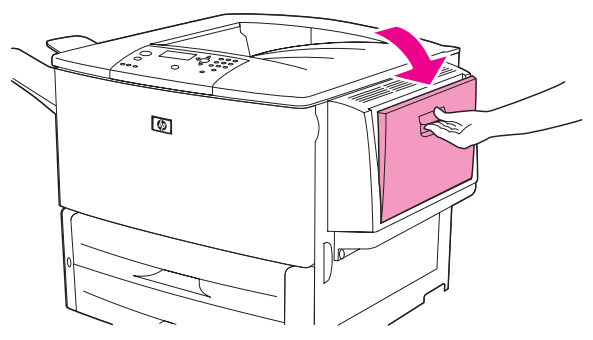

٩ \_ قم بتحميل (توجيه) الورق تبعًا للحجم وخيارات الإنهاء.

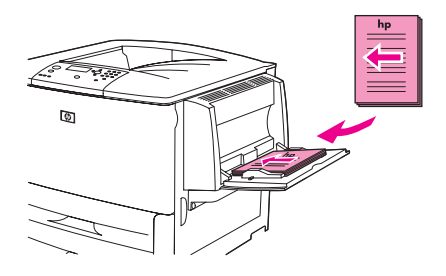

لتجنب حدوث أي انحشار، فم بطباعة ورقة عناوين واحدة في كل مرة.

١٠ قم بضبط موجهات الورق بحيث نلمس مجموعة الورق دون ثنيها.

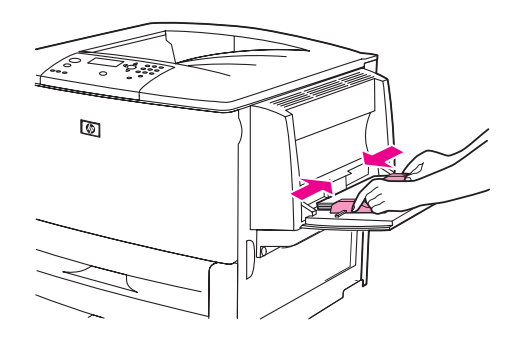

١١ تأكد من تثبيت الورق بإحكام تحت الألسنة الموجودة على الموجهات وألا يتعدى مؤشرات مستوى التحميل.

للاحظة

إنذار

- في حالة الطباعة على ورق بحجم A3 أو ١١ × ١٧ أو أية وسائط طويلة، اسحب ملحق الدرج إلى أن يتوقف.
- ١٢ انظر إلى لوحة النحكم خلال ثوانٍ من نحميل الورق. يظهر نكوين الدرج. (افتح الدرج وأغلقه مرة أخرى في حالة انتهاء الوقت بالفعل).
	- ۱۳ اضغط <u>Menu</u> (قائمة) للخروج من القوائم. الدرج جاهز للاستخدام الآن.

## تحميل الأدراج ۲ و ۳ و ٤

يتم إرفاق أدراج الإدخال (٢ و٣) سعة ٥٠٠ ورقة بالطابعة. أما درج ٤ فهو درج اختياري يستوعب ٢٠٠٠ ورقة بحجم قياسي. لمعرفة مواصفات الورق، راجع مواصفات الورق.

## تحميل ورق بحجم فياسي يمكن الكشف عنه إلى الأدراج ٢ و٣ و ٤

اتبع هذا الإجراء لتحميل ورق بحجم قياسي يمكن الكشف عنه إلى الدرج. فيما يلي الأحجام التي يمكن الكشف عنها، وقد تم وضع علامات عليها داخل الدر ج:

- $A4$   $\bullet$
- ورق بحجم Letter
	- $A3$   $\bullet$
- ورق بحجم Legal
	- $11 \times 17$   $\bullet$
- ورق بحجم Executive
	- $B4$  (JIS)  $\bullet$
	- - A4 بزاوية
- ورق بحجم Letter بزاوية

لتجنب انحشار الورق، احرص على عدم إضافة ورق إلي الدرج أو إزالة ورق منه أثناء الطباعة باستخدامه.

١ افتح الدر ج حتى يتوقف.

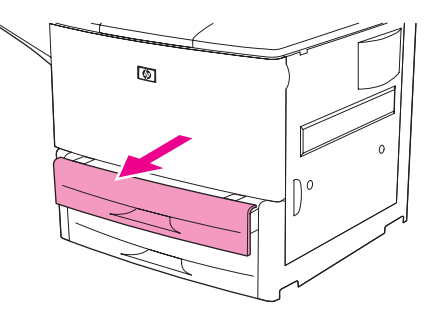

٢ اضبط موجه الورق الأيسر (Y) بالضغط على اللسان الموجود على الموجه، ثم قم بنعيينه على حجم الورق الصحيح.

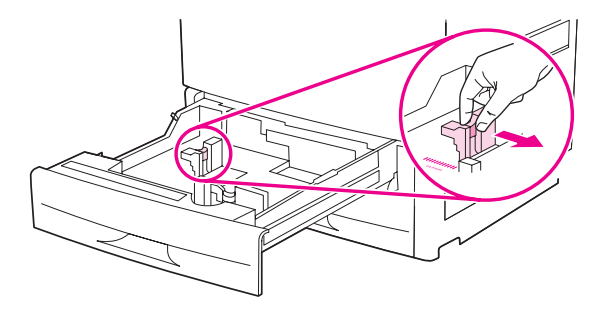

إنذار

٣ اضبط موجه الورق الأمامي (X) بالضغط على اللسان الموجود على الموجه، ثم قم بتعيينه على حجم الورق الصحيح.

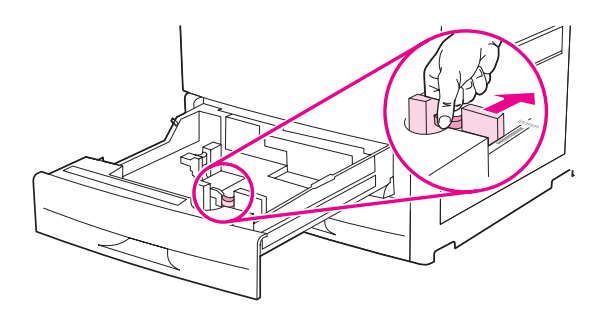

ملاحظة

إنذار

بالنسبة لدرج ٤، قم بتحريك قفل موجه الورق إلى الوضع السفلي عند تحميل ورق بحجم Letter أو ورق بحجم ١١ × ١٧. أما بالنسبة لكافة أحجام الورق الأخرى، يجب أن يكون قفل الموجه في الوصع العلوي.

عند استخدام الدرج ٤، احرص على عدم تخزين الورق أو أي عناصر أخرى في المساحة الواقعة على يسار موجهات الورق. حيث قد<br>يؤدي ذلك إلى تلف الدرج بشكل دائم.

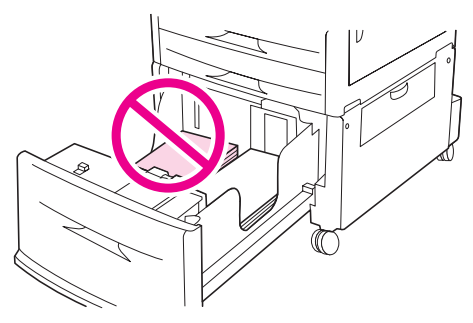

٤ قم بتحميل (توجيه) الورق تبعًا للحجم.

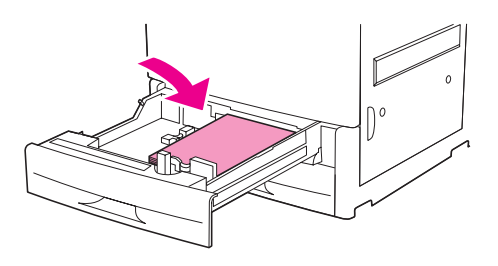

راجع توجيه الوسائط للحصول على إرشادات خاصة بتحميل الورق المطبوع مسبقًا والورق ذي الرأسية والورق المثقوب مسبقًا. ملاحظة ه فم بتعيين مفتاح Custom/Standard (مخصص/قياسي) إلى Standard (قياسي).

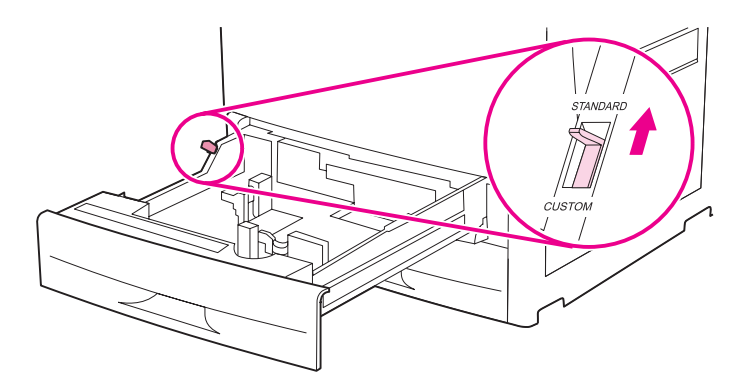

٦ أغلق الدر ج.

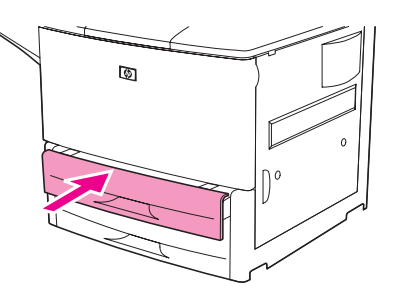

- ٧ انظر إلى لوحة التحكم خلال ثوان من إغلاق الدر ج. (افتح الدر ج و أغلقه في حالة انتهاء الوقت بالفعل). توضح لوحة التحكم تكوين حجم الدرج ونوعه. قم بتنفيذ أحدٌ الإجراءات التالية:
	- إذا كانت إعدادات الحجم والنوع صحيحة، اضغط <sup>ك</sup> لقبول نلك الإعدادات.
- إذا لم نكن إعدادات النوع والحجم صحيحة، اضغط كل يتظهر قائمة <TRAY X SIZE=\*<SIZE (حجم د رج  $X = *$ 
	- ٨ لتغيير إعداد الحجم، استخدم ▲ أو ▼ للتمرير إلى الحجم الصحيح، ثم اضغط ∕ تظهر الرسالة SETTING SAVED (تم حفظ الإعداد) لبرهة، ثم تظهر قائمة نوع الدرج.

تبعًا للحجم الذي قمت بتحديده، قد تطالبك الطابعة بتحريك مفتاح Custom/Standard (مخصص/قياسي) الموجود في الدرج تجاه وضع أخر . من المحتمل أن تطالبك الطابعة أيضًا بتحريك موجهات الورق. اتبع الإرشادات التي تظهر على لوحة التحكم، وأغلق الدرج، ثم أعد هذا الإجراء بدءًا من الخطوة رقم ٧.

- ٩ لتغيير إعداد النوع، استخدم ▲ أو ▼ للتمرير إلى النوع الصحيح، ثم اضغط ܐ .تظهر الرسالة SETTING SAVED<br>(تم حفـظ الإعـد ا د ) لبرهة، ثم تظهر بعد ذلك الإعدادات الحالية للحجم والنوع.
	- ١٠ إذا كانت إعدادات الحجم والنو ع صحيحة، اضغط <sup>ك</sup> لقبول تلك الإعدادات. الدر ج جاهز للاستخدام الآن.

ملاحظة

تحميل ورق بحجم قياسي لا يمكن الكشف عنه إلى الأدراج ٢ و٣ و ٤

اتبع هذا الإجر اء لتحميل ورق بحجم قياسي لا يمكن الكشف عنه إلى الدر ج. الأحجام التالية هي الأحجام القياسية التي لا يمكن الكشف عنها:

- $A5$   $\bullet$
- 8K •
- 16K •
- JIS Executive ·
	- Statement •
- $(\sim \text{TT} \cdot \times \text{Y})$  )  $\text{IT} \times \text{A}$ ,

لتجنب انحشار الورق، احرص على عدم إضافة ورق إلى الدرج أو إزالة ورق منه أثناء الطباعة باستخدامه.

إنذار

١ افتح الدر ج حتى يتوقف.

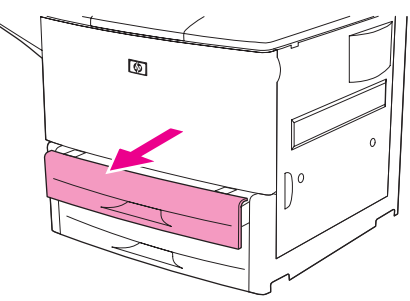

- ٢ اضغط على اللسان الموجود على موجه الورق الأمامي واسحب الموجه حتى نهايته إلى الخارج.
- ٣ اضغط على اللسان الموجود على موجه الورق الأيسر واسحب الموجه حتى نهايته إلى الخارج.

إنذار

عند استخدام الدرج ٤، احرص على عدم تخزين الورق أو أي عناصر أخرى في المساحة الواقعة على يسار موجهات الورق. حيث قد يؤدي ذلك إلى نلف الدرج بشكل دائم.

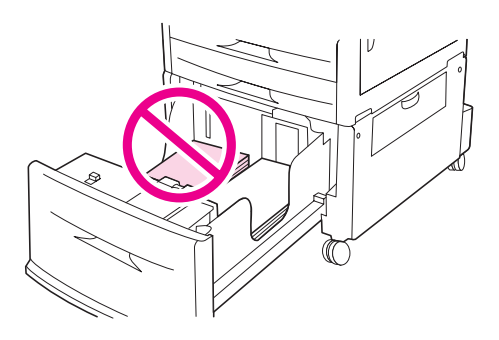

٤ \_ قم بتحميل (توجيه) الورق تبعًا للحجم.

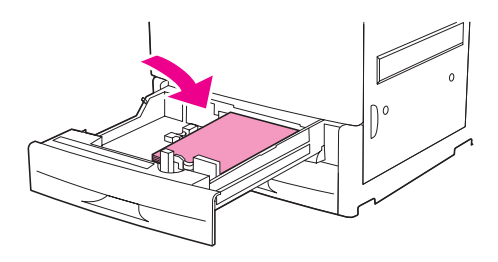

ملاحظة

راجع توجيه الوسائط للحصول على إرشادات خاصة بالورق المطبوع مسبقًا والورق ذي الرأسية والورق المثقوب مسبقًا.

**0** اضبط موجه الورق الأيسر بالضغط على اللسان الموجود على الموجه وسحب الموجه حتى يلمس الورق برفق.

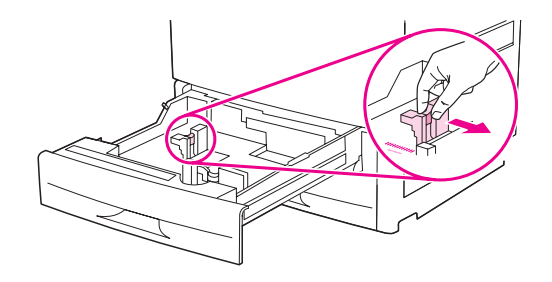

٢ اضبط موجه الورق الأمامي بالضغط على اللسان الموجود على الموجه وسحب الموجه حتى يلمس الورق برفق.

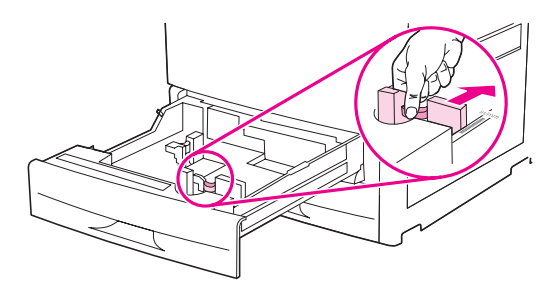

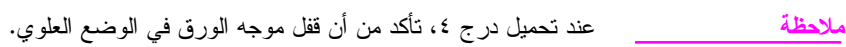

٧ قم بتعيين مفتاح Custom/Standard (مخصص/قياسي) إلى Custom (مخصص).

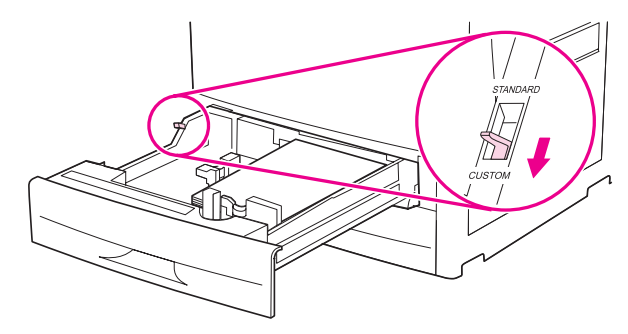

٨ أغلق الدرج.

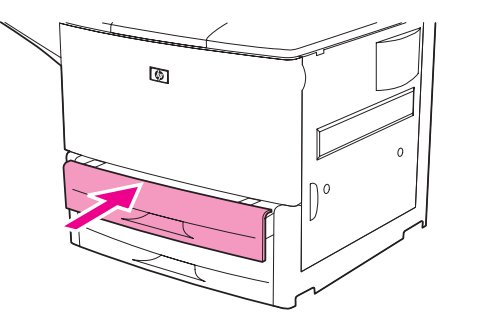

- ٩ انظر إلى لوحة التحكم خلال ثوان من إغلاق الدرج. (افتح الدرج و أغلقه في حالة انتهاء الوقت بالفعل). توضح لوحة التحكم إعدادات حجم الدرج ونوعه. قم بنتفيذ أحدً الإجراءات التالُّية: ُ
	- إذا كانت إعدادات الحجم والنوع صحيحة، اضغط كـ لقبول تلك الإعدادات.
	- إذا لم تكن تلك الإعدادات صحيحة، اضغط كل تظهر قائمة <RAY X SIZE=\*<SIZE (حجم درج X =\*<حجم>).
- ١٠ لتغيير إعداد الحجم، استخدم ▲ أو ▼ للتمرير إلى الحجم الصحيح، ثم اضغط ܐ تظهر الرسالة SETTING SAVED (تم حفظ الإعداد) لبرهة، ثم تظهر قائمة نوع الدرج.

#### ملاحظة

تبعًا للحجم الذي قمت بتحديده، قد تطالبك الطابعة بتحريك مفتاح Custom/Standard (مخصص/قياسي) الموجود في الدرج تجاه وضع آخر . من المحتمل أن تطالبك الطابعة أيضاً بتحريك موجهات الورق. اتبع الإرشادات التي تظهر على لوحة التحكم، وأغلق الدرج،<br>ثم أعد هذا الإجراء بدءًا من الخطوة رقم ٩.

- ۱۱ لنغيير إعداد النوع، استخدم ▲ أو ▼ للتمرير إلى النوع الصحيح، ثم اضغط ܐ تظهر الرسالة SETTING SAVED<br>(تم حفظ الإعداد) لبرهة، ثم تظهر بعد ذلك الإعدادات الحالية للحجم والنوع.
	- ١٢ إذا كانت إعدادات الحجم والنوع صحيحة، اضغط <sup>ك</sup> لقبول تلك الإعدادات. الدرج جاهز للاستخدام الآن.

# تحميل ورق بحجم مخصص إلى الأدراج ٢ و٣ و ٤

انبع الإجراء النالي لتحميل ورق بحجم مخصص إلى الدرج.

لتجنب انحشار الورق، احرص على عدم إضافة ورق إلى الدرج أو إزالة ورق منه أثناء الطباعة باستخدامه.

١ افتح الدر ج حتى يتوقف.

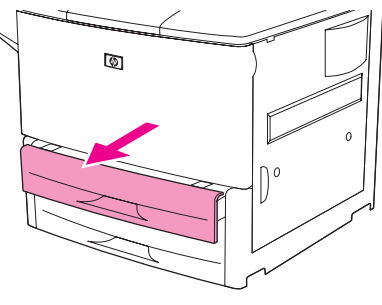

- ٢ اضغط على اللسان الموجود على موجه الورق الأمامي (X) واسحب الموجه حتى نهايته إلى الخارج.
- ٣ اضغط على اللسان الموجود على موجه الورق الأيسر (Y) واسحب الموجه حتى نهايته إلى الخارج.
	- ٤ \_ قم بتحميل (توجيه) الورق تبعًا للحجم.

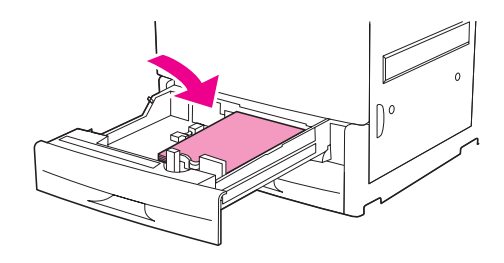

ملاحظة

إنذار

- راجع توجيه الوسائط للحصول على إرشادات خاصة بالورق المطبوع مسبقًا والورق ذي الرأسية والورق المثقوب مسبقًا.
	-

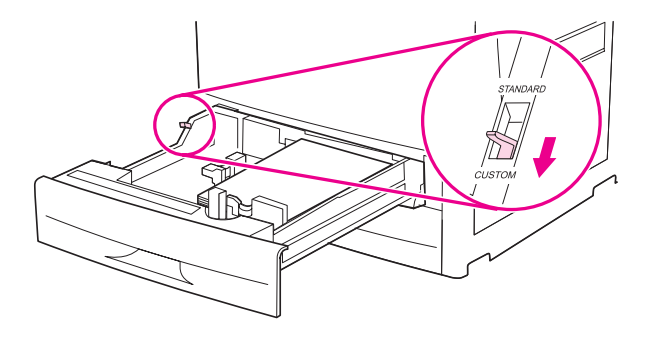

٢ اضبط موجه الورق الأيسر (Y) بالضغط على اللسان الموجود على الموجه وسحب الموجه حتى يلمس الورق برفق.

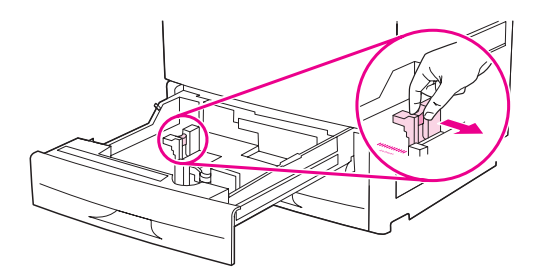

٧ اضبط موجه الورق الأمامي (X) بالضغط على اللسان الموجود على الموجه وسحب الموجه حتى يلمس الورق برفق.

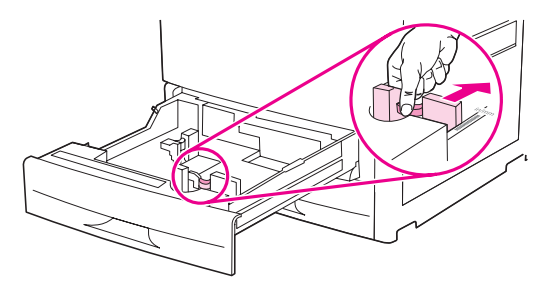

٨ يجب مراعاة اتجاه الورق وقيم البعدين X و Y أيضًا. تم وضع علامة للبعدين X و Y في الدرج. ستحتاج هذه المعلومة عند نتفيذ خطوة لاحقة.

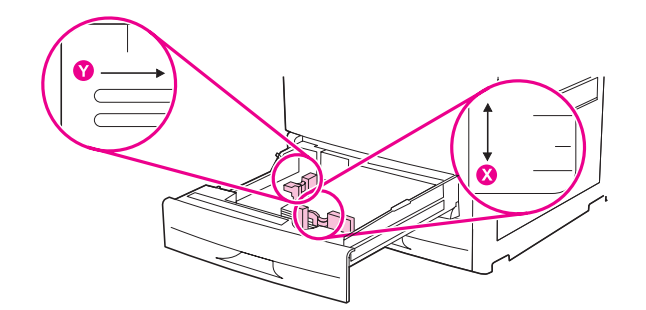

ملاحظة

عند تحميل درج ٤، تأكد من أن قفل موجه الورق في الوضع العلوي.

٩ أغلق الدرج.

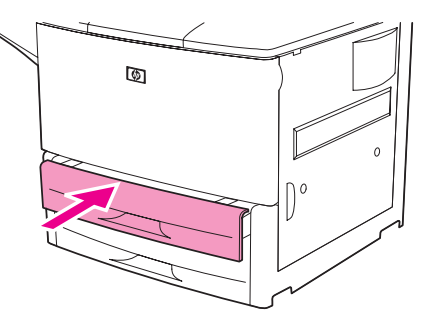

- ١٠ انظر إلى لوحة التحكم خلال ثوان من إغلاق الدر ج. (افتح الدر ج وأغلقه في حالة انتهاء الوقت بالفعل). نظهر إعدادات حجم الدر ج
	- إذا كانت إعدادات الحجم والنو ع صحيحة، اضغط <sup>3</sup> لقبول تلك الإعدادات. الدر ج جاهز للاستخدام الآن. (لن تحتاج إلى استكمال باقي هذا الإجراء إلا إذًا أردت تكوين البعد المخصص المطابق. راجع المُلاحظة التالية للحصول على المزيد من المعلومات).
	-
- في حالة ظهور الحجم CUSTOM (مخصص) على لوحة التحكم، يعني ذلك أنه تم تعيين حجم الدرج على ANY CUSTOM ( أ ي ملاحظة حجم خمص) . سيطابق الدر ج أي مهمة طباعة بحجم مخصص، حتى إذا كانت أبعاد مهمة الطباعة تختلف عن أبعاد الورق الذي تم تحميله إلى الدرج. يمكن تحديد الأبعاد المطابقة للورق بالحجم المخصص الذي تم تحميله إلى الدرج، إذا أردت ذلك. عند تحديد أبعاد مطابقة، ستظهر الأبعاد على أنها الحجم وليس على أنها CUSTOM (مخصص) .
	- ١١ اضغط ܐ لتحديد CUSTOM (مخصص) . تظهر قائمة UNIT OF MEASURE (وحدة القياس) .

للاحظة

قد تطالبك الطابعة بتحريك مفتاح Custom/Standard (مخصص/فياسي) الموجود في الدرج تجاه وضع آخر . من المحتمل أن تطالبك الطابعة أيضاً بتحريك موجهات الورق. اتبع الإرشادات التي تظهر علَّى لوحة التحكُّم، وأغلَّق الدرج، ثمَّ أعد هذا الإجراء بدءًا من الخطوة رقم ١٠.

- ١٢ استخدم ▲ أو ▼ لتحديد وحدة القياس (MILLIMETERS or INCHES) (مـيـلـيـمـتر أو بــوصة)، ثم اضغط ∕ .
	- ١٣ استخدم لوحة المفاتيح الرقمية أو المفاتيح ▲ أو ▼ لتحديد البعد X (من الأمام إلى الخلف) ثم اضغط ∕.
- ١٤ استخدم لوحة المفاتيح الرقمية أو مفاتيح ▲ أو ▼ لتحديد البعد Y (من اليسار إلى اليمين)، ثم اضغط ܐ .تظهر الرسالة<br>SETTING SAVED (تم حفظ الإعداد) لبرهة، ثم تظهر قائمة TRAY X TYPE (نــوع درج X).
- ١ لنغيير إعداد النوع، استخدم ▲ أو ▼ للتمرير إلى النوع الصحيح، ثم اضغط ܐ ستظهر الرسالة SETTING SAVED (تم حفظ ١ لإعداد) لبرهة، ثم يظهر بعد ذلك الحجم الحالي في البعد الذي قمت بتحديده.
	- ١٦ اضغط <sup>ك</sup> لقبول الإعدادات. الدرج جاهز للاستخدام الآن.

## تكوين الأدراج باستخدام قائمة Paper Handling (معالجة الورق)

يمكن تكوين حجم الورق ونوعه لأدراج الإدخال بدون ظهور مطالبة بذلك على شاشة عرض لوحة التحكم الخاصة بالطابعة. اتبع الإجراء النالي للوصول إلى قائمة Paper Handling (معالجة الورق) وتكوين الأدراج.

#### تكوين حجم الورق للدرج

- من لوحة التحكم، اضغط ∕ لفتح القوائم.
- استخدم ▲ أو ▼ للتمرير إلى PAPER HANDLING (معالجة الـورق) ، ثم اضغط ܐ.
- استخدم ▲ أو ▼ للتمرير إلى TRAY X SIZE (حجم درج X)، ثم أضغط ܐ .(حيث يرمز X إلى رقم الدرج الذي  $\mathbf{r}$ تر ید تکوینه).
	- ٤ استخدم ▲ أو ▼ للتمرير إلى الحجم الصحيح، ثم اضغط ∕.
		-

ملاحظة

تبعًا للحجم الذي قمت بتحديده، قد تطالبك الطابعة بتحريك مفتاح Custom/Standard (مخصص/قياسي) الموجود في الدرج تجاه وضع آخر . من المحتمل أن تطالبك الطابعة أيضاً بتحريك موجهات الورق. اتبع الإرشادات التي تظهر على لوحة التحكم، ثم أغلق الدرج،

### تكوين نوع الورق للدرج

- ١− من لوحة التحكم، اضغط ∕ لفتح القوائم.
- ٢ استخدم ▲ أو ▼ للتمرير إلى PAPER HANDLING (معالجة الـورق) ، ثم اضغط ∕.
- ۳ استخدم ▲ أو ▼ للتمرير إلى TRAY X SIZE (حجم د رج X) ، ثم أضغط ܐ .(حيث يرمز X إلى رقم الدرج الذي<br>تريد تكوينه).
- ٤ استخدم ▲ أو ▼ للتمرير إلى النوع الصحيح، ثم اضغط ∕ تظهر الرسالة SETTING SAVED (تم حفظ ١ لإعد١د )<br>لبرهة.
	- قم بلمس Menu (قائمة) للخروج من القوائم.

# توجيه الوسائط

قم بتوجيه أنواع الوسائط وأحجامها حسب الدرج المستخدم في الطباعة وإمكانية الطباعة على كلا وجهي نلك الوسائط (طباعتها على كلا<br>الوجهين).

| اتجاه الوسائط                                                                                                    | إمكانية الطباعة على<br>الوجهين | الدرج | نوع الوسائط                                                                                                    |
|----------------------------------------------------------------------------------------------------|--------------------------------|-------|----------------------------------------------------------------------------------------------------|
| الحافة الطويلة ناحية اتجاه التغذية مع وضع الوجه المطلوب<br>الطباعة عليه لأعلمي.<br>জ                                                                                                    | *y                             | ١     | ورق بحجم Letter أو A4<br>متضمنًا ورق ذو رأسية<br>(يصل وزنه إلى<br>۲۱٦ جم/مم۲<br>(٥٨ ليبرة)                                                                                       |
| الحافة الطويلة ناحية اتجاه التغذية مع وضع الوجه المطلوب<br>الطباعة عليه أولاً لأسفل.<br>Ø<br>ملاحظة: عند الطباعة على ورق ذي رأسية مثقوب ومطبوع<br>مسبقًا، قم بنوجيه الورق بنفس طريقة توجيه الورق ذي<br>الر أسية/المطبوع مسبقًا. | نعم                            | ١     | ورق بحجم Letter أو A4<br>متضمنًا ورق ذو رأسية<br>(يصل وزنه إلى<br>٢١٦ جم/مم٢<br>(٥٨ ليبرة)<br>ملاحظة<br>للحصول على طباعة أفضل<br>على الوجهين، قم بتعيين النوع<br>والحجم للدرج ١. |
|                                                                                                    |                                |       |                                                                                                    |

\* في حالة تمكين الوضع Alternate Letterhead (ورق ذو رأسية بديل) وتحديد نوع الوسائط Letterhead (ورق ذو رأسية) أو Preprinted (مطبوع مسبقًا)، يجب نوجيه الوسائط للطباعة على الوجهين. لمزيد من المعلومات، راجع وضع Alternate Letterhead (ورق ذو رأسية بديل)

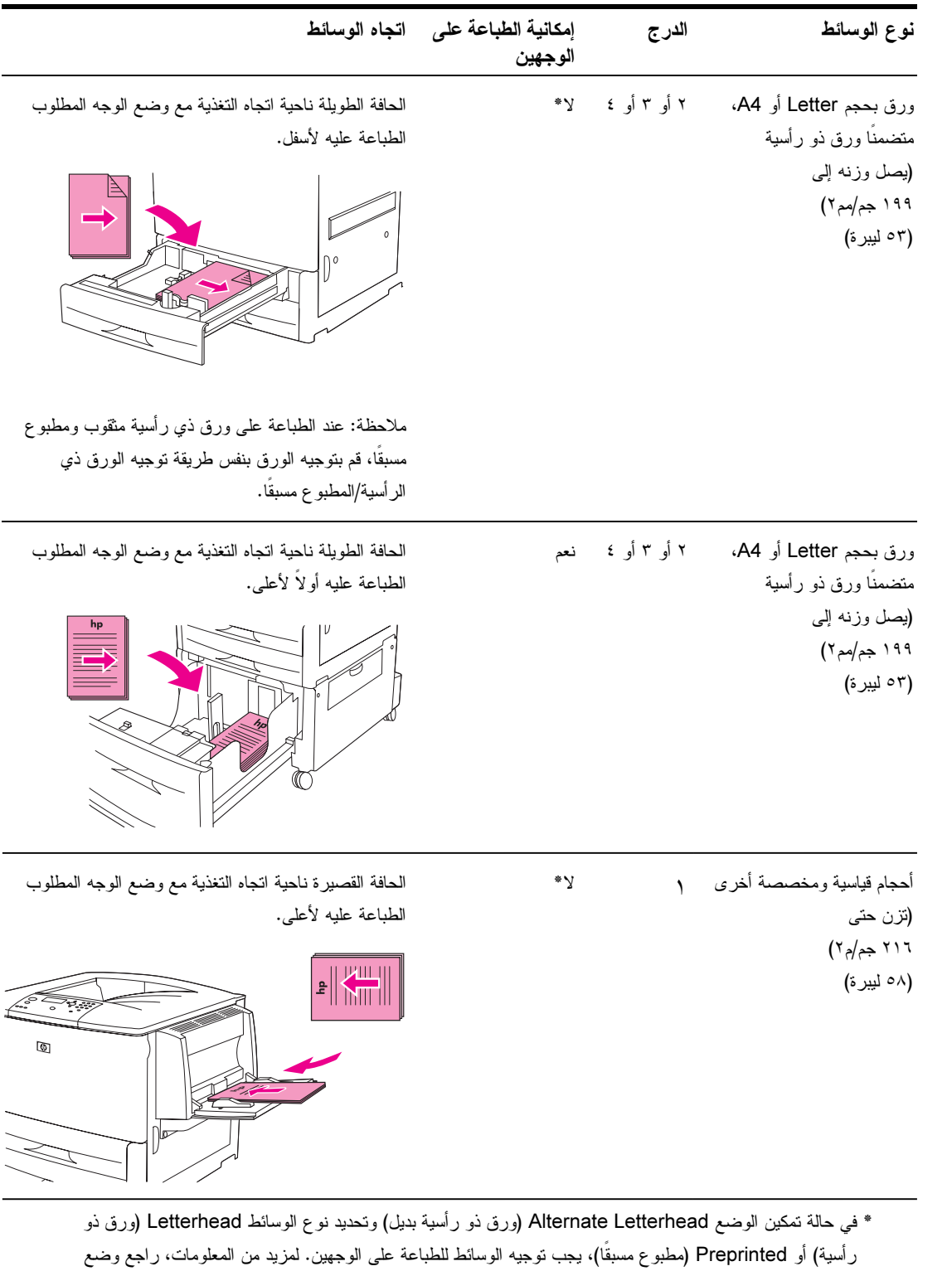

Alternate Letterhead (ورق ذو رأسية بديل)

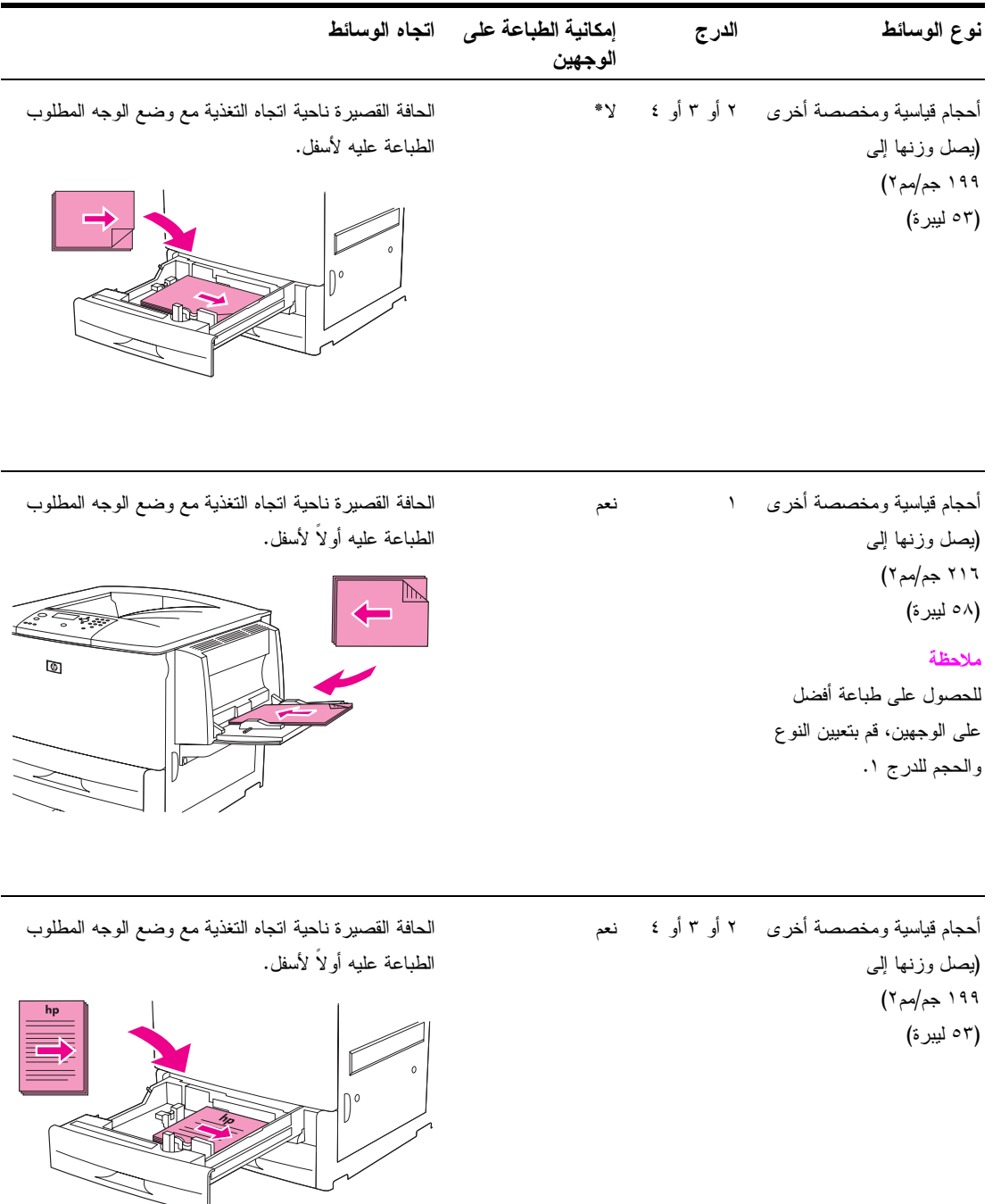

\* في حالة تمكين الوضع Alternate Letterhead (ورق ذو رأسية بديل) وتحديد نوع الوسائط Letterhead (ورق ذو رأسية) أو Preprinted (مطبوع مسبقًا)، يجب نوجيه الوسائط للطباعة على الوجهين. لمزيد من المعلومات، راجع وضع Alternate Letterhead (ورق ذو رأسية بديل)

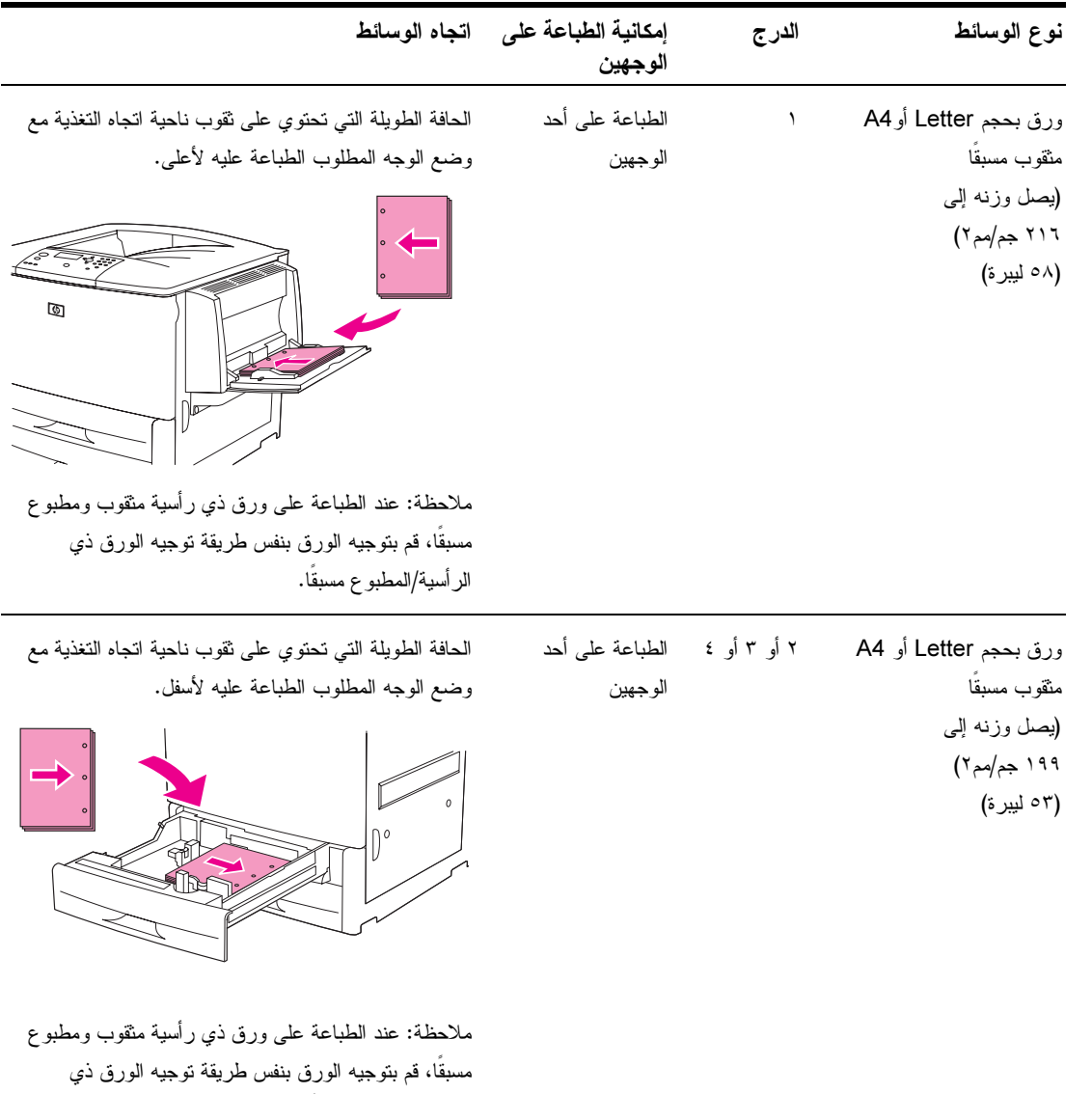

الر أسية/المطبو ع مسبقًا.

\* في حالة تمكين الوضع Alternate Letterhead (ورق ذو رأسية بديل) وتحديد نوع الوسائط Letterhead (ورق ذو رَ أسبة) أو Preprinted (مطبوع مسبقًا)، يجب نوجيه الوسائط للطباعة على الوجهين. لمزيد من المعلومات، راجع وضع Alternate Letterhead (ورق ذو رأسية بديل)

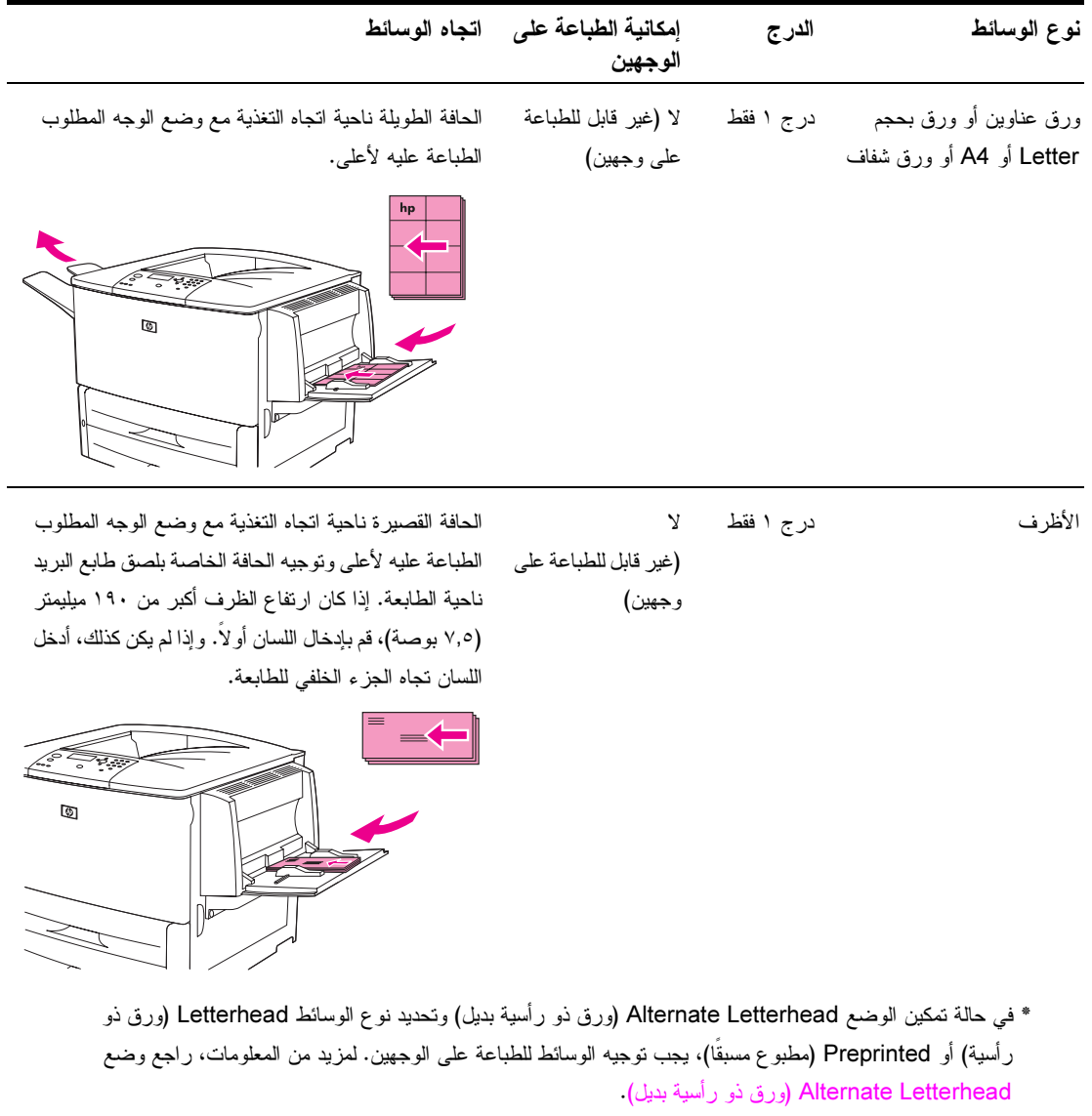

## وضع Alternate Letterhead (ورق ذو رأسية بديل)

تتضمن برامج تشغيل Windows وضع Alternate Letterhead (ورق ذو رأسية بديل)، والذي يتم تكوينه في جزء Device Settings (إعدادات الجهاز) بخصائص الطابعة (في لوحة تحكم نظام التشغيلُ ¸,(Windows(يؤدي هذَا الوصع إلى التعاملُ مع كافة مهام الطّباعة التي نُتَضمن أنواع وسائط مثل الورق ذي الرّأسية والورق المطبوع مسبقًا كوسائط قابلة للطباعة على وجهين، بحيث يمكنك تحميل الورق بنفس طريقة تحميل الورق للطباعة على وجه واحد والطباعة على وجهين. نظَّرًا لأن سرعة الطباعة هي نفس سرعة الطباعة على الوجهين، يتم إنجاز مهام الطباعة على وجه واحد بنصف السرعة تقريبًا.

# إرشادات الطباعة الأساسية

يوفر هذا القسم الإرشادات الأساسية الخاصة بالطباعة عند تعيين الخيارات من برنامج تشغيل الطابعة الخاص بهذه الطابعة (نظام تشغيل Windows) أو Apple LaserWriter (نظام تشغيل Macintosh). إذا كان ممكنا، يجب محاولة تعيين خيارات الطابعة بواسطة البرنامج الذي تستخدمه أو بواسطة مربع الحوار **Print (طباعة)**. تسمح معظم برامج نظامي التشغيل Windows و Macintosh بتعيين خيار ات الطابعة بهذه الطريقة. في حالة عدم توافر أحد الإعدادات بالبر نامج أو ببر نامج تشغيل الطابعة، يجب تعيينه في لوحة التحكم الخاصة بالطابعة.

#### الطباعة

- **ا تأكد من تحميل الورق إلى الطابعة.** راجع تحميل أدراج الإدخال أو انتقل إلى <u>www.hp.com/support/lj9050\_lj9040 للحصول</u> على الإرشادات.
- إذا قمت بتحميل وسائط بحجم مخصص إلى درج ٢ أو درج ٣ أو درج ٤ الاختياري، أو إذا قمت بتحميل وسائط بأي حجم إلى درج  $\blacktriangledown$ ١ الاختياري، قم بتعيين الدرج طبقا لحجم الورق الذي قمت بتحميله. راجع تحميل أدراج الإدخال أو انتقل إلى <u>19040 www.hp.com/support/lj9050 الحصول</u> على الإرشادات.
	- ٣ قم بتعيين حجم الورق.
	- بالنسبة لنظام التشغيل Windows: من القائمة File (ملف)، انقر فوق Page Setup (إعداد الصفحة) أو Print (طباعة). إذا قمت بتحديد Print (طباعة)، تأكد من تحديد هذه الطابعة، ثم انقر فوق Properties (خصائص).
	- بالنسبة لنظام التشغيل Macintosh: من القائمة File (ملف)، حدد Page Setup (إعداد الصفحة). تأكد من تحديد هذه  $\pmb{\epsilon}$ الطابعة.

من مربع حجم الورق، حدد:

- حجم الورق الذي تستخدمه.
	- Custom (مخصص).
- حدد الاتجاه، مثل Portrait (طولى) أو Landscape (عرضى).
- إذا لم يكن برنامج تشغيل الطابعة مفتوح بالفعل، من القائمة File (ملف)، انقر فوق Print (طباعة). في بر امج نظام التشغيل ٦ Windows، انقر فوق **Properties (خصائص).**
- من مربع مصدر الورق، حدد نو ع الورق وحجمه أو حدد الدر ج الذي تريد سحب الورق منه. راجع تحديد الورق الذي ستتم الطباعة ٧
- قم بتحديد أية إعدادات أخرى تريدها مثل الطباعة على وجهين (في حالة تثبيت وحدة الطباعة على وجهين الاختيارية على الطابعة)  $\lambda$ أو العلامات المائية أو صفحة أولى مختلفة. لمزيد من المعلومات حول هذه الإعدادات، راجع المهام في هذا القسم والقسم الذي يليه (مهام الطباعة المتقدمة).
- حاوية إخراج الجزء العلوي القياسية هي موقع الإخراج الافتر اضي. استخدم هذا الموقع لإخراج أنواع الوسائط القياسية. استخدم ٩ حاوية الإخراج اليسرى لإخراج ورق العناوين والورق الشفاف والورق الثقيل. أو يمكنك تحديد ملحق إخراج اختياري، مثل وحدة التجميع أو وحدة التجميع/وحدة التدبيس.
	- ١٠ حدد الأمر Print (طباعة) لطباعة المهمة.

# تحديد حاوية الإخراج

هناك العديد من مواقع الإخراج بالطابعة: حاوية الجزء العلوي القياسية وحاوية الإخراج اليسر ي بالإضافة إلى أجهزة الإخراج الاختيارية.

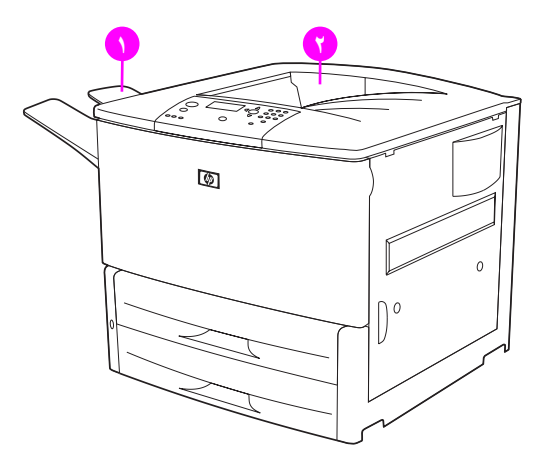

حاوية الإفراج اليسرى (١)، نوجد بالجزء الأيسر من الطابعة ونستوعب حتى ١٠٠ ورقة.

حاوية الجزء العلوي القياسية (٢) توجد بالجزء العلوي من الطابعة وهي الحاوية الافتراضية للتصنيع. يمكن لهذه الحاوية تلقي عدد يصل إلى ٥٠٠ ورقة بالترتيب الصحيح (الوجه لأسفل) الذي تخرجه الطابعة. يؤدي المستشعر إلى توقف الطابعة عندما تكون الحاوية ممتلئة. يتم متابعة الطباعة عند تفريغ كمية الورق الزائدة بالحاوية أو تقليلها.

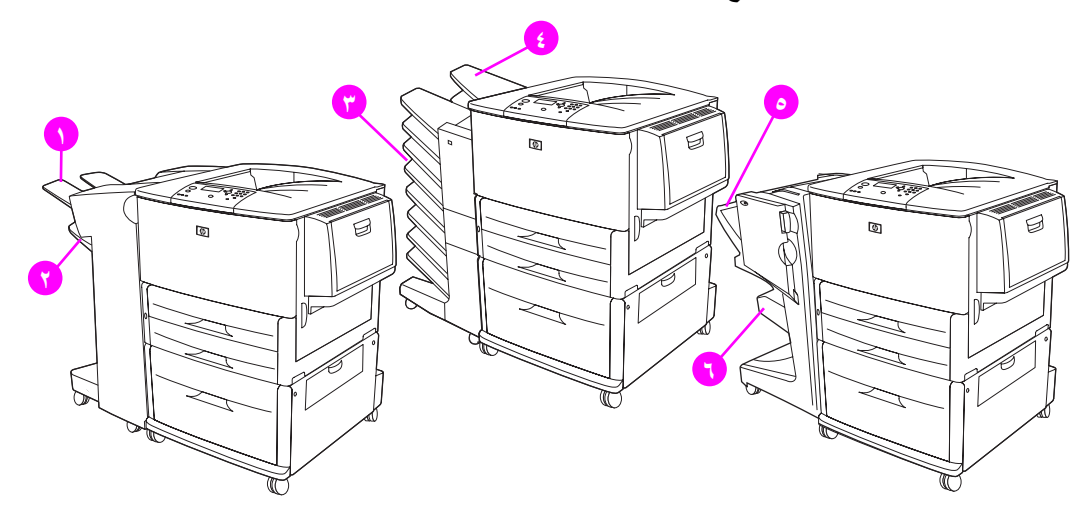

### حاويات الإخراج الخاصة بوحدة التجميع أو وحدة التجميع/وحدة التدبيس

بالنسبة لوحدة التجميع سعة ٣٠٠٠ ورقة أو وحدة التجميع/وحدة التدبيس سعة ٣٠٠٠ ورقة، فإن حاويات الإخراج الخاصة بهما هي حاوية الإخراج العلوية (١) (الوجه لأعلـى) والـحاوية السفلية (٢) (الوجه لأسفل).

الحاوية العلوية (الوجه لأعلى) (١) هي تلك الحاوية العلوية التي توجد على وحدة التجميع أو وحدة التجميع/وحدة التدبيس. وهي تستوعب عدد يصل إلى ١٠٠ ورقة بترتيب الورق لأعلى أي كما يخرج من الطابعة. يؤدي المستشعر إلى توقف إخراج الورق المطبوع عندما تكون الحاوية ممتلئة. يتم متابعة إخراج الورق المطبوع عند نفريغ كمية الورق الزائدة بالحاوية أو نقليلها.

ا**لحاوية السفلية (**الوجه لأسفل) (٢) هي تلك الحاوية السفلية التي توجد على وحدة التجميع أو وحدة التجميع/وحدة التدبيس. وتستوعب هذه الحاوية عدد يصل إلى ٥٠٠ ورقة كما يمكنها تجميع المهام أو تدبيسها. وهي الحاوية الافتراضية للإخراج.

علبة بريد ذات ٨ حاويات

إذا قمت باختيار علبة البريد ذات ٨ حاويات، فحاويات الإخراج الخاصة بها هي الحاوية العلوية (٤) والحاويات الثماني ذات الوجه لأسفل  $\cdot$ (۳) تستوعب الحاوية العلوية (٤) عدد يصل إلى ١٢٥ ورقة. يستطيع مسئول الشبكة تعيين ٨ حاويات (٣) للاستخدام من قبل أفراد أو مجموعات عمل. تستطيع كل حاوية تجميع حتى ٢٥٠ ورقة.

للاحظة

عندما يكون جهاز علبة البريد ذات ٨ حاويات متصل بالطابعة، تكون حاوية الجزء العلوي القياسية هي الحاوية الافتراضية.

#### حاويات الإخراج الخاصة بوحدة الإنهاء متعددة الوظائف

لِذا قمت باختيار وحدة الإنهاء متعددة الوظائف، فحاويات الإخراج الخاصة بها هي الحاوية العلوية (0) وحاوية الكتيبات السفلية (٦). الحاوية العلوية (٥) هي الحاوية التي توجد أعلى وحدة الإنهاء متعددة الوظائف. توفر هذه الحاوية إمكانية تجميع ١٠٠٠ ورقة، كما يمكنها إزاحة كل وظيفة فور تجميعها وتسليم مهام لم يتم تدبيسها بحيث يكون الوجه لأعلى أو لأسفل. توفر أيضاً هذه الحاوية إمكانية تدبيس عدد يصل إلى ٥٠ ورقة لكل مستند. تكون الحاوية العلوية هي حاوية الإخراج الافتر اضية عندما تكون وحدة الإنهاء متعددة الوظائف مرفقة. الحاوية السفلية (٤) هي الحاوية التي توجد أسفل وحدة الإنهاء متعددة الوظائف. توفر هذه الحاوية إمكانية طي كتيبات تتكون من ١٠ ورقات وتثببتها.

## تحديد موقع الإخراج

يُفضل تحديد موقع الإخراج (الحاوية) من خلال البرنامج الذي تستخدمه أو برنامج تشغيل الطابعة. (يعتمد موقع وكيفية إجراء التحديدات على البرنامج الذي تستخدمه أو برنامج تشغيل الطابعة). إذا تعذر تحديد موقع الإخر آج من البرنامج الذي تستخدمه أو برنامج تشغيل الطابعة، قم بتعيين موقع إخراج الطابعة الافتراضـي من لوحة التحكم الخاصـة بالطاّبعة.

### تحديد موقع الإخراج باستخدام لوحة التحكم

- استخدم ▲ أو ▼ للتمرير إلى Configure Device (تكويـن الجهـا ز) ، ثم اضغط ∕.  $\lambda$ 
	- استخدم ▲ أو ▼ التمرير إلى Printing (طباعة) ثم اضغط ∕.  $\mathbf{r}$
- استخدم ▲ أو ▼ التمرير إلى Paper Destination (وجهة الـورق) ثم اضغط ∕.  $\mathbf{r}$
- استخدم ▲ أو ▼ للتمرير إلى حاوية الإخراج أو الجهاز الذي تريده، ثم اضغط ∕ .من المحتمل أن يكون مسئول شبكة الاتصال  $\pmb{\epsilon}$ قد قام بتغيير اسم الجهاز . تظهر علامة نجمية (\*) بجوار التحديد الذي قمت به.

## طباعة الأظرف

يمكنك الطباعة على الأظرف باستخدام درج ١ الاختياري، والذي يستوعب ١٠ أظرف. يمكن الطباعة على العديد من أنواع الأظرف باستخدام درج ١ الاختياري. يعتمد أداء الطباعة على شكل الظرف. فم دائمًا باختبار بعض عينات الأظرف قبل شر اء كميات كبير ة. للحصول على مواصفات الأظرف، راجع مواصفات الورق أو انتقل إلى www.hp.com/support/lj9050\_lj9040

قد تؤدي الأظرف التي تحتوي على مشابك أو كباسين أو فتحات أو الأظرف المبطنة المصقولة والأظرف ذاتية اللصق أو أية أظرف أخرى إنذار مصنَّعةٌ من مواد صنَّاعية إلَى الحاق ضرر شديد بالطابعة. لا تستخدم الأظرف ذات المواد اللاصقة التي نتأثَّر بالضغط.

الخطوات الأساسبة لطباعة الأظر ف:

- ١ ٪ قم بتحريك أذر ع المصهر . راجع تغيير وضع أذر ع المصهر .
- ٢ قم بتحميل الأظرف. راجع تحميل الأظرف إلى در ج ١ الاختيار ي.
	- ٣ أرسل مهمة الطباعة. راجع طباعة أظرف باستخدام البرنامج.

إذا كانت الأظرف متجعدة عند الطباعة، راجع منع تجعد الأظرف، للحصول على الإرشادات.

#### تحميل الأظرف إلى درج ١ الاختيار ي

١ افتح در ج ١ الاختيار ي، ولكن لا تسحب الملحق. (تتم تغذية معظم الأظرف بشكل أفضل بدون استخدام الملحق. على الرغم من ذلك، قد تستلزم الأظرف كبيرة الحجم استخدام الملحق).

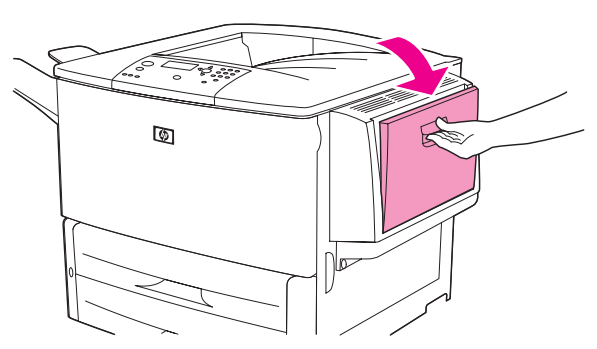

قم بتحميل حتى ١٠ أظرف بمنتصف درج ١ الاختياري مع توجيه الوجه المطلوب الطباعة عليه لأعلى وتوجيه الحافة الخاصة بلصق  $\mathbf{v}$ طَّابع البريد نحو الطابعة. أدخل الأظرفَّ في الطابعة إلى آخر مدى لها مع مراعاة عدم الضغط عليها.

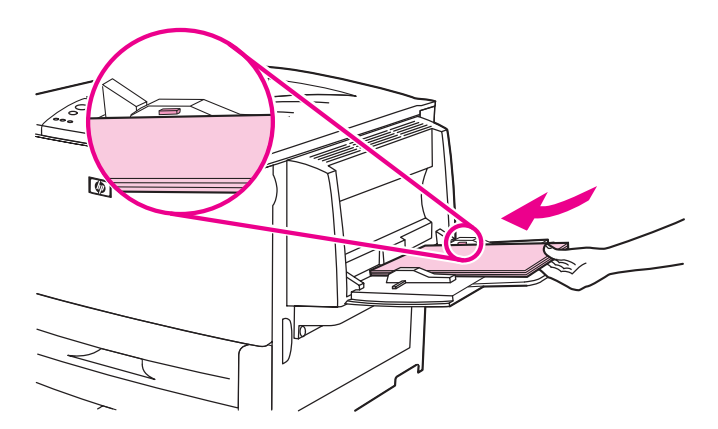

ملاحظة

٣ اضبط الموجهات بحيث تلمس مجموعة الأظرف دون ثنيها. تأكد من تثبيت الأظرف بإحكام تحت الألسنة الموجودة على الموجهات.

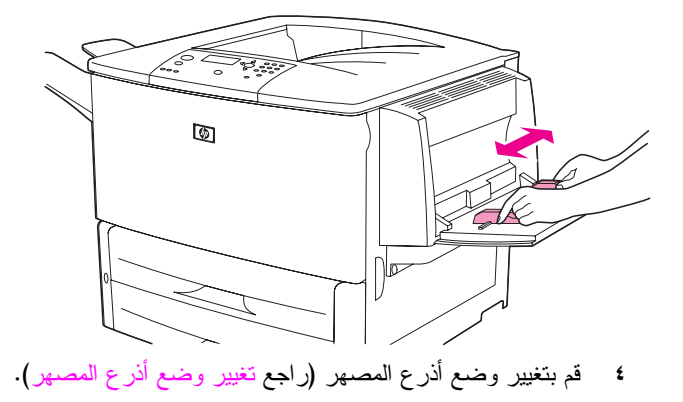

## تغيير وضع أذرع المصهر

١ في حالة تركيب جهاز إخر اج اختيار ي، قم بفصله بعيدًا عن الطابعة للوصول إلى الباب الأيسر .

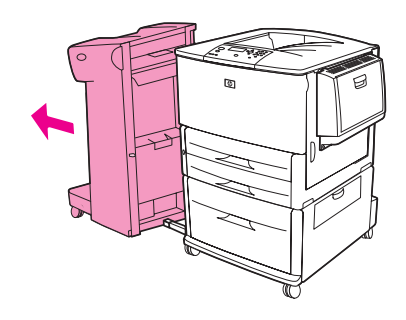

٢ افتح الباب الأيسر .

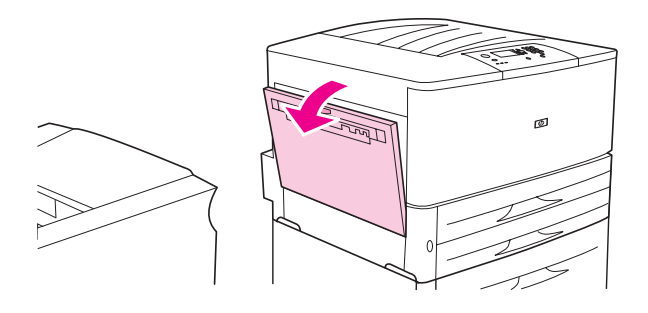

تجنب لمس المنطقة المجاورة للمصهر . فقد تكون *ساخنة*.

تحذير !

٣ حدد موقع الذار عين الزرقاوين وارفعهما لأعلـي.

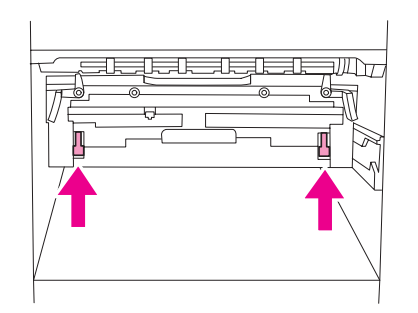

بعد طباعة الظرف، أعد أذر ع المصهر إلى الوضع السفلي.

**٤** أغلق الباب الأيسر .

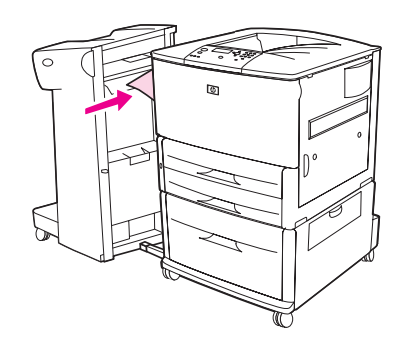

#### طباعة أظرف باستخدام البرنامج

- قم بتحميل الأظرف في در ج ١ الاختيار ي.  $\rightarrow$
- بـاستخدام البرنـامـج الخـاص بك أو برنـامـج تشغيل الطـابـعة، حدد در ج ١ الاختيـار ي علـي أنـه المصـدر .  $\mathbf{r}$
- قم بتعيين كل من حجم الظرف ونوعه المناسبين. للحصول على مواصفات الأظرف، راجع مواصفات الورق أو انتقل إلى  $\mathbf{r}$ .www.hp.com/support/lj9050 lj9040
	- ءُ إذا لم يقم البرنامج الذي تستخدمه بتتسيق الظرف تلقائيًا، حدد Portrait (طولى) لتحديد اتجاه الصفحة.

لتجنب انحشار الورق، لا نقم بإدخال ظرف أو إزالته بعد بدء الطباعة.

- قم بتعيين الهوامش بمسافة ١٥ مم (٠,٦ بوصة) بدءًا من حافة الظرف. للحصول على أعلى جودة للطباعة، قم بتعيين الهوامش من  $\bullet$ أجل عنوان المرسل والعنوان البريدي (نتوفر هوامش عنوان نموذجية لـــ Commercial #10 أو ظرف .(DLتجنب الطباعة فوق المنطقة التي تتقابل عندها ألسنة الظرف الثلاثة خلف الظرف.
	- للطباعة حسب حجم الورق ونوعه، راجع تحديد الورق الذي ستتم الطباعة عليه، أو انتقل إلى  $\mathcal{L}$ www.hp.com/support/lj9050\_lj9040
	- حدد حاوية الإخراج القياسية (الافتراضية) على أنها موقع الإخراج. إذا قمت بطباعة الأظرف مستخدمًا وحدة التجميع أو وحدة  $\mathsf{v}$ التجميع/وحدة التدبيس أو وحدة الإنهاء متعددة الوظائف، تخرج الأظرف في الحاوية ذات الوجه لأعلى الخاصة بهذا الملحق.
		- عند الانتهاء، أعد أذرع المصهر إلى الوضع السفلي.  $\lambda$

ينتج عن فشل إعادة أذرع المصهر للوضع السفلي بالنسبة للطباعة على أنواع الورق القياسية جودة طباعة رديئة. إنذار

**ARWW** 

إنذار

للاحظة

# استخدام وحدة التجميع سعة ٣٠٠٠ ورقة الاختيارية

### ميزات الإخراج

توفر وحدة التجميع الاختيارية سعة ٣٠٠٠ ورقة ميزات الإخراج التالية:

- تجميع عدد يصل إلى ٣٠٠٠ ورقة بحجم A4 أو Letter
- تجميع عدد يصل إلى ١٥٠٠ ورقة بحجم A3 أو Ledger
	- إزاحة المهام أو طباعتها أو إزاحة الصفحة الأولى

تعتبر الحاوية ٢ (بوجه لأسفل، في وحدة التجميع سعة ٣٠٠٠ ورقة ووحدة التجميع/وحدة التدبيس سعة ٣٠٠٠ ورقة) في أجهزة الإخراج، الحاوية الافتر اضية لكافة عمليات الإخر اج.

## استخدام وحدة التجميع/وحدة التدبيس الاختيارية

(ورق يزن ٧٥ جم/مم٢، ٢٠ ليبرِ ة) أو ما يعادل ٦ مم (٠٫٢ بوصة). ويجب أن يكون وزن الصفحات يتر اوح من ٢٤ إلى ١٩٩ جم/مم (من ١٧ إلى ٥٣ ليبر ة) لكافة الأحجام التي يدعمها المحرك.

ضع في اعتبارك هذه النقاط الإضافية:

- يمكن لوحدة النجميع استيعاب حتى ٣٠٠٠ ورقة.
- بصل حد ندبيس وسائط الطباعة الثقيلة إلى أقل من خمسين صفحة.
- سواء كانت المهمة التي ترغب في تدبيسها تتألف من ورقة واحدة فقط، أو تتعدى الخمسين ورقة، فسوف تقوم الطابعة بطباعة هذه  $\bullet$ المهمة. ولكنها لن نتمكن من ندبيس الورق.

#### تحديد وحدة التدبيس

يمكنك تحديد وحدة الندبيس عادة من خلال البرنامج الخاص بك أو برنامج تشغيل الطابعة، على الرغم من أن بعض الخيارات قد تكون متاحة خلال برنامج تشغيل الطابعة فقط. يعتمد موقع وكيفية إجراء التحديدات على البرنامج الذي تستخدمه أو برنامج تشغيل الطابعة. إذا تعذر تحديد وحدة التدبيس من البرنامج أو برنامج تشغيل الطابعة، قم بتحديد وحدة التدبيس باستخدام لوحة تحكم الطابعة.

#### تحديد التدبيس كوضع افتراضى باستخدام لوحة التحكم

- من حالة READY (جـا مـز ) ، استخدم ▲ أو ▼ للتمرير إلى قائمة Configure Device (تـكـويــن الجـهـا ز ) ، ثم اضغط ٧.
	- ٢ استخدم ▲ أو ▼ للتمرير إلى وحدة التجميع/وحدة التدبيس، ثم اضغط ∕.
	- ٣ استخدم ▲ أو ▼ للتمرير إلى Staple (تـدبـيس)، ثم اضغط َ ܐ .
		- **٤** حدد عدد الدبابيس الذي تريده على أنه الإعداد الافتر اضي.
	- استخدم ▲ أو ▼ التمرير إلى Printing (طبــا عـة ) ثم اضغط ܐ.  $\bullet$
- 「 │ استخدم ▲ أو ▼ للتمرير إلى حاوية الإخراج أو أي جهاز تريده، ثم اضغط ∕ .تظهر علامة نجمية (\*) بجوار التحديد الذي قمت

## تحميل الدبابيس

قم بتحميل الدبابيس باستخدام هذا الإجراء.

### لتحميل الدبابيس

ا قم بتحريك وحدة التجميع/وحدة التدبيس بعيدًا عن الطابعة.

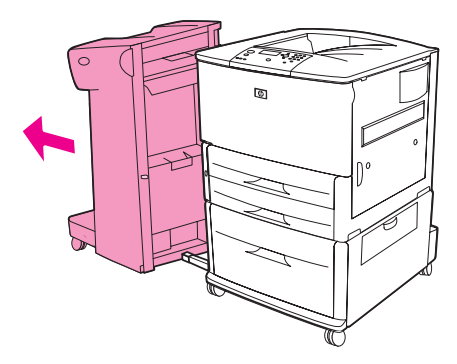

٢ افتح باب وحدة التجميع/وحدة التدبيس.

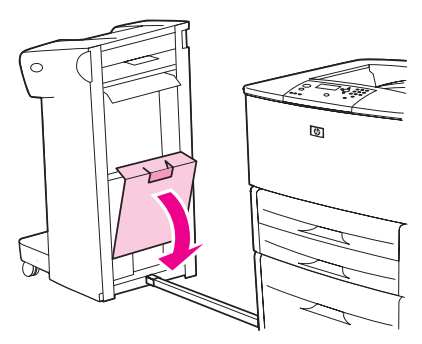

٣ ارفع اللسان الأخضر الموجود على خرطوشة التدبيس الفارغة لأعلى واسحبه للخارج.

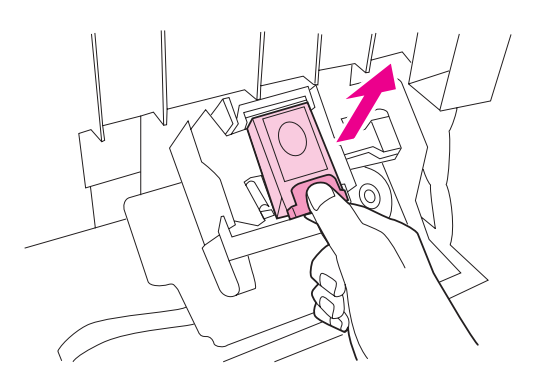

**٤** قم بإدر اج خرطوشة التدبيس الجديدة في مكانها المخصص بإحكام.

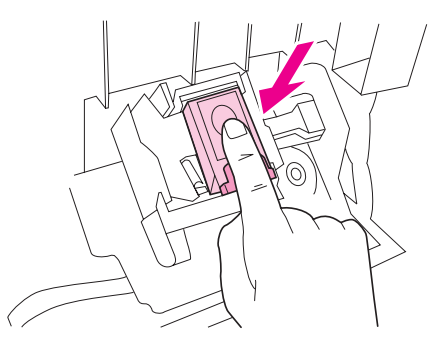

**٥** أغلق باب وحدة الندبيس وقم بإرفاق وحدة النتجميع/وحدة الندبيس بالطابعة.

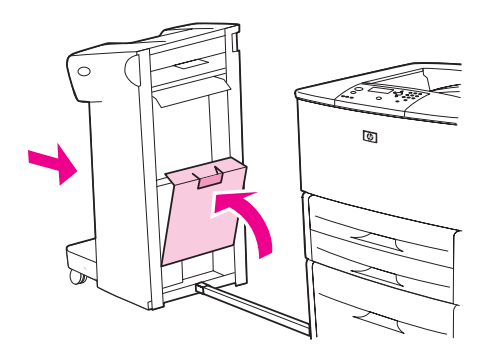

## استخدام وحدة الإنهاء متعددة الوظائف الاختيارية

راجع HP LaserJet 9040/9050 Getting Started Guide (نليل بدء الاستخدام 1400/9050 HP LaserJet) على العنوان النالي www.hp.com/support/lj9050\_lj9040 لعزيد من المعلومات حول الموضوعات النالية:

- **.** تدبس المستدات
	- التثبيت
- **.** طباعة الكتيبات
- و إضافة غلاف للكتيب

## ميزات الإخراج

توفر وحدة الإنهاء متعددة الوظائف الاختيارية ميزات الإخراج التالية:

- نتجميع عدد يصل إلى ١٠٠٠ ورقة بأحجام A4 وLetter أو عدد يصل إلى ٥٠٠ ورقة بأحجام A3 و Ledger
	- تجميع عدد يصل إلى ٥٠ كتيب يتكون كل واحد من ٥ صفحات من الورق بأحجام A3 وLedger
		- تنفيذ إزاحة المهام
		- نتدبيس عدد يصل إلى ٥٠ ورقة لكل مستند بورق بأحجام A4 وLetter
			- نتدبيس عدد يصل إلى ٢٥ ورقة لكل مستند بأحجام A3 وLedger
				- **.** طي الصفحات المفردة
				- نثبيت وطي الكتيبات حتى ١٠ ورقة (٤٠ صفحة)

#### استخدام وحدة التدبيس

تتوفر بوحدة التدبيس اٍمكانية تدبيس المستندات التي تتكون من صفحتين كحد أدنى، و ٥٠ صفحة كحد أقصى من الوسائط التي تزن ٧٥ جرام/م<sup>٢</sup> (٢٠ ليبرة) بحجم A4 أو Letter أو حتى ٢٥ صفحة من الوسائط بحجم A3 أو ١١ × ١٧ أو ما يعادل ٦ ميليمتر<br>(٠,٢ بوصة). ويجب أن نتراوح الصفحات من ٢٤ إلى ١٩٩ جم/مم <sup>١</sup> (١٧ إلى ٥٣ ليبرة) لكافة الأحجام التي يدع*م*ها المنتج. ويجب مراعاة النقاط التالية:

- تستوعب وحدة التجميع هذه حتى ١٠٠٠ ورقة (بدون تدبيس).
- بصل حد ندبيس وسائط الطباعة الثقيلة إلى أقل من خمسين صفحة.

سواءً كانت المهمة التي ترغب في تدبيسها نتألف من ورقة واحدة فقط، أو حتى نتعدى الخمسين ورقة، تقوم وحدة الإنهاء متعددة الوظائف بإخراج المهمة في حاوية الإخراج بدون تدبيس.

#### تحديد التدبيس

يمكنك عادةً تحديد وحدة التدبيس من خلال البرنامج الخاص بك أو برنامج التشغيل، على الرغم من أن بعض الخيارات قد تكون متاحة من برنامج التشغيل فقط. يعتمد موقع وكيفية إجراء تحديدات على البرنامج الذي تستخدمه أو برنامج تشغيل الطابعة.

إذا لم يمكنك تحديد وحدة التدبيس من البرنامج أو برنامج تشغيل الطابعة، حدد وحدة التدبيس من لوحة تحكم الطابعة.

ا اضغط كا لفتح القوائم. 

خيارات التدبيس هي None (بـلا) أو One (و احـد) أو Two (اثـنـان) فبوس.

## تحميل الدبابيس

١ افتح باب وحدة الندبيس.

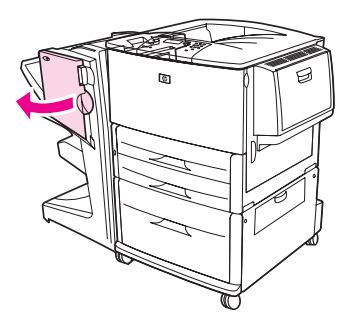

٢ اسحب وحدة التدبيس نحوك.

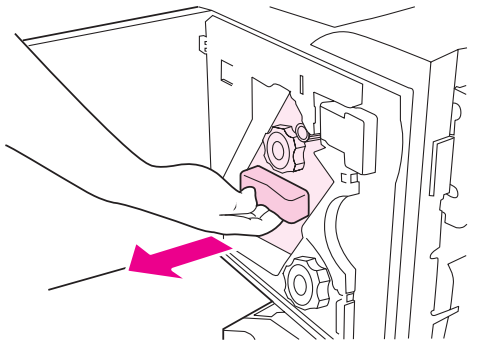

٣ قم بتدوير المقبض الأخضر كبير الحجم إلى أن تظهر النقطة الزرقاء في إطار وحدة التدبيس.

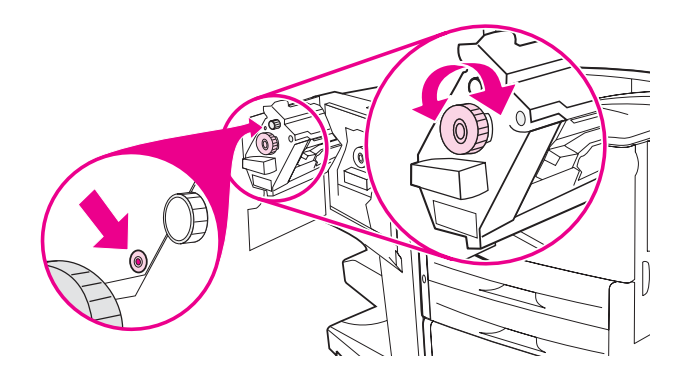

**٤** قم بتدوير المقبض الأخضر الصغير الموجود بأعلى وحدة التدبيس في اتجاه عقارب الساعة حتى تتحرك خرطوشة التدبيس إلى يسار وحدة التدبيس.

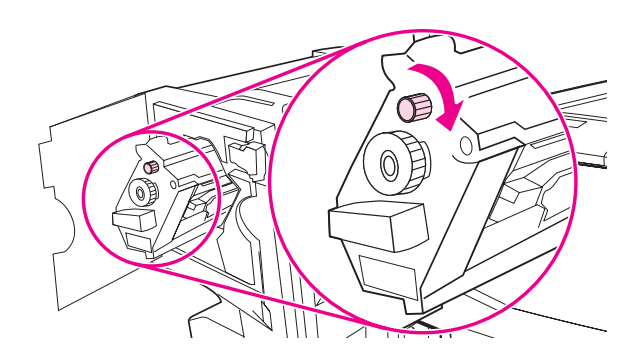

إنذار

يجب أن تظهر النقطة الزرقاء في إطار وحدة التدبيس قبل إزالة خرطوشة التدبيس. إذا حاولت إزالة خرطوشة التدبيس قبل ظهور النقطة<br>الزرقاء في الإطار ، فقد يؤدي ذلك إلى تلف وحدة الإنهاء.

0 وفي خرطوشة التدبيس الفارغة، اضغط الألسنة معًا واسحب الخرطوشة الفارغة للخارج.

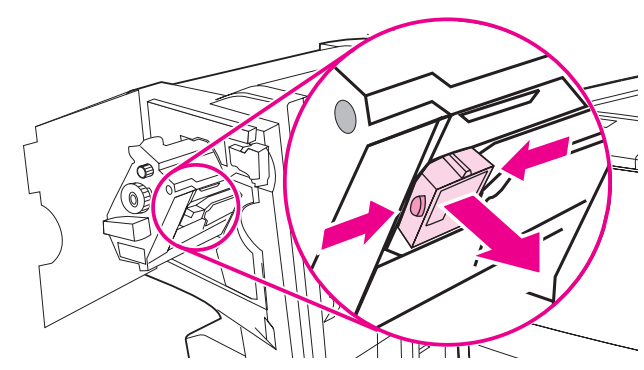

٦ أدخل خرطوشة التدبيس الجديدة حتى تستقر في مكانها المخصص بإحكام.

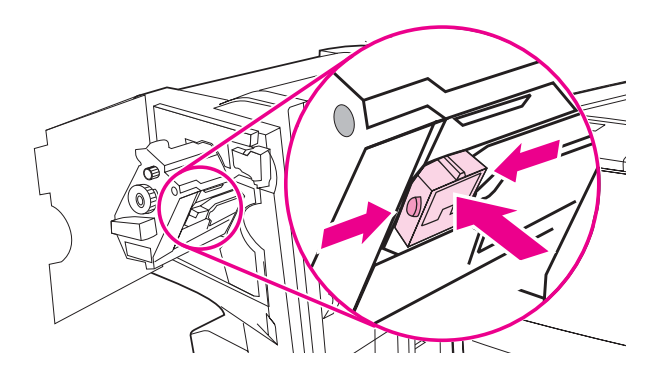

٧ أدخل وحدة الندبيس في وحدة الإنهاء.

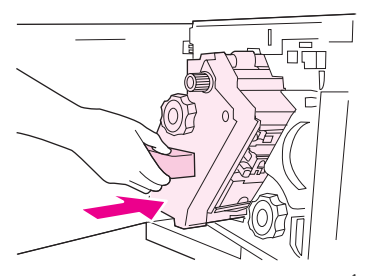

٨ أغلق باب وحدة التدبيس.

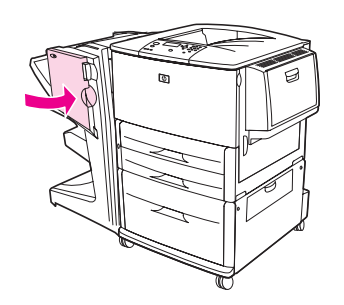

#### انشاء كتببات

يمكنك الوصول إلى ميزة طباعة الكتيبات باستخدام بعض البرامج، مثل برامج نشر سطح المكتب. راجع دليل المستخدم المُرفق بالبرنامج الخاص بك للحصول على معلومات حول إنشاء الكتيبات.

في حالة استخدام برنامجَ لا يدعم إنشاء الكتيبات، يمكنك إنشاؤها باستخدام برامج تشغيل HP.

نوصـي HP باستخدام البرنامج الخاص بك لإعداد المستندات ومعاينتها استعدادًا لطباعتها، ثم استخدام برنامج التشغيل HP لطباعة الكتيبات وتثبيتها.

استخدم الخطوات الثلاث الرئيسية التالية لإنشاء كتيب باستخدام برنامج التشغيل:

- تحضير الكتيب: قم بترتيب الصفحات على ورقة (ترتيب صفحات الكتيب) لإنشاء كتيب. يمكنك ترتيب صفحات المستند من البرنامج الذي تستخدمه أو باستخدام ميزة طباعة الكتيبات الموجودة في برنامج التشغيل HP الخاص بك.
- إضافة غلاف: قم بإضافة غلاف للكتيب بتحديد صفحة أولى مختلفة من نوع ورق مختلف. كما يمكنك إضافة غلاف من نفس نوع  $\bullet$ ورق الكتيب. يجب أن يتطابق حجم أغلفة الكتيبات مع حجم باقي الأوراق. ولكن، قد يختلف وزن الأغلفة عن وزن باقي الكتيب. (راجع استخدام صفحة أولى مختلفة لمزيد من المعلومات).
- التثبيت: يجب تغذية الورق في الحافةِ القصيرة للطابعة أولا. نقوم الطابعة بالمطالبة بورق بزاوية. نقوم وحدة الإنهاء بتدبيس وسطِ  $\bullet$ الكتيب (تثبيت). إذا كان الكتيب مكونا من ورقة واحدة، تقوم وحدة الإنهاء بطي الورقة ولكن لا تقوم بتدبيسها. إذا كان الكتيب مكونا من أكثر من ورقة واحدة، نقوم وحدة الإنهاء بتدبيس وطي حتى ١٠ أوراق لَّكل كَتَيب.

ملاحظة

تتيح لك ميزة طباعة الكتيبات فى وحدة الإنهاء متعددة الوظائف نثبيت وطى الكتيبات باستخدام أحجام الورق التالية:

- $A3$   $\bullet$
- \*A4-Rotated (A4-R) •
- \*Letter-Rotated (Letter R) .
	- ورق بحجم Legal
		- $11 \times 17$   $\bullet$

استخدم Multifunction Finisher User's Guide *(دليل مستخدم وحدة الإنهاء متعددة الوظائف)* على العنوان النتالي www.hp.com/support/lj9050\_lj9040 للحصول على معلومات تفصيلية حول إنشاء الكتيبات.

\*A4-R و Letter-R هي أحجام الوسائط A4 و Letter التي تم تدوير ها في الدرج بمقدار ٩٠ درجة.

## استخدام علبة بريد ذات ٨ حاويات اختيارية

### ميزات الإخراج

- معالجة الإخراج عالى السعة مما يعمل على زيادة سعة إخراج الطابعة حتى ٢٠٠٠ ورقة من الوسائط القياسية.
	- استخدام الحاوية العلوية لتوفير ١٢٥ ورقة من سعة التجميع بوجه لأعلى  $\bullet$
- تسليم مهام الطباعة بوجه لأسفل إلى ٨ حاويات بوجه لأسفل، حيث توفر كل حاوية سعة تجميع تصل إلى ٢٥٠ ورقة
- توفير خيارات تجميع في مختلف أوضاع النشغيل: علبة بريد، وحدة تجميع، فاصل مهام، ووحدة الفرز/وحدة نرتيب النسخ
	- لمزيد من المعلومات حول علبة البريد ذات ٨ حاويات، راجع الدليل المُرفق بعلبة البريد ذات ٨ حاويات.

# الطباعة على الوجهين (طباعة على الوجهين)

يمكن للطابعة القيام بالطباعة على وجهى الورقة تلقائيًا عند تركيب ملحق الطباعة على الوجهين الاختيار ي (وحدة الطباعة على الوجهين) وتكوينه. راجع الوثائق المرفقة بوحدة الطباعة على الوجهين للتعرف على إرشادات التركيب.

إنذار

لا نحاول الطباعة على كلا وجهي ورق العناوين أو الأظرف أو الورق الشفاف أو الورق الذي يتعدى وزنه ١٩٩ جم/مم ٢ (٥٣ ليبرة). حيث يمكن أن ينتج عن ذلَّك انحشار الورق أو نلف الطابعة. ُ

### للطباعة على الوجهين

- ١ عند الضرورة، قم بتكوين برنامج تشغيل الطابعة كبي يتعرف على وحدة الطباعة على الوجهين. راجع تعليمات برنامج الطابعة للحصول على الإر شادات.
	- قم بتحميل (توجيه) الورق المستخدم في الطباعة على الوجهين.  $\blacktriangledown$

#### ملاحظة

للحصول على أفضل أداء للطباعة على الوجهين، قم بتعيين النوع والحجم للدرج ١.

- ٣ قم بتحديد خيار Print on both sides (طباعة على الوجهين) من البرنامج أو برنامج تشغيل الطابعة. إذا لم تستطع تحديد هذا الخيار من أي من هذين الموقعين، فاحرص على تعيينه من خلال لوحة التحكم الخاصة بالطابعة. (من قائمة Configure Device (تـكويـن الجـهـا ز ) ، قم بتحديد قائمة Printing (طبـا عـة ) ، ثم حدد Duplex (طبـا عـة علـى الـوجِهِين) ثم ON (تـشغيـل)).
- قم بتعيين خيار ات Binding (ت**جليد) و Orientation** (الا**تجاه)** من مربع حو ار Print (طباعة) إذا أمكن. وفي حالة ما لم تتمكن  $\pmb{\epsilon}$ من ذلك، قم بتعيينهما من خلال لوحة تحكم الطابعة. راجع خيارات التخطيط للطباعة على الوجهين للحصول على المزيد من المعلو مات.

#### خيارات التخطيط للطباعة على الوجهين

فيما يلي توضيح لخيارات التخطيط الأربعة. حدد خيارات التجليد والاتجاه لهذه الطابعة من مربع حوار **Print (طباعة)** إذا أمكن. قد تختلف المصطلحات الواردة في مربع الحوار Print **(طباعة)** فيما يتعلق بحافة التجليد عن المصطلحات المدرجة هنا.

إذا لم تستطع تعيين هذه الخيارات من مربع الحوار Print (طباعة)، قم بتعيينها من خلال لوحة التحكم. حدد قائمة Configure .<br>Device (تكويـن الجهـاز)، ثم قم بتحديد قائمة Printing (طبـا عـة) ثم حدد إما DUPLEX BINDING (تجليد مزدوج) أو ORIENTATION (اتجاه)، واختر خيار التخطيط الذي تريده.

#### Printing left-to-right (الطباعة من اليسار إلى اليمين)

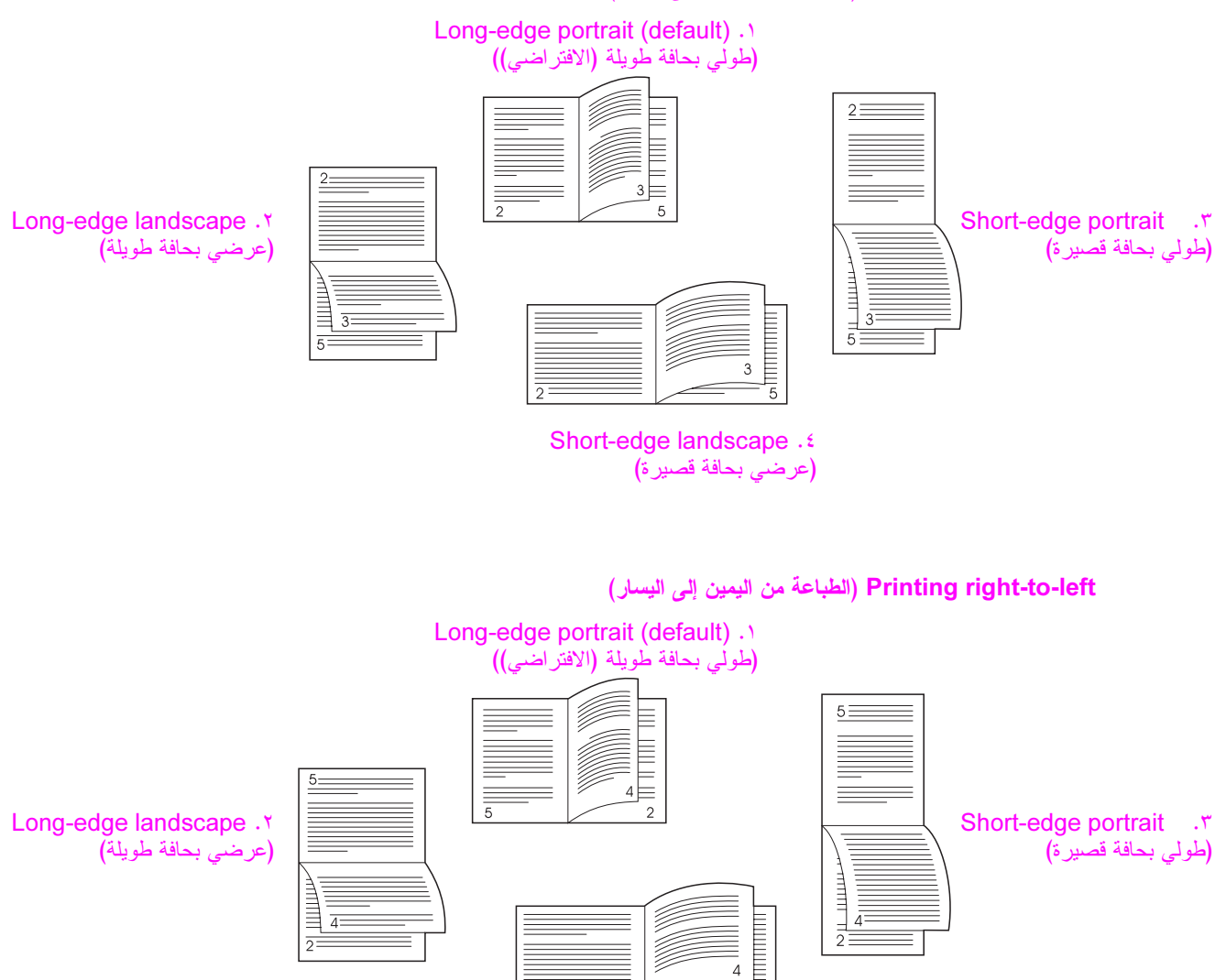

Short-edge landscape . £ (عرضى بحافة قصير ة)

 $\overline{\Lambda}$ 

# الطباعة على ورق خاص

ينضمن هذا القسم إرشادات للطباعة على الوسائط الخاصة، والني نتضمن ورق ذو رأسية وورق شفاف وبطاقات بريد وورق بأحجام مخصصة وورق ثقيل الوزن بالإضافة إلى طباعة صور full-bleed.

# الطباعة على ورق ذي رأسية أو ورق مثقوب مسبقا أو ورق مطبوع مسبقا (على وجه واحد)

- عند الطباعة على ورق ذي رأسية أو ورق مطبوع مسبقًا، تأكد من وضع الورق في الاتجاه الصحيح. راجع توجيه الوسائط للحصول على الإرشادات.
	- إذا كان حجم الورق أكبر من ١٩٩ جم/مم ّ (٥٣ ليبرة) وأقل من ٢١٦ جم/مم ّ (٥٨ ليبرة)، قم بتحميله إلى درج ١ الاختياري فقط. راجع مواصفات الورق، أو انتقل إلى www.hp.com/support/lj9050\_lj9040 للحصول على مواصفات الورق

# الطباعة على ورق ذي رأسية أو ورق مثقوب مسبقا أو ورق مطبوع مسبقًا (على الوجهين)

- عند الطباعة على ورق ذو رأسية أو ورق مطبوع مسبقًا، تأكد من وضع الورق في الاتجاه الصحيح. راجع توجيه الوسائط للحصول على الإرشادات.
- عند طباعة ورق مثقوب مسبقًا على الوجهين، يجب تحديد ورق مثقوب مسبقًا كنو ع الورق في قائمة **Paper Handling (معالجة الورق)** من لوحة التحكم أو حدد ورق مثقوب مسبقًا من برنامج تشغيل الطابعة.

## طباعة ورق العناوين

- قم بتوجيه ورق العناوين متبعًا الإرشادات الواردة في توجيه الوسائط.
- يمكنك طباعة مجموعة نصل إلى ٥٠ ورقة من ورق العناوين من درج ١ الاختياري.
- استخدم ورق العناوين الموصـي به فقط لطابعات الليزر . تحقق من استيفاء ورق العناوين للمواصفات الصـحيحة. (راجع مواصفات  $\bullet$ الورق أو انتقل إلى www.hp.com/support/lj9050\_lj9040\_/

قد يؤدي عدم اتباع هذه الإرشادات إلىي نلف الطابعة.

نتبيهات خاصة:

- لا نقم بنحميل درج ١ الاختياري بأقصـي سعة، لأن ورق العناوين أثقل وزنَّا من الورق العادي.
	- لا تستخدم ورق العناوين الذي تم فصله من ظهر الحماية أو المعبعد أو النالف بأي شكل.
- لا تستخدم ورق العناوين الذي تم كشف ظهر الحماية الخاص به. (يجب أن يغطي ورق العناوين ظهر الحماية كله بدون أي مساحات  $\bullet$ مكشوفة).
- لا تقم بتغذية ورقة من ورق العناوين من خلال الطابعة أكثر من مرة واحدة. تم تصميم ظهر الحماية اللاصق بحيث يتم تمريره مرة واحدة فقط في الطابعة.
	- لا نقم بالطباعة على كلا وجهي ورق العناوين.

## الطباعة على الورق الشفاف

- يجب أن يكون الورق الشفاف المستخدم في الطابعة قادرًا على تحمل أقصى درجات حرارة قد تصل إليها الطابعة، والتي تعادل ° ۲۰۰ مئوية (۳۹۲° فهرنهيت).
	- استخدم الورق الشفاف الموصىي باستخدامه فقط لطابعات الليزر .
- استخدم حاوية الإخراج اليسري للورق الشفاف. إذا قمت بتحديد وحدة التجميع/وحدة التدبيس أو وحدة الإنهاء متعددة الوظائف أو علبة البريد ذات ٨ حاويات أو وحدة التجميع الاختيارية، استخدم الحاوية العلوية للورق الشفاف.

لا تحاول الطباعة على كلا وجهى الورق الشفاف. لا تحاول الطباعة على الأظرف أو الورق المخصص أو الورق الذي يتعدى وزنه ١٩٩ جم/مم٢ (٥٨ ليبرة). قد تؤدي الطباعة على أي ورق شفاف آخر إلى تلف الطابعة.

لنذار

إنذار

٦٨ الفصل ٢ مهام الطباعة

## إرشادات خاصة بالورق بحجم مخصص والبطاقات والورق ثقيل الوزن

- يمكنك الطباعة على ورق بحجم مخصص من الدرج ١ الاختياري أو الدرج ٢ أو الدرج ٣ أو الدرج الاختياري ٤.
- #-C V- 7 >- L H1 @^^ "/# (\*X () @ ,- >D. 8 3 98 7E ٢ .<br>راجع مواصفات الورق أو انتقل إلى www.hp.com/support/lj9050\_lj9040\_ j
- عند الطباعة من درج ١ الاختيار ي، يجب أن تكون حافة الورق الذي تتم تغذيته بعرض ٩٨ مم (٣,٩ بوصة) كحد أدنى و ٣١٢ مم ت حتى السيس التي تركيب من السلام المالي العام وجودة داخل الطابعة أن تلتقط الورق. عند القياس من الحافة الأمامية إلى الحافة<br>(١٢,٣ بوصة) كحد أقصبي لنتيح للأسطوانات الموجودة داخل الطابعة أن تلتقط الورق. عند القياس من الحافة ا -9E #-C -< @^@ ) X,S 8< ( 31 +AS ) X2, @8< ( .38-
- عند الطباعة من الدرج ٢ أو ٣ الاختياري، يجب أن تكون حافة الورق الذي تتم تغذيته بعرض ١٤٨ مم (٥,٨ بوصة) كحد أدنى و ۲۹۷ مر (۱۱٫۷ بوصة) كحد أقصى لنتيح للأسطو انات الموجودة داخل الطابعة أن تلتقط الورق. عند القياس من الحافة الأمامية إلى الحافة الخلفية، بحث أن يكون الطول ٢١٠ مع (٨.٣ بوصة) كحد أدني و ٤٣٢ مع (١٧.٠ بوصة) كحد أقصوب
- عند الطباعة من در ج ٤ الاختيار ي، يجب أن تكون حافة الور ق الذي تتم تغذيته في الطابعة بعر ض ١٨٢ مم (٧,٢ بوصة) كحد أدني .<br>و ٢٩٧ مم (١١,٧ بوصة) كحد أقصى لنتيح للأسطو انات الموجودة داخل الطابعة أن تلتقط الور ق. عند القياس من الحافة الأمامية إلى الحرافة للخافزة، رحب أن دكون الطول و ( X من الرحم (و صدق) كحدر أدني و 2 X مج من ( و V ( إوصدق) كحدر أقصر

## طباعة صور full-bleed

نظر"ا لأن المنتج بتميز بإمكانية الطباعة على الورق بحجم خاص حتى ٣١٢ × ٤٧٠ مم (١٢.٢ × ١٨.٥ بوصة)، بمكنك طباعة صور ل حسب المسابق بن سبب بن 8 × 6 ، × 7 مم (١١,٧ × ١٧,٧ بوصة) باستخدام علامات الاقتصاص. يمكن طباعة صور Full-bleed من درج ١ فقط. الإعداد الافتراضي للطباعة من الحافة إلى الحافة أو طباعة صور full-bleed هو "off" (إيقاف تشغيل). راجع تعليمات ت<br>اان ذام<del>ج</del> امز دد. من المعاومات.
# لمهامها الطباعة المتقدمة

## نظرة عامة

يقدم هذا القسم مهام الطباعة المتقدمة الآنية:

- **•** استخدام ميزات برنامج تشغيل الطابعة
	- **.** ضبط المحاذاة
	- استخدام صفحة أولى مختلفة
	- تضمين صفحة خلفية فارغة
- **.** طباعة عدة صفحات على ورقة واحدة
- عملية تخصيص الدر ج ١ الاختيار ي
- **•** تحديد الورق الذي ستتم الطباعة عليه
	- - طباعة مهمة خاصة
		- تخزين مهمة طباعة
		- فسخ سريع للمهمة
		- اختبار المهمة وإمهالها

## استخدام ميزات برنامج تشغيل الطابعة

عند الطباعة من برنامج الكتروني، سوف نتوفر عدة ميزات للطابعة من برنامج تشغيل الطابعة. لنتمكن من الوصول إلى برامج تشغيل الطابعات لنظام نشغيل Windows، راجع الوصول إلى برامج تشغيل الطابعة.

ملاحظة

بصفة عامة، تغلب إعدادات برنامج تشغيل الطابعة والبرنامج الإلكترونـي علـي إعدادات لوحة التحكم. (كما نغلب إعدادات البرنامج الإلكتروني بصفة عامة على إعدادات برنامج تشغيل الطابعة).

#### ترتيب نسخ الطابعة

توفر لك ميزة ترتيب النسخ المتوفرة بالطابعة إمكانية طباعة نسخ أصلية متعددة (طباعة أصول متعددة)، والتي توفر المزايا التالية:

- نقليل حركة المرور بشبكة الانصال  $\bullet$
- سرعة العودة إلى البرنامج الإلكتروني
	- طباعة كل المستندات كنسخ أصلية

#### حفظ معلومات إعداد الطابعة

تسمح لك بر امج تشغيل الطابعة بإمكانية حفظ إعدادات الطابعة (التي تستخدمها كثيرًا) على أنها الإعدادات الافتر اضية. على سبيل المثال، يمكنَّ إعداد برنَّامج التشغيل للطباعة على الوجهين (طباعة مزدوجة).

تسمح لك كافة برامج تشغيل الطابعة لأنظمة التشغيل Windows 2000 وWindows XP، وبرامج تشغيل PCL 5e وPCL 5e لأنظمة تشغيل Windows 9X و NT 4.0 وNT بحفظ إعدادات الطابعة لأنواع متعددة من مهام الطباعة. فعلى سبيل المثال، يمكن أن ترغب في إنشاء إعداد سريع للطباعة على الأظرف، أو لطباعة الصفحة الأولى من المستند على ورق ذو رأسيَّة.

#### ميزات جديدة لبرنامج تشغيل الطابعة

ابحث عن خيار ات مثل Quick Sets (إعدادات سريعة)، Scale to Fit (ت**حجيم للملائمة)** (أي تغيير حجم الصفحة ليلائم أي حجم صفحة) وBooklet Printing (طباعة كتيب) في برنامج تشغيل الطابعة لنظام التشغيل Windows، أو راجع تعليمات برنامج تشغيل الطابعة لمزيد من المعلومات.

#### طباعة العلامات المائبة

العلامة المائية هي إشعار ، مثل Top Secret (سري للغاية)، ويتم طباعتها في خلفية كل صفحة من المسنتد. افحص برنامج التشغيل لمعرفة الخيارات المتاحة، أو راجع التعليمات الفورية لبرنامج تشغيل الطابعة لمزيد من المعلومات.

بالنسبة لنظام التشغيل Macintosh يمكن تحديد Custom (مخصص) وتعيين النص الذي تختاره ويعتمد ذلك على إصدار برنامج التشغيل الخاص بك.

## ضبط المحاذاة

استخدم ميزة Set Registration (ضبط المحاذاة) لتوسيط الصور الأمامية والخلفية على صفحة مزدوجة (مطبوعة على الوجهين). كما تساعدك هذه الميزة أيضًا على ضبط الطباعة من الحافة إلى الحافة داخل ٢ مليمتر تقريبًا من كافة حواف الورقة. وسيختلف وضع الصورة بشكل طفيف لكل در ج من أدر اج الإدخال. وعليه، يجب تنفيذ إجراء المحاذاة لكل در ج من هذه الأدر اج. كما يمكن للمسئول أن يستخدم صفحة محاذاة داخلية لمعايرة كلٌّ درج.

#### لضبط المحاذاة

- ١ اضغط ∕ لفتح القوائم
- ٢ استخدم ▲ و ▼للتمرير إلى CONFIGURE DEVICE (تكوين الجهاز) ثم اضغط ∕.
- استخدم ▲ و ▼ للتمرير إلى PRINT QUALITY (جودة الطباعة) ثم اضغط على ܐ.  $\mathbf{r}$
- ٤ استخدم ▲ و ▼ للتمرير إلى SET REGISTRATION (ضبط المحاذاة) ثم اضغط ∕.

يمكنك تحديد درج بتعيين مصدر . والمصدر الافتر اضي هو الدرج ٢. إذا أردت ضبط محاذاة الدرج ٢، انتقل إلى الخطوة ٧. وبخلاف ذلك، انتقل إلى الخطوة التالية.

- استخدم ▲ و ▼ للتمرير إلى SOURCE (مصدر) ثم اضغط ∕.  $\bullet$
- ٢ استخدم ▲ و ▼ لتحديد درج ثم اضغط ܐ .بعد تحديد الدرج، تعود شاشة لوحة التحكم إلى قائمة REGISTRATION menu (ضبط المحاذاة).
	- ٧ استخدم ▲ و ▼ للتمرير إلى PRINT TEST PAGE (طباعة صفحة اختبار) ثم اضغط ܐ.
		- ٨ \_ قم باتباع الإرشادات الموجودة بالصفحة المطبوعة.

## استخدام صفحة أولى مختلفة

#### لطباعة صفحة أولى مختلفة

قم باتباع هذه التعليمات لطباعة صفحة أولى مختلفة عن الصفحات الأخرى الموجودة في مهمة الطباعة. تم توفير هذه المعلومات للدر ج ١، ومع ذلك، يمكنك أن تطبع صفحة أولى مختلفة من الأدراج الأخرى.

ا بالنسبة لأنظمة التشغيل Windows، حدد Use different paper for first page (استخدام ورقة مختلفة للصفحة الأولى) في برنامج تشغيل الطابعة. قم بتحديد درج واحد للصفحة الأولى وأحد الأدراج الأخرى لباقي الصفحات. ضع الورقة التي تريد أن تطبع عليها الصفحة الأولى في الدرج الأول الذي قمت بتحديده. (للتغذية اليدوية، ضبع الورقة في الدرج١ الاختياري بعد إرسال المهمة إلى الطابعة وطلب الطابعة للورق.) لتحميل الدرج ١ الاختياري، ضع الورقة مع مراعاة أن يكون وجه الورقة الذي تريد الطباعة عليه لأعلى، وأن يكون أعلى الصفحة تجاه مؤخرة الطابعة.

بالنسبة لأجهزة Macintosh، حدد "First from" (الصفحة الأولى من) و "Remaining from" (الصفحات المتبقية من)، وذلك من مربع الحوار Print (طباعة).

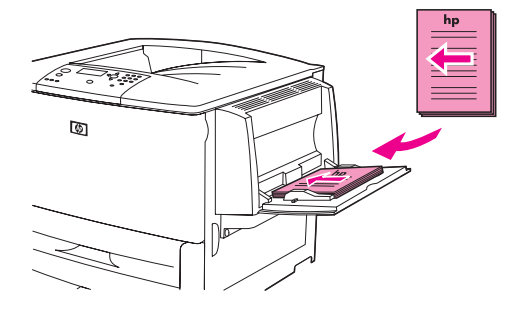

ملاحظة

- تعتمد طريقة تحديد الخيارات والمكان الذي يمكن تحديد تلك الخيارات فيه على البرنامج الإلكتروني المستخدم أو برنامج تشغيل الطابعة ذي الصلة. (وهناك بعض الخيارات التي يتيحها فقط برنامج تشغيل الطابعة.)
	- ٢ قم بتحميل الورق إلى درج مختلف لطباعة باقي صفحات المستند. ويمكنك تحديد الصفحة الأولى وباقي الصفحات بحسب نو ع الورق. لمزيد من المعلومات، راجع تحديد الورق الذي ستتم الطباعة عليه.

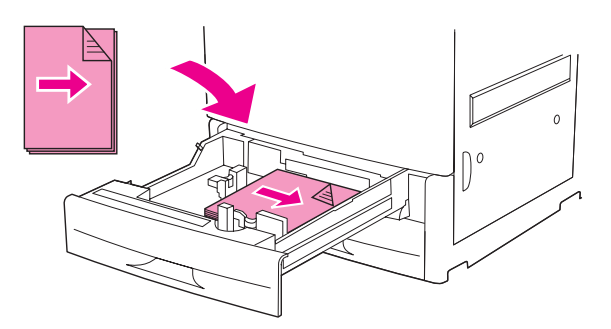

## تضمين صفحة خلفية فارغة

يسمح لك هذا الخيار بإضافة صفحة خلفية فارغة في نهاية مهمة الطباعة.

بالنسبة لنظام التشغيل Windows، قم بتحديد Use different paper for first page (استخدام ورقة مختلفة للصفحة الأولى) في علامة التبويب Paper (ورق) في برنامج تشغيل الطابعة، ثم قم بتحديد Back Page (صفحة خلفية). ويمكنك عندئذ تحديد مصدر الوَّرق الذي نرغب في استخدامه للصفحة الخلُّفية. ولإيقاف هذه الميزة، قم بتحديد No back page (بدون صفحة خلفية).

## طباعة عدة صفحات على ورقة واحدة

يمكنك طباعة أكثر من صفحة على ورقة واحدة. وهذه الميزة متوفرة في بعض برامج تشغيل الطابعة وتوفر لك طريقة فعالة لتقليل التكلفة لطباعة صفحات مسودة.

لطباعة أكثر من صفحة على ورقة واحدة، ابحث عن تخطيط أو خيار صفحات لكل ورقة في برنامج تشغيل الطابعة. (ويسمى هذا أحياناً طباعة اثنينٌ لأعلى أو أربعةٌ لأُعلى أو تسعة لأعلى.)

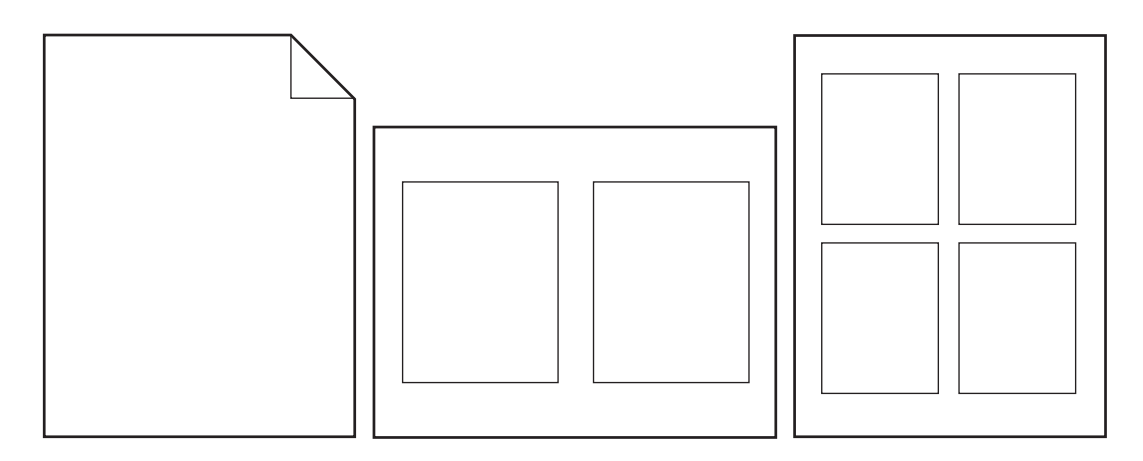

## عملية تخصيص الدرج ١ الاختيار ي

قم بتخصيص الدرج ١ الاختياري بحيث يناسب احتياجاتك من الطباعة.

يمكن إعداد هذه الطابعة للطباعة من الدرج ١ الاختياري:

- حينما يتم تحميل الدرج ويكون TRAY 1 SIZE=ANY SIZE "حجم الله رج١=أي حجم " ويكون 1 TRAY " TYPE=ANY TYPE "نــوع الــد رج \= أ ي نــوع "؛ (الوضع الأول سابقا). ربما نكون سرعة الطباعة أقل من السرعة العادية.
- في حالة ما إذا تم طلب نوع الورق الذي تم تحميله مع إعداد الخيارين التاليين كما يلي TRAY 1 SIZE=a specific size (حجم الـدرج ١=حجم محدد) وTRAY 1 TYPE=a specific type (نـوع الـدرج ١=فوع محدد) (سابقا وضع Cassette (الدرج الرئيسي)).

## الطباعة من الدرج ١ الاختيار ي عندما يتم طلب الورق الذي يتم تحميله

عندما يكون TRAY 1 SIZE=**a specific size** تحجم الدرج١=حجم محدد" ويكون TRAY 1 TYPE=**a specific type** "نوع الدرج١=نوع محدد" (سابقا وضع Cassette (الدرج الرئيسي))، نتعامل الطابعة مع الدرج١ الاختياري مثل الأدراج الداخلية. فبدلا من البحث أو لا عن الورق في الدرج١ الاختيار ي، تقوم الطابعة بسحب الورق إما بدءا من الدرج الأسفل لأعلى أو بدءا من الدرج الذي يناسب نو ع أو حجم الإعدادات التي تم تحديدها في البرنامج الذي تقوم بالطباعة من خلاله.

إذا أمكن، قم بتحديد نوع وحجم الدرج من البرنامج أو من مربع حوار **Print (طباعة)**. وفي حالة ما لم تتمكن من ذلك، قم بتعيين النو ع والحجم من خلال لوحة نحكم الطابعة. (راجع تحديد الورق الذي سنتم الطباعة عليه)

عندما بتم تعيين TRAY 1 SIZE=a specific size "حجم الدرج١"حجم محدد" و TRAY 1 TYPE=a specific type "نوع الدرج١=نوع محدد" في لوحة التحكم الخاصة بلطابعة، يظهر خيار في قائمة تداول الورق لتكوين إعدادات الحجم والنوع للدرج ١ الاختيار ي.

## تغذية الأوراق يدويا من الدرج ١ الاختيار ي

تعتبر ميزة التغذية اليدوية طريقة أخرى لطباعة صفحة خاصة من الدرج ١ الاختياري، مثل الأظرف والورق ذي الرأسية.

تحديد الورق الذى ستتم الطباعة عليه

الورق حسب النوع وليِّس المصدر بُمثابة إغلاق الأدراج، وهو ما يساعد على حماية الورق الخاص من الاستعمال غير المقصود. (ومع ذلك، فاين تحديد إعداد ANY SIZE (أي حجم) أو ANY TYPE (أي نوع) أو PLAIN (عادي) لا يقوم بتشغيل وظيفة إغلاق الأدر اج).

يمكنك نكوين الطابعة لكي نقوم بتحديد الورق حسب نوعه (مثل الورق العادي والورق ذو الرأسية) وحسب حجمه (مثل الحجم Letter

فعلـي سبيل المثال، إذا تم تهيئة الدرج ٢ للورق ذي الرأسية، وقمت بتحديد أنك نريد الطباعة علـي ورق عادي في برنامج التشغيل، فإن الطابعة لن تسحب الورق ذي الرأسية من الدر ج ٢. بل بدلا من ذلك، ستقوم الطابعة بسحب الورق من الدر ج الذي تم تحميله بالورق العادي والذي نم نهيئنه للورق العادي على لوحة نحكم الطابعة.

يؤدي تحديد الورق حسب النوع والحجم إلى زيادة جودة طباعة الورق الثقيل والورق اللامع والورق الشفاف بصورة ملحوظة. حيث أن استخدام الإعدادات الخاطئة يمكن أن يؤدي إلى جودة طباعة غِير مُرضية. قم دائمًا بالطباعة على أساس النوع لوسائط الطباعة الخاصة مثل ورق العناوين أو الورق الشفاف بتدرج الرمادي. قم دائما بالطباعة حسب النوع للأظرف.

#### فوائد الطباعة حسب نوع وحجم الورق

إذا كنت تستخدم باستمرار أنواع عديدة من الورق، فبمجرد إعداد الأدراج بطريقة صحيحة، لن تضطر إلى أن تقوم بفحص الورق الذي تقوم بتحميله في كل درج قبل أن تقوم بالطباعة. ويكون ذلك مفيداً، بصفة خاصة إذا كانت الطابعة مشتركة بين أكثر من شخص يقوم بتحميل وإزالة الورق. كما أن الطباعة حسب نوع وحجم الورق تعتبر طريقة للتأكد من أن مهام الطباعة تقوم بالطباعة دائما على الورق الصحيح. لمنعيين نوع الورق أو الوسائط (من بين أنواع الورق والوسائط التي قمت بتحميلها، وذلك في حالة عدم استقرارك علي النوع المطلوب استخدامه، كالورق المقوى أو المورق المعاد معالجته على سبيل المثال) نحقق من المُلصق المُوجود على رزمة الورق لأنواع الورق المدعومة، راجع مواصفات الورق أو انتقل إلى www.hp.com/support/lj9050\_lj9040\_

ملاحظة

ملاحظة

يمكن أيضاً نهيئة إعدادات النوع والحجم من ملقم الويب المضمن أو برنامج HP Web Jetadmin لطابعات الشبكات. راجع التعليمات الفورية لبرنامج نشغيل الطابعة.

#### للطباعة حسب نوع وحجم الورق

تغلب إعدادات برنامج تشغيل الطابعة والبرنامج الإلكتروني على إعدادات لوحة التحكم. (كما تغلب إعدادات البرنامج الإلكتروني بصفة عامة على إعدادات برنامج تشغيل الطابعة).

- قم بتحميل الأدراج وضبطها. (راجع تحميل أدراج الإدخال أو انتقل إلى www.hp.com/support/lj9050\_lj9040\_{\
- على لوحة نتكم الطابعة، اضغط على ∕ ، استخدم ▲ أو ▼ للتمرير إلى PAPER HANDLING (نداول الورق)، ثم া اضغط کر .
	- ٣ قم بعمل أحد الأشياء الآننية:
- للسماح للطابعة بأن نقوم تلقائيًا بسحب نوعٍ وحجم الورق الذي تم تحميله إلى الدرج ١ الاختياري: قم بإعداد <sub>بـ</sub> TRAY 1 SIZE=ANY SIZE (حجم الدرج ١-أي حجم" وTYPE=ANY TYPE (نوع الدرج ١-أي نوع).
- للطباعة حسب النوع والحجم من الدرج ١ الاختياري: قم بإعداد FRAY 1 SIZE "حجم الدرج ١" للحجم الذي تم تحميله، وقم بإعداد TRAY 1 TYPE "نوع الدرج ١" للنوع الذي تم تحميله.
- للطباعة حسب النوع والحجم من الدرج ٢ أو الدرج ٣ أو الدرج الاختياري ٤ عندما يتم تحميل الدرج بأوراق ذات حجم قياسي: فقط قم بإعداد النو ع. إذا كان الحجم من نو ع قياسي يمكن الكشف عنه، فسيتم الكشف عنه نلقائيًا. أما إذا كان الحجم لا يمكن الكشف عنه، فقم بإعداد الحجم.
- لكي نقوم بالطباعة بحسب النوع والحجم من الدر ج ٢ أو الدر ج ٣ أو الدر ج الاختيار ي ٤ عندما يتم تحميل الدر ج بورق ذي حجم مخصص: قم بإعداد الحجم والنوع. لإعداد الحجم، قم بتحديد **مخصص**، ثم قم بإعداد القيم باستخدام القياسات الموجودة على موجهات الأدراج.
	- **٤** من البرنامج أو من برنامج تشغيل الطابعة، قم بتحديد نوع وحجم الورق.

ملاحظة

انذار

٧٨ الفصل ٣ مهام الطباعة المتقدمة

نتوافر في هذه الطابعة أربع ميزات خاصة لتخزين المهام. ويتاح استخدام هذه الميزات الأربع عندما يتم تركيب قرص صلب بالطابعة. وتتوافر المهام الخاصة ومهام اختبار الطباعة وإمهالها في ذاكرة الوصول العشوائي RAM (دون تركيب قرص صلب بالطابعة).

- ا**لمهام الخاصة**. عند إرسالك مهمة خاصة إلى الطابعة، لن يتم تنفيذ مهمة الطباعة حتى تقوم بإدخال PIN "رقم التعريف الشخصى" في الطابعة.
	- ا**لمهام المخزنة**. يمكنك تحميل مهمة ما ـ مثل نموذج شئون أفراد أو بيان الوقت أو التقويم ـ على الطابعة والسماح للمستخدمين الأخرين بطباعتها في أي وقت. حيث يتم نسخ المهام المخزنة على القرص الصلب الاختيار ي ولا يتم حذفها حتى وإن أصبحت المساحة المخصصة للاحتفاظ بالمهام في الطابعة محدودة.
- مهام النسخ السريع. يمكنك طباعة عدد النسخ المطلوب لإحدى المهام ثم القيام بتخزين نسخة من هذه المهمة على القرص الصلب الاختيار ي بالطابعة. حيث تسمح لك عملية تخزين المهمة بطباعة نسخ إضافية من المهمة لاحقًا.
- مهام الختبار الطباعة وإمهالها. توفر هذه الميزة طريقة سهلة وسريعة لطباعة واختبار نسخة واحدة من المهمة ليتبع ذلك طباعة النسخ الاضافية

اتبع الإرشادات التالية للوصول إلى ميزات تخزين مهام الطباعة على جهاز الكمبيوتر . ثم راجع القسم الخاص بنوع المهمة التي نريد انشاءها.

إذا قمت بإيقاف نشغيل الطابعة، فسيتم حذف كل مهام النسخ السريع ومهام اختبار الطباعة وإمهالها والمهام الخاصة.

# للوصول إلى ميزات تخزين المهام

بالنسبة لنظام التشغيل Windows

- من قائمة File (ملف)، انقر فوق Print (طباعة).
- انقر فوق Properties (خصائص)، ثم انقر فوق علامة النبويب Job Storage (تخزين المهام).
	- حدد Job Storage Mode (وضع تخزين المهام) المطلوب.

#### بالنسبة لنظام التشغيل Macintosh

في بر امج التشغيل الأحدث: قم بتحديد Job Retention (الاحتفاظ بمهمة الطباعة) من القائمة المنسدلة في مربع حوار الطباعة. أما في برامج التشغيل الأقدم، قم بتحديد Printer Specific Options (خيارات خاصة بالطابعة)

## طباعة مهمة خاصة

لانشاء مهام خاصة

إن ميزة الطباعة الخاصة تسمح للمستخدم بتحديد عدم طباعة المهمة حتى يشر ع المستخدم في طباعتها باستخدام رقم التعريف الشخصى (PIN) المكون من أربعة أرقام من خلال لوحة تحكم الطابعة. ويقوم المستخدم بتحديد رقم التعريف الشخصـي (PIN) في برنامج التشغيل، ويتم إرسال رقم النعريف الشخصبي إلىي الطابعة كجزء من مهمة الطباعة.

إذا لم يتم تثبيت قرص صلب بالطابعة، تقوم ميزة المهام الخاصة باستخدام ذاكرة الوصول العشوائي RAM المتاحة والخاصة

بالطابعة. للاستخدام المتوسط والاستخدام المستمر لمهذه الميزة، توصـي شركة HP بتثبيت قرص صلب اختياري.

## لكي تستطيع تحديد أن المهمة خاصة من خلال برنامج التشغيل، قم بتحديد خيار مهمة خاصة، ثم أدخل اسم المستخدم واسم المهمة، واكتب رقم تعريف شخصي (PIN) من أربعة أرقام. لن نقوم المهمة بالطباعة حتى نقوم بإدخال رقم التعريف الشخصي (PIN) في لوحة التحكم.

## استخدام ميزات تخزين المهام

## إصدار المهام الخاصة

يمكن للمستخدم طباعة مهمة خاصة من لوحة التحكم.

لإصدار المهام الخاصة

- ١ اضغط ٧.
- استخدم ▲ أو ▼ للتمرير إلى Retrieve Job (استرداد المهمة) ثم اضغط ∕.
	- قم بالتمرير حتى USER NAME (اسم المستخدم) واضغط V.  $\mathbf{r}$ 
		- استخدم ▲ أو ▼ للتمرير حتى تصل إلى مهمتك ثم اضغط ∕.  $\epsilon$
- استخدم ▲ أو ▼ حتى تصل إلى Print (طباعة) ثم اضغط ܐ .(يجب أن يظهر ➡ بجانب رمز Print (طباعة).
	- ٢ استخدم لوحة المفاتيح الرقمية لكتابة رقم التعريف الشخصبي (PIN)، ثم اضغط ∕

## حذف مهمة خاصة

يمكن حذف المهمة الخاصة تلقائياً من ملحق القر ص الصلب الخاص بالطابعة بعد قيام المستخدم بإصدار ها للطباعة. إذا أر دت أن تقوم بحذف المهمة دون طباعتها، استخدم هذا الإجراء.

## لحذف المهام الخاصة

- ا اضغط V.
- استخدم ▲ أو ▼ للتمرير إلى Retrieve Job (استرداد المعهمة) ثم اضغط ܐ.  $\mathbf{r}$ 
	- قم بالتمرير حتى USER NAME (اسم المستخدم) واضغط V.  $\mathbf{r}$
	- استخدم ▲ أو ▼ للتمرير حتى تصل إلى مهمنك ثم اضغط ∕.  $\epsilon$
- استخدم ▲ أو ▼ للتمرير إلى Delete (حذف) ثم اضغط ܐ .(يجب أن يظهر ♦ بجانب Delete (حذف).  $\bullet$ 
	- ٢ استخدم لوحة المفاتيح الرقمية لطباعة رقم النعريف الشخصبي، ثم اضغط َ ܐ ٍ

## تخزين مهمة طباعة

يستطيع المستخدم نتزيل مهمة الطباعة إلى ملحق القرص الصلب الخاص بالطابعة دون طباعتها. ويمكن للمستخدم بعد ذلك أن يقوم بطباعة المهمة في أي وقت من خلال لوحة تحكم الطابعة. فعلى سبيل المثال، ربما يرغب المستخدم في تتزيل نموذج شئون أفراد أو تقويم أو بيان الوقت أو نموذج حسابي يستطيع المستخدمين الآخرين الوصول إليه وطباعته.

لتخزين مهمة طباعة على ملحق القرص الصلب، حدد **Stored Job** (مهمة مخزنة) في برنامج التشغيل عند الطباعة من الطابعة.

ملاحظة

تقوم ميزة المهمة المخزنة باستخدام ذاكرة الوصول العشوائي RAM المتاحة على الطابعة، إذا لم يكن قد تم تثبيت قرص صلب بالطابعة. للاستخدام المتوسط والاستخدام المستمر لمهذه الميزة، توصـي شركة HP بتثبيت قرص صلب اختياري.

## لإنشاء مهام مخزنة

في برنامج تشغيل الطابعة، حدد خيار Stored Job (مهمة مخزنة) واكتب اسم المستخدم واسم المهمة. لا يتم طباعة المهمة حتى يطلب ذلك أحد المستخدمين. راجع طباعة مهمة مخزنة.

## طباعة مهمة مخزنة

يمكن للمستخدم أن يقوم بطباعة مهمة مخزنة على ملحق القرص الصلب الخاص بالطابعة من لوحة التحكم.

## لطباعة مهمة مخزنة

- ١ اضغط ٧.
- استخدم ▲ أو ▼ للتمرير إلى Retrieve Job (استرداد المهمة) ثم اضغط ܐ.  $\mathbf{r}$ 
	- ٣ قم بالتمرير حتى USER NAME (اسم المستخدم) واضغط َ َ .
		- ٤ استخدم ▲ أو ▼ للتمرير حتى مهمتك ثم اضغط ∕.
- لطباعة العدد الافتراضي للنسخ، اضغط ∕ عندما يتم تحديد ∕، تتغير الشاشة إلى Copies=n (النسخ = العدد) ولتقوم بتغيير العدد، استخدم لوَّحة المُفَّاتيح الرقمية أو ▲ و ▼ لتحديد رقم جديد، ثم اضغط َ َ َ َ ِ ِ

إذا ظهر رمز ♦ بجانب Print (طباعة)، فإن المهمة تكون مهمة خاصة وتتطلب رقم تعريف شخصبي .راجع طباعة مهمة خاصة.

## حذف مهمة مخزنة

يمكن حذف المهام المخزنة على ملحق القرص الصلب الخاص بالطابعة من خلال لوحة التحكم.

## لحذف مهمة مخزنة

- ١ اضغط ٧.
- ٢ استخدم ▲ أو ▼ للتمرير إلى Retrieve Job (استرداد المهمة) ثم اضغط ܐ.
	- ٣ قم بالتمرير حتى USER NAME (اسم المستخدم) واضغط َ َ .
		- ٤ استخدم ▲ أو ▼ للتمرير حتى مهمتك ثم اضغط ∕.
	- استخدم ▲ أو ▼ للتمرير إلى Delete (حذف) ثم اضغط َ َ .

إذا ظهر رمز ♥ بجانب "حذف"، فإن المهمة تتطلب رقم تعريف شخصي للقيام بالحذف .راجع طباعة مهمة خاصة.

## نسخ سريع للمهمة

تقوم ميزة النسخ السريع بطباعة عدد النسخ المطلوب للمهمة وتقوم بتخزين نسخة على ملحق القرص الصلب الخاص بالطابعة. كما يمكن طباعة نسخ إضَّافية للمُّهمة فيما بعد ويمكِّك إغلاق هذه الميزة من برنامج التشغيل.

ويعتبر الرقم الافتراضي لمهام الطباعة السريعة المختلفة التي يمكن تخزينها على الطابعة هو ٣٢ مهمة. ويمكنك إعداد رقم افتراضي مختلف من خلال لوحة التحكم. راجع حد تخزين المهام=٣٢

## لإنشاء مهام النسخ السريع

إذا احتاجت الطابعة إلى مساحة إضافية لتخزين مهام جديدة للنسخ السريع، فستقوم الطابعة بحذف مهام النسخ السريع الأخرى المخزنة<br>بدءًا من المهام الأقدم. لتخزين المهمة بصفة دائمة ومنع الطابعة من حذفها عندما تحتاج إلى مساحة، قم بتح (مهمة مغزنة) بدلا من الخيار QuickCopy (نسخ سريع).

في برنامج تشغيل الطابعة، قم بتحديد الخيار QuickCopy (نسخ سريع) ثم اكتب اسم المستخدم واسم المهمة.

وعندما نقوم بإرسال المهمة إلى الطباعة، فإن الطابعة نقوم بطباعة عدد النسخ التي قمت بإعدادها في برنامج تشغيل الطابعة. ولطباعة عدد أكبر من النسخ السريعة على الطابعة، راجع طباعة نسخ إضافية من مهام النسخ السريع. لنذاد

استخدام ميزات تخزين المهام ٨١

## طباعة نسخ إضافية من مهام النسخ السريع

يقوم هذا الفصل بشرح كيفية طباعة نسخ إضافية من مهمة مخزنة على ملحق القرص الصلب الخاص بالطابعة من لوحة التحكم.

## لطباعة مزيد من النسخ من مهمة النسخ السريع

- ١ اضغط ٧.
- استخدم ▲ أو ▼ للتمرير إلى Retrieve Job (استرداد المهمة) ثم اضغط ܐ.
	- قم بالتمرير حتى USER NAME (اسم المستخدم) واضغط V.  $\mathbf{r}$ 
		- ٤ استخدم ▲ أو ▼ للتمرير حتى مهمتك ثم اضغط ∕.
- 0 لطباعة العدد الافتراضـي من النسخ، انتقل إلى الخطوة النالية. وإلا، للقيام بفحص وتغيير عدد النسخ التي تقوم بطباعتها: أ استخدم ▲ أو ▼ للتعرير إلى Copies (النسخ) ثم اضغط ܐ .وسيظهر عدد النسخ التي سيتم طباعتها في أعلى الإطار . ب لتغيير الرقم، استخدم لوحة مفاتيح رقمية أو ▲ و ▼ لتحديد رقم جديد ثم اضغط ∕.
	- ٢ استخدم ▲ أو ▼ حتى تصل إلى Print (طباعة) ثم اضغط ܐ بيتم طباعة المهمة.

إذا ظهر رمز ♥ بجانب "طباعة"، فإن المهمة تحتاج لرقم تعريف شخصبي لتقوم بالطباعة. راجع طباعة مهمة خاصة

## حذف مهمة نسخ سريع

قم بحذف مهمة النسخ السريع الموجودة بالطابعة إذا لم تكن في احتياج إليها بعد ذلك. إذا إحتاجت الطابعة لمساحة إضافية لتخزين مهام جديدة للنسخ السريع ، ستقوم الطابعة تلقائيا بحذف مهام النسخ السريع المخزنة الأخرى بدءا من المهام الأقدم.

يمكن حذف مهام النسخ السريع المخزنة من لوحة التحكم أو من HP Web Jetadmin.

## لحذف مهمة نسخ سريع

- ا اضغط V.
- استخدم ▲ أو ▼ للتمرير إلى Retrieve Job (استرداد المهمة) ثم اضغط ܐ.
	- قم بالتمرير حتى USER NAME (اسم المستخدم) واضغط V.  $\mathbf{r}$ 
		- ٤ استخدم ▲ أو ▼ للتمرير حتى مهمتك ثم اضغط ∕.
	- استخدم ▲ أو ▼ للتمرير إلى Delete (حذف) ثم اضغط َ ܐ.

إذا ظهر رمز ♦ بجانب "حذف"، فإن المهمة تتطلب رقم تعريف شخصي للقيام بالحذف ٬راجع طباعة مهمة خاصة.

## اختبار المهمة وإمهالها

توفر ميزة اختبار الطباعة وإمهالها طريقة سهلة وسريعة لطباعة واختبار نسخة واحدة من المهمة ليتبع ذلك طباعة النسخ الإضافية. لتخزين المهمة بصفة دائمة ومنع الطابعة من حذفها عندما تحتاج إلى مساحة للقيام بعمل آخر ، قم بتحديد الخيار Stored Job (مهمة مخزنة) من برنامج التشغيل.

تقوم ميزة اختبار الطباعة وإمهالها باستخدام ذاكرة الوصول العشوائي المتاحة إذا لم يتم تثبيت قرص صلب بالطابعة. للاستخدام المتوسط والاستخدام المستمر لمهذه الميزة، توصىي شركة HP بتثبيت قرص صلب اختياري.

للاحظة

#### لانشاء مهمة اختبار الطباعة وإمهالها

إنذار

إذا احتاجت الطابعة إلى مساحة لتخزين مهام اختبار وإمهال جديدة، فستقوم الطابعة بحذف مهام الاختبار والإمهال المخزنة الأخرى بدءا مِّن المهام الأقدم. لتخزين المهمة بصّورة دائمة ومنع الطابعة من حذفها عندما تحتاج إلى مساحة، حدد خيار Stored Job (مُهمة<br>مغزنة) في برنامج تشغيل الطابعة بدلاً من خيار Proof and Hold (اختبار الطباعة وإمهالها).

في برنامج تشغيل الطابعة، حدد خيار Proof and Hold (اختبار الطباعة وإمهالها) ثم ادخل اسم المستخدم واسم المهمة. نقوم الطابعة بطباعة نسخة واحدة من المهمة لكي نقوم باختبارها. ثم بعد ذلك، راجع طباعة النسخ الباقية من مهمة تم إمهالها

## طباعة النسخ الباقية من مهمة تم امهالها

يستطيع المستخدم طباعة النسخ الباقية من مهمة تم إمهالها على ملحق القرص الصلب الخاص بالطابعة من خلال لوحة التحكم.

#### لطباعة مهمة اختبار الطباعة وإمهالها

- ١ اضغط ٧.
- استخدم ▲ أو ▼ للتمرير إلى Retrieve Job (استرداد المهمة) ثم اضغط َ ܐ.  $\mathbf{r}$ 
	- ٣ قم بالتمرير حتى USER NAME (اسم المستخدم) واضغط َ ٧.
		- ٤ استخدم ▲ أو ▼ للتمرير حتى مهمتك ثم اضغط ∕.
- استخدم ▲ أو ▼ حتى تصل إلى Print (طباعة) ثم اضغط ܐ .تقوم المهمة بطباعة النسخ الباقية المطلوبة من جهاز الكمبيوتر .

إذا ظهر رمز ♦ بجانب "طباعة"، فإن المهمة تحتاج لرقم تعريف شخصبي لتقوم بالطباعة. ر اجع طباعة مهمة خاصة

## حذف مهمة تم إمهالها

عندما يقوم مستخدم بإرسال مهمة اختبار الطباعة وإمهالها، تقوم الطابعة تلقائياً بحذف المهمة السابقة لاختبار الطباعة وإمهالها والخاصة بهذا المستخدم. إذا لم تكن توجد بالفعل مهمة اختبار الطباعة وإمهالها لاسم هذه المهمة، وكانت الطابعة تحتاج إلى مساحة إضافية، فربما تقوم الطابعة بحذف المهام الأخرى لاختبار الطباعة وإمهالها بدءا من المهمة الأقدم.

#### لحذف مهمة اختبار الطباعة وإمهالها

- ا اضغط V.
- استخدم ▲ أو ▼ للتمرير إلى Retrieve Job (استرداد المهمة) ثم اضغط ܐ.  $\mathbf{r}$ 
	- ٣ قم بالتمرير حتى USER NAME (اسم المستخدم) واضغط َ سم.
		- استخدم ▲ أو ▼ للتمرير حتى مهمتك ثم اضغط ∕.  $\epsilon$
	- استخدم ▲ أو ▼ للتمرير إلى Delete (حذف) ثم اضغط َ ܐ.

إذا ظهر رمز ♦ بجانب "حذف"، فإن المهمة تتطلب رقم تعريف شخصي للقيام بالحذف .راجع طباعة مهمة خاصة.

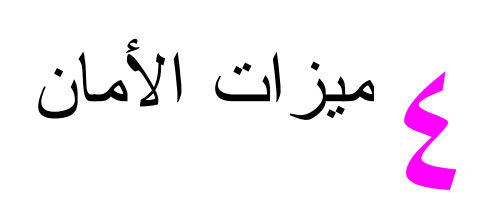

## نظرة عامة

يوضح هذا القسم ميزات الأمان الهامة المتوفرة بالطابعة:

- إزالة القرص الآمنة
	- **.** قفل الأمان
- ميزات تخزين المهام

## إزالة القرص الآمنة

قد تحتاج إلى حماية البيانات المحذوفة من الوصول غير المصرح به إلى محرك القرص الثابت الخاص بالطابعة. إن إز الة القرص الآمنة هي ميز ة للأمان يمكن استخدامها لإزالة مهام الطباعة من محرك القرص الثابت بأمان.

يتم تعيين مستويات الأمان باستخدام HP Web Jetadmin. هناك ثلاثة مستويات متاحة لإز الة القرص الآمنة:

• الإز الـة السريعة غير الآمنة

هذه وظيفة بسيطة لإز الة جدول قائمة الملفات. يُمنع الوصول إلى الملف، ولكن يتم الاحتفاظ بالبيانات الفعلية على القرص حتى يتم كتابة عمليات لاحقة لتخزين بيانات فوقها. وهذا هو أسرع وضع. إن الإزالة السريعة غير الأمنة هي الوضع الافتراضـي للإزالة.

• الإزَّ الَّـةَ السرَّ بعة الآمنة

يُمنع الوصول إلى الملف، وتتم كتابة نماذج ثابتة ومماثلة للأحرف فوق البيانات. يعتبر هذا الوضع أقل سرعة من وضع الإز الة السريعة غير الآمنة، ولكن يتم الكتابة فوق كافة البيانات. نتوافق الإزالة السريعة الآمنة مع متطلبات Z20-022.M لوزارة الدفاع الأمريكية التي تتعلق بمسح وسائط الأقراص.

• الإز الة التامة الآمنة

يتشابه هذا المستوى مع وضع الإز الة السريعة الآمنة. بالإضافة إلى ذلك، يتم الكتابة فوق البيانات بصفة متكررة باستخدام خوارزمية تمنع استمرار بقاء أية بيانات. إلا أن هذا الوضع سيؤثر على الأداء. نتوافق الإزالة النامة الآمنة مع منطلبات 5220-22.0 لوزارة الدفاع الأمريكية التي تتعلق بالإزالة التامة لوسائط الأقراص.

#### البيانات المتأثر ة

تتضمن البيانات المتأثر ة بميز ة الإز الة السريعة الآمنة للقرص ملفات مؤقتة يتم إنشاؤها أثناء علميات الطباعة والنسخ والمهام المخزنة ومهام اختبار الطباعة وإمهالها، بالإضافة إلى نماذج الخطوط والماكرو المنواجدة بالقرص. لاحظ أنه سيتم الكتابة بأمان فوق المهام المخزنة إذا حذفت من خلال القائمة Retrieve Job (استرداد المهمة) المتواجدة بالجهاز بعد أن يتم تعيين وضع الإز الة المناسب. (راجع (حذف مهمة مخزنة). لن تؤثر هذه الميزة على البيانات المخزنة على ذاكرة الوصول العشوائي الثابتة ((non-volatile RAM (NVRAM) للطابعة والتي تحتفظ بالإعدادات الافتر اضبية للطابعة وعدد الصفحات وبيانات أخرى مشابهة. لا تؤثر هذه الميزة على البيانات المخزنة على قرص ذاكرة الوصول العشوائي (RAM) الخاص بالنظام (في حالة وجود قرص مستخدم). لا تؤثر هذه الميزة على البيانات المخزنة بذاكرة الوصول العشوائي (RAM) الوامضة الخاصة بتمهيد النظام.

لا ينتج عن تغيير وضع إزالة القرص الآمنة الكتابة فوق بيانات سابقة على قرص ما أو حتى أداء إزالة تامة وفورية للقرص بأكمله. ولكن هذا الوضع يغير من كيفية نتظيف بيانات المهام المؤقتة وذلك بعد تغيير وضع الإزالة.

## الوصول إلى إزالة القرص الامنة

استخدم HP Web Jetadmin لتعيين ميز ة "إز الة القر ص الآمنة".

## معلومات إضافية

للحصول على معلومات إضافية حول ميزة إزالة القرص الآمنة لـــ HP، (راجع ورقة HP الدعائية الخاصة بالدعم أو انتقل إلى www.hp.com/go/webjetadmin

## قفل الأمان

يعتبر قفل الأمان قفلاً ميكانيكيًا يمكن استخدامه لمنع إزالة المكونات الداخلية لجهاز الكمبيونر ، ومع هذا فإن ملحقات الإدخال والإخراج<br>المحسن (ElO) الاختيارية غير محمية. قم بشراء قطع القفل المجمعة منفصلة ثم قم بتثبيت كل منها

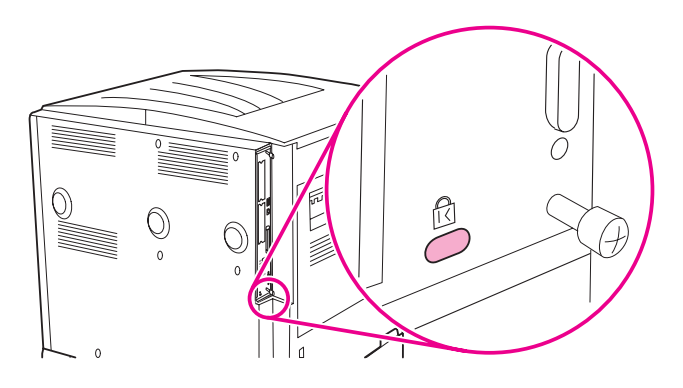

## ميزات تخزين المهام

هناك العديد من ميز ات تخزين المهام المتاحة بالطابعة. تتضمن هذه الميزات طباعة المهام الخاصة وتخزين مهام الطباعة ومهام النسخ السريع ومهام اختبار الطباعة وإمهالها.

لمزيد من المعلومات حول ميزات تخزين المهام، راجع استخدام ميزات تخزين المهام.

# صيانة الطابعة

## نظرة عامة

يتناول هذا القسم بالشرح إجراءات الصيانة الأساسية للطابعة.

- **.** تنظيف الطابعة
- مجموعة أدوات صيانة الطابعة
	- إدار ة خر اطيش الطباعة
	- حالات خرطوشة الطباعة

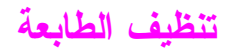

#### النظافة العامة

للحفاظ على جودة الطباعة، فم بتنظيف الطابعة جيدًا في الحالات التالية:

- في كل مرة تقوم فيها بتغيير خرطوشة الطباعة.
- عند حدوث أية مشكلات نتعلق بجودة الطباعة.

قم بتنظيف الطابعة من الخارج بقطعة قماش مبللة بقليل من الماء، أما من الداخل فنظفها بقطعة قماش جافة خالية من الوبر . اتبع كل التحذيرات والتتبيهات المتعلقة بمهام التنظيف والمذكورة بالصفحات التالية.

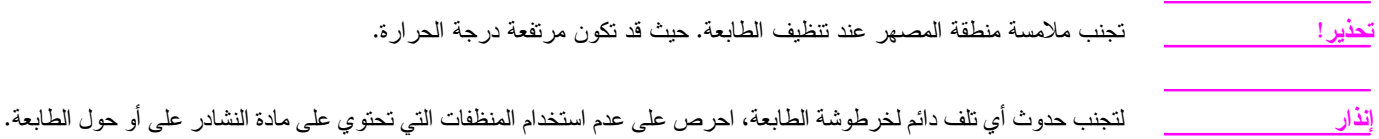

#### لتنظيف الطابعة

١ \_ قبل الشروع في تنفيذ هذه الخطوات، أغلق الطابعة وافصل كافة الكابلات، بما في ذلك كابل الطاقة.

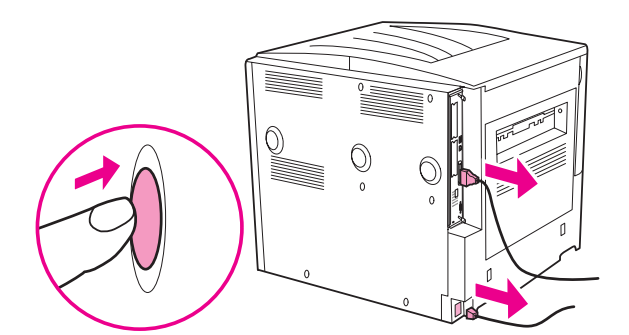

٢ افتح الغطاء الأمامي للطابعة وقم باز الة خرطوشة الطباعة.

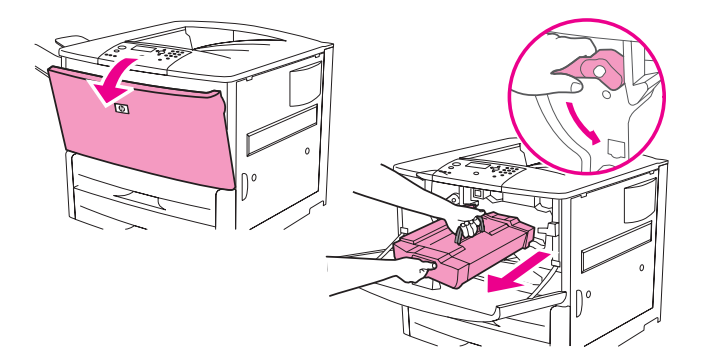

#### لتلافي إصابة خرطوشة الطباعة بأي تلف، استخدم كلتا يديك في إز التها من الطابعة. إنذار

لا تقم بتعريض خرطوشة الطباعة إلى الضوء لأكثر من دقائق قليلة. قم بتغطية خرطوشة الطباعة عندما تكون خار ج الطابعة.

ملاحظة في حالة تلوث ثيابك ببقع من الحبر ، احرص على إزالتها باستخدام قطعة قماش جافة واغسل ثيابك بماء بارد. *فالماء الساخن بؤدي إلى* التصاق الحبر بالقماش.

٣ باستخدام قطعة قماش جافة خالية من الوبر ، قم بإز الة أية بقايا من منطقة مسار الورق وأسطوانة المحاذاة وتجويف خرطوشة الطباعة.

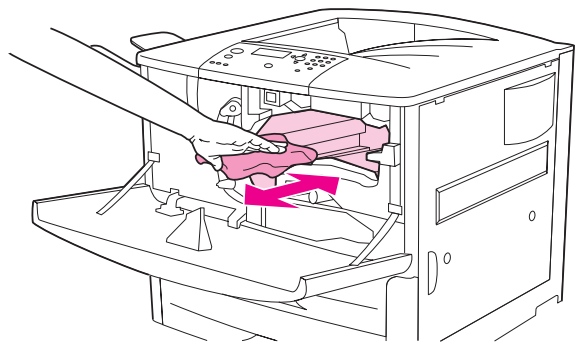

٤ استبدل خرطوشة الطباعة.

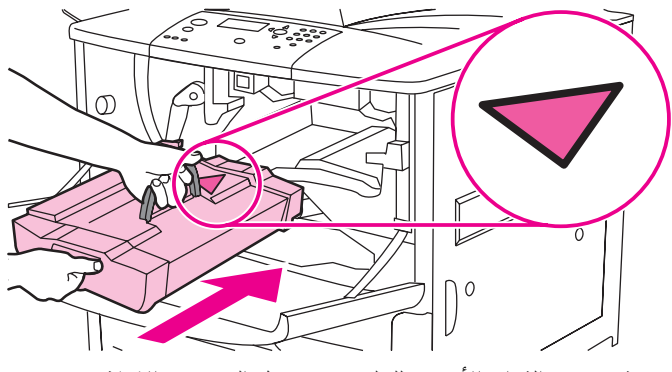

**0** قم بتدوير الذراع الأخضر للخلف حتى يصل إلى وضع الإغلاق.

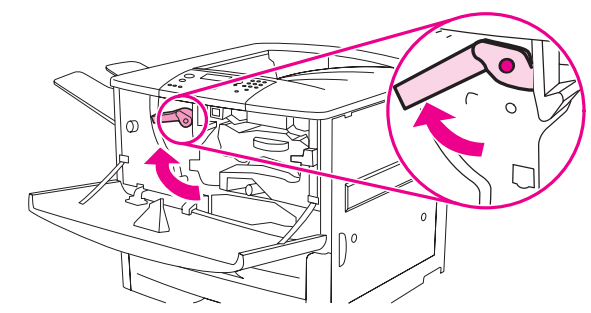

٦ أغلق الغطاء الأمامي وأعد نوصيل كل الكابلات وقم بتشغيل الطابعة.

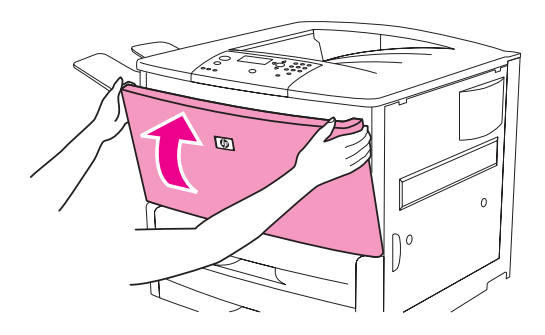

## مجموعة أدوات صيانة الطابعة

تعد مجموعة أدوات صيانة الطابعة من المكونات القابلة للاستهلاك و لا يغطيها الضمان.

توصىي شركة HP باستخدام مجموعة أدوات صيانة الطابعة كل حوالي ٣٥٠٠٠٠ صفحة لضمان الحصول على جودة الطباعة المثليّ. ربما تحتاج لاستبدال مجموعة الأدوات بشكل أسر ع من ذلك، وذلك نبعًا لنو ع الطباعة التي تقوم بها. وإذا كان لديك أسئلة حول عدد مرات استخدام مجموعة أدوات الصيانة، اتصل بمركز الدعم على www.hp.com/support/lj9050\_lj9040

عند ظهور رسالة PERFORM PRINTER MAINTENANCE (إجراء صيانة الطابعة) على لوحة التحكم، سوف يلزمك في هذه الحالة شراء مجموعة أدوات صيانة الطابعة ونركيب الأجزاء الجديدة. رقم جزء مجموعة أدوات ١١٠–V هو C9152A. رقم جزء مجموعة أدوات ٧٠٠–٧ هو C9153A. تحتوي مجموعة أدوات صيانة الطابعة على اسطوانتين من Type 1 (النوع ١)، وسبع اسطوانات Type 2 (النوع ٢)، ومجموعة اسطوانة نقل، ومجموعة مصـهر . يوجد فـي صندوق أدوات صـيانة الطابعة آرشادات كماملة لتثبيت مكونات مجموعة الأدوات.

بعد تثبيت مجموعة أدوات صيانة جديدة، قم بإعادة تعيين العدد الخاص بصيانة الطابعة.

#### لإعادة تعيين عدد صيانة الطابعة

- ١ قم بابقاف تشغيل الطابعة.
	- ٢ قم بتشغيل الطابعة.
- ٣ عندما يبدأ عداد الذاكرة، اضغط مع الاستمر ار علمي ٧.
- عندما تضيىء المصابيح الضوئية الثلاثة، اضغط ▲ حتى تظهر رسالة NEW MAINTENANCE KIT (مجموعة أدوات  $\pmb{\epsilon}$ صبيانة جديدة على الشاشة).
	- ه اضغط .

في حالة استمرار ظهور الرسالة،

- - ٢ استخدم ▲ أو ▼ للتمرير إلى RESETS (إعادة تعيين).
		- ٣ اضغط ٧.
- ٤ استخدم ▲ أو CLEAR MAINTENANCE MESSAGE واسح رسالة الصيانة).
	- ه اضغط ۲.

للتحقق من إعادة تعيين مجموعة أدوات الصيانة إلى صفر ، قم بطباعة صفحة تكوين باستخدام الإجر اءات التالية:

#### لطباعة صفحة تكوين

- ١ اضغط ٧.
- ٢ استخدم ▲ أو ▼ للتمرير إلى INFORMATION (معلومات)، واضغط ܐ.
- ٣ استخدم ▲ أو ▼ للتمرير إلى PRINT CONFIGURATION (طباعة التكوين)، واضغط ܐ.

لمزيد من المعلومات حول كيفية تثبيت مجموعة أدوات صبيانة الطابعة، راجع الإرشادات المرفقة.

للاحظة

## إدارة خراطيش الطباعة

عندما تستخدم خرطوشة طباعة C8543X) HP) جديدة أصلية، يمكنك أن تحصل على معلومات حول أنواع المستلزمات التالية:

- مقدار عمر الخرطوشة المتبقى
- العدد التقدير ي للصفحات الباقية
- عدد الصفحات التي تم طباعتها
	- **.** معلومات مستلزمات أخرى

#### مصادقة خرطوشة الطباعة

سوف تتيح لك الطابعة فرصة معرفة أن الخرطوشة ليست خرطوشة طباعة HP أصلية حال قيامك بإدخالها في الطابعة. وفي حالة ما إذا قمت بإدخال خرطوشة HP تم استخدامها من قبل طابعة HP أخرى، سوف تستغرق الطابعة ما يعادل طباعة عشرين ورقة حتى تستقبل رسالة المصادقة التي تفيد بأن الخرطوشة تعد قطعة HP أصلية.

إذا نصت رسالة لوحة تحكم الطابعة على أن خرطوشة طباعة HP ليست أصلية، وأنت تعتقد أن الخرطوشة التي قمت بشرائها هي خرطوشة HP، انتقل إلى www.hp.com/go/anticounterfeit

## استخدام خراطيش طباعة ليست من إنتاج HP

توصـي شركة Hewlett-Packard بعدم استخدام خر اطيش طباعة ليست من إنتاج HP سواء الجديدة منها أو المعاد معالجتها. ونظرًا لأن هذه النوعية من الخر اطيش ليست من منتجات HP، فإن شركة HP ليس لديها السلطة سواء بالتأثير على تصميمها أو التحكم في جودتها. وبالتالي فإنه لن يتم تغطية أية إصلاحات أو خدمات تتطلبها الطابعة كنتيجة لاستخدام خرطوشة طباعة ليست من إنتاج HP بموجب الضمان الخاص بالطابعة.

#### تخزين خراطيش الطباعة

لا تخرج الخرطوشة من عبوتها إلا عند استخدامها.

تجنب تعريض خرطوشة الحبر إلى الضوء لأكثر من دقائق قليلة حتى لا تتلف.

## فحص مستوى الحبر

يمكنك فحص مستوى الحبر باستخدام لوحة تحكم الطباعة أو ملقم الويب المضمن أو برنامج الطابعة أو HP Web Jetadmin.

#### استخدام لوحة تحكم الطابعة

- ا اضغط ∕ لفتح Menu (قائمة).
- استخدم ▲ أو ▼ لتحديد INFORMATION (معلومات)، ثم اضغط ∕.
- استخدم ▲ أو ▼ لتحديد PRINT SUPPLIES STATUS PAGE (طباعة صفحة حالة المستلزمات)، ثم اضغط ∕.
- **٤** اضغط ∕ لطباعة صفحة حالة المستلزمات. راجع صفحة حالة المستلزمات للحصول على معلومات عن صفحة حالة المستلزمات.

#### استخدام ملقم الويب المضمن

- اكتب عنوانIP للصفحة الرئيسية للطابعة في مستعرض الويب لديك. وهو ما ينتقل بك إلى صفحة حالة الطابعة.
- في الجانب الأيسر من الشاشة، انقر Supplies Status (حالة المستلزمات). وهو ما ينتقل بك إلى صفحة حالة المستلزمات التي توفر لك معلومات عن مستوى الحبر . راجع صفحة حالة المستلزمات للحصول على معلومات عن صفحة حالة المستلزمات.

انذار

#### استخدام برنامج الطابعة

لاستخدام هذه المميزة، يجب أن يتم استيفاء الشروط الآنتية:

- يجب أن يتم تثبيت برنامج HP Toolbox (مربع أدوات HP) على جهاز الكمبيوتر . (يتم تثبيت HP Toolbox (مربع أدوات HP) نلقائيًا كجزء من التثبيت النموذجي للبرنامج الإلكتروني للطابعة).
	- يجب أن يتم توصيل الطابعة بشبكة اتصال.
	- بيجب أن يكون لديك إمكانية الوصول إلى شبكة الويب العالمية لشراء المستلزمات.

لاستخدام برنامج الطابعة

من قائمة Start (ابدأ) قم بتحديد Programs (البرامج)، ثم انقر فوق HP toolbox (مربع أدوات HP).  $\rightarrow$ 

يقوم مربع أدوات HP بفتح مستعرض ويب.

في الجانب الأيسر من الإطار ، انقر فوق علامة التبويب Status (حالة)، ثم انقر فوق Supplies Status (حالة المستلزمات).  $\mathbf{v}$ 

ملاحظة

إذا أردت طلب مستلزمات، انقر فوق **Order Supplies (**طلب مستلزمات). فيتم فتح مستعرض يقوم بإنشاء عنوان URL يمكنك من خلاله شراء المستلزمات. اختر المستلزمات التي نرغب في طلبها ثم قم بإنهاء عملية الطلب.

#### استخدام HP Web Jetadmin

في HP Web Jetadmin، حدد جهاز الطابعة. فتقوم صفحة حالة الجهاز بعرض معلومات عن مستوى الحبر .

## حالات خرطوشة الطباعة

اتبع الإجراءات التالية عندما تظهر رسالة تتعلق بخرطوشة الطباعة، أو عندما ترغب في تغيير خرطوشة طباعة أو استبدالها.

## طلب خرطوشة طباعة

عند انخفاض مستوى الحبر في خرطوشة الطباعة، تظهر رسالة ORDER CARTRIDGE (شراء خرطوشة) على لوحة تحكم الطابعة. إذا ظهرت رسالة ORDER CARTRIDGE (قم بشراء خرطوشة) ومع ذلك استمرت الطابعة في الطباعة، يتم تعيين CARTRIDGE LOW (قاربت خرطوشة الحبر على النفاد) على CONTINUE (متابعة) (وهو الإعداد الافتراضي).

إذا توقفت الطابعة عن الطباعة حينما يتم الكشف عن انخفاض مستوى الحبر ، يتم إعداد CARTRIDGE LOW (قاربت خرطوشة الحبر على النفاد) على STOP (ايقاف). ولكي تستمر الطابعة في الطباعة،اضغط كُمُ س

وستستمر رسالة ORDER CARTRIDGE (شراء خرطوشة) في الظهور حتى نقوم باستبدال خرطوشة الطباعة.

قم بتحديد CARTRIDGE LOW=CONTINUE (قاربت خرطوشة الحبر على النفاد = متابعة) أو CARTRIDGE LOW=STOP (قاربت خرطوشة الحبر على النفاد = إيقاف) من قائمة Configuration (نكوين) على لوحة تحكم الطابعة (ر اجع القائمة الفر عبة لإعداد النظام).

هذا، وتوصـي شركة HP بشر اء خرطوشة طباعة بديلة حال تلقيك التتبيه الأول ORDER CARTRIDGE (شراء خرطوشة). ويمكنك شراء خرطوشة عن طريق استخدام ميزة Internet Enabled Supplies Ordering (شراء المستلزمات عبر الإنترنت). وللقيام بذلك، ليس عليك سوى النقر فوق رمز الطابعة الموجود فـي الركن السفلـي الأيمن من الشاشة، والنقر فوق رمز الطابعة التـي تستخدمها، ثم انقر فوق الارتباط Order Supplies (شراء مستلزمات) الموجود بصفحة الحالة. وفي بيئة شبكات الاتصال، استخدم ملقم الويب المضمن لشراء المستلزمات عبر الإنترنت.

## استبدال خرطوشة الطباعة

حينما تكون خرطوشة الطباعة فارغة، ستظهر رسالة REPLACE CARTRIDGE (استبدل الخرطوشة) على لوحة تحكم<br>الطارحة متستدر الطارحة في الطراعة (دين تدخل من العمال) حتى تصار المرتفاة الحسن لكن HP لا تضمن حددة الطراعة بع الطابعة. وتستمر الطابعة في الطباعة (دون تدخل من العميل) حتى تصل إلى حالة نفاد الحبر ، لكن HP لا تضمن جودة الطباعة بعد ظهور الرسالة. ومع دلك، إدا ظهرت الرسالة REPLACE CARTRIDGE (استبدل الخرطوشة) نتيجة تجاوز عمر الاسطوانة، فيجب على<br>المستخدم أن يستدل الغرطمشية على الفري حيث لا يمكن الاستبداد بالغرطمشية المعجمدة عددت بذلك إحداثة الطابعة مغرطمش المستخدم ان يستبدل الخرطوشة على الفور ، حيث لا يمكن الاستمرار بالخرطوشة الموجودة. ويحدث دلك لحماية الطابعة وخرطوشة الطباعة.

## إعادة المعالجة

للحصول على معلومات عن إعادة معالجة خرطوشة الطباعة، راجع Protecting the environment "حماية البيئة" أو انتقل إلى www.hp.com/recycle

## استخدام صفحة تنظيف الطابعة

 H7 '
 , " 9 #B 7 
+5- %" '( 
 !-/ 3 - 2/ " -% الطباعة. إدا كنت تحتاج لصفحة التنظيف باستمر ار ، حاول استخدام نوع اخر ًمن الورق.

في حاله ظهور بقع على الوجه الأمامي او الخلقي لمهمه الطباعه، اتبع الإجراء التالي.

من لوحه تحكم الطابعه:

- ا استخدم ▲ أو ▼ لتحديد Configure Device (تكوين جهاز)، ثم اضغط ܐ.
- %" # 
'"" Quality Print) " (+ G H1 .
- ٣ استخدم ▲ أو Create Cleaning Page (إنشاء صفحة تنظيف)، ثم اضغط ܐ.
	- $\epsilon$ م التعليمات الموجودة بصفحه التنظيف.
- **0** إذا تم تنظيف الحبر من داخل الطابعة، ستظهر بقع سوداء لامعة على شريحة الورق السوداء. وإذا ظهرت بقع بيضاء على الشريحة السوداء، فم بطباعه صفحه تنظيف اخر ي.

-3 )' ! - ''+ \* )' 
! , 5- \

- (
S , 5- R # 7%(.

#### رج خرطوشة الطباعة.

عندما تقوم بتركيب خرطوشة الطباعة للمرة الأولى، رج الخرطوشة برفق من الأمام إلى الخلف لتوزيع الحبر بالتساوي داخل اجزاء الخر طوشة. وبفضل التصميم الجديد للخر طوشة، ستكون هده هي المرة الوحيدة التي ستحتاج فيها إلى القيام برج الخر طوشة.

#### إعلامات التكوين

يمكنك استخدام HP Web Jetadmin أو ملقم الويب المضمن لتهيئة النظام بحيث يقوم بإعلامك بالمشكلات المتعلقة بالطابعة. وتأخذ هذه الإعلامات صور ة رسائل بريد إلكترونية يتم إرسالها إلى حساب البريد الإلكتروني الخاص بك أو حساب البريد الإلكتروني الذي تحدده. ويمكنك أن تقوم بتهيئة العناصر التالية:

- الطابعة/الطابعات التي ترغب في مراقبتها.  $\bullet$
- الإعلامات التي نريد أن نحصل عليها (على سبيل المثال، إعلامات بانحشار الورق ونفاد الورق وطلب الخرطوشة واستبدال  $\bullet$ الخرطوشة وفتح الغطاء)
	- حساب البريد الإلكتروني الذي نريد أن يتم إرسال التتبيهات عليه

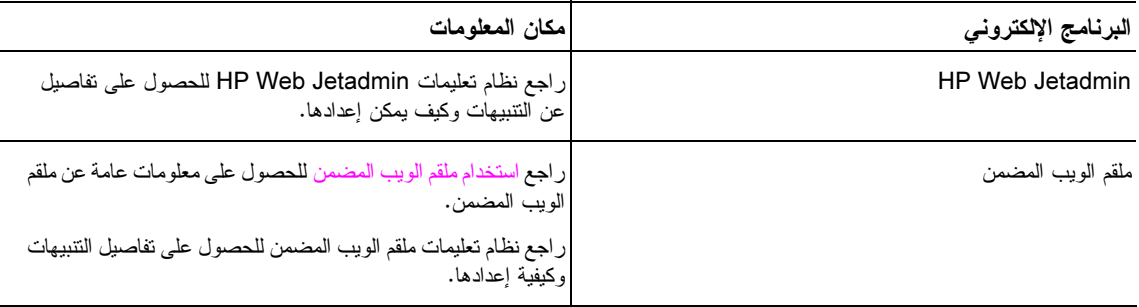

كما يمكنك أيضاً أن تتلقى التتبيهات من خلال برنامج HP Toolbox (مربع أدوات HP). يتم عرض هذه التتبيهات إما في صورة إطار منبثق أو رمز متحرك على شريط المهام. ولا يقوم برنامج HP Toolbox (مربع أدوات HP) بإرسال التتبيهات في صورة رسائل بريد إلكتروني. يمكنك تكوين برنامج HP Toolbox (مربع أدوات HP) لإرسال التتبيهات التي تريد أن تتلقاها فقط، كما يمكنك أيضنًا تحديد عدد المرات التي يقوم فيها البرنامج بفحص حالة الطابعة. راجع HP Toolbox (مربع أدوات HP) لمزيد من المعلومات

# ا حل المشكلات

## نظرة عامة

سيساعدك هذا القسم على استكشاف الأخطاء وإصلاحها وحل مشكلات الطابعة.

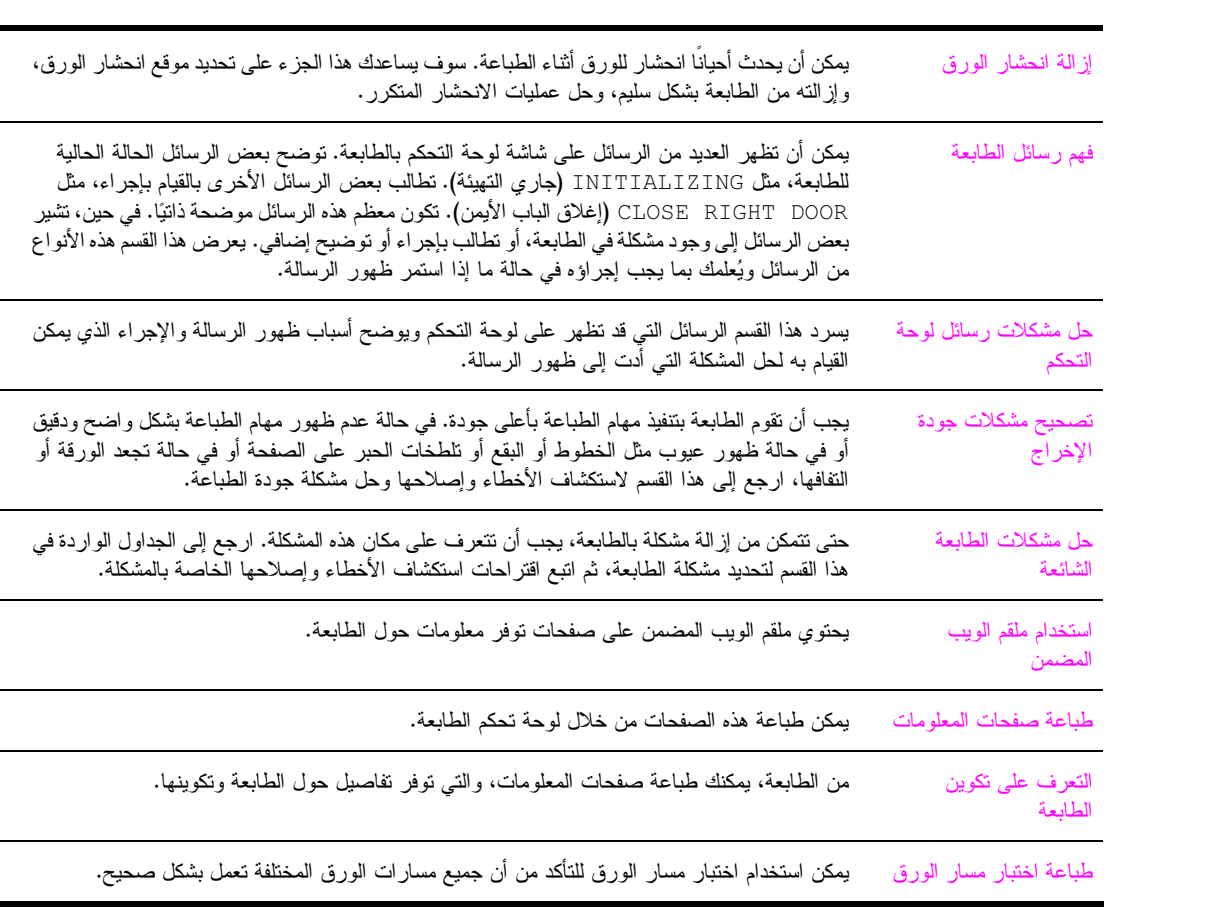

## إزالة انحشار الورق

في حالة ظهور رسالة على لوحة تحكم الطابعة بانحشار ورق، ابحث عن ورق في الأماكن المشار إليها في الرسم التالي. قد تحتاج إلى البحث عن ورق في أماكن أخرى خلاف المشار إليها في رسالة انحشار الورق. إذًا لم يكن موقع انحشار الورق واضحًا، ابحث أولًا في منطقة الباب الأمامي.

بعد الاطلاع على الرسم، يمكنك الانتقال إلى الإجراء الخاص بإزالة الانحشار . عند إزالة الانحشار ، احرص بشدة على عدم تمزيق الورق. في حالة بقاء قطعة صغيرة من الورق في الطابعة، فقد تتسبب في المزيد من انحشار الورق. إذا كان انحشار الورق مشكلة متكررة، راجع حل انحشار الورق المتكرر

قد يظل الحبر غير الثابت في الطابعة بعد انحشار الورق مما يُسبب مشكلات في جودة الإخراج. تتنهي هذه المشكلة بعد طباعة بضع

ملاحظة

<u>Estas de S</u>  $\circledcirc$ Ø

مواقع الانحشار

صفحات.

- ١. حاوية الجزء العلوي القياسية (حاوية إخراج بوجه لأسفل)
	- ٢. الدرج الإختيار ي ٦
		- ٣. الباب الأيمن
	- .<br>٤. باب النقل الرأسي
	- ٥. الدرج الاختيار ي<sup>ّ</sup> ٤
		- ٦. الدرج ۰۷ الدر
	- ٨. الباب الأيسر (خلف ملحق الإخراج)
	- ٩. وحدة الطّباعة ُ على الوجهين (داخل الطابعة)
		-
	- ۱۰. جهاز الإخراج الآختياري<br>۱۱. الباب الأمامي ومنطقة خرطوشات الطباعة
	- ١٢. الحاوية العلوية (حاوية إخراج بوجه لأعلى)

## إزالة الانحشار من مناطق درج الإدخال

## لإزالة الانحشار من الدرج ١ الاختيار ي

١ تحقق من وجود ورق في منطقة الدرج ١ الاختياري، وقم بإزالة كل الورق الموجود في هذه المنطقة. تحقق بعناية للتأكد من إزالة كل بقايا الورق الممزق.

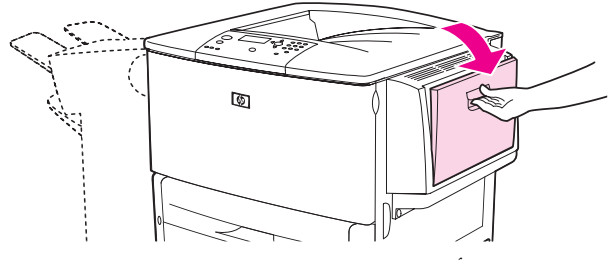

٢ افتح الباب الأيمن واغلقه لإعادة تعيين الطابعة.

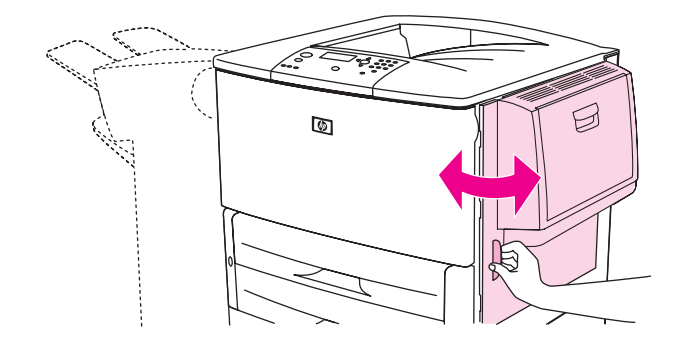

لإزالة الانحشار من داخل الباب الأيمن

١ افتح الباب الأيمن.

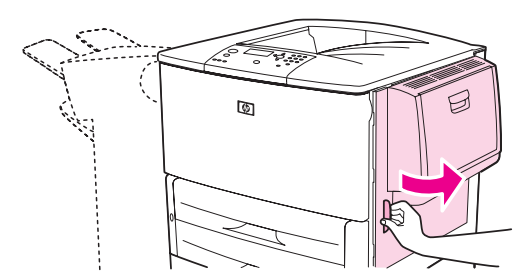

٢ تأكد من وجود ورق في منطقة الباب الأيمن، وقم بإز الة أي ورقة من هذه المنطقة. تحقق بعناية للتأكد من إز الة كل بقايا الورق الممزق.

٣ افتح غطاء الوصول للانحشار . اسحب اللسان الأخضر وارفعه.

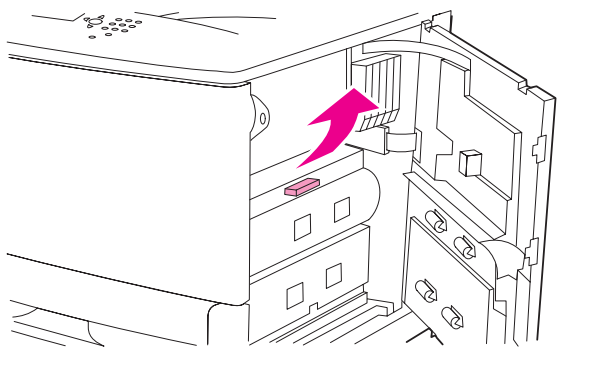

- ءُ قم بإزالة كل الورق من هذه المنطقة بسحبها خارج الطابعة.
- **0** ادفع الذراع الأخضر لأسفل حتى يعود إلى موضعه الأصلي.

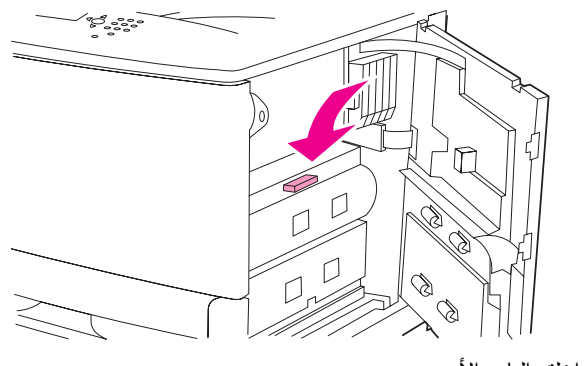

٦ اغلق الباب الأيمن.

لإزالة الانحشار من الدرجين ٢ و٣

١ افتح الدر ج حتى نهايته.

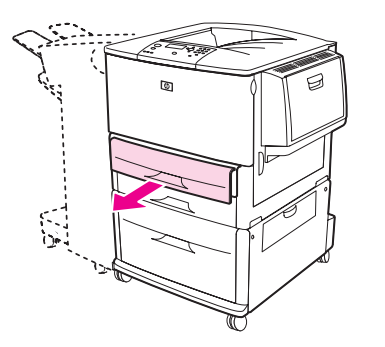

٢ تحقق من وجود ورق في منطقة الدرج، وقم بإزالة كل الورق من هذه المنطقة. تحقق بعناية للتأكد من إزالة كل بقايا الورق الممزق.

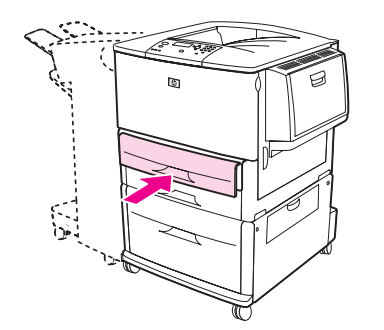

**٤** افتح الباب الأيمن واغلقه لإعادة تعيين الطابعة.

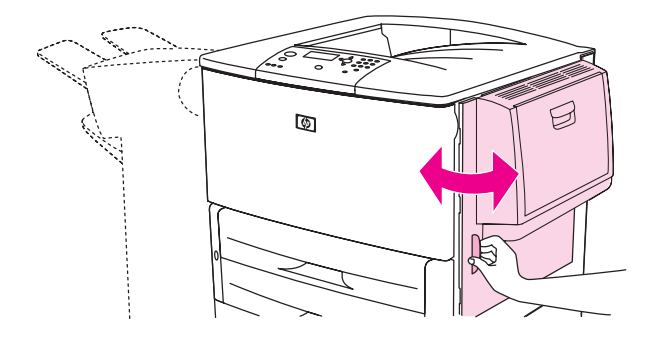

## لإزالة انحشار من الدرج ٤ الاختيار ي

١ افتح باب النقل الر أسي الموجود في الدرج ٤ الاختياري.

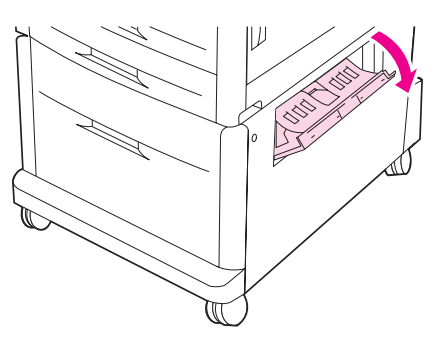

٢ تحقق من وجود ورق في هذه المنطقة، وقم بإز الة كل الورق من هذه المنطقة. تحقق بعناية للتأكد من إز الة كل بقايا الورق الممزق.

٣ إذا لم تلحظ أي ورق في باب الوصول الأيمن، افتح الدرج ٤ الاختياري.

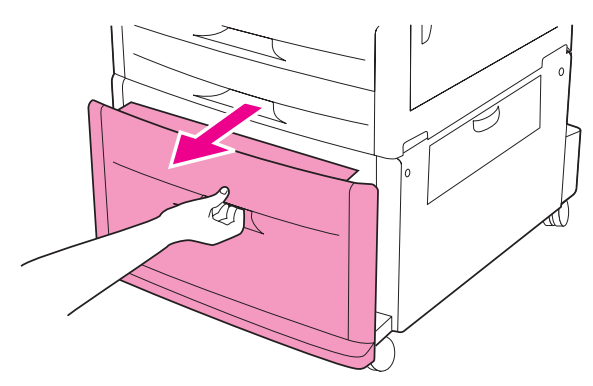

- ٤ تحقق من وجود ورق في منطقة الدر ج، وقم بإز الة كل الورق من هذه المنطقة. تحقق بعناية للتأكد من إز الة كل بقايا الورق الممزق.
	- **ه** اغلق الدرج ٤ الاختيار ي.

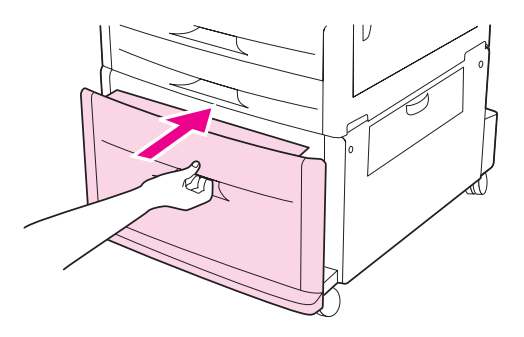

٢ اغلق باب النقل الرأسي.

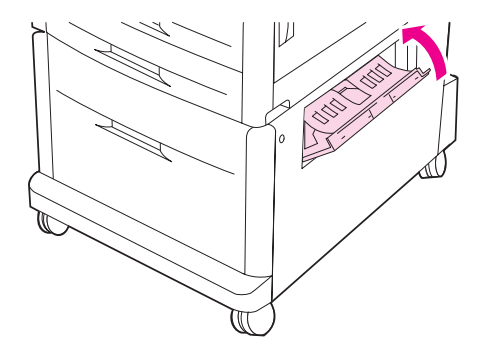

## إزالة الانحشار من ملحق الطباعة على الوجهين (وحدة الطباعة على الوجهين)

لإزالة الانحشار من ملحق الطباعة على الوجهين

١ في حالة تركيب جهاز إخر اج اختيار ي، افصله عن الطابعة حتى نتمكن من الوصول إلى الباب الأيسر .

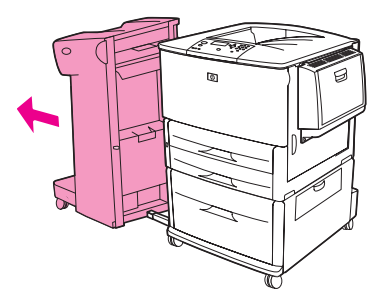

٢ افتح الباب الأيسر واسحب بعناية أي ورقة من تلك المنطقة.

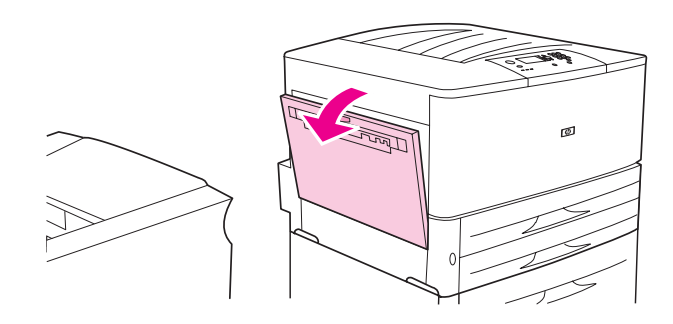

تحذير !

تجنب لمس المنطقة المجاورة للمصهر . ذلك لأنها قد تكون س*اخنة*.

٣ ٪ قم بإزالة ملحق الطباعة على الوجهين بالضغط على الذراع الأخضر وسحب الوحدة للخارج حتى النهاية.

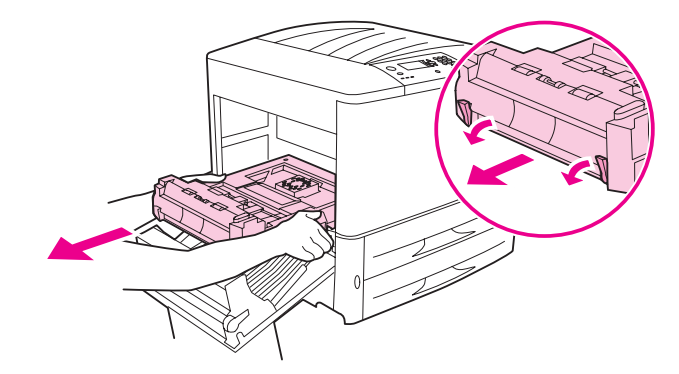

**٤** قم بإزالة أي ورقة بسحب الذراعين الأخضرين الموجودين بملحق الطباعة على الوجهين.

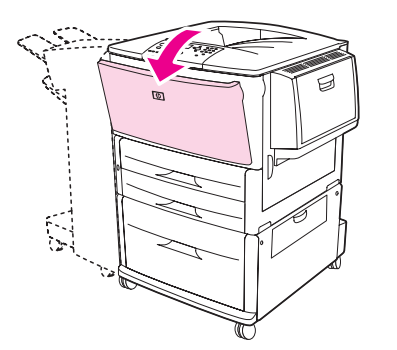

٢ تحقق من وجود ورق في منطقة ملحق الطباعة على الوجهين، وقم بإزالة أي ورقة بسحبها خارج الطابعة. احرص على عدم تمزيق الورقة.

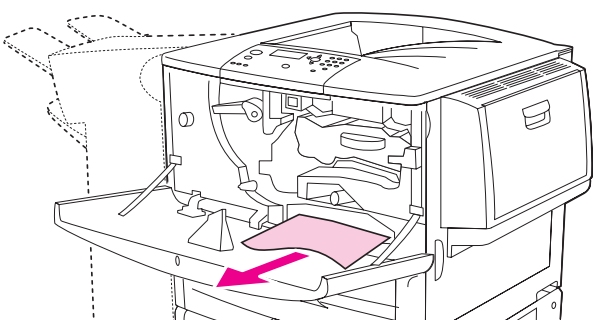

٧ قم بإعادة تركيب ملحق الطباعة على الوجهين بإدخالها في الفتحة حتى يصدر منها صوت يدل على أنها قد استقرت في مكانها.

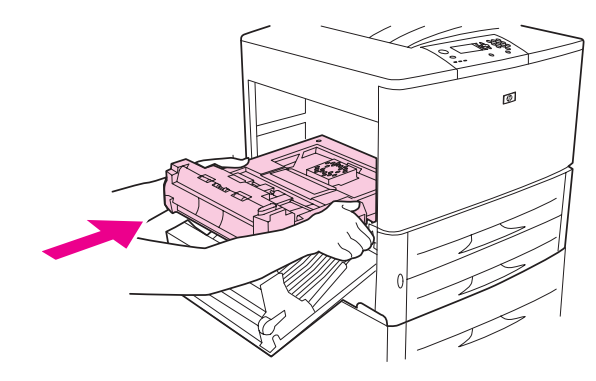

٨ اغلق كل الأبواب المفتوحة. في حالة تركيب جهاز إخراج اختياري، قم بإعادته مر ة أخر ى إلى مكانه.

## إزالة الانحشار من مناطق الإخراج

#### لإزالة الانحشار من حاوية الإخراج الفياسية

١ في حالة امتداد الانحشار إلى منطقة الإخراج، اسحب الورقة ببطء وبعناية إلى خارج الطابعة باستقامة بحيث لا نتمزق.

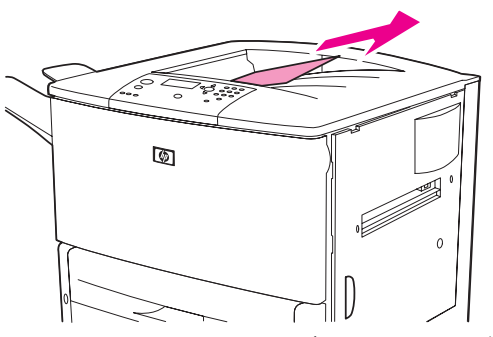

٢ افتح الباب الأيسر واسحب بعناية أي ورقة من تلك المنطقة. (في حالة نركيب جهاز إخراج اختياري، انقله بعيدًا عن الطابعة أولاً حتى نتمكن من الوصول إلى الباب الأيسر).

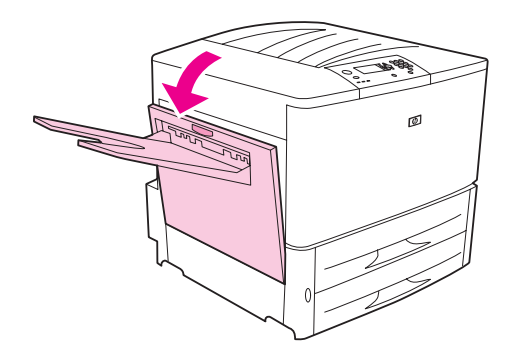

٣ اغلق كل الأبواب المفتوحة. في حالة تركيب جهاز إخر اج اختياري، قم بإعادته مرة أخرى إلى مكانه.

#### لإز الة الانحشار من الباب الأيسر (منطقة المصهر)

١ في حالة تركيب جهاز إخراج اختياري، افصله عن الطابعة حتى تتمكن من الوصول إلى الباب الأيسر .

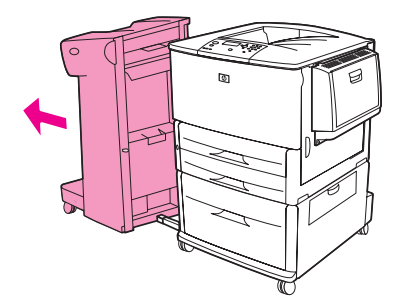

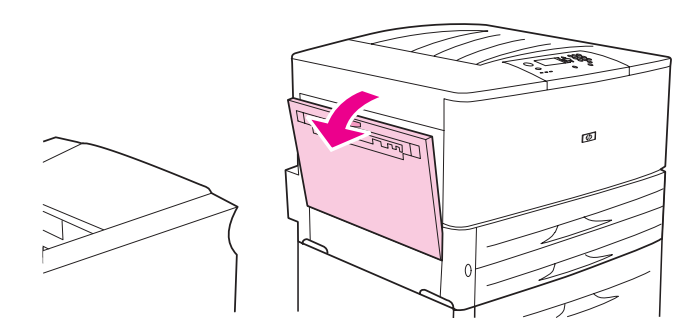

تحذير !

تجنب لمس المنطقة المجاورة للمصهر . ذلك لأنها قد تكون س*اخنة* .

- ٣ ٪ قم بإزالة أي ورقة محشورة أو تالفة من هذه المنطقة بسحبها خارج الطابعة.
- ءُ اضغط على اللسان الأخضر لأسفل وتحقق بعناية من عدم وجود ورق. تأكد من إزالة كل بقايا الممزق.

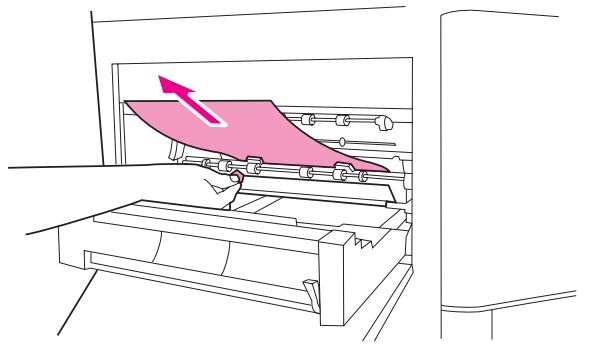

0 اغلق الباب الأيسر . في حالة تركيب جهاز إخر اج اختياري، قم بإعادته مر ة أخر ي إلى مكانه.

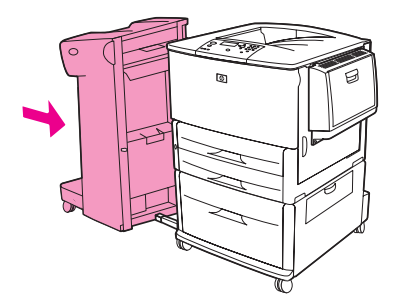

## لإزالة انحشار من وحدة الإنهاء متعددة الوظائف

١ افتح غطاء وحدة الإنهاء.

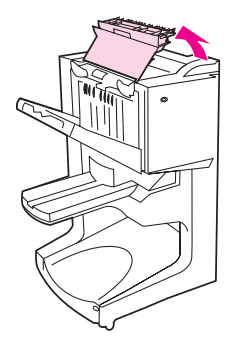

٢ اسحب الورقة ببطء وبعناية خارج وحدة الإنهاء باستقامة بحيث لا يتم تمزيقها.

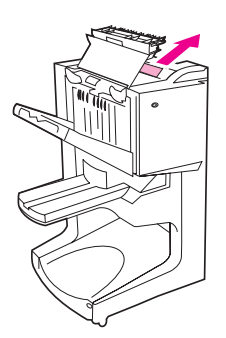

٣ اغلق غطاء وحدة الإنهاء.

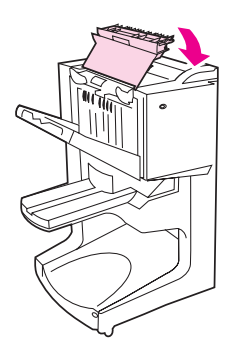

**٤** انقل وحدة الإنهاء بعيدًا عن الطابعة.

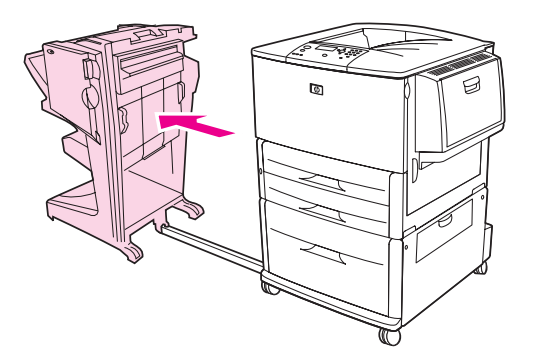

**0** قم بإزالة كل الورق بعناية من منطقة إخراج الطابعة.

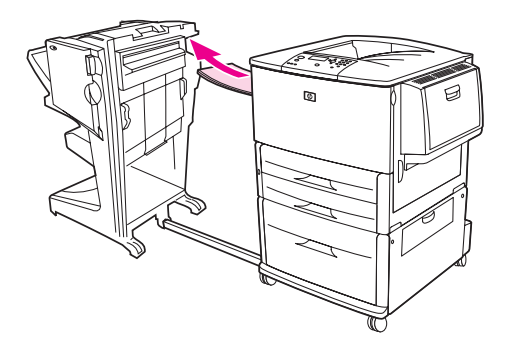

**٦** قم بإزالة كل الورق بعناية من منطقة إدخال وحدة الإنهاء.

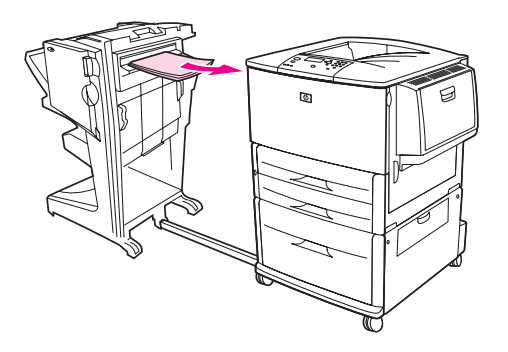

٧ افتح باب وحدة الندبيس.

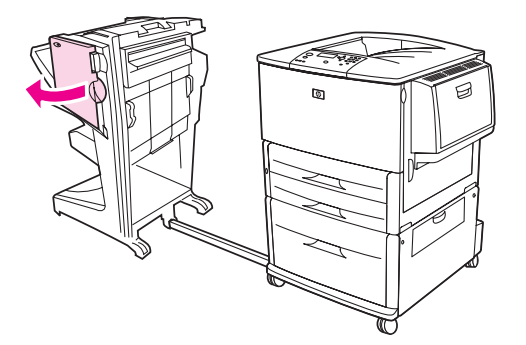
٨ لإزالة انحشار ورقة كتيب، قم بتدوير المقبض السفلي الأخضر باتجاه عقارب الساعة لإزالة ورقة الكتيب.

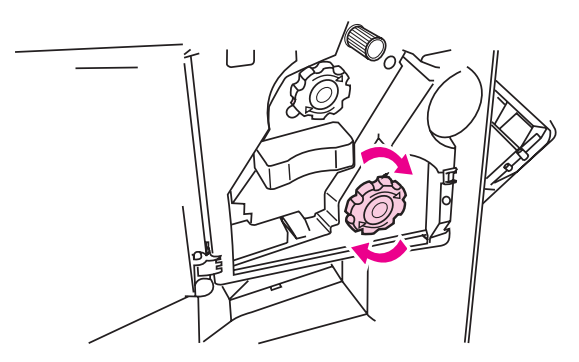

٩ اغلق باب وحدة الندبيس.

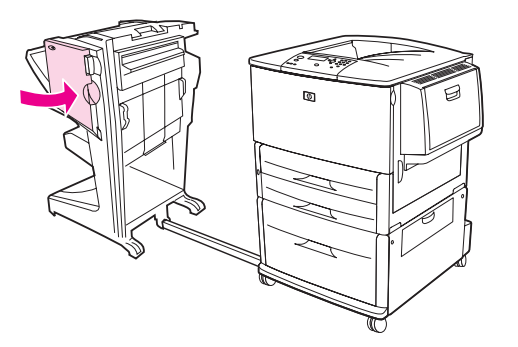

١٠ قم بإعادة تركيب وحدة الإنهاء.

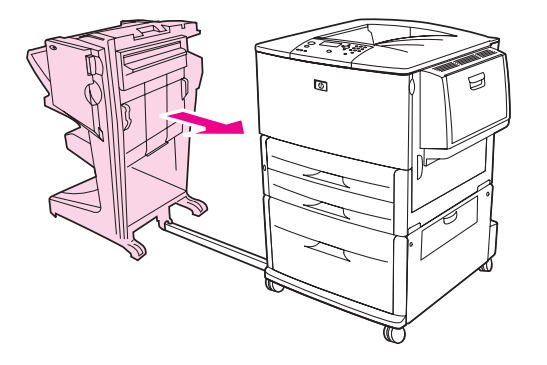

### لإز الـه انحشار التدبيس من وحدة التجميع/التدبيس الاختيارية

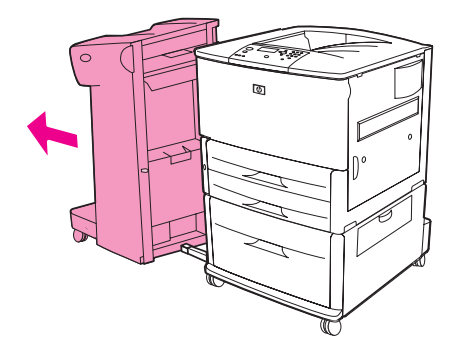

٢ افتح باب وحدة الندبيس.

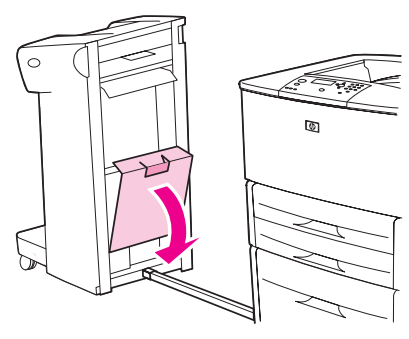

٣ ٪ في خرطوشة التدبيس، ارفع اللسان الأخضر واسحب الخرطوشة للخارج.

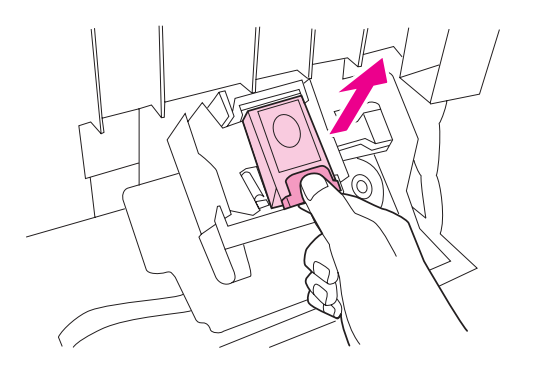

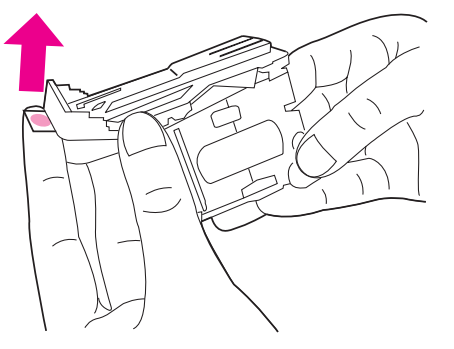

- **0** قم بإزالة الدبوس المحشور .
- ٢ ادفع ذراع الخرطوشة لأسفل.

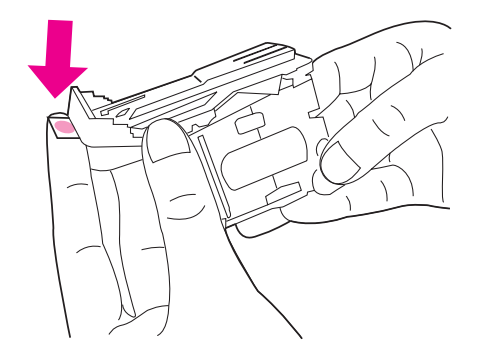

٧ أدخل خرطوشة التدبيس بحيث يصدر عنها صوت يدل على أنها قد استقرت في مكانها.

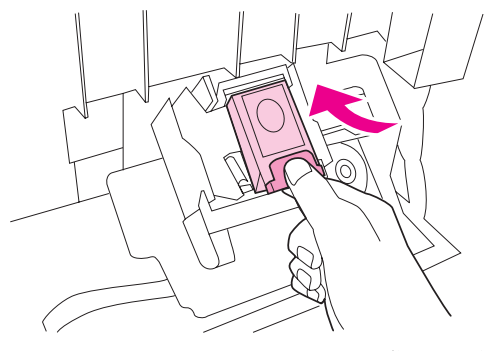

٨ اغلق باب وحدة الندبيس.

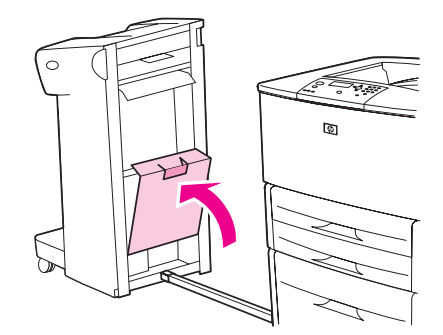

٩ قم بإعادة تركيب وحدة التجميع/التدبيس بالطابعة.

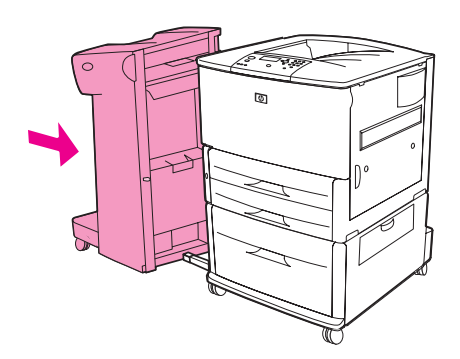

ملاحظة

تحتاج وحدة التدبيس إلى إعادة التحميل بعد إزالة الدبوس المحشور، لذلك قد لا يتم تدبيس عدد قليل من المستندات الأولى (ليس أكثر من خمسة مستندات). في حالة إرسال مهمة طباعة وحدث انحشار بوحدة الندبيس أو إذا نفدت منها الدبابيس، ستستمر طباعة المهمة طالما أن المسار المؤدي إلى حاوية الإخراج لا يوجد به ما يعوقه.

### لإزالة انحشار دبوس من وحدة الإنهاء متعددة الوظائف

١ افتح باب وحدة التدبيس.

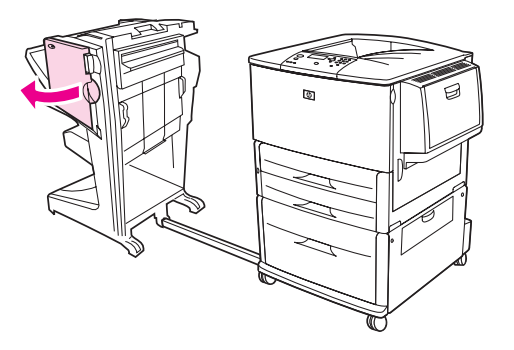

٢ اسحب وحدة التدبيس باتجاهك.

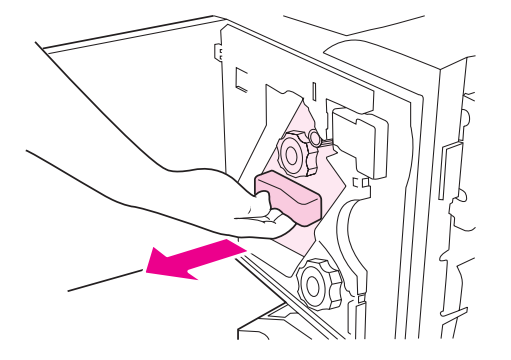

٣ قم بندوير المقبض الأخضر الكبير حتى تظهر النقطة الزرقاء في إطار وحدة التدبيس.

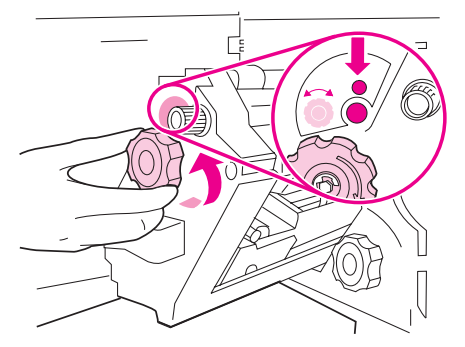

**٤** قم بتدوير المقبض الأخضر الصغير الموجود أعلى وحدة التدبيس في اتجاه عقارب الساعة حتى تتحرك خرطوشة التدبيس إلى يسار وحدة التدبيس.

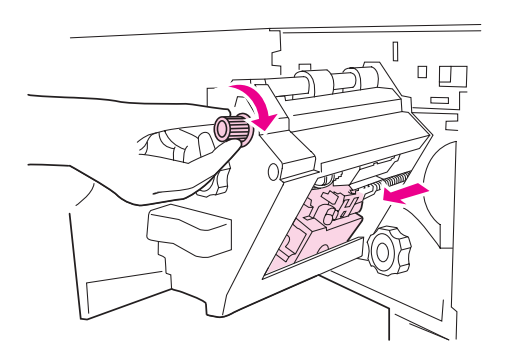

يجب أن تظهر النقطة الزرقاء في إطار وحدة الندبيس قبل أن تقوم بإزالة خرطوشة الندبيس. إذا حاولت إزالة خرطوشة الندبيس قبل أن .. . .<br>تظهر النقطة الزرقاء في الإطار، فَقد يؤدي ذلك إلى تلف وحدة الإنهاء.

**0** قم بإزالة خرطوشة التدبيس.

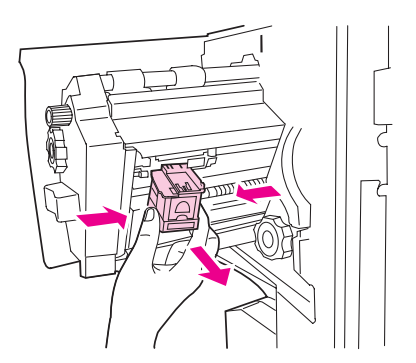

إنذار

٢ اسحب الذراع المميز بنقطة خضراء لأعلى.

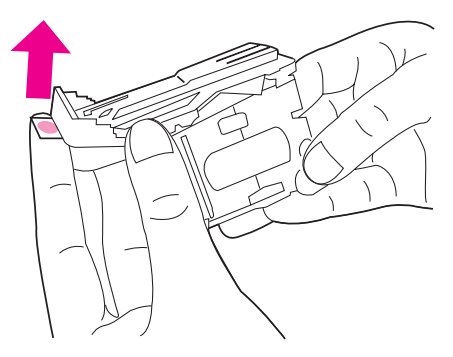

- ٧ قم بإزالة الدبوس التالف.
- ٨ اضغط الذراع المميز بنقطة خضراء لأسفل.

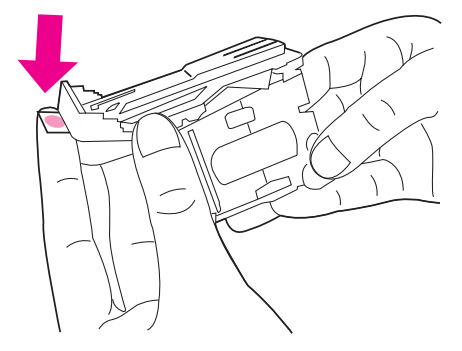

٩ قم بإعادة تركيب خرطوشة التدبيس.

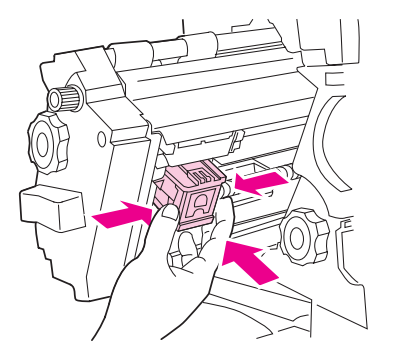

١٠ أدخل وحدة التدبيس في وحدة الإنهاء.

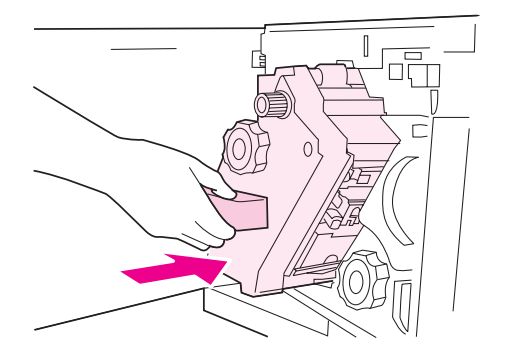

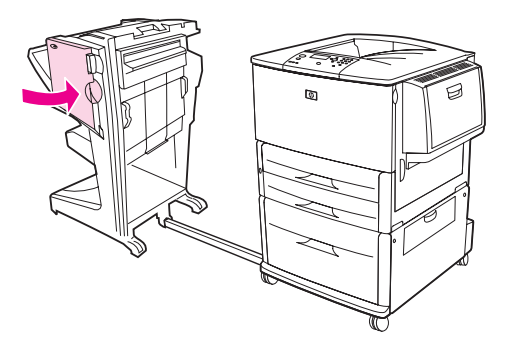

- 
- في حالات نادرة، قد يحدث انحشار لدبوس في النصف العلوي من رأس وحدة التدبيس.<br>١ اتبع الخطوات من ١ إلى ٤ لإزالة انحشار الدبوس من وحدة الإنهاء متعددة الوظائف (راجع لإزالة انحشار دبوس من وحدة الإنهاء متعددة الوظائف).
	- ٢ \_ حدد موضع الدبوس التالف الموجود في الجانب الخلفي من وحدة التدبيس، ثم قم بإز الة الدبوس.

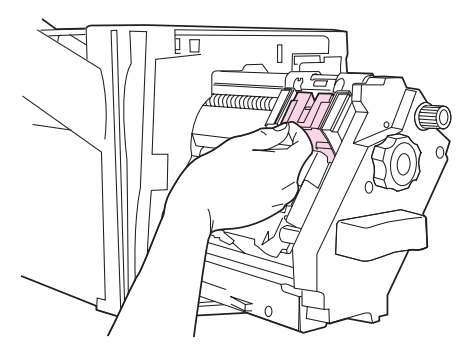

٣ اتبع الخطوتين ١٠ و ١١ لإزالة انحشار الدبوس من وحدة الإنهاء متعددة الوظائف (راجع لإزالة انحشار دبوس من وحدة الإنهاء متعددة الوظائف).

# لإزالة انحشار من علبة البريد ذات ٨ حاويات

تأكد من أن سُمك الورق المستخدم أو وزنه لا يزيد على السُمك أو الوزن الذي تدعمه علبة البريد ذات ٨ حاويات. راجع مواصفات الورق.

١ انقل علبة البريد ذات ٨ حاويات بعيدًا عن الطابعة. للقيام بذلك، قف عند الجانب الأيسر من الطابعة واسحب علبة البريد ذات ٨ حاويات تجاهك.

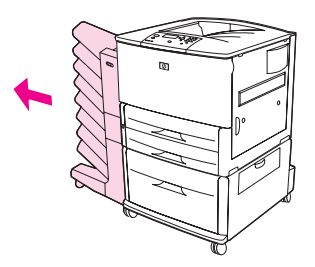

- ٢ قم بإزالة الحاوية العلوية (الوجه لأعلى) بعناية.
- ٣ اسحب المقبض الموجود في وحدة إخراج الورق لأسفل وقم بإزالة أي وسائط طباعة محشورة في هذه المنطقة.

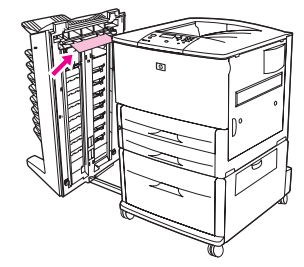

٤ - قم بإعادة علمبة البريد ذات ٨ حاويات إلىي موضعها، ثم قم بإعادة نركيب الحاوية العلوية.

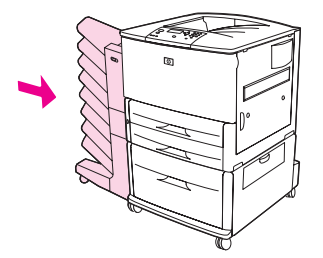

ملاحظة

### حل انحشار الورق المتكرر

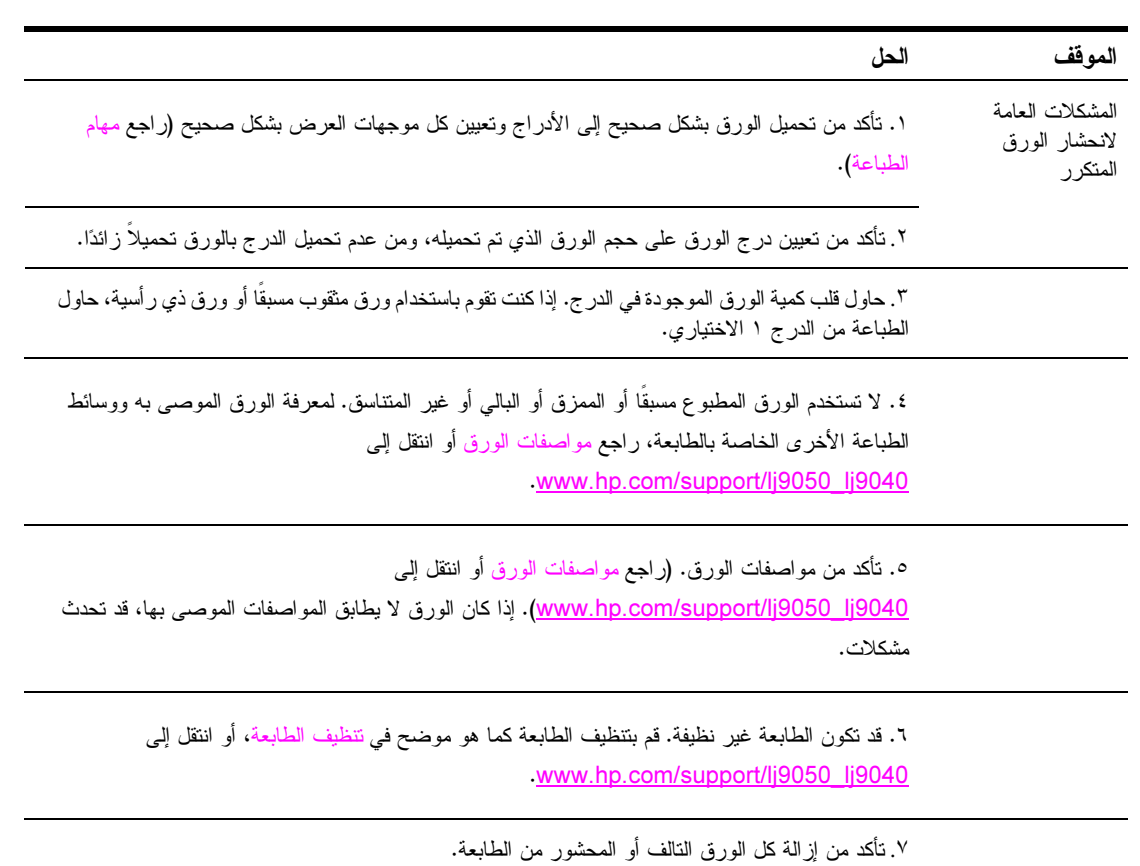

 +\*  
-- 
0-6 
 -+ & HP
 &.) ->
9 2- HP&
 Y'
 & !3
 "  .(www.hp.com/support/lj9050\_lj9040

# فهم رسائل الطابعة

تظهر رسائل الطابعة على شاشة عرض لوحة التحكم موضحة إما حالة الطابعة العادية (مثل Processing Job (معالجة المهمة))، أو حالة حدوث خطأ (مثل Close Right Door (اغلق الباب الأيمن)) والتي تستلزم تدخل المستخدم. يتضمن قسم حل رسائل لوحة التحكم كل الرسائل التي تتطلب تدخل المستخدم، أو الرسائل التي تطرح أسئلة. يتم سرد الرسائل بالترنيب الهجائي، مع وجود الرسائل الرقمية في نـهاية القائمة. لا يتم سرد كـافة الرسائل، بسبب الوضوح الذاتي لبعضه (مثل Ready (جاهز)).

ملاحظة

نتأثر بعض رسائل الطابعة بالإعدادين AUTO CONTINUE (متابعة نلقائية) و CLEARABLE WARNINGS (تحذير ات يمكن إز التها) الموجودين في القائمة CONFIGURE DEVICE (تكوين الجهاز )، في القائمة الفر عية System Setup (إعداد النظام) في لوحة تحكم الطابعة (راجع القائمة الفرعية لإعداد النظام).

### استخدام نظام التعليمات الفورية للطابعة

تحتوي هذه الطابعة على نظام لـــ Help (التعليمات) الفورية على لوحة التحكم، والذي يوفر إرشادات لحل معظم أخطاء الطابعة. نظهر رسائل معينة على لوحة التحكم بالتبادل مع بإرشادات حول استخدام نظام Help (التعليمات) الفورية.

عند ظهور العلامة ؟ في رسالة خطأ، أو في حالة ظهور الرسالة بالنبادل مع ? FOR HELP TOUCH (للحصول على تعليمات المس ؟) اضغط الزر ? لعرَّض Help (التعليمات) واستخدم ▲ و▼ للتمرير خلال الرسالة. لإنهاء نظام النعليمات الفورية، اضغط ?

### في حالة استمرار ظهور الرسالة

- تسمح بعض الرسائل (مثل، رسائل المطالبة بتحميل أحد الأدراج أو الرسائل التي نفيد باستمرار وجود مهمة طباعة سابقة في ذاكرة  $\bullet$ الطابعة بضغط ܐ للقيام بالطباعة أو بضغط Stop (إيقاف)، ثم تحديد Cancel Job (إلغاء العمل) لمسح المهمة والتخلص من الر سالة.
- في حالة استمرار ظهور الرسالة بعد تنفيذ كل الإجراءات الموصى بها، اتصل بأحد منافذ خدمة HP المعتمدة أو أحد موفري الدعم  $\bullet$ المعتمدين. (راجع ورقة HP الدعائية الخاصة بالدعم، أو انتقل إلى www.hp.com/support/lj9050\_lj9040\_

# <mark>حل مشكلات</mark> رسائل لوحة ا<mark>لتحك</mark>م

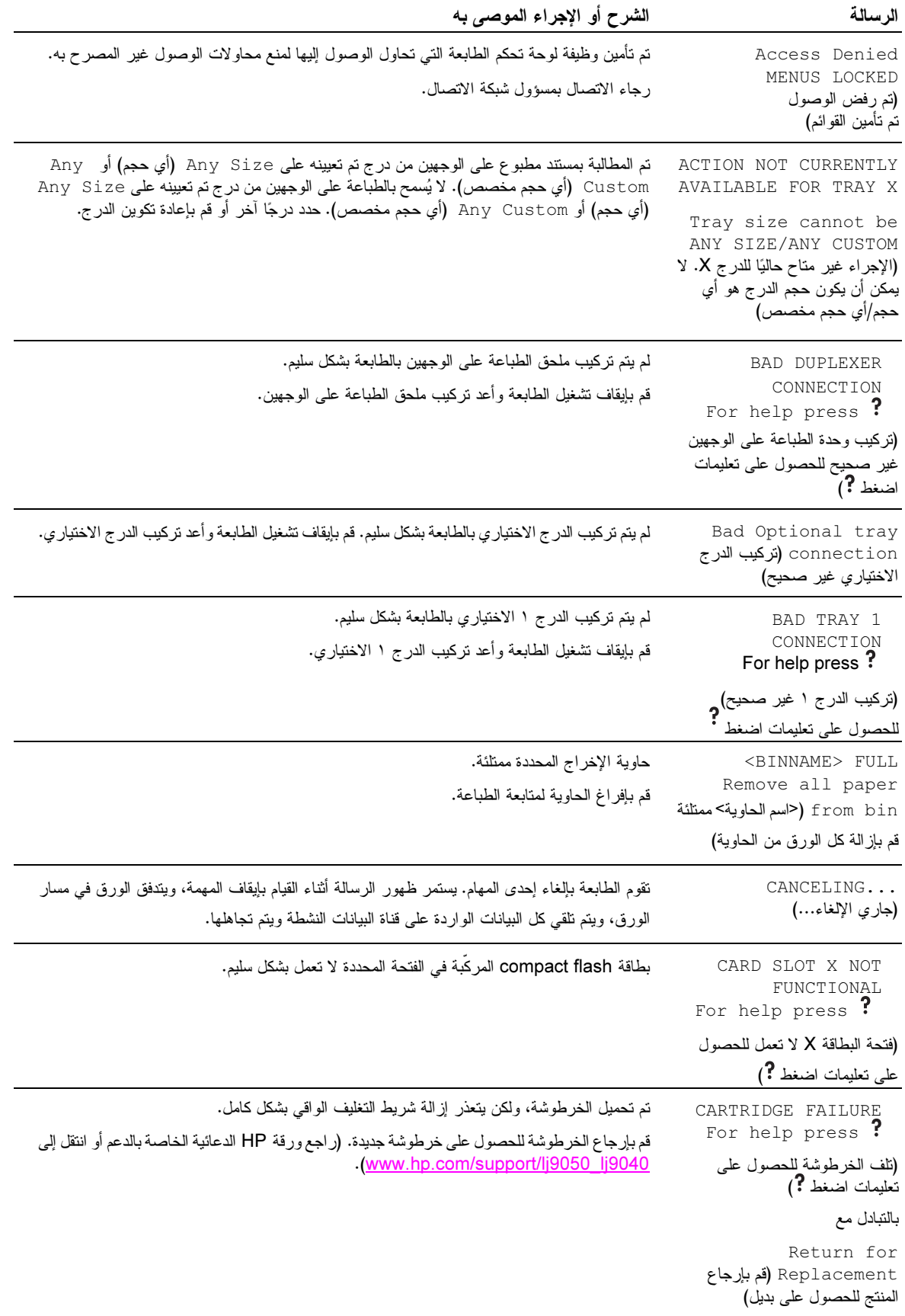

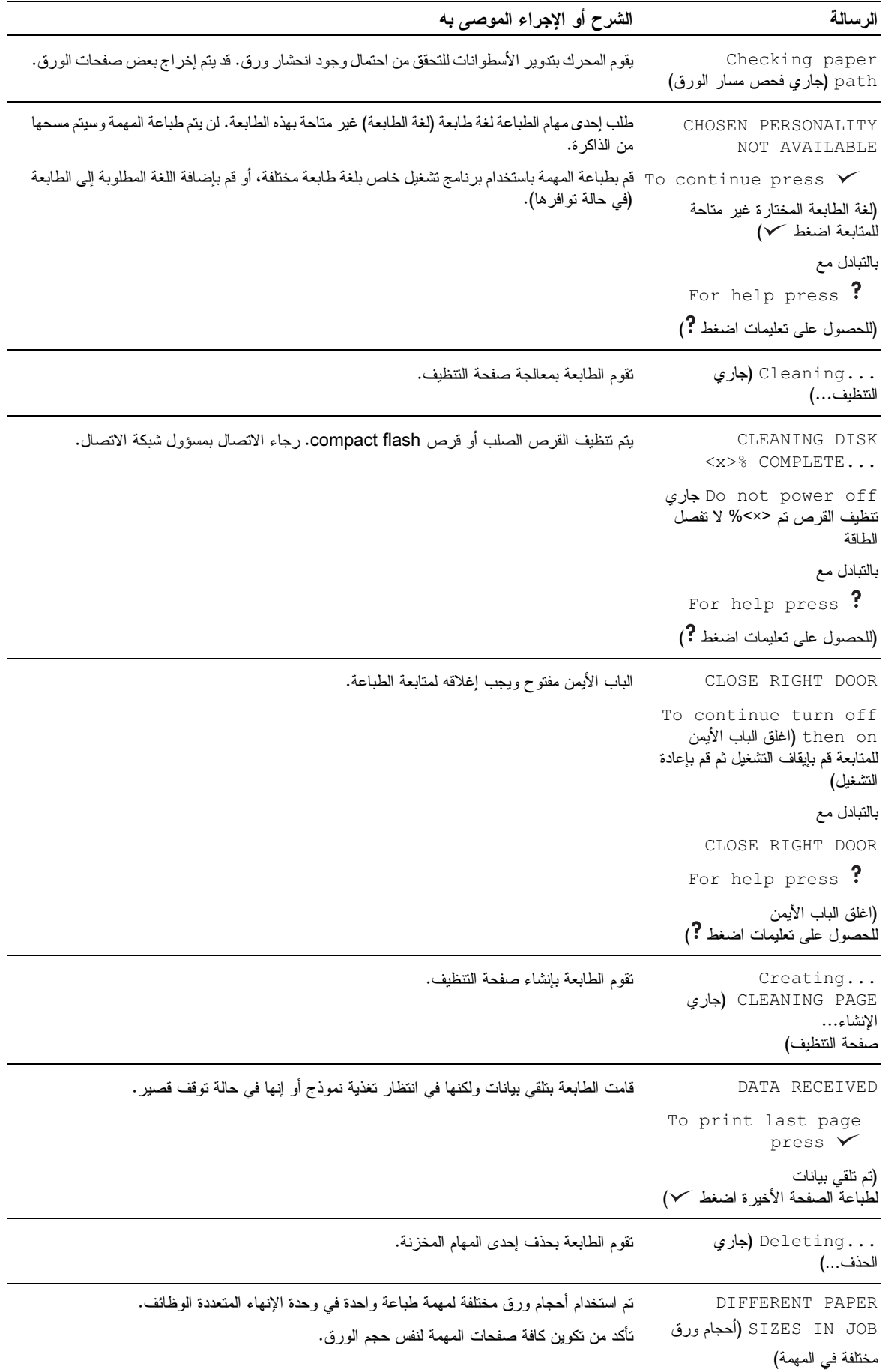

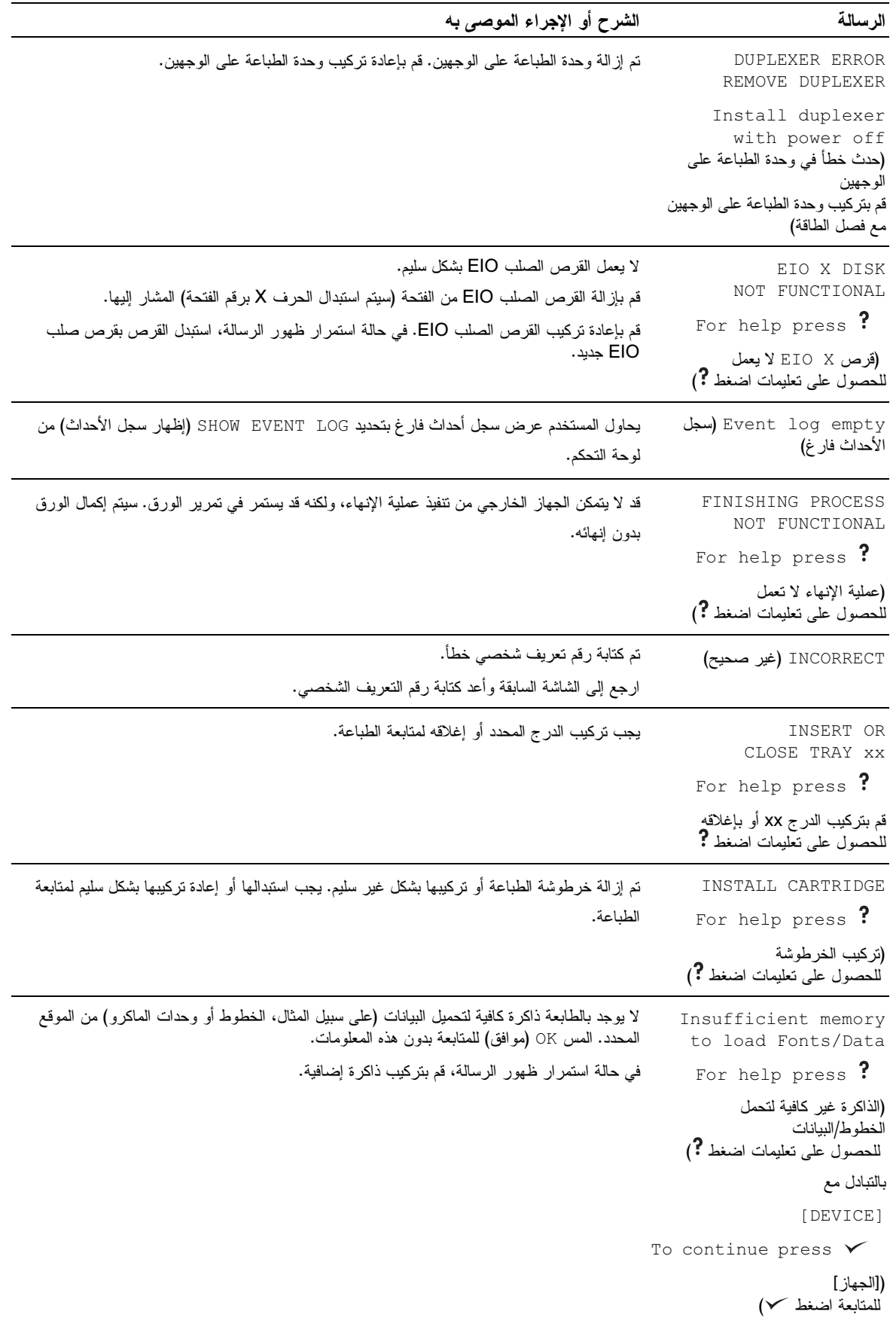

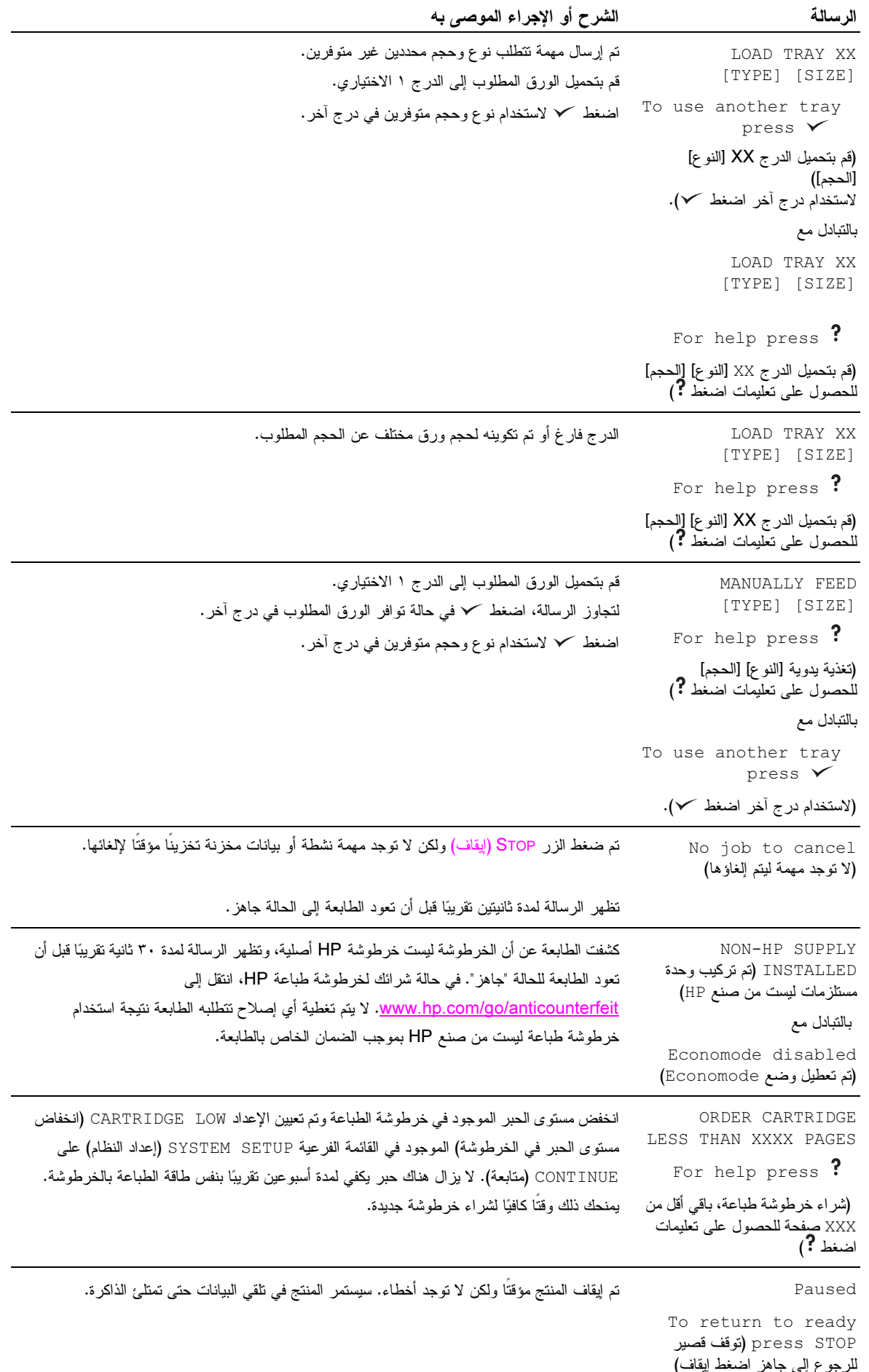

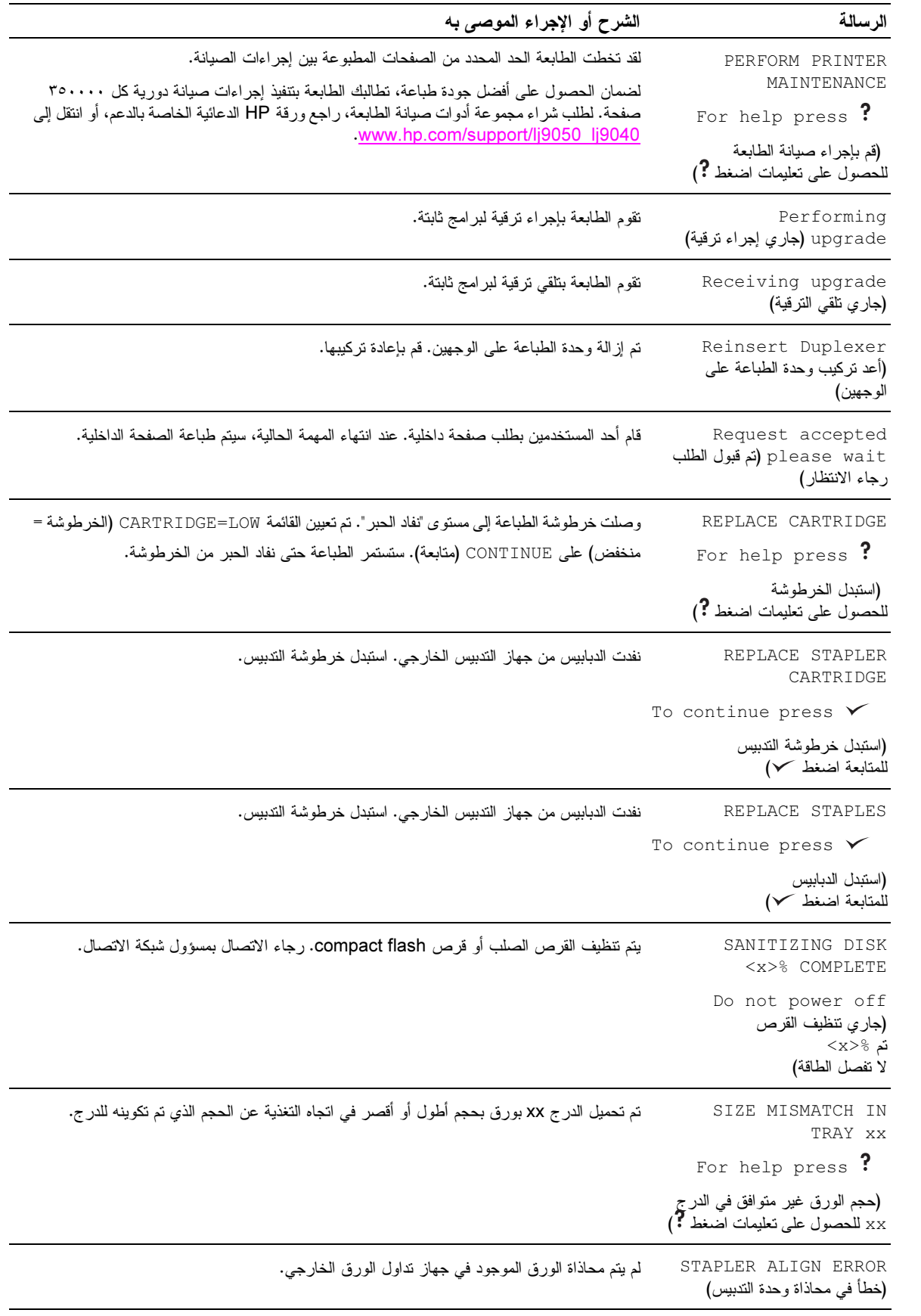

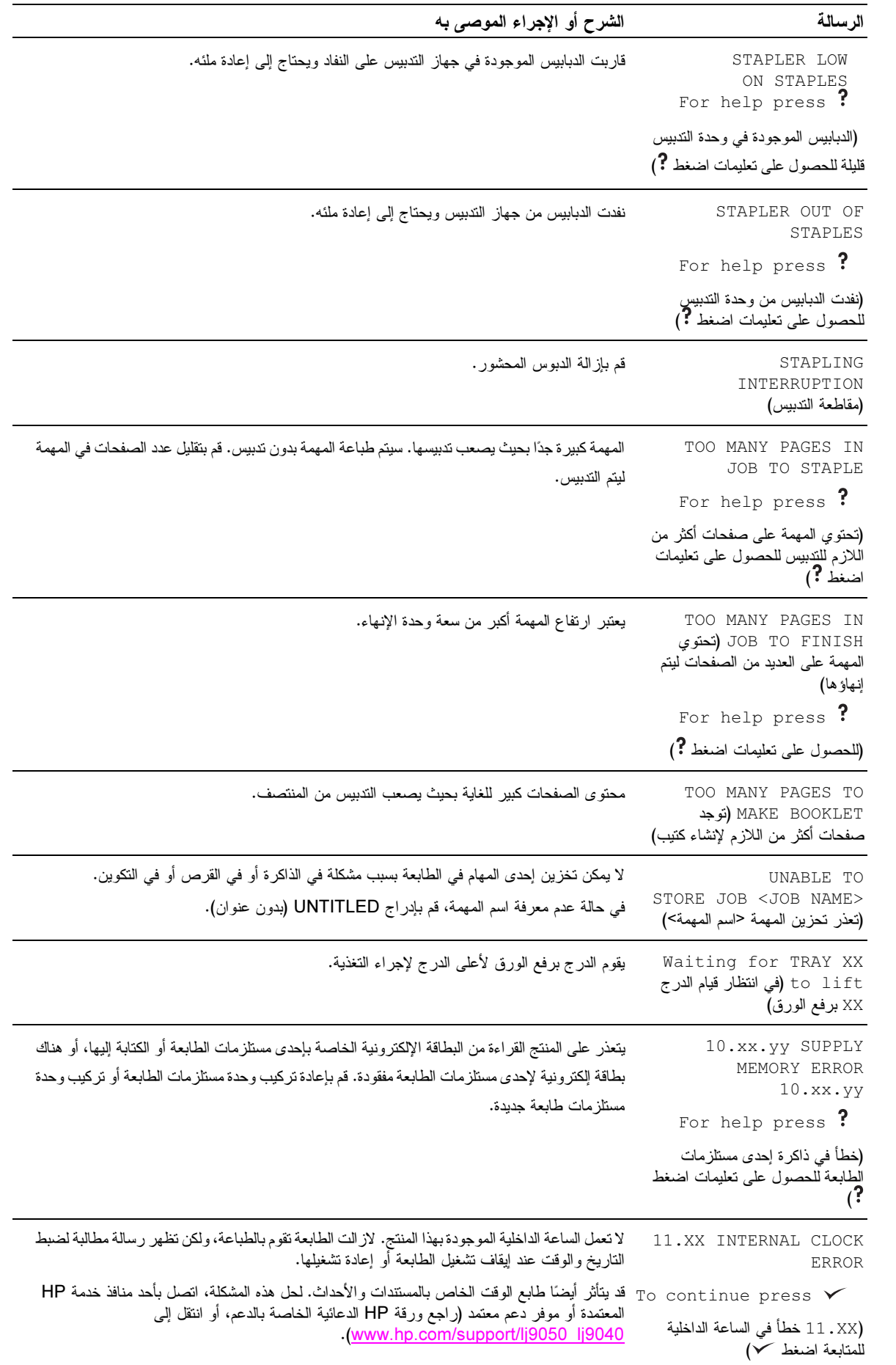

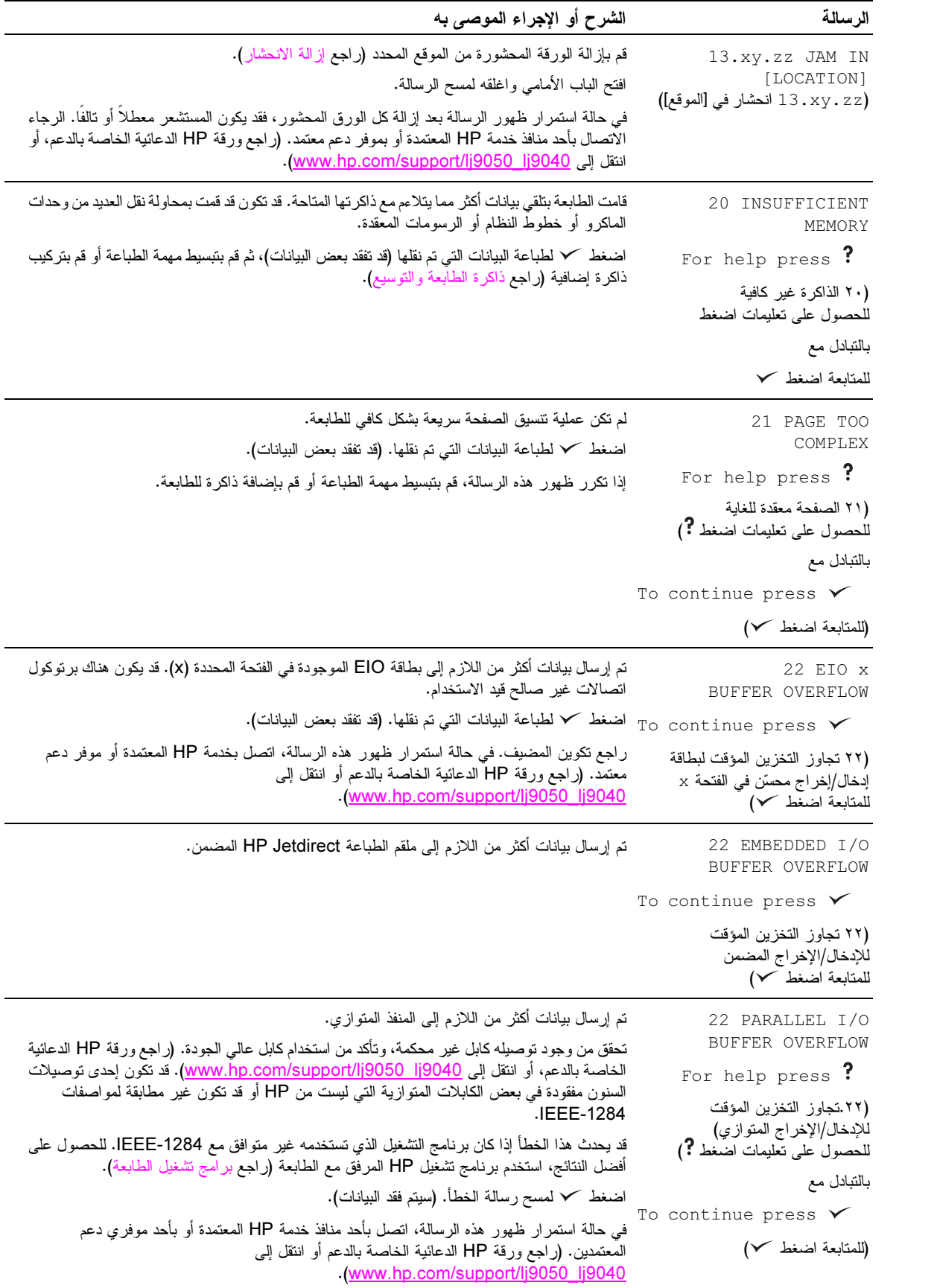

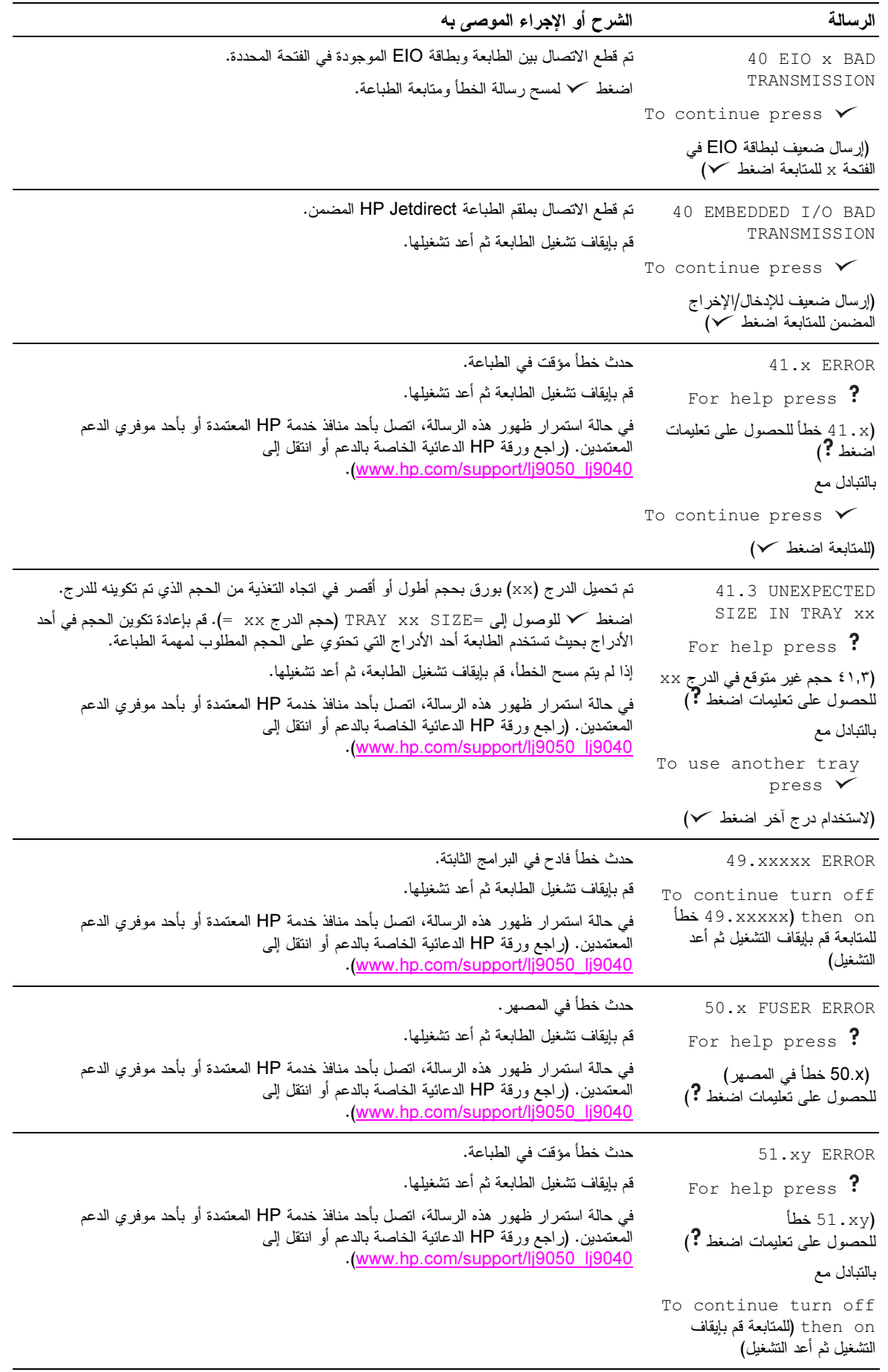

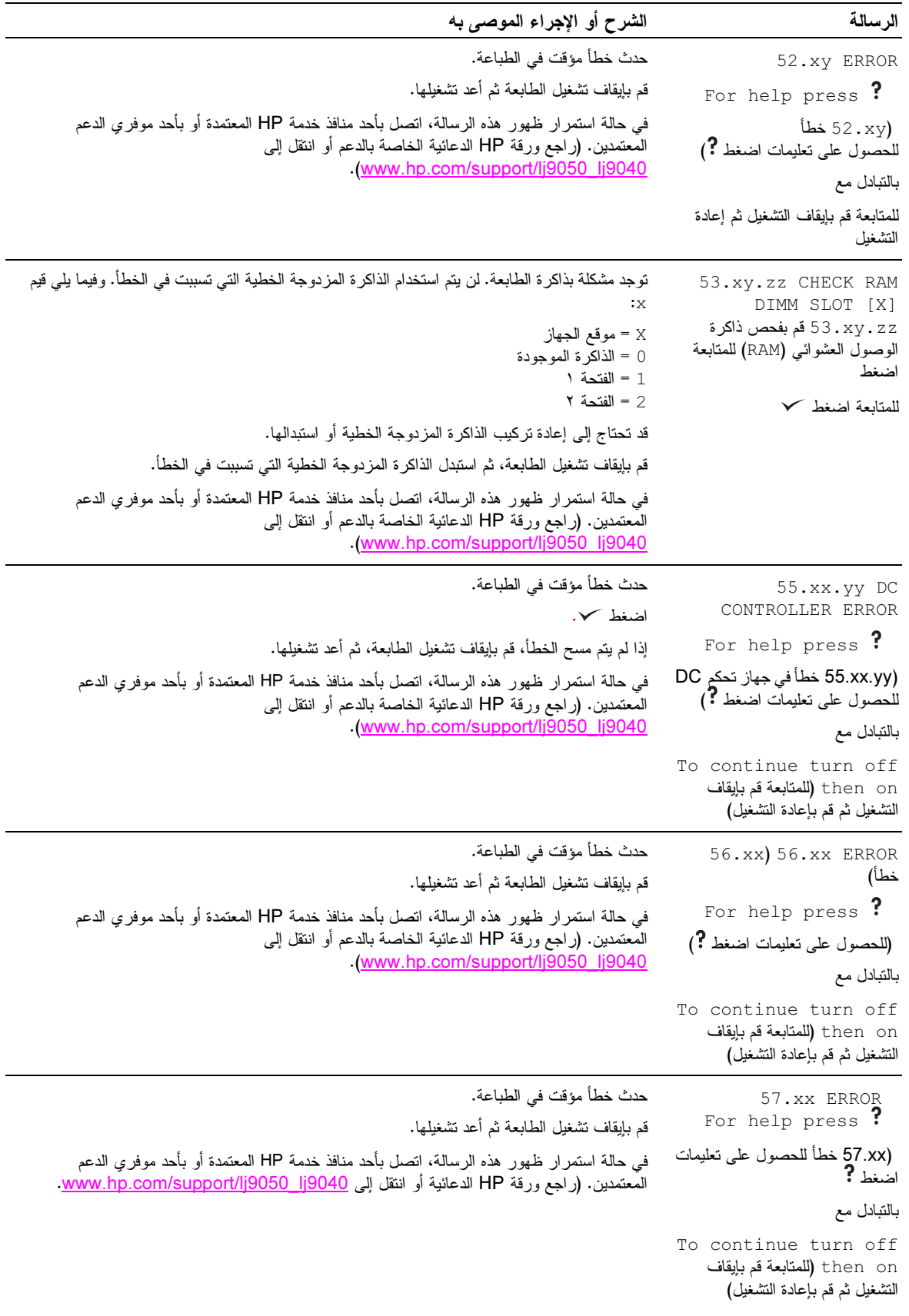

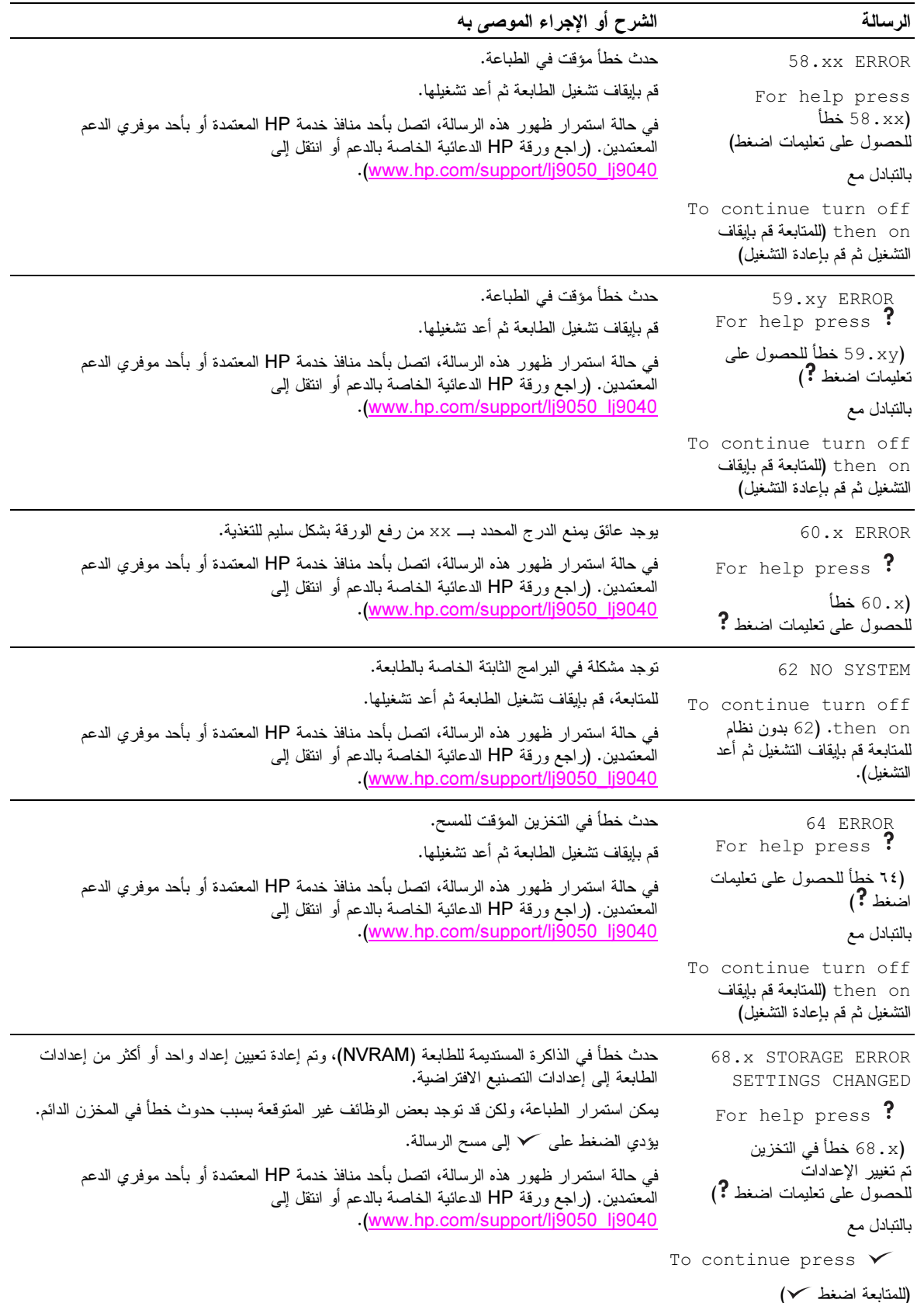

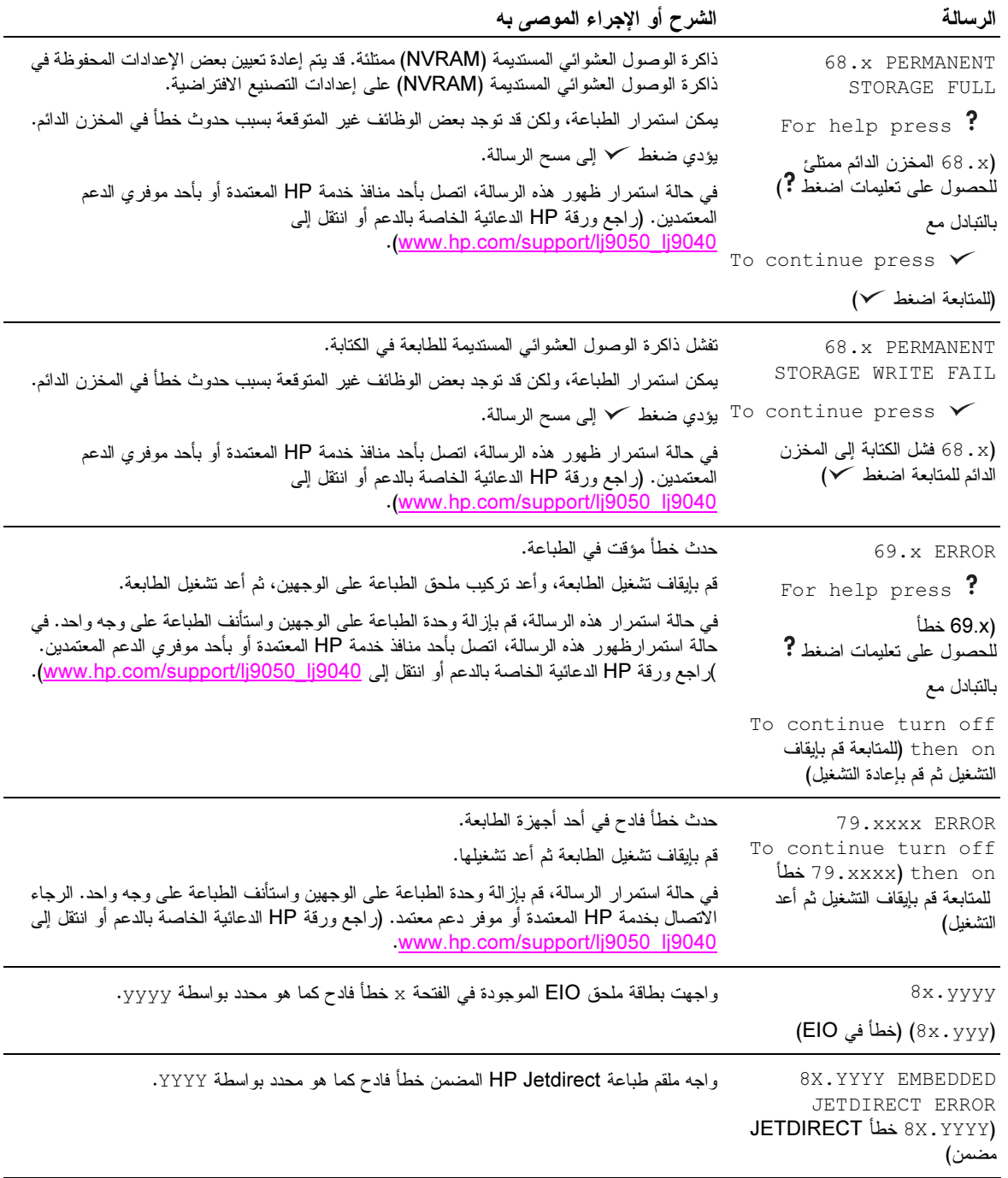

# تصحيح مشكلات جودة الإخراج

استخدم الأمثلة الموجودة في جدول عيوب الصور لتحديد مشكلة جودة الطباعة التي تواجهها، ثم راجع الصفحات المرجعية المقابلة لاستكشاف الأخطاء وإصلاحها.

ملاحظة

توضح الأمثلة التالية ورق بحجم letter تم تمرير ه من الحافة الطويلة أو لاً. (في حالة تمرير الورقة خلال الطابعة من الحافة القصيرة أو لاً، ستظهر الخطوط والعيوب المتكرر ة رأسيًا وليس أفقيًا).

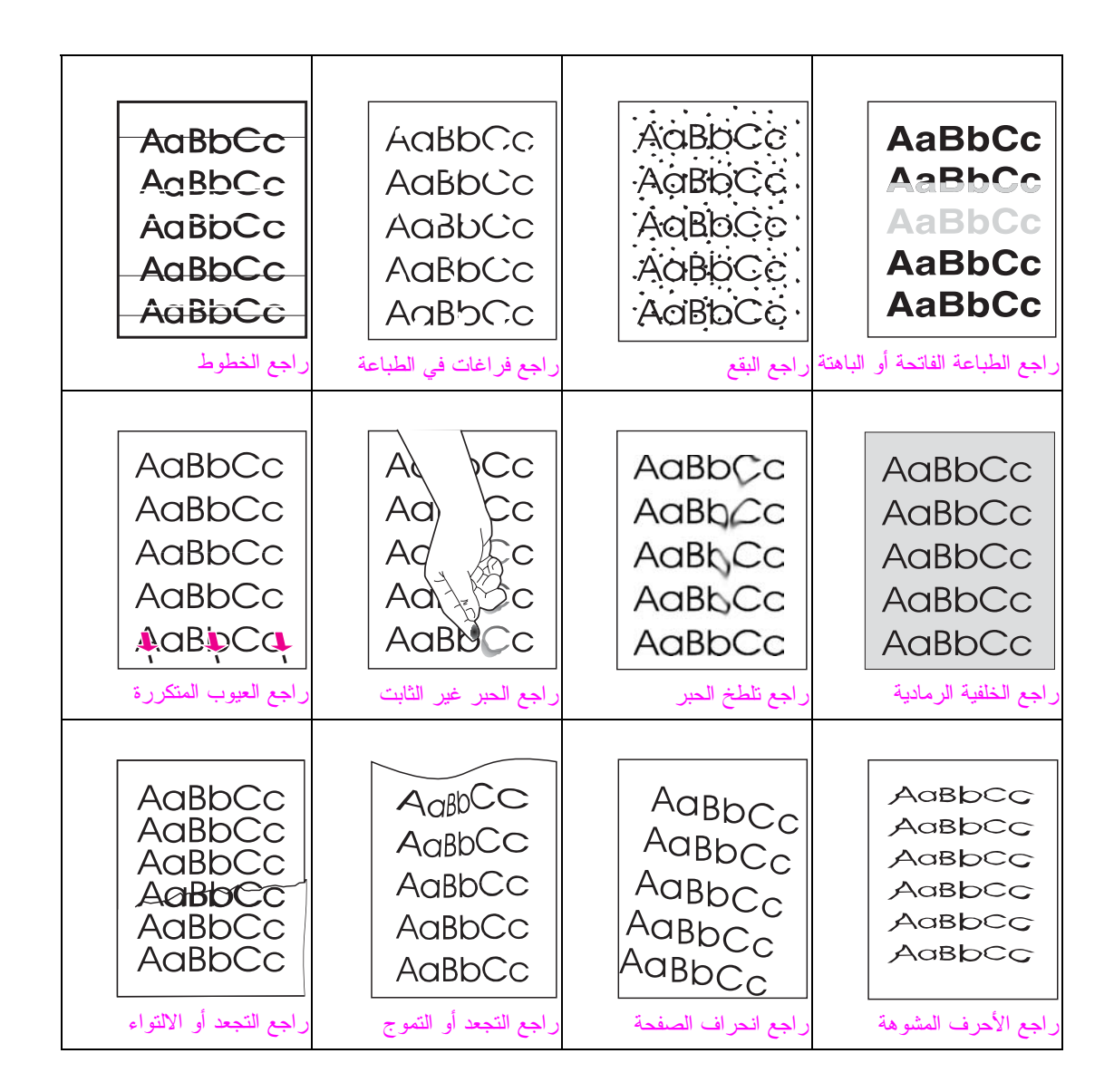

### الطباعة الفاتحة أو الباهتة

- قد يكون الحبر الموجود بخرطوشة الطباعة قد قارب على النفاد. استبدل خرطوشة الطباعة.
- قد يكون قد حان وقت الصيانة. تحقق من ذلك عن طريق طباعة نسخة من صفحة حالة المستلزمات (راجع صفحة حالة المستلزمات). إذا كان قد حان وقت الصيانة، قم بشراء مجموعة صيانة الطابعة ونركيبها. (راجع منشور HP الدعائي الخاص بالدعم، أو انتقل إلى www.hp.com/support/lj9050\_lj9040.
	- قد يكون الحبر الموجود بخرطوشة الطباعة قد فرغ تقريبًا. استبدل خرطوشة الطباعة.  $\bullet$

#### البقع

قد تظهر بقع على الصفحة بعد إزالة انحشار .

- اطبع المزيد من الورق لمعرفة ما إذا تم تصحيح المشكلة بالفعل أم لا.
- في حالة استمرار البقع في الظهور، قم بتعيين الطابعة على تشغيل صفحة التنظيف تلقائيًا (راجع استخدام صفحة تنظيف الطابعة)  $\bullet$
- قم بتنظيف الجزء الداخلي من الطابعة (راجع التنظيف العام، أو اننقل إلى www.hp.com/support/lj9050\_lj9040\_ بتشغيل صفحة التنظيف اليدوي لتنظيف المصهر (راجع استخدام صفحة تنظيف الطابعة).
	- حاول استخدام نوع ورق مختلف.
	- تأكد من عدم تسرب الحبر من خر طوشة الطباعة. في حالة تسرب الحبر من خر طوشة الطباعة، استبدلها.

#### فراغات في الطباعة

- نأكد من استيفاء المواصفات البيئية للطابعة (راجع المواصفات البيئية).  $\bullet$
- إذا كانت الصفحة خشنة ويتم إزالة الحبر من عليها بسهولة، حاول إما تغيير وضع المصهر إلى الإعداد High 1 (مرتفع ١) أو High 2 (مرتفع ۲) أو حاول استخدام ورق أكثر نعومة.
	- حاول استخدام نوع ورق مختلف.  $\bullet$

#### الخطوط

- اطبع المزيد من الورق لمعرفة ما إذا تم تصحيح المشكلة بنفسها أم لا.
- قم بتنظيف الجزء الداخلي من الطابعة (راجع تنظيف الطابعة، أو انتقل إلى www.hp.com/support/lj9050\_lj9040 وقم  $\bullet$ بتشغيل صفحة التنظيف اليدوية لتنظيف المصهر (راجع استخدام صفحة تنظيف الطابعة).
	- استبدل خرطوشة الطباعة.
- قد يكون قد حان وقت الصيانة. تحقق من ذلك عن طريق طباعة نسخة من صفحة حالة المستلزمات (راجع صفحة حالة  $\bullet$ المستلزمات). إذا كان قد حان وقت الصنيانة، قم بشراء مجموعة أدوات صنيانة الطابعة وقم بتركيبها. (راجع ورقة HP الدعائية الخاصة بالدعم أو انتقل إلى www.hp.com/support/lj9050\_lj9040\_

#### الخلفية الر مادية

- لا تستخدم ورق تم استخدامه في الطابعة من قبل.
- اطبع المزيد من الورق لمعرفة ما إذا تم تصحيح المشكلة بنفسها أم لا.
- اقلب رزمة الورق الموجودة في الدرج. وحاول أيضًا ندوير الورق بمقدار ١٨٠ درجة.  $\bullet$
- في لوحة تحكم الطابعة، استخدم القائمة Print quality (جودة الطباعة) لتقليل إعداد كثافة الحبر (راجع القائمة الفر عية لإعداد  $\bullet$ النظام).
	- تأكد من استيفاء المواصفات البيئية للطابعة (راجع المواصفات البيئية).
		- استبدل خر طوشة الطباعة.

### تلطخ الحبر

ر اجع أيضًا الحبر غير الثابت.

- اطبع المزيد من الورق لمعرفة ما إذا تم تصحيح المشكلة بالفعل أم لا.
	- حاول استخدام نوع ورق مختلف.
- S &,('
 

(' 
 Y' ) ->
9

(' 
 Y'(.
- قم بتنظيف الجزء الداخلي من الطابعة (راجع تنظيف الطابعة، أو انتقل إلى www.hp.com/support/lj9050\_lj9040\_{ .<br>بتشغيل صفحة التنظيف اليدوية لتنظيف المصهر (راجع استخدام صفحة تنظيف الطابعة).
- قد يكون قد حان وقت الصيانة. تحقق من ذلك عن طريق طباعة نسخة من صفحة حالة المستلزمات (راجع صفحة حالة المستلزمات). إذا كان قد حان وقت الصيانة، قم بشر اء مجموعة أدوات صيانة الطابعة وقم بنزكيبها. (راجع ورقة HP الدعائية الخاصة بالدعم أو انتقل إلى 190<u>40 www.hp.com/support/lj</u>
	- استبدل خرطوشة الطباعة.

### الحبر غير الثابت

الحبر غير الثابت، في هذا السياق، هو الحبر الذي يتم إزالته من الورقة.

- إذا كان الورق من النوع الثقيل أو الخشن، حاول استخدام وضع مصهر مرتفع بحيث يتم صهر الحبر بشكل كامل على الورقة. في ة حتى المستخدم Fuser Modes في المستخدم Fuser Modes (أوضاع العصور ) الموجودة في القائمة Print Ouality (حودة الطباعة) (راجع القائمة الفرعية لجودة الطباعة).
	- إذا لاحظت وجود نسيج أكثر خشونة على أحد وجهي الورقة، حاول الطباعة على الوجه غير الخشن.
		- S &,('
		 
		
		(' 
		 Y' ) ->
		9
		
		(' 
		 Y'(.
		- ه تأكد من استيفاء نوع الورق وجودته لمواصفات HP (راجع مواصفات الورق).
- قد يكون قد حان وقت الصيانة. تحقق من ذلك عن طريق طباعة نسخة من صفحة حالة المستلزمات (راجع صفحة حالة المستلزمات). إذا كان قد حان وقت الصيانة، قم بشر اء مجموعة أدوات صيانة الطابعة وقم بنزكيبها. (راجع ورقة HP الدعائية الخاصة بالدعم أو انتقل إلى 190<u>40 www.hp.com/support/lj</u>

# العيوب المتكرر ة

- اطبع المزيد من الورق لمعرفة ما إذا تم تصحيح المشكلة بالفعل أم لا.
- إذا كانت المسافة بين العيوب ٣٨ مليمترًا (١,٥ بوصة) أو ٩٤ مليمترًا (٣,٨ بوصة)، فقد تحتاج إلى استبدال خرطوشة الطباعة.
- قم بتنظيف الجزء الداخلي من الطابعة (راجع تنظيف الطابعة، أو انتقل إلى www.hp.com/support/lj9050\_lj9040\_ê .<br>بتشغيل صفحة التنظيف اليدوية لتنظيف المصبهر (راجع استخدام صفحة تنظيف الطابعة)
- قد يكون قد حان وقت الصيانة. تحقق من ذلك عن طريق طباعة نسخة من صفحة حالة المستلزمات (راجع صفحة حالة المستلزمات). إذا كان قد حان وقت الصيانة، قم بشر اء مجموعة أدوات صيانة الطابعة وقم بنزكيبها. (راجع ورقة HP الدعائية الخاصة بالدعم أو انتقل إلى 190<u>40 www.hp.com/support/lj</u>

# الاحرف المشوهه

- اطبع المزيد من الورق لمعرفة ما إذا تم تصحيح المشكلة بالفعل أم لا.
- S &,('
 

(' 
 Y' ) ->
9

(' 
 Y'(.
- قد يكون قد حان وقت الصيانة. تحقق من ذلك عن طريق طباعة نسخة من صفحة حالة المستلزمات (راجع صفحة حالة المستلزمات). إذا كان قد حان وقت الصيانة، قم بشر اء مجموعة أدوات صيانة الطابعة وقم بنزكيبها. (راجع ورقة HP الدعائية الخاصة بالدعم أو انتقل إلى 190<u>40 www.hp.com/support/lj</u>

#### انحر اف الصفحة

- اطبع المزيد من الورق لمعرفة ما إذا تم تصحيح المشكلة بالفعل أم لا.
	- تأكد من عدم وجود أي قطع من الورق الممزق داخل الطابعة.
- تأكد من تحميل الورق بشكل سليم، ومن اجراء كل التعديلات، ومن وجود الورق تحت الألسنة الجانبية (راجع توجيه الوسائط).  $\bullet$ 
	- اقلب رزمة الورق الموجودة في الدرج. وحاول أيضًا ندوير الورق بمقدار ١٨٠ درجة.  $\bullet$ 
		- نأكد من تحقيق نوع الورق وجودته لمواصفات HP (راجع مواصفات الورق).  $\bullet$ 
			-

### التجعد أو التموج

- اقلب رزمة الورق الموجودة بالدرج. وحاول أيضًا تدوير الورق بمقدار ١٨٠ درجة.
	- نأكد من استيفاء نوع الورق وجودنه لمواصفات HP (راجع مواصفات الورق).  $\bullet$ 
		- نأكد من استيفاء المواصفات البيئية للطابعة (راجع المواصفات البيئية).  $\bullet$ 
			- حاول الطباعة إلى حاوية إخراج مختلفة.  $\bullet$
- إذا كانت وسائط الطباعة من النوع الخفيف والناعم، حاول استخدام وضع مصهر منخفض لتقليل الحرارة في عملية الصهر . في لوحة  $\bullet$ تحكم الطابعة، استخدم Fuser Modes (أوضاع المصهر). الموجودة في القائمة Print Quality (جودة الطباعة) (راجع القائمة الفرعية لجودة الطباعة).

### التجعد أو الالتواء

- اطبع المزيد من الورق لمعرفة ما إذا تم نصحيح المشكلة بالفعل أم لا.
- تأكد من استيفاء المواصفات البيئية للطابعة (راجع المواصفات البيئية).  $\bullet$
- اقلب كمية الورق الموجودة في الدرج. وحاول أيضًا ندوير الورق بمقدار ١٨٠ درجة.  $\bullet$
- تأكد من تحميل الورق بشكل سليم، وإجراء كافة التعديلات، ووجود الورق تحت الألسنة الجانبية (راجع توجيه الوسائط).  $\bullet$ 
	- نأكد من استيفاء نوع الورق وجودته لمواصفات HP (راجع مواصفات الورق).  $\bullet$ 
		- في حالة التفاف الأظرف، حاول تخزين الأظرف بحيث تكون مستوية.

# منع تجعد الأظرف

في حالة تعرض الأظرف للتجعد أثناء الطباعة، فعليك أو لاً أن تتأكد من أنك تستخدم أنواع أظرف مدعمة. ثم بعد ذلك، اتبع الخطوات التالية<br>لرفع ذر اعي المصهر إلى الوضع الأعلى حينما تقوم بطباعة الأظرف.

## لمنع تجعد الأظرف

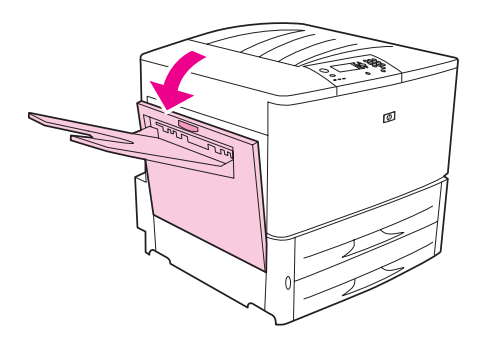

تحذير !

- تجنب لمس المنطقة المجاورة للمصهر . حيث قد تكون مرتفعة درجة الحرارة.
	- ٢ تعرف على مكان الذراعين الأزرقين وارفعهما لأعلى.

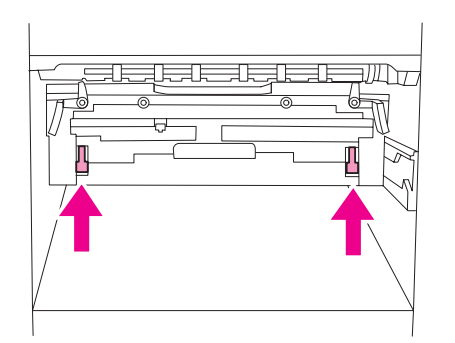

٣ اغلق الباب الأيسر .

وحينما نتنتهي من طباعة الأظرف، قم بإعادة ذراعي المصـهر إلى أسفل لطباعة أنواع الورق القياسية.

إذا فشلت في إعادة الذراعين لأسفل، فربما أدى ذلك إلى ضعف جودة طباعة أنواع الورق القياسية. إنذار

# حل مشكلات الطابعة الشائعة

#### قائمة فحص استكشاف الأخطاء وإصلاحها

- تأكد من أن الوسائط التي تم تحميلها إلى الدر ج تأتي من رزمة تم فتحها حديثًا وخالية من العيوب وأن هذه الوسائط قد تم تثبيتها بطريقة<br>صحيحة عن طريق ضبط موجهي عرض الورقة.
	- تحقق من أن المنتج يستخدم دائرة مخصصة وأنه قد تم توصيل الطابعة بالمقبس الحائطي مباشرةً.

ملاحظة

لمزيد من المعلومات حول جهاز إخراج HP الاختياري، راجع دليل المستخدم المرفق بالجهاز .

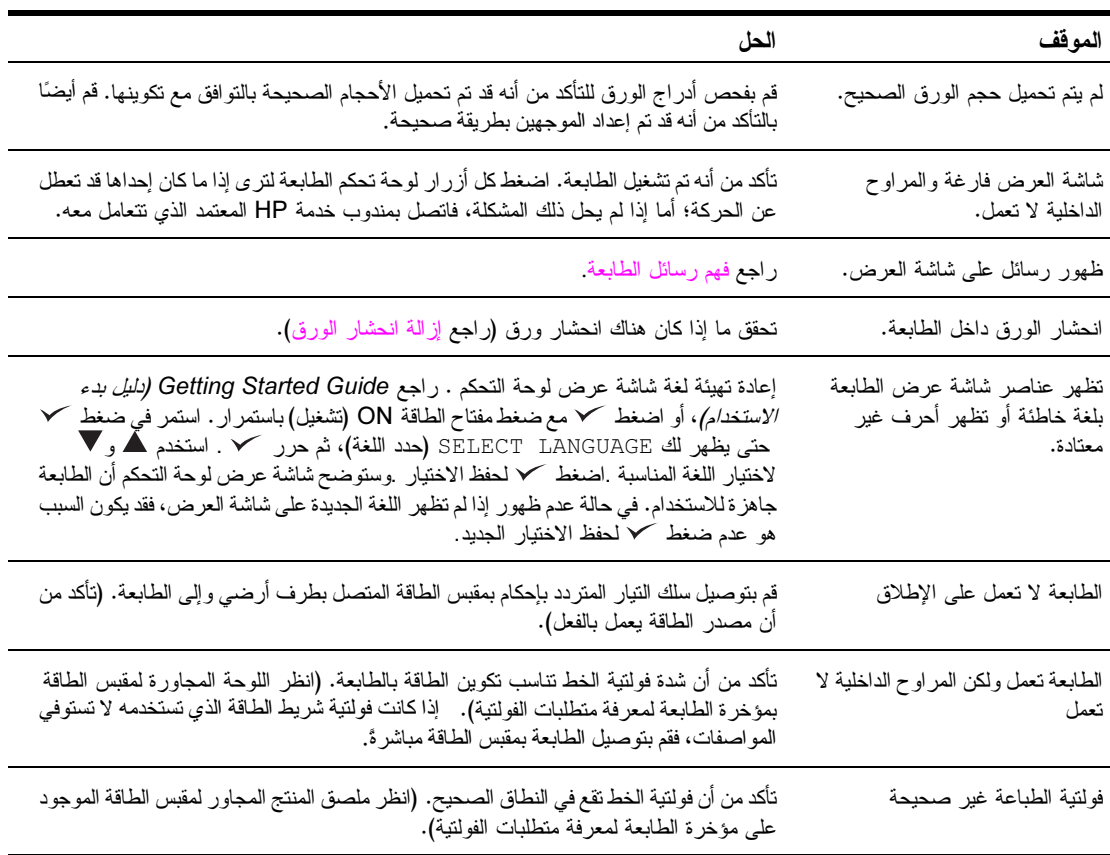

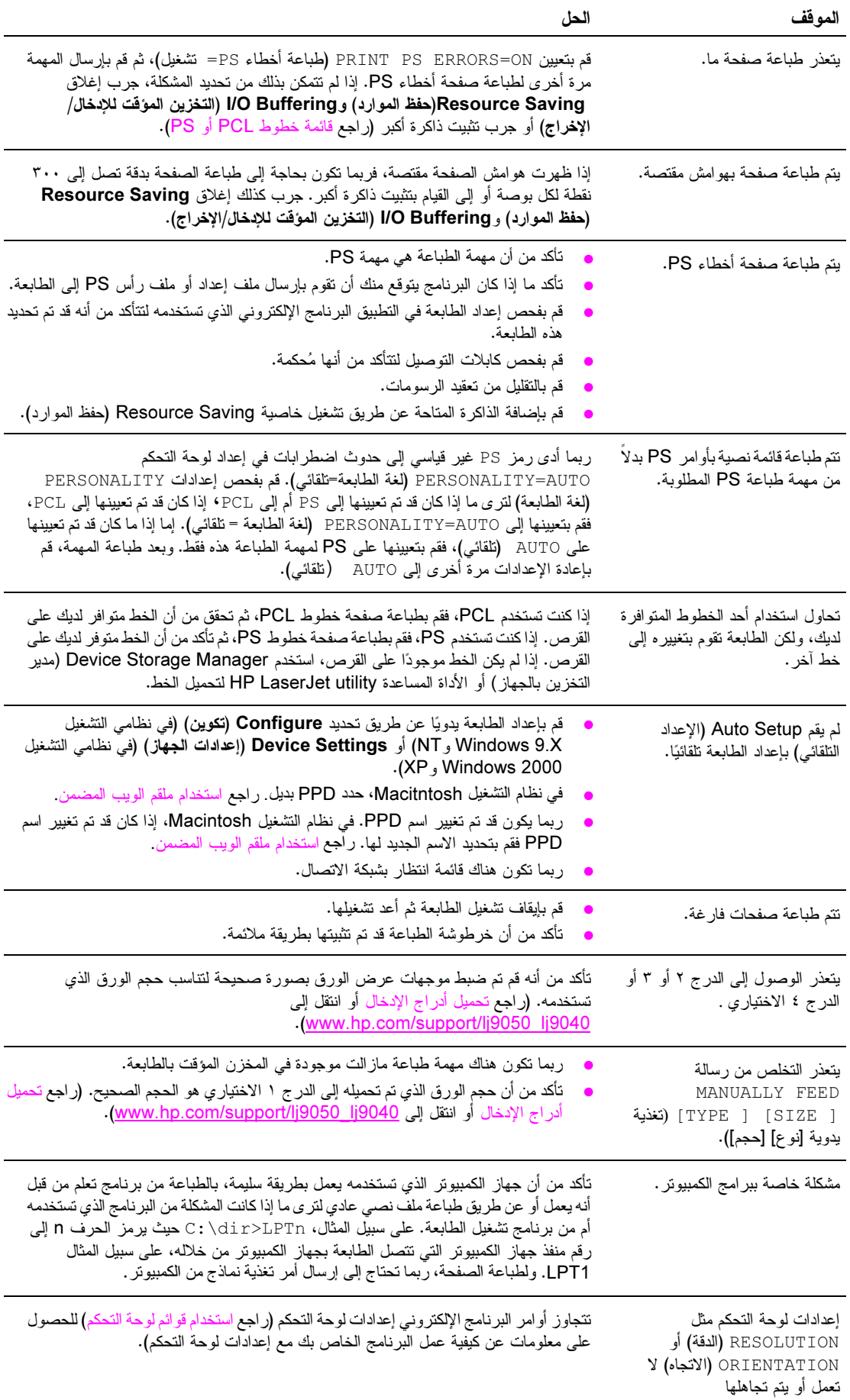

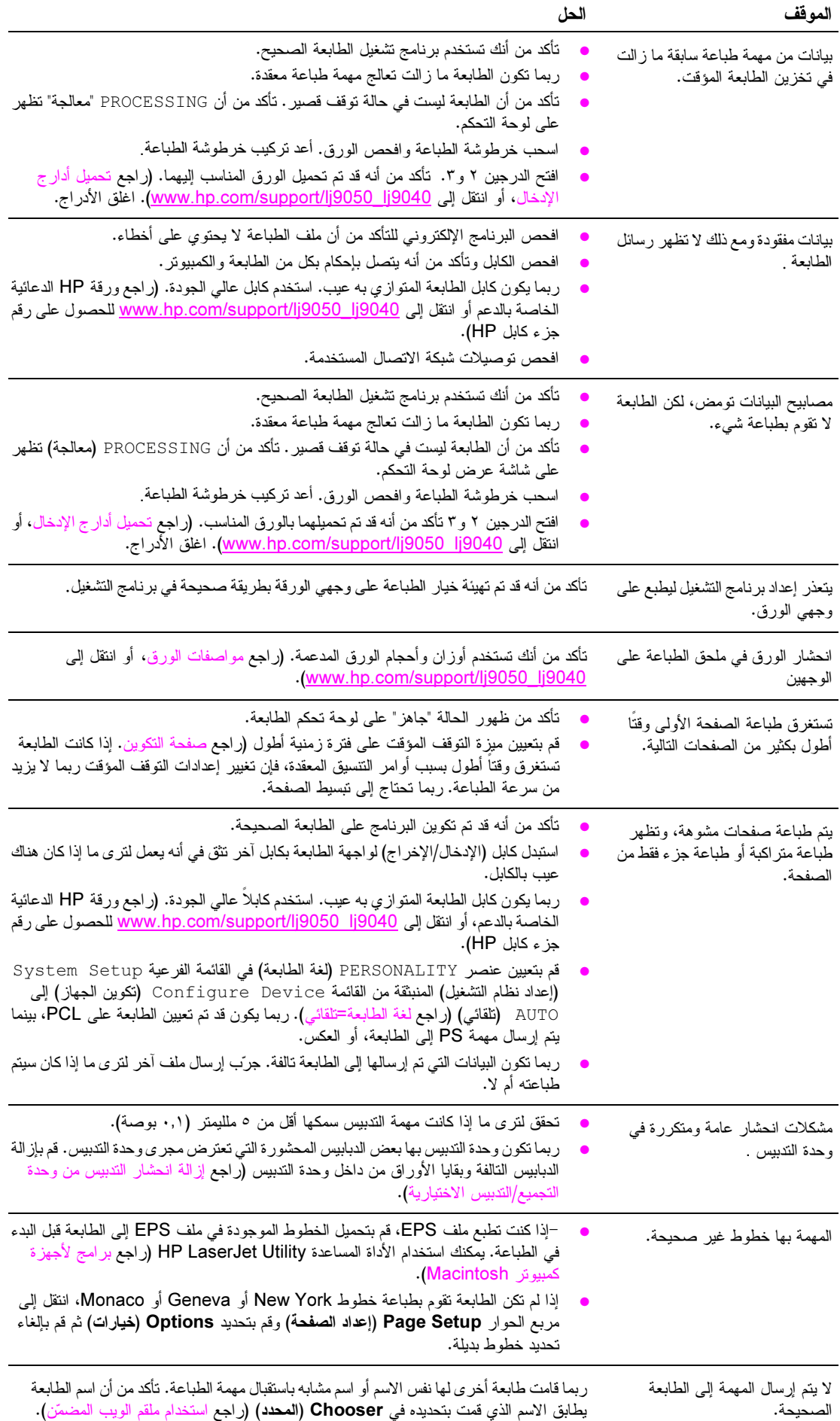

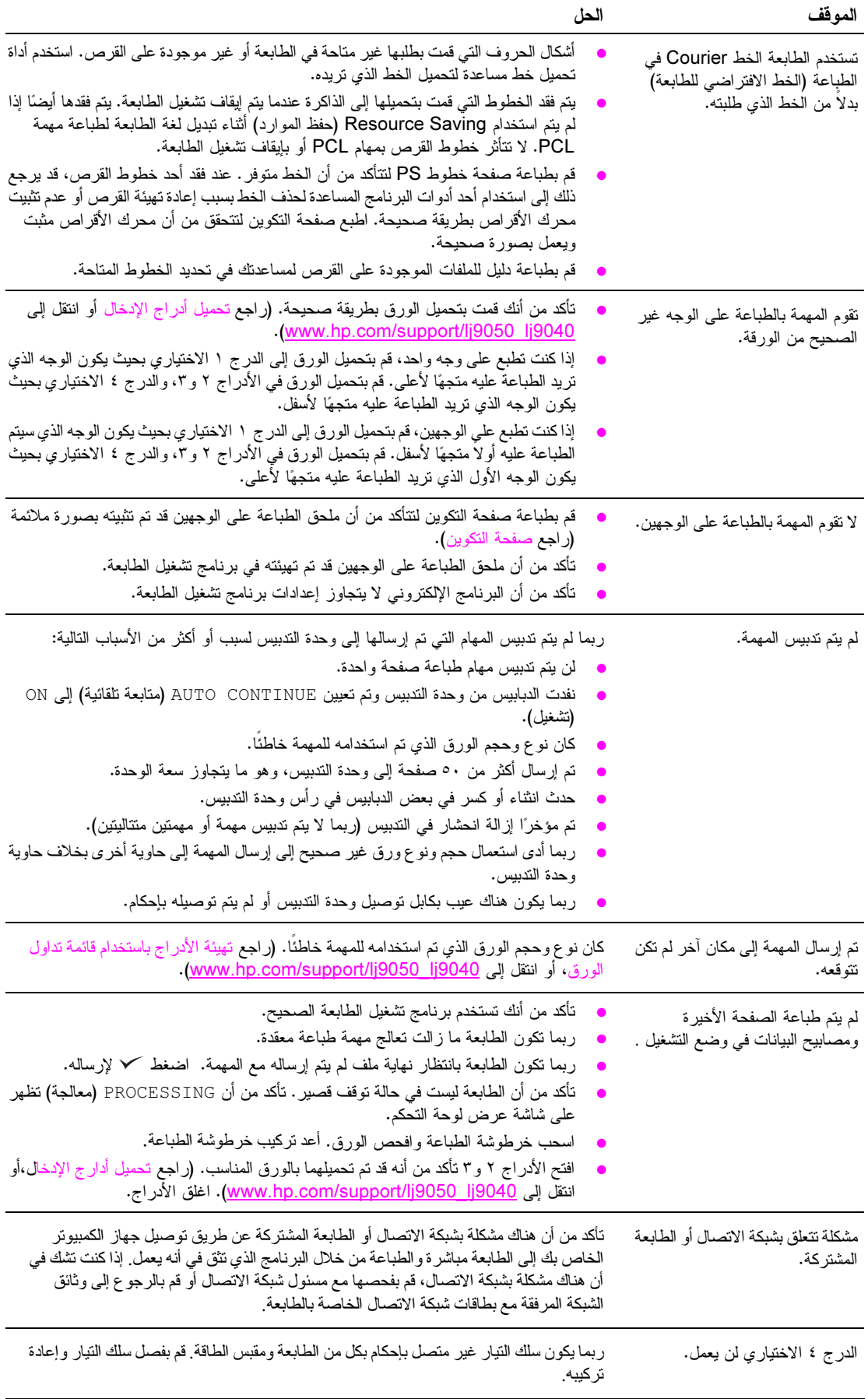

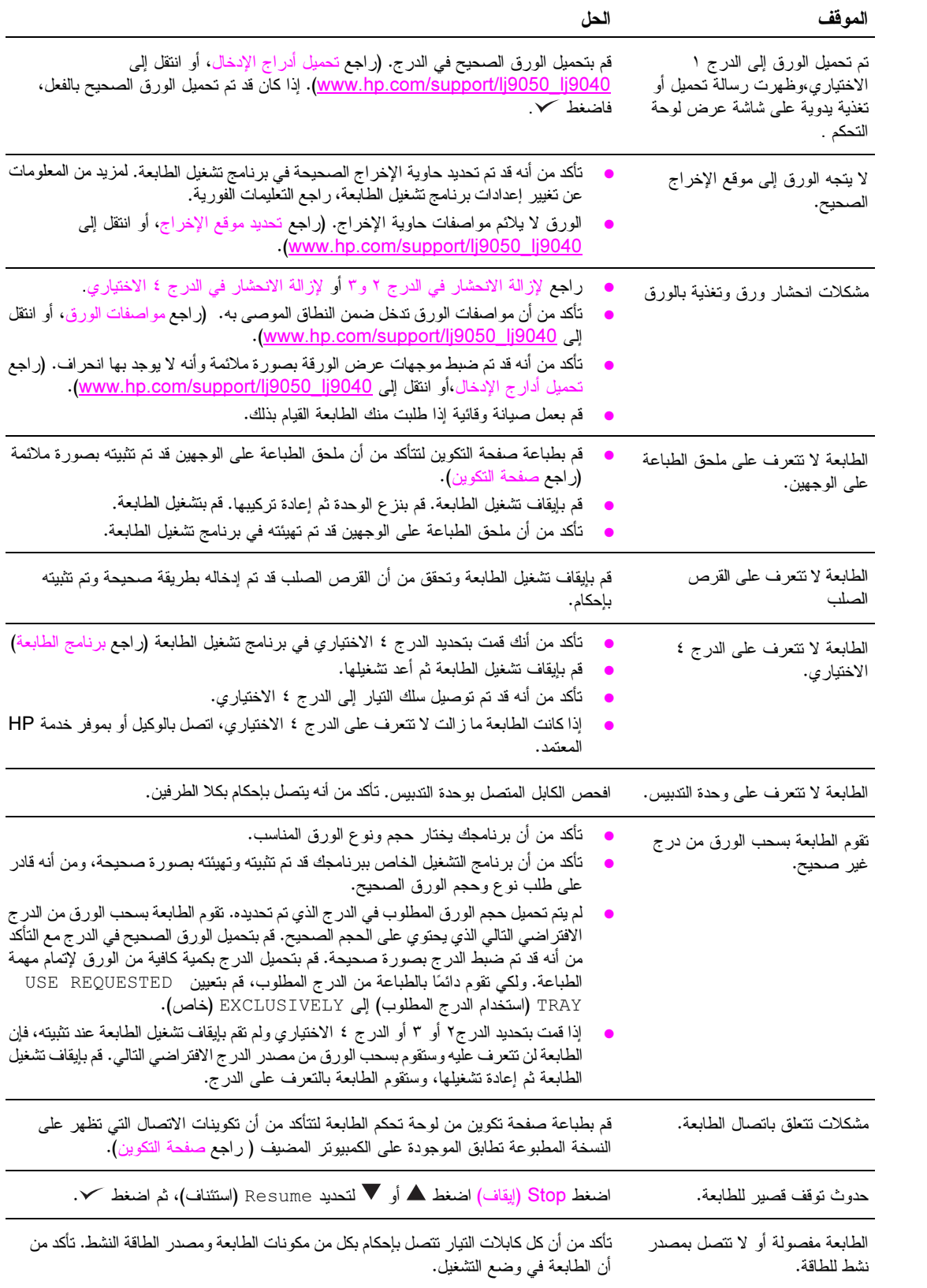

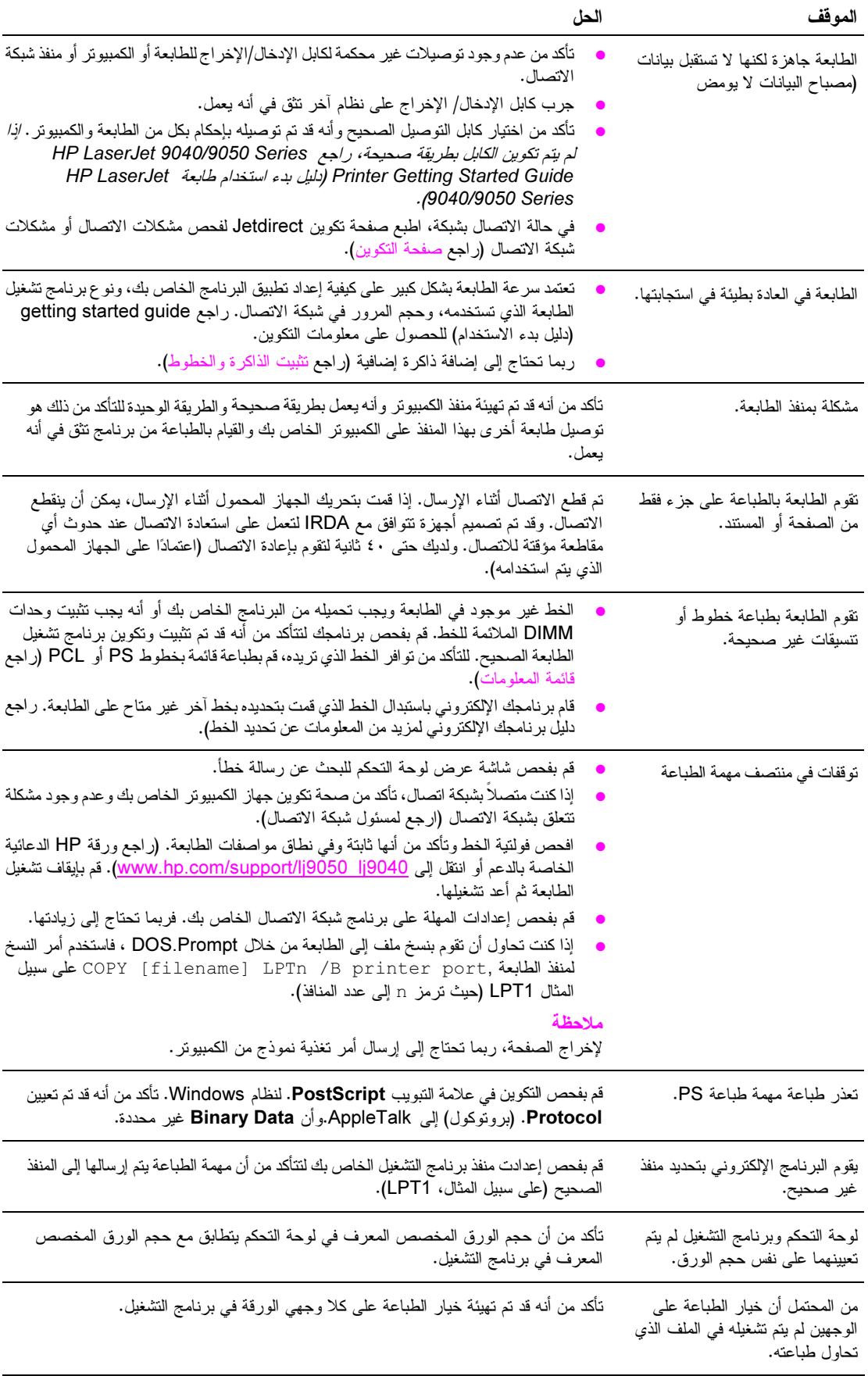

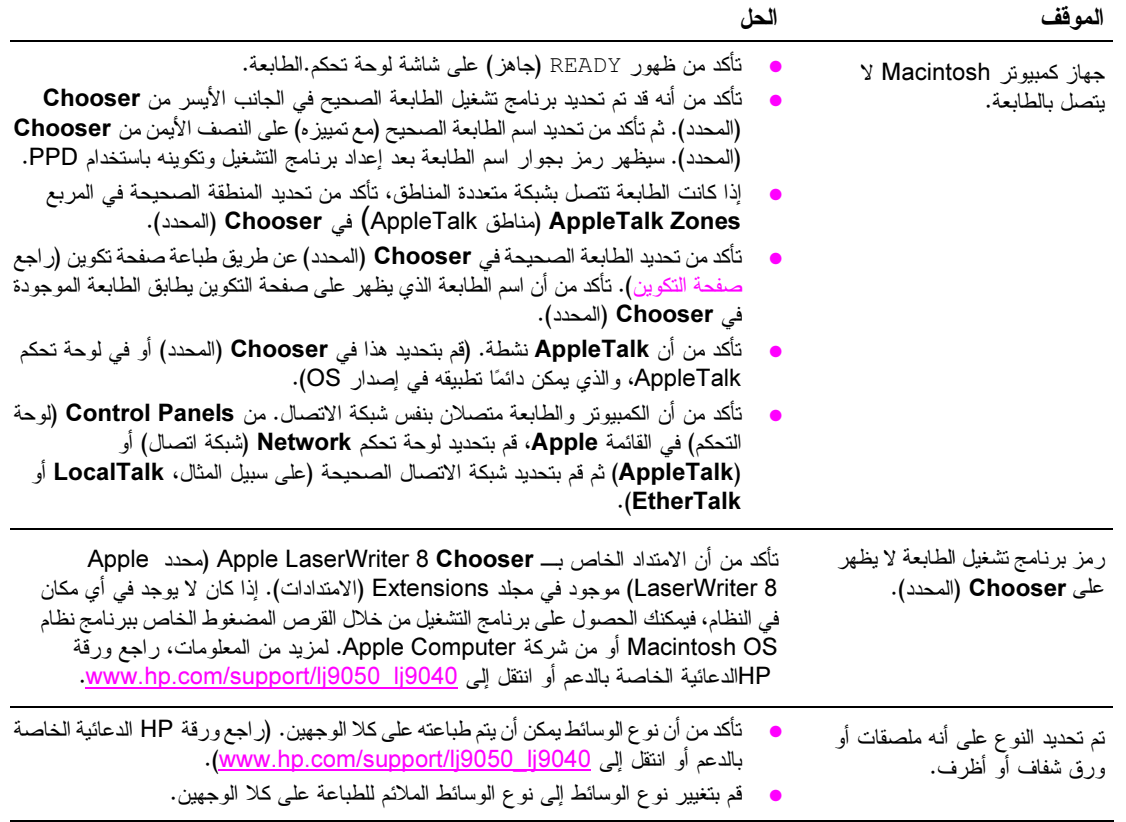

# استخدام ملقم الويب المضم*ن*

## الصفحات الرئيسية

الصفحات الرئيسية لملقم الويب المضمّن هي صفحات المعلومات الخاصة بالطابعة. وهي نشتمل على:

- Printer status page (صفحة حالة الطابعة) تقوم هذه الصفحة بعرض لوحةً مفاتيح الطابعة وأية رسالة حالية. كما يظهر في هذه الصفحة أيضًا مصابيح حالة لوحة المفاتيح وأزرارها، ومن ثم يمكن تغيير إعدادات قائمة لوحة مفاتيح الطابعة من هذه الصُّفحة. كما يظهر مستوى عمَّر الوحدات القابلة للاستهلاك وتكوين وسائط درج الإدخال.
	- Configuration page (صفحة التكوين) تظهِّر صَّفحة تكوين الطابعة على هذا الموقع في ملقم الويب المضمّن. لمزيد من المعلومات، ر اجع صفحة التكوين.
	- Event log page (صفحة سجل الأحداث)  $\bullet$ تقوم هذه الصفحة بعرض سجل أحداث الطابعة لمزيد من المعلومات، راجع Event log page (صفحة سجل الأحداث).
		- (صفحة المستلزمات) Supplies page  $\bullet$ تقوم هذه الصفحة بعرضُ مستويات الوحدات القابلة للاستهلاك في الطابعة.
		- Usage page (صفحة الاستخدام) تقوم هذه الصفحة بعرض الكمية المستخدمة كل نوع من أنواع الوسائط.
	- Device identification page (صفحة تعريف الجهاز)  $\bullet$ نتيح لك هذه الصفحة تسمية الجهاز لأغراض إدارة شبكة الاتصال، كما نقوم بعرض عنوان IP والملقم الخاصين بالطابعة.

# Device pages (صفحات الجهاز)

يمكنك استخدام صفحات الجهاز الخاصة بملقم الويب المضمّن لتكوين الطابعة من جهاز الكمبيوتر . يمكن حماية هذه الصفحات بكلمة مرور . احرص دائمًا على استشارة مسئول شبكة الاتصال قبل تغيير تكوين الطابعة.

- Configure printer page (صفحة تكوين الطابعة) هذه الصفحة هي التي يتم من خلالها تكوين جميع إعدادات الطابعة.
- Alerts page (صفحة التنبيهات)  $\bullet$ هذه الصفحة هي التي يتم من خلالها تكوين مستلمي إعلام العديد من أحداث الطابعة.
- E-mail page (صفحة البريد الإلكتروني) يتم كتابة عناوين البريد الإلكتروني الخاصة بمستلمي إعلام أحداث الطابعة في هذه الصفحة
- Order supplies page (صفحة طلب المستلزمات) يظهر على هذه الصفحة العمر المتبقى للأجزاء والأحجام من الوحدات المختلفة القابلة للاستهلاك، كما تظهر عليها أيضًا الارتباطات إلى موقع HP على الويب الخاص بطلب المستلزمات.
- Contact information page (صفحة معلومات الاتصال) يتم كتابة اسم نقطة الاتصال الرئيسية وعنوان البريد الإلكتروني الخاصين بالحصول على معلومات حول الطابعة في هذه الصفحة عادة ما يكون مسئول شبكة الاتصال هو نقطة الاتصال الرئيسية.
- (صفحة الأمان) Security page  $\bullet$ نقوم هذه الصفحة بتكوين معلومات كلمة المرور الخاصة بملقم الويب المضمّن. يجب أن يقوم مسئول شبكة الاتصال فقط بتكوين معلومات كلمة المرور.
- Other links page (صفحة الارتباطات الأخر ى) تستخدم هذه الصفحة لإضافة مواقع ويب أخرى إلى ملقم الويب. تظهر هذه الصفحات على شريط التنقل عبر صفحات ملقم الويب المضمّن.
- (صفحة معدل التحديث) Refresh rate page  $\bullet$ تقوم هذه الصفحة بتكوين عدد المرات التي يقوم فيها ملقم الويب المضمّن بالحصول على المعلومات من الطابعة فيما يتعلق بحالة الطابعة
	- (صفحة اللغة) Language page يتم تكوين اللغة التي يظهر بها ملقم الويب المضمّن من هذه الصفحة.
	- Device identification page (صفحة تعريف الجهاز) تتبح لك هذه الصفحة تسمية الجهاز لأغر اص إدار ة شبكة الاتصال، كما تقوم بعر ص عنو ان IP والملقم الخاصّين بالطابعة

# Networking pages (صفحات شبكة الاتصال)

توفر صفحات شبكة الاتصال الخاصة بملقم الويب المضمّن إمكانية الوصول إلى معلمات تكوين شبكة الاتصال الخاصة بــــــ HP Jetdirect والحالة. وهي نتنتمل على:

- Network settings page (صفحة إعدادات شبكة الاتصال) توفر هذه الصفحة إمكانية الوصول إلى معلمات نكوين برونوكول شبكة الانصال والإعدادات الأخرى.
- (صفحة إعدادات الأمان) Security settings page  $\bullet$ استخدم هذه الصفحات للتحكم في الوصول إلى الجهاز ولتعيين إعدادات مصادقة العميل الخاصة بالاتصال بشبكات الاتصال  $0.1.11$
- Diagnostic pages (صفحات التشخيص)  $\bullet$ توفر هذه الصفحات إمكانية الوصول إلى إحصائيات شبكة الاتصال وإعدادات صفحة التكوين والتي يتم الاستفادة منها بشكل كبير في البحث عن المشكلات وحلها.

# طباعة صفحات المعلومات

من خلال لوحة التحكم الخاصة بالطابعة، يمكنك طباعة هذه الصفحات التي تحتوي على معلومات تتعلق بتكوين الطابعة:

- Menu map (تخطيط قائمة)
- Configuration page (صفحة التكوين)  $\bullet$
- Supplies Status page (صفحة حالة المستلزمات)  $\bullet$ 
	- (صفحة الاستخدام) Usage page  $\bullet$
	- File Directory page (صفحة دليل الملف)
- PCL Driver or PS Driver font list (قائمة خطوط برنامج تشغيل PCL أو برنامج تشغيل PS)

#### طباعة صفحة معلومات

- ا اضغط کر
- ٢ استخدم ▲ أو ▼ للتمرير إلى Information (معلومات) ثم اضغط ∕.
	- ٣ استخدم ▲ أو ▼ للتمرير حتى صفحة المعلومات المطلوبة، ثم اضغط ∕.

### طباعة صفحة التكوين

- ا اضغط کر .
- ٢ استخدم ▲ أو ▼ للتمرير إلى Information (معلومات) ثم اضغط ∕.
- ٣ استخدم ▲ أو ▼ للتمرير حتى Print Configuration (طباعة التكوين)، ثم اضغط ∕.
# التحقق من تكوين الطابعة

يمكن الحصول على المعلومات الخاصة بتكوين الطابعة من Getting Started Guide *(دليل بدء الاستخدام)* المرفق بالطابعة. من خلال لوحة التحكم الخاصة بالطابعة، يمكنك طباعة الصفحات التي تقدم تفاصيل خاصة بالطابعة وتكوينها الحالي. وفيما يلي شرح لصفحات المعلومات التالبة:

- Menu map (تخطيط قائمة)
- Configuration page (صفحة التكوين)  $\bullet$
- Supplies status page (صفحة حالة المستلزمات)  $\bullet$ 
	- (صفحة الاستخدام) Usage page  $\bullet$ 
		- قائمة خطوط PCL أو PS.  $\bullet$
	- File directory page (صفحة دليل الملف)  $\bullet$ 
		- **Jetdirect**  $\bullet$
		- Event log (سجل الأحداث)  $\bullet$
		- Paper path test (اختبار مسار الورق)  $\bullet$

استخدم هذا الإجراء لطباعة صفحات المعلومات. ثم قم بمراجعة الأقسام الخاصة النالية للمزيد من المعلومات حول كل صفحة.

## Menu map (تخطيط قائمة)

للتعرف على الإعدادات الحالية للقوائم والعناصر المتوفر ةفي لوحة المفاتيح، يمكنك طباعة تخطيط قائمة لوحة المفاتيح. يمكن استبدال الكثير من هذه القيم من خلال برنامج تشغيل الطابعة أو البرنامج. وقد تحتاج إلى الاحتفاظ بتخطيط القائمة بالقرب من الطابعة لتكون مرجعًا لك في أي وقت.

تختلف المحتويات الموجودة بتخطيط القائمة، تبعًا للخيار ات المثبّتة حاليًا على الطابعة. للحصول على قائمة كاملة بعناصر لوحة التحكم والقيم المحتملة، راجع قوائم لوحة التحكم. لتغيير إعداد لوحة التحكم راجع قوائم لوحة التحكم.

# Configuration page (صفحة التكوين)

يمكنك استخدام صفحة التكوين لعرض الإعدادات الحالية للطابعة، لأجل التعرف على مشكلات الطابعة وحلها أو للتأكد من صحة تثبيت الملحقات الاختيارية، مثل ذاكرة (DIMMs)، وأدراج الورق، ولغات الطابعة.

بلاحظة

في حالة تثبيت ملقم طباعة HP Jetdirect يتم طباعة صفحة تكوين HP Jetdirect تباعًا.

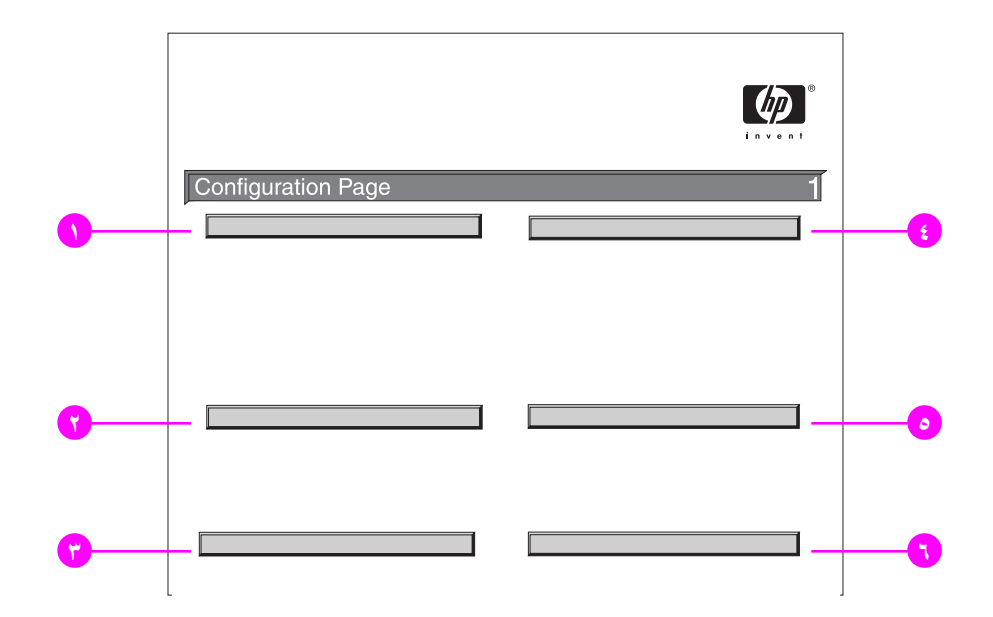

تحتو ي صفحة التكوين على البيانات التالية:

- Printer Information (بيانات الطابعة) وهي نقوم بسرد البيانات الخاصة بالرقم المسلسل، وعدد الصفحات، والبيانات  $\lambda$ الأخر ي الخاصة بالطابعة .
- Event Log (سجل الأحداث) ويقوم بسرد عدد الإدخالات في السجل، والحد الأقصىي لعددِ الإدخالات التي يمكن عرضها، فضلاً ۲ عن عرض الثلاثة إدخالات الأخير ة. الصفحة الثانية من سجل الأحداث خاصة بالشركة المصنعة. وتحتوي هذه الصفحة على البيانات التي قد تساعد مندوب رعاية عملاء HP في حل مشكلات الطابعة المحتملة.
- الغيارات ولغات الطابعة المثبّتة وهي نقوم بسرد جميع لغات الطابعة المثبتة (مثل PCL وPS) كما نقوم بسرد الخيارات المثبتة في ٣ كل فتحة DIMM وفتحة الذاكرة الوامضة المضغوطة، وفتحة EIO
- Memory (الذاكرة) تقوم بسرد المعلومات الخاصة بذاكرة الطابعة، وPCL Driver Work Space (DWS) (مساحة عمل  $\pmb{\epsilon}$ برنامج التشغيل PCL)، والتخزين المؤقت للإدخال والإخراج (I/O)، ومعلومات Resource Saving (حفظ الموارد).
	- Security (الأمان) يقوم بسرد حالة قفل لوحة مفانيح الطابعة، وكلمة مرور لوحة المفانيح، ومحرك الأقراص.  $\bullet$
- Paper Trays and Options (أدراج الورق والخيارات) يقوم بسرد إعدادات الحجم الخاصة بجميع الأدراج كما يقوم بسرد ٦ ملحقات نداول الورق الاختيارية وأجهزة الإخراج المثبتة.

## (صفحة حالة المستلزمات) Supplies status page

يمكنك استخدام صفحةٍ حالة المستلزمات للحصول على معلومات حول خرطوشة الطباعة التي تم تركيبها في الطابعة، وحجم الحبر المتبقي في الخرطوشة، فضلاً عن عدد الصفحات التي تمت معالجتها والمهام التي تم تتفيذها. كما تتيح لك هذه الصفحة أيضًا معرفة ميعاد الصيانة الدورية التالي.

تحتوي صفحة حالة المستلزمات على المعلومات النالية:

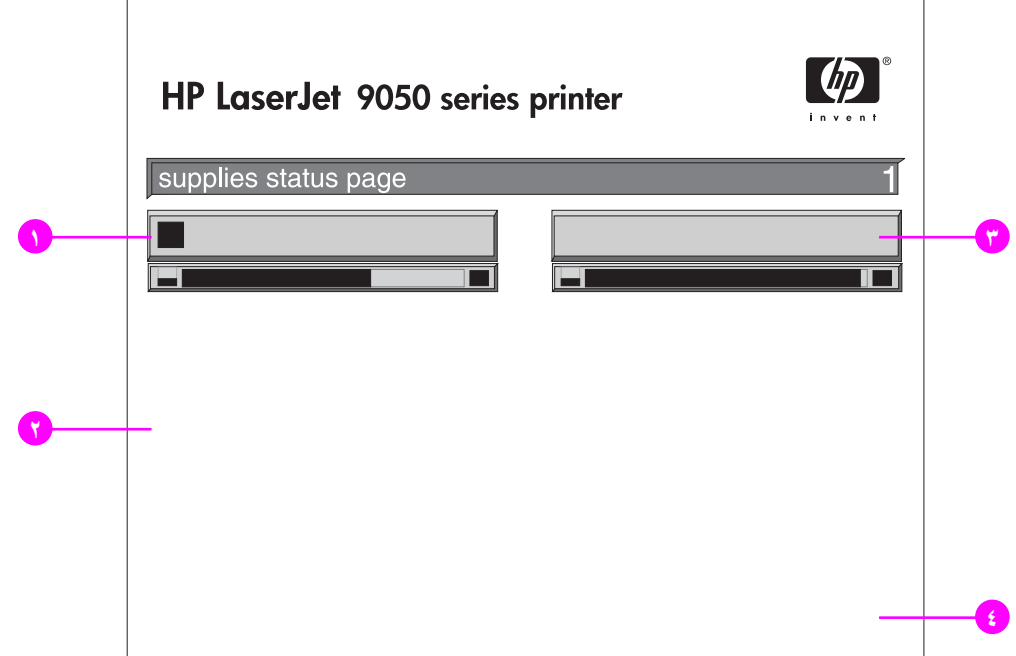

- Cartridge Information (معلومات الخرطوشة) توضح كمية الحبر المتوفرة في خرطوشة الطباعة، ومقدار عدد الصفحات  $\rightarrow$ التي يمكن للحبر المنبقي في الخرطوشة أن يطبعها، بالإضافة إلى إجمالي عدد الصفحات والمهام التي تم تنفيذها، والرقم المسلسل لخرطوشة الحبر وبيانات الشركة المصنعة لها، فضلاً عن كيفية إعادة تدوير خرطوشة طباعة HP.
	- Printer Information (معلومات الطابعة) نقوم بسرد إجمالي عدد صفحات الطابعة، وفترات الصيانة الدورية، وعدد  $\blacktriangledown$ الصفحات الذي يمكن طباعته قبل إجراء الصبانة التالية، فضلاً عن الرقم المسلسل للطابعة.
- Other Supplies Information (معلومات حول المستلزمات الأخرى) توضح النسبة المئوية لمجموعة أدوات الصيانة التي  $\breve{\mathbf{r}}$ تم استخدامها وأرقام أجزاءHP.
	- Ordering Information (معلومات الطلب) توفر المعلومات الخاصة بكيفية طلب المستلزمات.  $\pmb{\epsilon}$

# (صفحة الاستخدام) Usage page

يمكنك الاستفادة من صفحة الاستخدام في الحصول على المعلومات الخاصة بمقاسات الصفحات التي تم طباعتها وأعدادها. تحتوى صفحة الاستخدام على البيانات التالية:

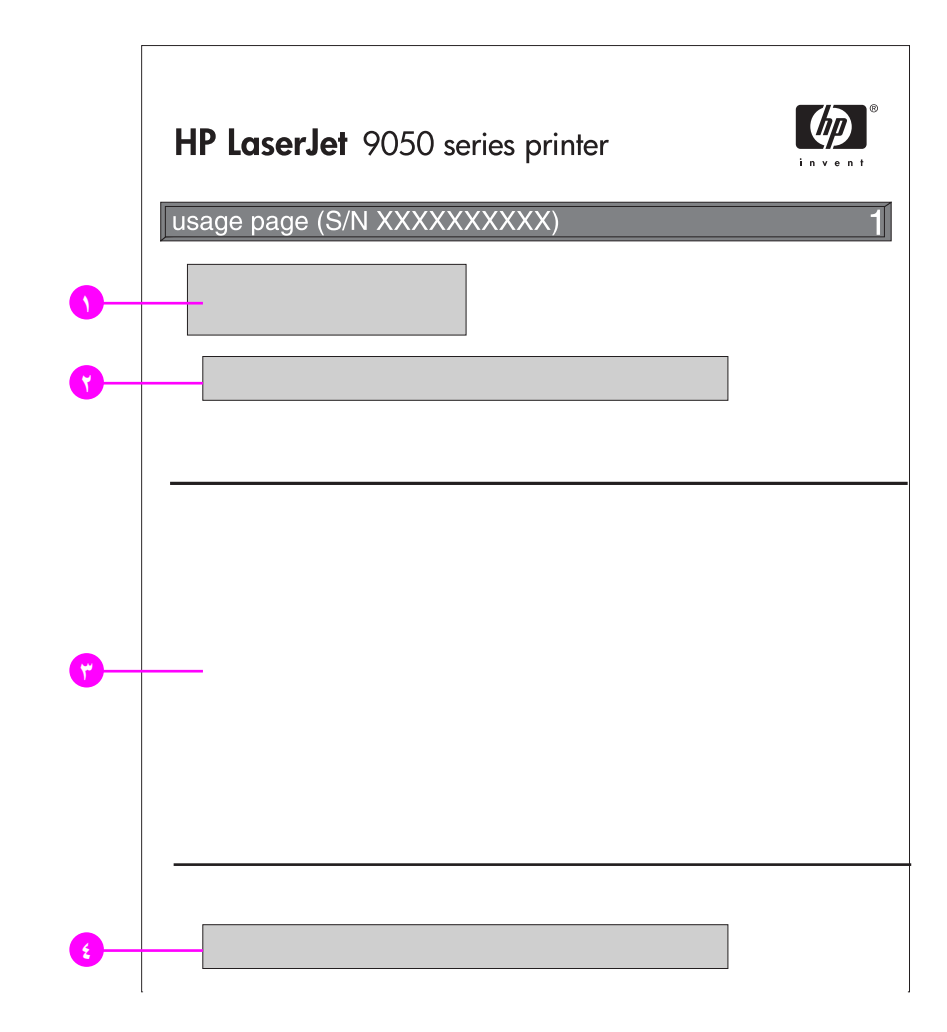

- Product Name (اسم المنتج) وPrinter Name (اسم الطابعة) يشير ان إلى مسلسل طابعة HP LaserJet المستخدمة.  $\lambda$
- **Usage Totals (إجمالي الاستخدام)** يوضح أنواع الصفحات التي تم طباعتها، وعدد الصفحات التي تمت طباعتها على وجه<br>و احد، وعدد الصفحات التي تمت طباعتها على الوجهين، و العدد الإجمالي للصفحات التي تمت طباعتها.  $\overline{\mathbf{y}}% =\mathbf{y}^{\prime }(\mathbf{y})=\mathbf{y}^{\prime }(\mathbf{y})=\mathbf{y}^{\prime }(\mathbf{y})=\mathbf{y}^{\prime }(\mathbf{y})$
- Print Mode & Paper Path Usage (وضع الطباعة واستخدام مسار الورق) يوضح عدد مرات استخدام كل وضع من<br>أوضاع الطباعة، و عدد مرات استخدام كل جهاز من أجهزة الإدخال، فضلا عن عدد مرات استخدام كل حاوية من حاويات الإخراج ٣
	- Coverage (التغطية) توضح كمية الحبر المستخدمة في الصفحة الواحدة.  $\pmb{\mathfrak{t}}$

## فَائِمة خطوط PCL أَو PS.

يمكنك استخدام قوائم الخطوط للتعرف على الخطوط المثبتة حاليًا على الطابعة. (تعرض قوائم الخطوط أيضًا الخطوط الموجودة على القرص الصلب أو DIMM الوامضة).

تعرض فائمة خطوط PS خطوط PS المثبتة، وعرض نموذج لكل خط من هذه الخطوط. فيما يلي عرض للمعلومات المتوفرة في قائمة خطوط PCL.

- Font (الغط) يوفر أسماء الخطوط ونماذج لكل منها.
- Pitch/Point (نقطة/عدد الأحرف لكل بوصة) يوضح عدد الأحرف لكل بوصة وحجم النقطة الخاصة بالخط.
- Escape Sequence (تقابع الهروب) (أحد الأوامر البرمجية الخاصة بـــ PCL 5e) بِستخدم لاختيار الخط المحدد. (راجع وسيلة الإيضاح الموجودة أسفل صفحة قائمة الخطوط).
- # Font (رقم الخط) هو الرقم الذي يستخدم لتحديد الخطوط من لوحة تحكم الطابعة (وليس برنامج التطبيق). يجب عدم الخلط بين  $\bullet$ رقم الخط ومعرف الخط، كما سيأتي رقم الخط يشير إلى فتحة DIMM التي يوجد بها الخط.
- SOFT (خطوط النظام): هي الخطوط التي يتم تحميلها على الطابعة ونظل فيها حتى يتم استبدالها عن طريق تحميل خطوط أخرى عليها أو إلى أن يتم إيقاف نشغيل الطابعة.
	- INTERNAL (داخلي): هي الخطوط التي تظل موجودة في الطابعة بشكل دائم.
	- Font ID (معرف الخط) هو الرقم الذي تقوم بتخصيصه لخطوط النظام عند تحميلها من خلال البرنامج.  $\bullet$
	- Disk Information (معلومات القرص) توضح رقم طراز القرص، والرقم المسلسل، والسعة، والمساحة الفارغة المتوفرة الخاصة بالقرص، فضلاً عن مدى إمكانية الكتابة على القرص.
- عمود File Size (حجم العلف) يشير إلى حجم جميع الملفات الموجودة نحت العمود Directory/File Name (الدليل/اسم  $\blacktriangledown$ الملف). في حالة سرد دليل على السطر تظُّهر Directory (دليل) في هذا العمود ويتم عرض المسار الخاص به في العمود Directory/File Name (الدليل/اسم الملف).
- Directory/File Name (الدليل/اسم الملف) يوضح اسم الملف. يتم سرد الملفات الموجودة في الدلائل الفرعية بعد سطر  $\mathbf{r}$ الدليل. ليس شرطًا أن يتم سرد الملفات في ترتيب أبجدي.

# (Jetdirect صفحة) Jetdirect page

تحتوى صفحة Jetdirect على البيانات التالية:

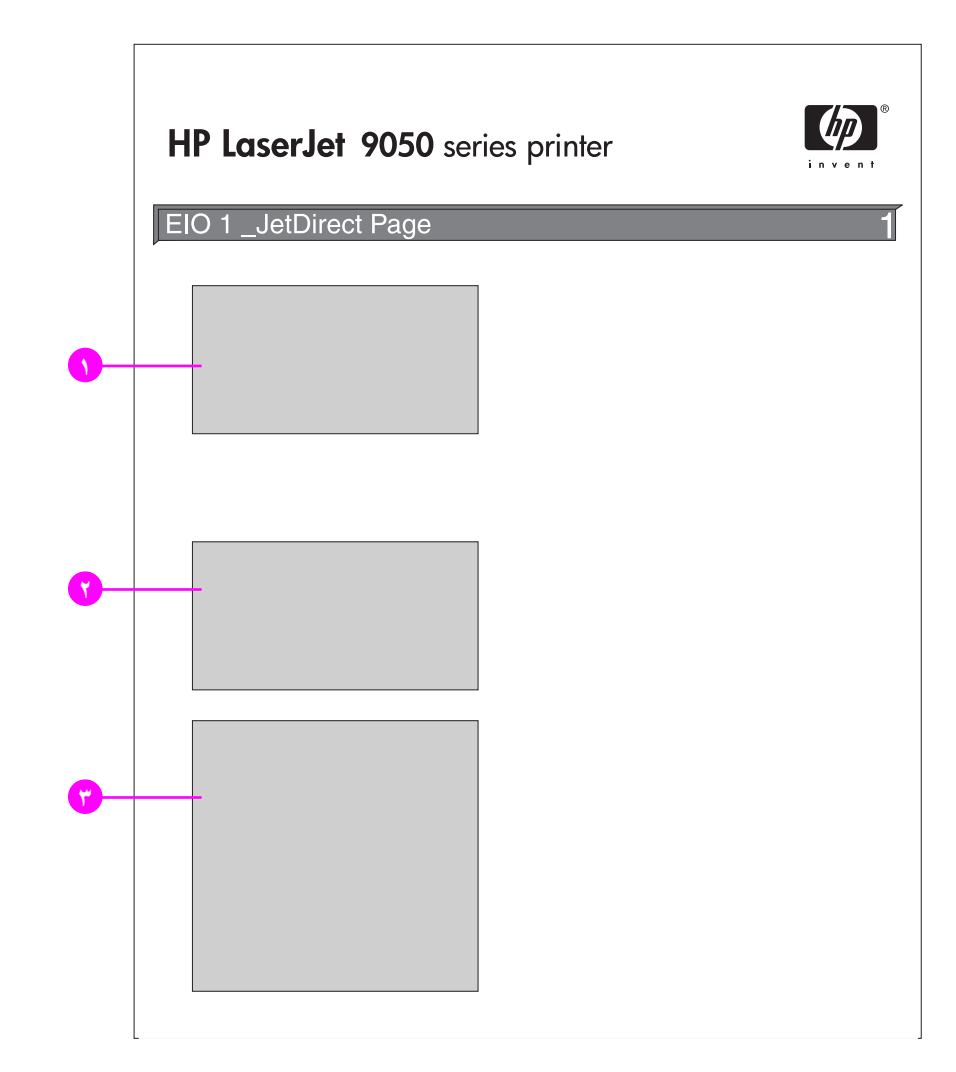

- HP Jetdirect Configuration (تكوين HP Jetdirect) بوضح حالة الطابعة، ورقم الطراز ، وعنوان الأجهزة،<br>وإصدارات البرامج الثابتة، وتحديد المنفذ، وتكوين المنفذ، والتفاوض التلقائي، وتعريف الصناعة، وتاريخ الصنع.  $\rightarrow$
- Network Statistics (إحصائيات شبكة الاتصال) توضح إجمالي الحزم المستلمة، والحزم المفردة المستلمة، والحزم التالفة  $\mathbf{r}$ المستلمة، وأخطاء الإطار المستلمة، وإجمالي الحزم المرسلة، والحزم عير القابلة للإرسال، وتضاربات الإرسال، وتصاربات تأخر الإرسال.
	- Protocol Information (معلومات البروتوكول) توضح الحالة الخاصة بــ TCP/IP، و IPX/SPX،  $\mathbf{r}$ و Novell/NetWare، و AppleTalk، و DLC/LLC.

# (صفحة سجل الأحداث) Event log page

تحتوى الصفحة الأولى من سجل الأحداث على البيانات التالية:

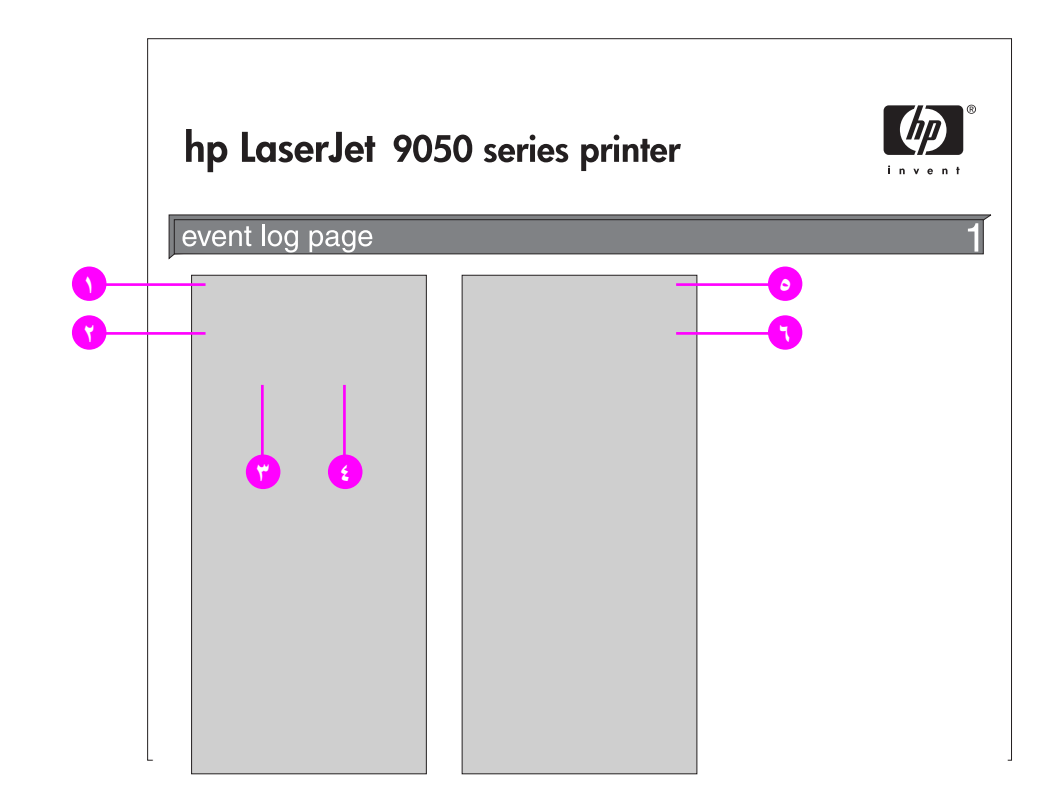

- Current Page Count (عدد الصفحات الحالية) يوضح عدد الصفحات التي تمت طباعتها من الطابعة.  $\rightarrow$ 
	- Number (الرقم) يوضح ترتيب الأحداث. يشير أكبر الأرقام إلى آخر الأحداث تتفيذًا.  $\mathbf{r}$
- Page Count (عدد الصفحات) يوضح عدد الصفحات التي تمت طباعتها من الطابعة عند حدوث الحدث.  $\mathbf{r}$ 
	- Event (الحدث) يشير إلى رمز الحدث الداخلي الخاص بكل حدث.  $\epsilon$
	- Serial Number (الرقم المسلسل) يشير إلى الرقم المسلسل للطابعة.  $\bullet$
- Description or Personality (الوصف أو لغات الطابعة) يوضح سبب الحدث هل كان ننيجة وجود مشكلة في لغة  $6\phantom{1}6$ الطابعة أم نتيجة حدوث انحشار في الطابعة.

الصفحة الثانية من سجل الأحداث هي صفحة التصنيع الخاصة بجهة التصنيع أو الشركة المُصنّعة. وتحتوي هذه الصفحة على البيانات التي قد تساعد مندوب رعاية عملاء HP في حل مشكلات الطابعة المحتملة.

#### طباعة سجل أحداث

- ا اضغط ک .
- ٢ استخدم ▲ أو ▼ للتمرير حتى Diagnostics (تشخيص) ثم اضغط ∕.
- ٣ استخدم ▲ أو ▼ للتمرير حتى تصل إلى Print Event Log (طباعة سجل الأحداث) ثم اضغط ∕.

# طباعة اختبار مسار الورق

يمكن استخدام اختبار مسار الورق للتأكد من أن جميع مسارات الورق المختلفة تعمل بشكل صحيح أو لتتبع المشكلات المتعلقة بتكوين الدرج وحلها.

طباعة اختبار مسار الورق

- ا اضغط کر .
- ٢ استخدم ▲ أو ▼ للتمرير حتى Diagnostics (تشخيص) ثم اضغط ∕.
- ٣ استخدم ▲ أو ▼ التمرير حتى Paper Path Test (اختبار مسار الورق) ثم اضغط ∕.
- ٤ استخدم ▲ أو ▼ لتحديد در ج الإدخال الذي تر غب في اختبار ه، وحاوية الإخر اج، وملحق الطباعة على الوجهين (إذا كان متوفرًا)، وعدد النسخ، ثم اضغط ∕ بعد تعيين القيمة الخاصة بكل منهم. بعد تحديد الخيار الأخير ، ببدأ اختبار مسار الورق في العمل تلقائيًا.

يجب مراجعة دليل المستخدم الخاص بكافة الملحقات المرفقة مع الطابعة.

أالمواصفات

# نظرة عامة

يتضمن هذا القسم بعض مواصفات الطابعة.

- **.** مواصفات الورق
- و المواصفات البيئية

### جدول وزن الورق بأنظمة قياس مختلفة

يتم استخدام هذا الجدول لتحديد وزن الأساس التقريبي المكافئ بمواصفات وزن تختلف عن وزن الوثائق بالولايات المتحدة. فعلى سبيل المثال، لتحديد المكافئ للورق المقوى الأمريكي وزنه ٢٠ ليبرة في وزن الغلاف الأمريكي، حدد موقع وزن الورق المقوى (في الصف رقم ٢، العمود الأول) ثم تحرك عبر الصف حتى نصل إلى وزن الغلاف (العمود الثالث). المكافئ له هو ٧٥ جم/م٢ (٢٨ ليبرة).

ملاحظة

المساحات المظللة تشير إلى الوزن القياسي لمهذه الدرجة.

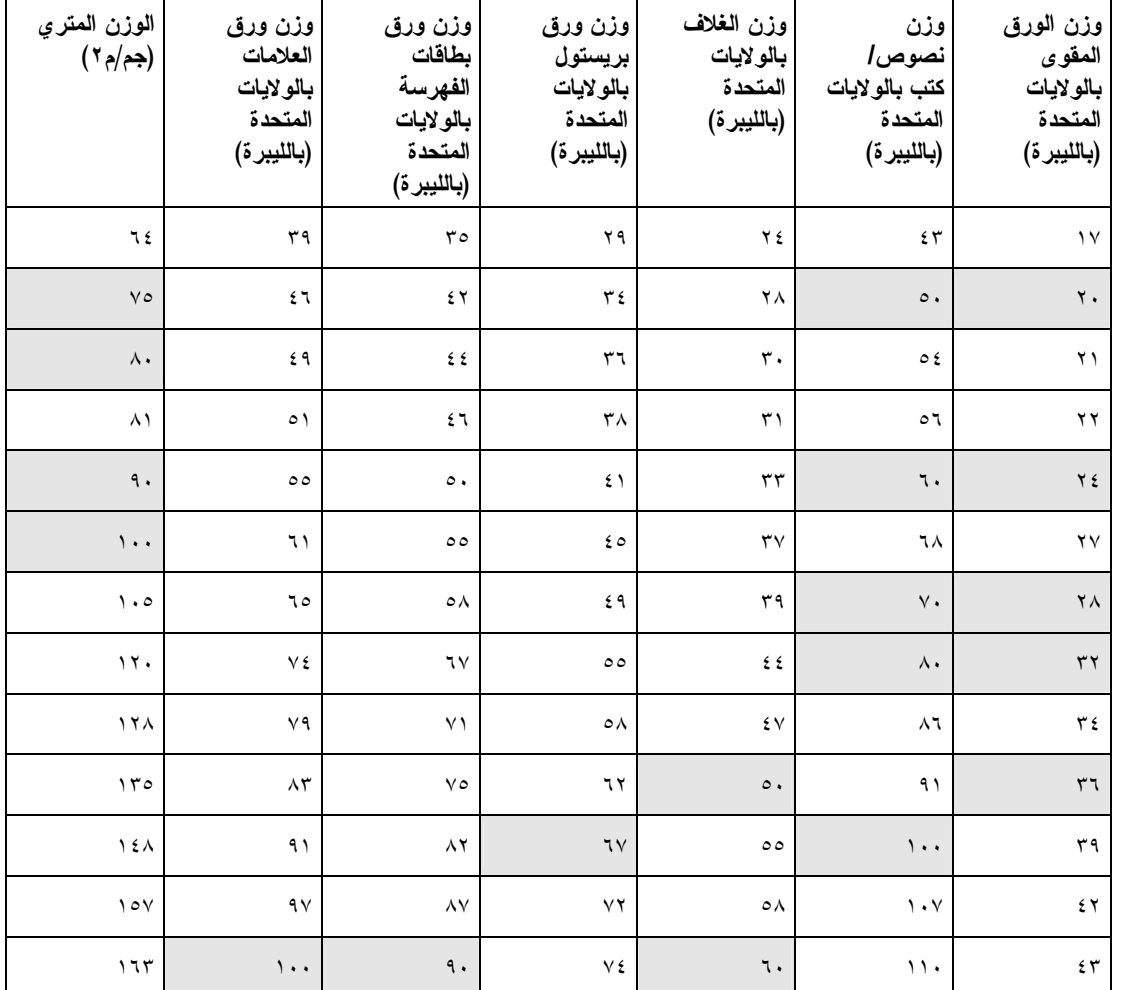

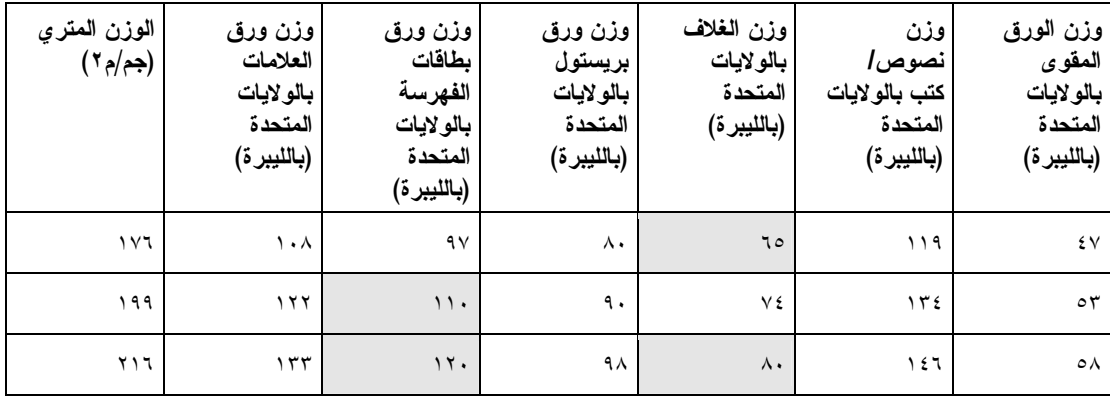

# مستلزمات الطباعة

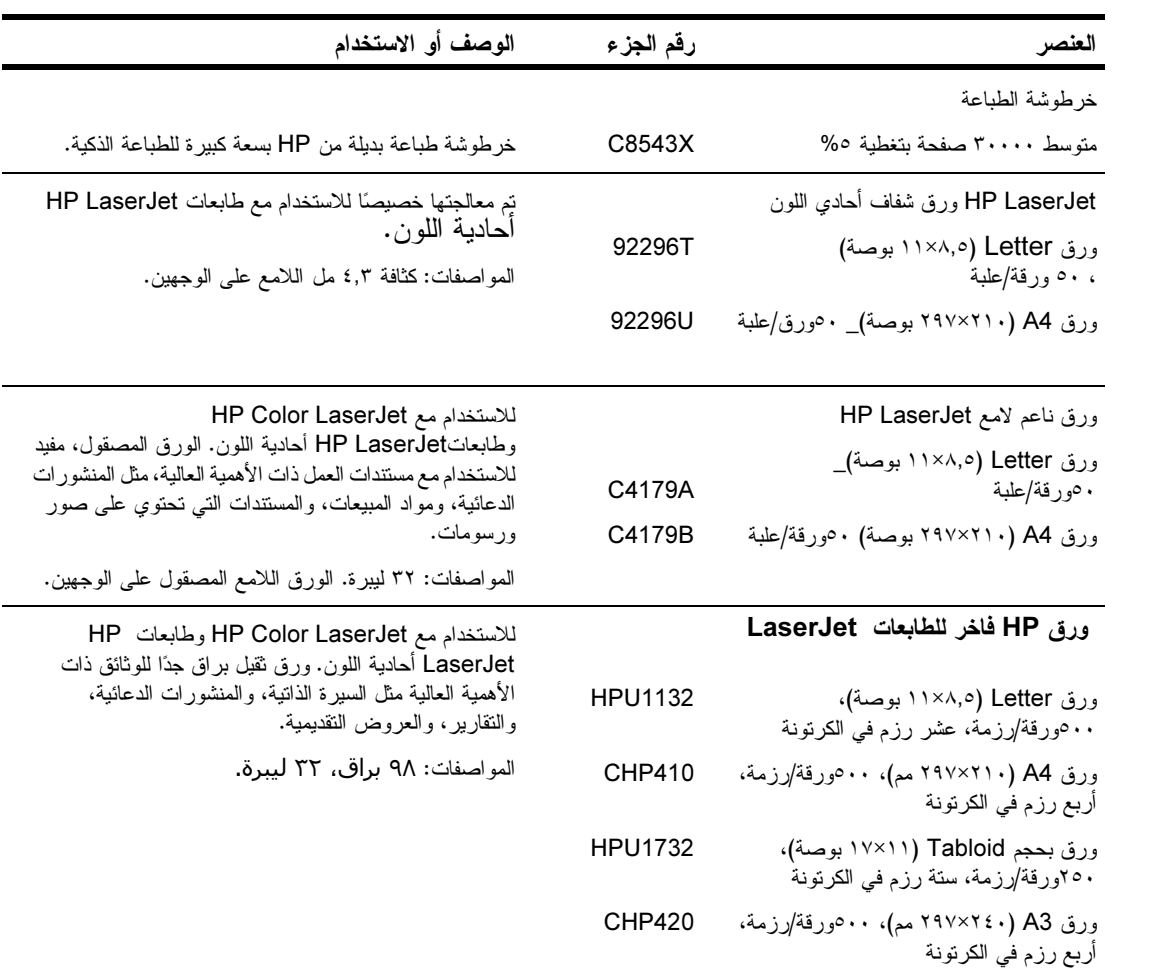

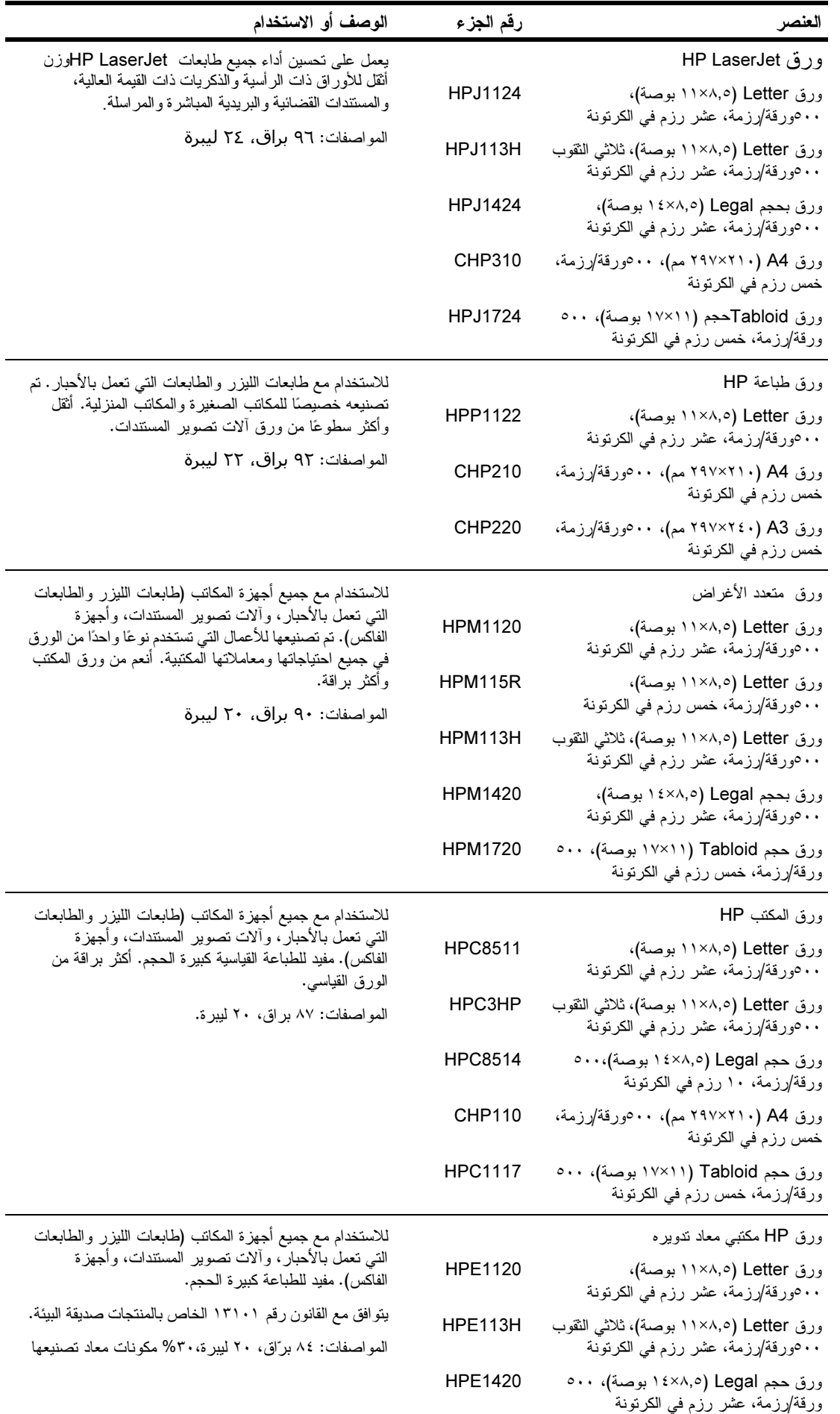

#### هوامش الأظرف

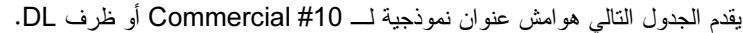

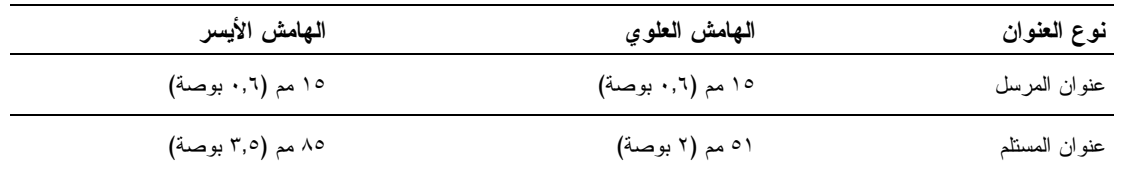

بلاحظة

للحصول على أعلى جودة للطباعة، تجنب أن تكون المسافة بين الهوامش وحواف الظرف أقل من ١٥ مم.

## مواصفات الورق

نتتج طابعات HP LaserJet طباعة فائقة الجودة. حيث نقبل هذه الطابعة أنواعًا مختلفة من وسائط الطباعة مثل ورق cut-sheet (بما في ذلك الورق المعاد ندوير ه) والأظرف وورق العناوين والورق الشفاف، بالإضافة إلى الورق ذو الحجم المخصص. هذا، وتعد الخصائص مثَّل الوزن ودرجة النَّحبب ومحتوى الرطوبة من العوامل الهامة التي نؤثر على جودة أداء الطابعة ونتائجها.

علاوة على ذلك، يمكن للطابعة استخدام العديد من أنواع الورق المختلفة ووسائط الطباعة الأخرى طبقا للإرشادات التي ينطوي عليها هذا الدليل. أما بالنسبة للورق الذي لا يطابق هذه الإرشادات، فقد يسبب المشكلات الآنتية:

- **طباعة ذات جودة رديئة**
- نزايد انحشار الورق وتغذية الطابعة بأكثر من ورقة
- انتهاء العمر الافتراضي لمكونات الطابعة قبل الأوان والحاجة لإصلاحها

للحصول على أفضل النتائج، استخدم منتجات HP من الورق ووسائط الطباعة. حيث لا توصى شركة Hewlett-Packard باستخدام أي من منتجات الورق الأخرى. ونظرا لأن مثل هذه المنتجات لا تعد من منتجات HP، فإن الشركة لن تستطيع التأثير أو التحكم في مدى جودتها.

بالإضافة إلى ذلك، من الممكن أن تستوفي الورقة كافة الإرشادات الواردة بهذا الدليل ومع ذلك لا ينتج عنها نتائج مُرضية. والأمر في ذلك قد يرجع إلى المعالجة غير السليمة أو مستويات الحرارة والرطوبة غير المقبولة أو أي متغيرات أخرى لا يمكن لشركة HP التحكم فيها.

يجب التأكد جيدًا قبل شراء كمية كبيرة من الورق من أنها تتوافق مع كافة المتطلبات المحددة في دليل المستخدم هذا وفي الدليل Guidelines for Paper and Other Print Media. واحرص دائمًا على اختبار الورق قبل شراء كمية كبيرة منه. ولمزيد من المعلومات، راجع www.hp.com/go/ljpaper

تىيە

قد يتسبب استخدام أي نوع من أنواع الورق التي لا نتوافق مع مواصفات HP في إحداث مشكلات بالطابعة تتطلب الإصلاح. وعليه،<br>فإن هذا الإصلاح لا نكفله اتفاقيات خدمة HP أو الضمان.

# أحجام الورق المدعمة للإدخال والإخراج أ**حجام الورق المدعمة للإدخال والإخراج**<br>المصطلحات<br>ملاحظة السلسلمات حول وحدة إخراج HP الاختيارية،

للمزيد من المعلومات حول وحدة إخراج HP الاختيارية، انظر دليل المستخدم المرفق بالطابعة.

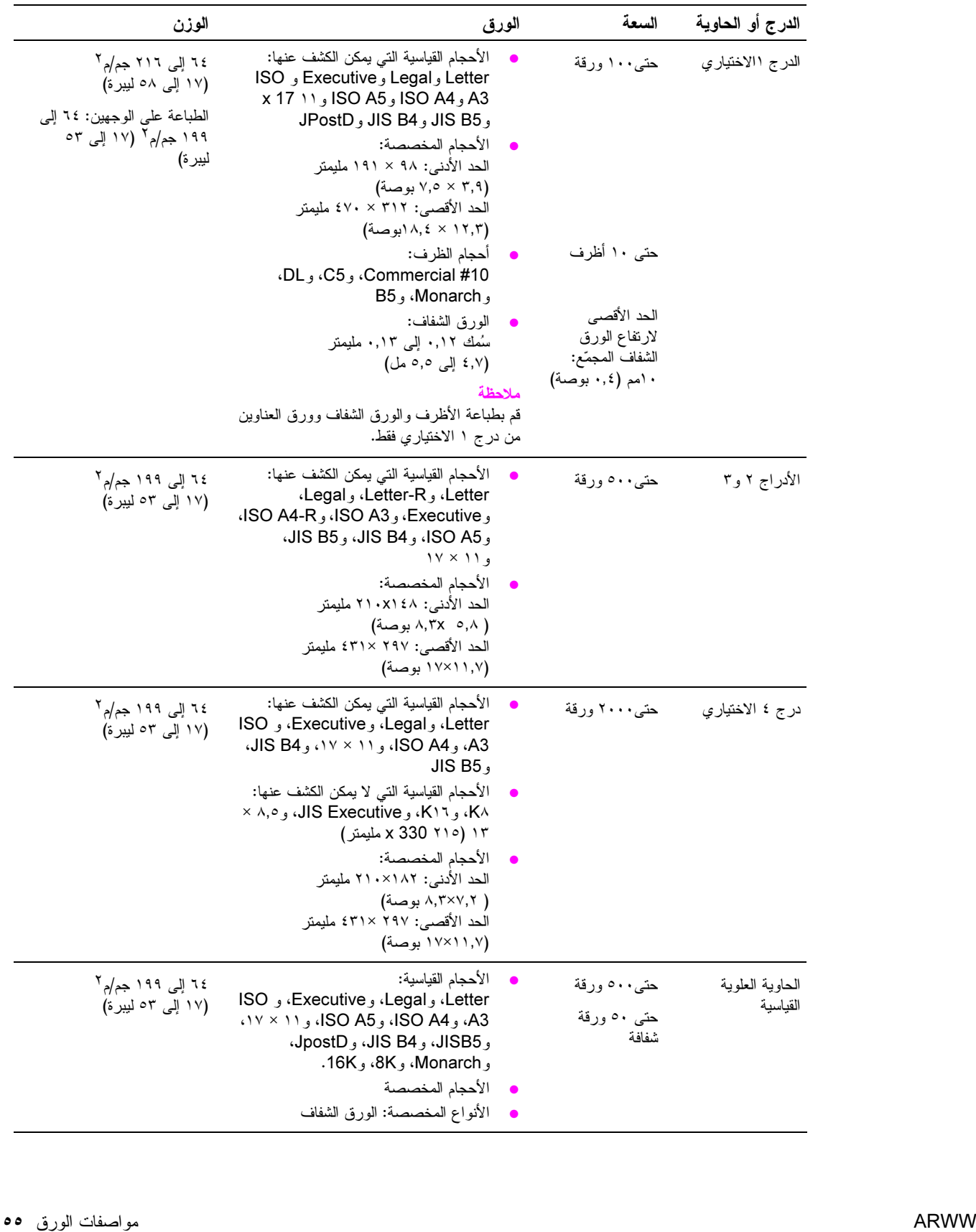

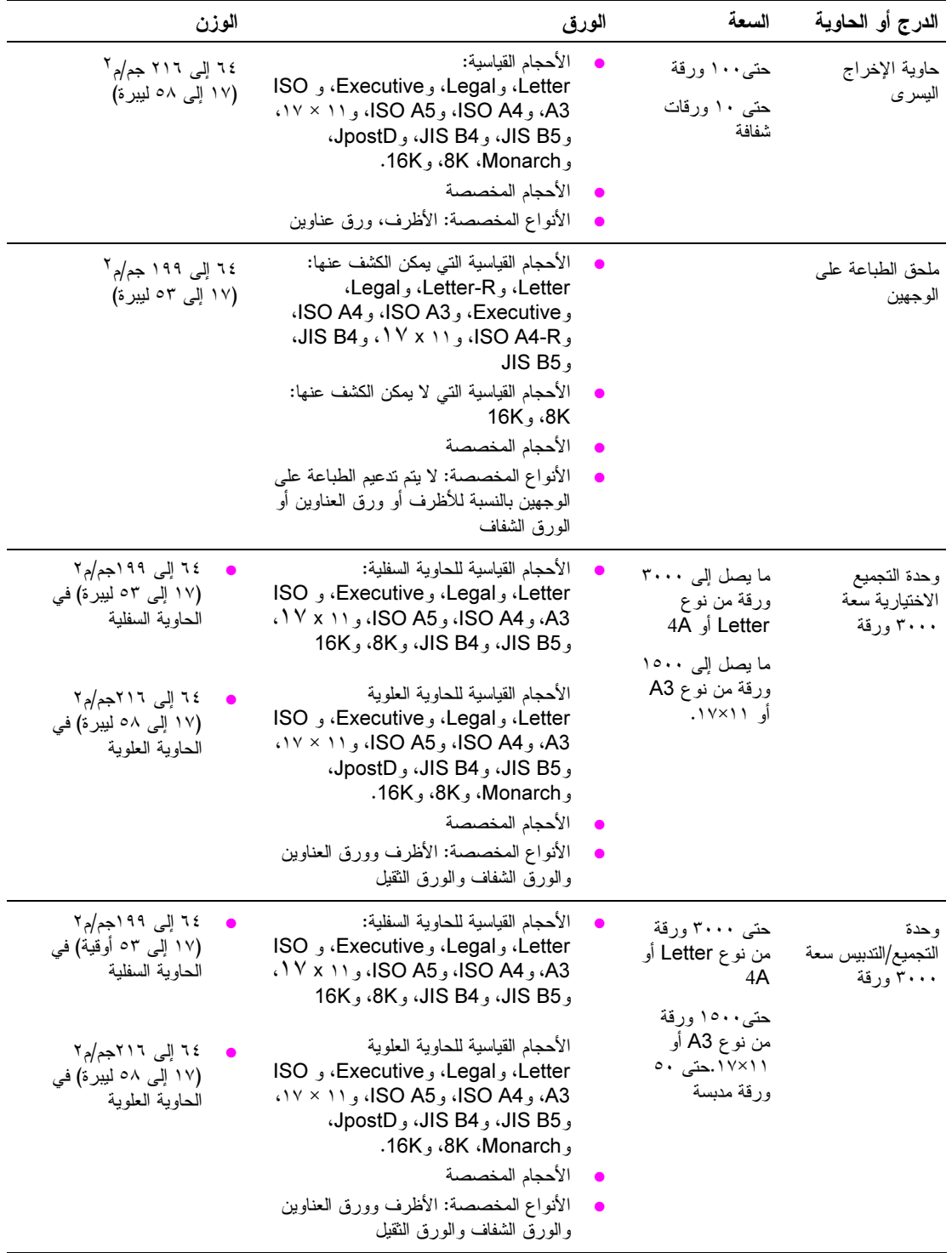

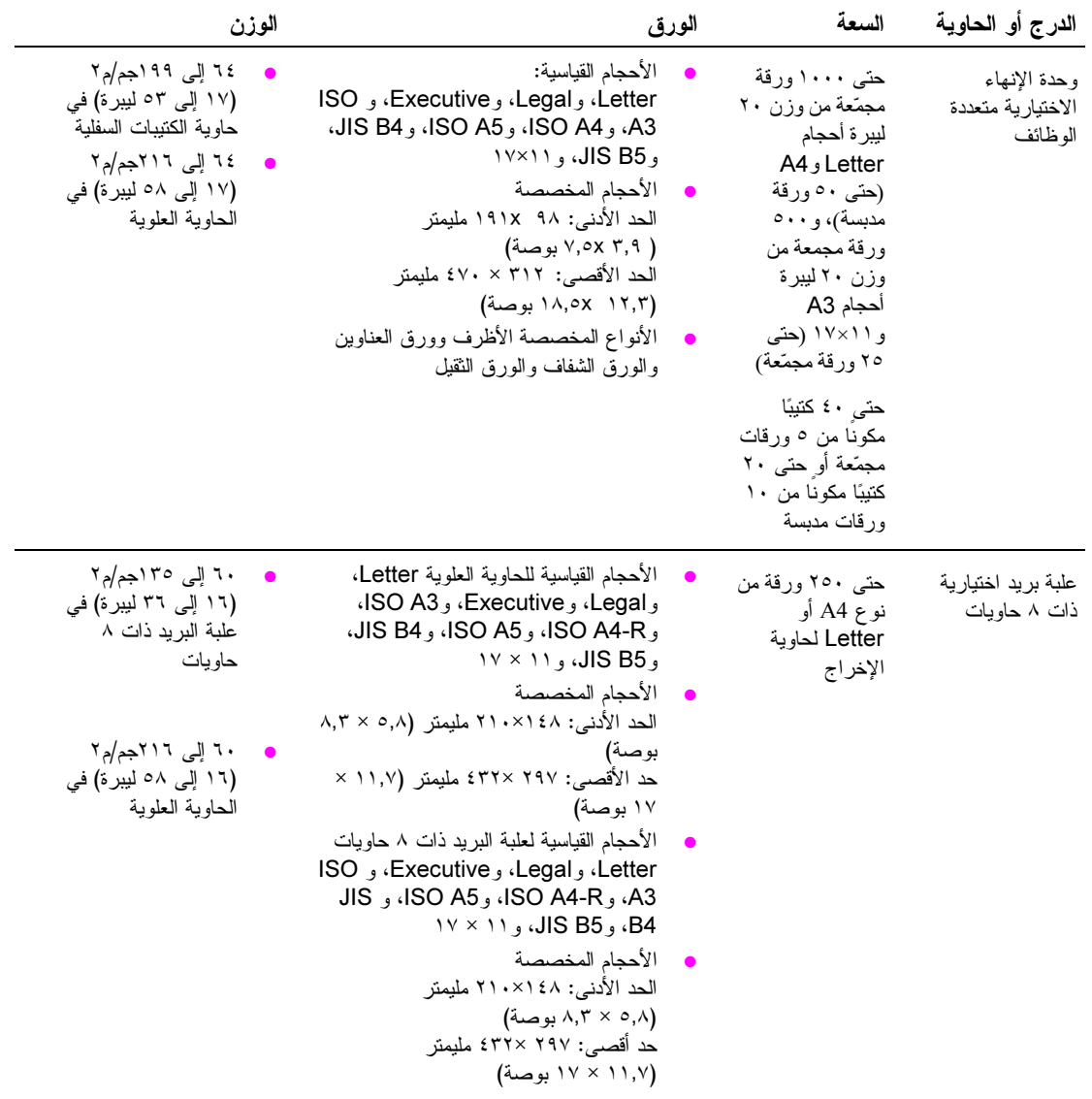

# أنواع الورق المدعمة

استخدم الإعدادات الموجودة على لوحة تحكم الطابعة لتحديد الأنواع التالية من الورق ووسائط الطباعة الأخرى.

- Plain (عادى)
- Pre-printed (مطبوع مسبقًا)  $\bullet$
- Letterhead (ورق ذو رأسية)
- Transparency (ورق شفاف) (انظر ورق شفاف)
	- Prepunched (مثقوب مسبقاً)
	- Labels (ورق عناوين) (انظر ورق عناوين)
		- Bond (مقوّى)  $\bullet$
		- Recycled (معاد ندویر ه)
			- Color (ملون)  $\bullet$
- Card stock (بطاقات)(انظر البطاقات والورق الثقيل)
	- (خشن) Rough  $\bullet$
	- Envelope (الظرف) (خاص بالدرج ١ فقط)

#### إرشادات خاصة باستخدام الورق

للحصول على أفضل النتائج، استخدم الورق النقليدي من نوع ٧٥ جم/م٢ (وزن ٢٠ ليبرة). تأكد من أن الورق ذو نوعية جيدة وخالي من<br>أي شقوق أو ثقوب أو تمزقات أو بقع أو جزيئات سائبة أو أتربة أو تجاعيد أو فجوات أو تموجات أو أحرف منثنية.

وفي حالة ما لم نكن متأكدًا من نوعية الورق الذي تقوم بتحميله (مثل الورق المقوى أو الورق المعاد ندويره)، نأكد من الملصق الموجود عليّ رزمة الورق.

فهناك نوعية من الأور اق تتسبب في إحداث مشكلات تتعلق بجودة الطباعة أو انحشار الورق أو إلحاق ضرر بالطابعة. واحرص على عدم استخدام الورق ذو الرأسية الذي نتم طباعته باستخدام أحبار منخفضة الحرارة ـــ مثل المستخدمة في بعض أنواع التصوير الحراري ـــ أو ذو الرأسية البارزة. فمن الممّكن لبعض الورق اللامع أو الورق الشفاف الالتفاف حول اسطوانة المصـهر مما قد يسبب إمكانية حدّوث انحشار .

تستخدم الطابعة الحرارة والضغط لصهر الحبر على الورق. يجب التأكد من أن أي ورق ملون أو نماذج مطبوعة مسبقاً تمت طباعتها باستخدام أحبار نتوافق مع درجة حرارة الصهر بالطابعة (٣٩٢° فهرنهيت أو ٢٠٠° درجة مئوية لكل ٢,٠ من الثانية).

#### حل المشكلات المتعلقة بالورق ووسائط الطباعة الأخرى

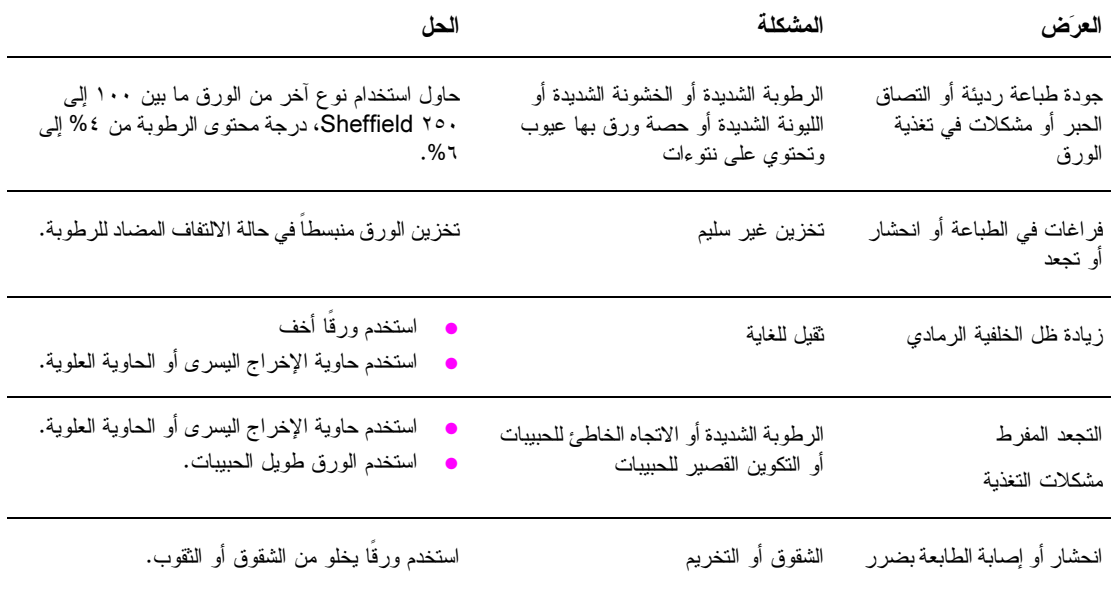

استخدم هذا الـجز ء لـحل المشكلات شائعة الـحدوث مـع الورق ووسائط الطباعة الأخرى.

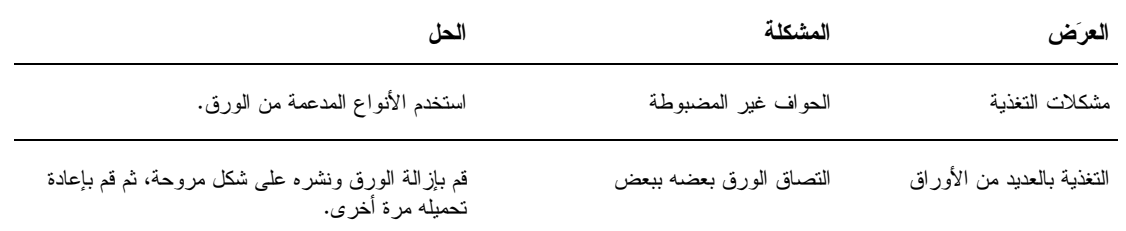

## Labels (ورق العناوين)

لتجنب إصابة الطابعة بأي أضرار ، قم باستخدام ورق العناوين الموصىي باستخدامه مع طابعات الليزر أحادية اللون. لا تطبع أبدًا على ورقة العناوين أكثر من مرة واحدة.

تجنب الطباعة على كلا جانبي ورق العناوين، أو الورق الشفاف أو الأظرف أو الورق المخصص أو الورق الذي يزيد وزنه عن ٢١٦ جم/م٢ (٥٨ ليبرة). فقد ينتج َّعن ذلك انحشار الورق أو إصابة الطابعة بضرر .

#### تكوين ورق العناوين

حال قيامك بتحديد ورق العناوين، فلتأخذ في اعتبارك جودة كل مكون:

- Adhesives (ورق العفاوين اللاصق): ينبغي أن تظل المادة اللاصقة مستقرة عند °۲۰۰ درجة مئوية (°۳۹۲ فهرنهيت)، وهي درجة حرارة الصهر القصوى للطابعة.
- **الترتيب**: قم باستخدام ورق العناوين الكامل فقط. حيث يمكن لورق العناوين تعدي الأوراق التي بها فراغات بين أوراق العناوين مسببة  $\bullet$ انحشار خطير في الورق.
- ا**لتجع**د: قبل الشروع في عملية الطباعة، يجب التأكد من انبساط ورق العناوين بحيث لا يتعدى ١٣ مم (٠,٥ بوصة) من التجعد في  $\bullet$ أي اتجاه.
	- الحالمة: احرص على عدم استخدام ورق العناوين المتموج أو ذو الفقاعات أو أي دلالات أخرى ندل على الانفصال.

#### الورق الشفاف

يجب أن يكون الورق الشفاف المستخدم في الطابعة قادرًا على تحمل أقصى درجات حرارة الصهر في الطابعة والتي تساوي °٬۲۰° مئوية (٣٩٢° فهرنهيت). ولتجنب إصابة الطابعة بأي ضرر ، استخدم الورق الشُّفافُ الموصـِّي باستخدامَه مّع طابعات الليّزر أحادية اللون فقط.

تجنب الطباعة على كلا جانبي ورق العناوين، أو الورق الشفاف أو الأظرف أو الورق المخصص أو الورق الذي يزيد وزنه عن ٢١٦ جم/م٢ (٥٨ ليبرة). فقد ينتج َّعن ذلك انحشار الورق أو إصابة الطابعة بضرر.

عند حدوث مشكلات في طباعة الورق الشفاف، استخدم الدر ج ١ واحرص على إرسال الورق إلى حاوية إخراج الورق اليسرى أو الحاوية العلوية.

#### الأظرف

ملاحظة لطباعة الأظرف، استخدم الدرج ١ وقم بطباعتهم إما إلى حاوية الإخراج اليسرى أو الحاوية العلوية.

تىيە

تنبيه

#### تكوين الأظرف

يعد تكوين الظرف أمراً هاماً للغاية. حيث تتباين خطوط طي الأظرف بشكل ملحوظ ليس فقط بين مصنعيها ولكن بين المنتجات المختلفة للمُصنع الواحد أيضًا. ويعتمد نجاح الطباعة على الأظرف على مدى جودة الأظرف. فحال اختيارك للأظرف، ضع في اعتبارك المكونات .<br>النالية

- الثوزن: انظر مواصفات الورق للتعرف على أوزان الأظرف المدعمة.
- ا**لتكوين:** قبل الطباعة، ينبغى التأكد من انبساط الأظرف بحيث لا تزيد نسبة التجعد عن ٦ مم (٠,٣ بوصة) ويجب ألا تحتوي على هواء. (فقد نتسبب الأظرف التي تحتوي على هواء في حدوث مشكلات).
	- ا**لحالة**: تأكد من عدم تجعد الأظرف أو احتوائها على شقوق فضلا عن أن تكون تالفة.
- أ**حجام الورق التي يمكن وضعها في درج ١** الاختيار ي: انظر أحجام الورق المدعمة للإدخال والإخراج للتعرف على أحجام الورق المدعمة.

#### الأظرف ذات الشرائط أو الألسنة اللاصقة

يجب أن نتوافق المواد اللاصقة التي تُستخدم في الأظرف ذات الشرائط اللاصقة أو التي تحتوي على أكثر من لسان يطوى لإغلاقها مع حرارة الطابعة وضغطها. قد نتسبب الألسنة والشرائط اللاصقة الزائدة في إحداث تجاعيد أو انحشار .

#### الأظرف ذات الفتحات الجانبية

تحتوي الأظرف ذات الفتحات الجانبية على فتحات عمودية عند كلا طرفي الظرف بدلاً من الفتحات المائلة. ويعد هذا النوع من الأظرف أكثر ها عرضة للتجعد. يجب التأكد من أن الفتحة تمتد حتى ز اوية الظرف.

#### تخزين الأظرف

يسهم التخزين الصحيح للأظرف في الحصول على جودة طباعة جيدة. لذا، ينبغي أن يتم تخزين الأظرف في وضع مسطح. في حالة تخلّل الهواء أحدَ الأظرف مَحدثاً فقاعاتٌ هوائية، فإن الظرف يتموج أثناء الطباعة.

#### البطاقات والورق الثقيل

للحصول على أعلى أداء للطابعة، تجنب استخدام ورق يزيد وزنه عن ٢١٦ جم/م٢ (٥٨ ليبرة) في درج ١ الاختياري أو ١٩٩ جم/م٢ (٥٣ ليبرة) في الأدراج الأخرى. قد يتسبب الورق ذو الوزن الزائد في إحداث مشكلات مختلفة مثل سوء تغذية الطابعة بالورق أو التصاق الورق أو انحشاره أو صهر ضعيف للحبر أو جودة ضعيفة للطباعة أو حمل ميكانيكي شديد.

#### تكوين البطاقات

- النعومة: ١٣٥ إلى ٢١٦ جم/م٢ (٣٦ إلى ٥٨ ليبرة) حيث ينبغي أن يتراوح معدل النعومة في البطاقات ما بين ١٠٠ إلى ١٨٠ .Sheffield
	- التكوين: ينبغي انبساط البطاقات بحيث لا تزيد نسبة التجعد عن ٥ مم (٠,٢ بوصة).
		- ا**لحالة:** تأكد من أن البطاقات غير متجعدة ولا تحتوي على شقوق فضلا عن أن نكون تالفة.
		- ا**لأحجام:** راجع الأحجام المدرجة فيما يتعلق بـــ در ج ١ الاختيار ي.

ملاحظة

قبل وضع أية بطاقة في درج ١، نأكد من أنها منتظمة الشكل وليست نالفة. نأكد أيضاً من عدم النصاق البطاقات بعضها ببعض.

# المواصفات البيئية

# المواصفات الكهربائية G ! \*

**يبة**<br>البلد/المنطقة التي تم بيع الطابعة فيها. لا تقم بتغيير أرقام الفولت المستخدمة للتشغيل. قد يؤدي هذا إلى تلف

#### متطلبات الطاقة

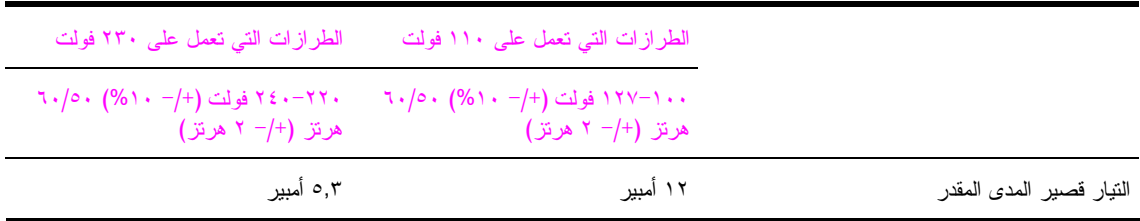

#### استهلاك الطاقة

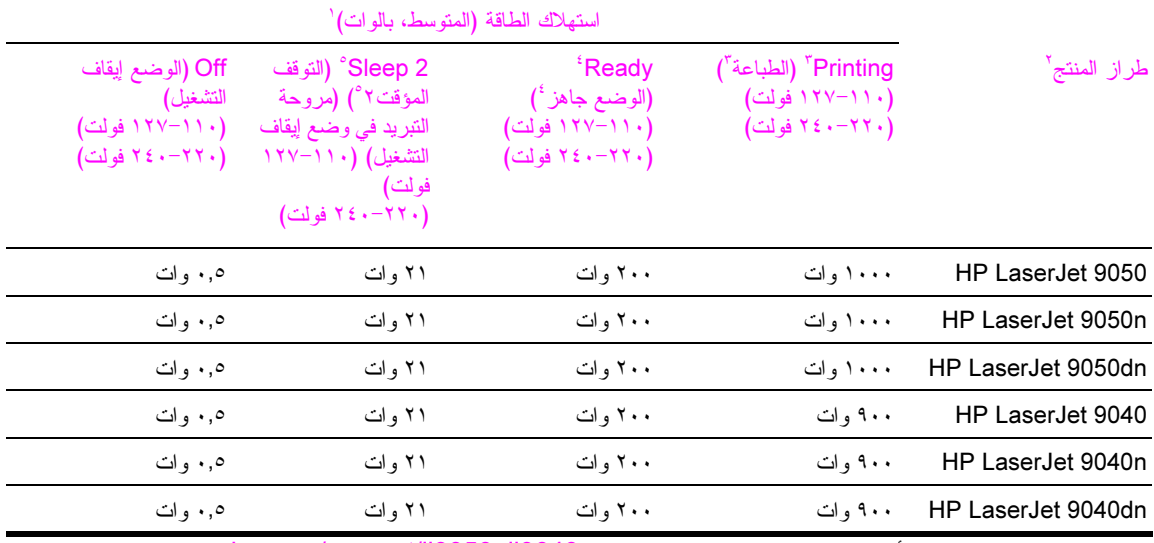

١. القيم الحالية اعتبارًا من ٢٠٤ أكتوبر ٢٠٠٤. تخضع القيم للتغيير ، انظر hp.com/support/lj9050\_lj9040 للأطلاع على المعلومات الحالية.

> ٢. نبلغ سرعة الطباعة لدى الطابعة P• HP LaserJet 9050 - صفحة في الدقيقة. نبلغ سرعة الطباعة لدى الطابعة عصفحة في الدقيقة. 40-10 k · HP LaserJet  $9040$

٣. حجم الطاقة المذكور هو أعلى القيم التيّ تم قياسها باستخدام جميع أحجام النيار الكهربائي القياسية.

٤. معدل فقد الحرارة أثناء الوضع Ready (جاهز) = ٧٠٠ BTU (وحدة الحرارة البريطانية)/ساعة.

0. الوقت الافتراضـي للانتقال من الوضـع Ready (جاهز) إلى الوضـع Sleep 2 (التوقف المؤقت ٢) هو ٢٠ دقيقة.

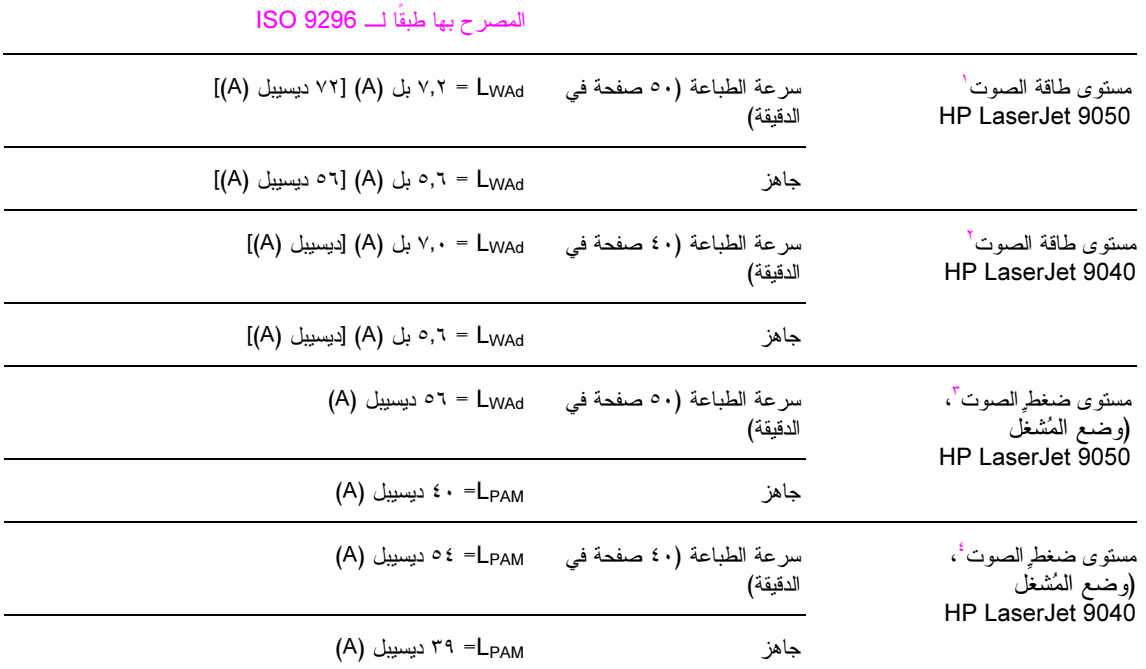

ا. القيم الحالية اعتبارًا من ١٦ أكتوبر ٢٠٠٣. تخضع القيم للتغيير ، انظر www.hp.com/support/lj9050\_lj9040 للاطلاع على المعلومات الحالية.

٢. القيم الحالية اعتبارًا من ٢٤ أكتوبر ٢٠٠٤. تخضع القيم للتغيير، انظر www.hp.com/support/lj9050\_lj9040 للاطلاع على المعلومات الحالية.

٣. القيم الحالية اعتبارًا من ١٦ أكتوبر ٢٠٠٣. تخضع القيم للتغيير ، انظر www.hp.com/support/lj9050\_lj9040 للاطلاع على المعلومات الحالية.

٤. القيم الحالية اعتبارًا من ٢٤ أكتوبر ٢٠٠٤. تخضع القيم للتغيير، انظر http.com/support/lj9050\_lj9040\_/ للاطلاع<br>جماج العطيمات العالمية على المعلومات الحالبة. ما سيم سياس السياسية المسلوبين من السيوتين المسلوبين المسلوبين المسلوبين المسلوبين المسلوبين المسلوبين المسلوب<br>على المعلومات الحالية.<br>ملاحظة مسلمة المسلم المسلم المسلم المسلمين لتم إجراء الطباعة على وجه واحد من HP LaserJe

ً<br>ثوين: تم إجراء الطباعة على وجه واحد من HP LaserJet 9050 من الدرج ٣ بسرعة ٥٠ صفحة<br>A4، والطباعة على وجه واحد من HP LaserJet 9040 من الدرج ٣ بسرعة ٤٠ممفحة في الدقيقة بـ باستخدام ورق A4، والطباعة على وجه واحد من HP LaserJet 9040 من الدرج ٣ بسرعة ٤٠مصفحة في الدقيقة باستخدام ورق تم اخذ<br>باستخد<br>A4.

## بيئة التشغيل

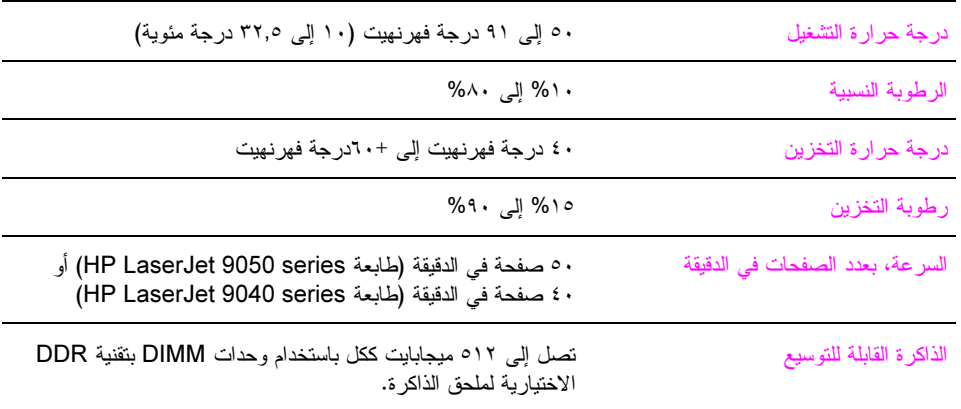

## نظرة عامة

يعرض تخطيط لوحة التحكم القوائم التي يستخدمها كل شخص بينما يقوم بحماية القوائم التي يستخدمها المسؤولون. يستخدم كل شخص القوائم الثلاثة الأولى الموجودة بالقائمة في الغالب. ويستخدم المسؤولون وفنيو الخدمة العناصر الأخرى، التي يمكن حمايتها من خلال رقم تعريف شخصي (PIN).

يتم أداء معظم مهام الطباعة الاعتيادية من خلال جهاز الكمبيوتر باستخدام برنامج تشغيل الطابعة أو البرنامج الإلكتروني. تغلب هذه الإعدادات على إعدادات لوحة التحكم بالطابعة. راجع ملفات التعليمات المرتبطة بهذا البرنامج، أو ، لمزيد من المعلومات حول برنامج تشغيل الطابعة، راجع الوصول إلى برامج تشغيل الطابعات. إذا لم نتمكن من فتح قائمة أو استخدام عنصر فإن السبب في ذلك يرجع إلى أن ذلك الخيار ليس خيارًا للقائمة أو أن مسؤول شبكة الاتصال قد قام بتأمين الوظيفة (تظهر رسالة الوصول مرفوض تم تأمين القوائم في لوحة التحكم). اتصل بمسؤول النظام لمزيد من المعلومات.

تغلب أوامر برنامج تشغيل الطابعة والبرنامج الإلكتروني على إعدادات لوحة التحكم الخاصة بالطابعة

من لوحة التحكم يمكن طباعة تخطيط قائمة يوضح التخطيط والإعدادات الحالية لعناصر قوائم لوحة التحكم (راجع تخطيط القائمة). يمكن أن تظهر عناصر قوائم إضافية في لوحة التحكم، على أساس الخيار ات التي تم تثبيتها في الطابعة. يحتوي هذا الملحق على معلومات حول كل العناصر والقيم المحتملة المتوافرة في الطابعة. (تم سرد القيم الافتراضية في العمود "العنصر ".)

> للمزيد من المعلومات حول جهاز إخراج HP الاختياري، راجع دليل المستخدم المرفق بالجهاز . يحتوي هذا الملحق على معلومات حول الموضوعات التالية:

- قائمة استرداد المهام توضح المهام التي تم تخزينها في الجهاز. يتم سرد المهام حسب المستخدم واسم المهمة. راجع استخدام مزايا تخزين المهام للحصول على معلومات حول طريقة تخزين المهام.
	- توفر قائمة المعلومات تخطيط قائمة يمكن طباعته وصفحات معلومات أخرى.
	- يتم استخدام قائمة معالجة الورق لتعيين نوع الوسائط (والحجم، إذا لم يتم التعرف عليه) لكل درج.  $\bullet$
- تسمح قائمة تكوين الجهاز للمسؤولين بتعيين الإعدادات الافتر اضية ومنافذ الإدخال/الإخر اج وتشغيل التشخيص وإعادة تعيين الطابعة.

القوائم الفرعية التالية متاحة في قائمة تكوين الجهاز :

- القائمة الفرعية للطباعة
- القائمة الفرعية لإعداد النظام
- القائمة الفرعية للإدخال/الإخراج
	- · القائمة الفرعية لإعادة التعيين
- نوفر قائمة التشخيص معلومات حول الطابعة ويستخدم المسؤولون وفنيو الخدمة هذه المعلومات لتحديد الإعدادات والاطلاع على  $\bullet$ معلومات الاستخدام واستكشاف الأخطاء ومعالجة المشكلات.
	- نتيح قائمة الخدمة لفنيي الخدمة مراقبة حالة الطابعة وتقديم الخدمة الملائمة أثناء قيامهم بالزيارة لتقديم الدعم.

لاحظة

# قائمة استرداد المهمة

#### ملاحظة

في حالة عدم وجود أية مهام طباعة، سواء كانت مهام طباعة خاصة أو مهام طباعة مخزنة أو مهام طباعة للنسخ السريع أو مهام طباعة اختبار الطباعة وإمهالها مخزنة على القرص الصلب للطابعة أو في ذاكرة الوصول العشوائي (RAM)، نظهر الرسالة \_ NO\_STORED JOB (لا توجد مهام مخزنة) عند تحديد القائمة.

- تظهر قائمة بأسماء المستخدمين.  $\rightarrow$
- حدد اسم مستخدم، وستظهر بعد ذلك قائمة بمهام الطباعة المخزنة لذلك المستخدم.  $\blacktriangledown$
- حدد اسم مهمة طباعة، وقم بطباعة تلك المهمة أو حذفها. إذا كانت مهمة الطباعة تتطلب رقم تعريف شخصي (PIN) قبل طباعتها ۳ أو حذفها، يظهر ♦ بجوار الأمر PRINT (طباعة) أو DELETE (حذف) ويجب كتابة رقم التعريف الشخصي (PIN). إذا كانت مهمة الطباعة تتطلب رقم تعريف شخصي (PÍN) ليتم حذفها، يظهر • ♦ بجوار الأمر DELETE (حذف) ويجب كتابة رقم التعريف الشخصي (PIN).
	- £ في حالة تحديد الأمر PRINT (طباعة)، تطالبك الطابعة بتحديد عدد النسخ التي ستتم طباعتها (من ١ إلى ٣٢٠٠٠).

# قائمة المعلومات

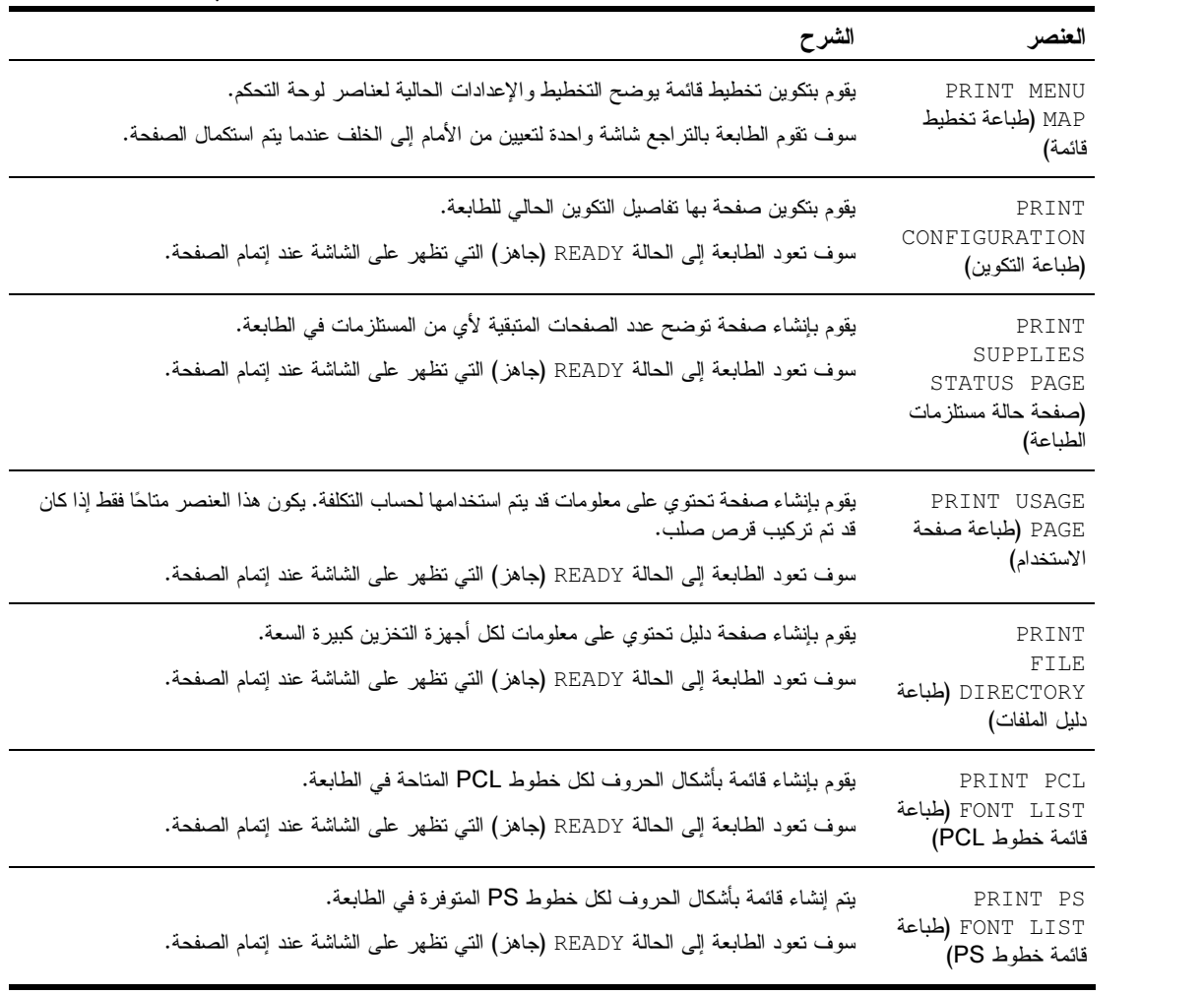

لطباعة صفحة معلومات، قم بالتمرير إلى صفحة المعلومات التي نريدها واضغط ∕.

# قائمة معالجة الورق

عندما يتم تكوين إعدادات معالجة الورق بشكل صحيح من خلال لوحة التحكم، يمكن الطباعة عن طريق تحديد نوع الورق وحجمه من برنامج تشغيل الطَّابعة أو البرنامج الإلكتروني. لمزيدٌ من المعلومات، راجع تحديد الورق الذي ستتم الطَّباعة عليه

بعض العناصر الموجودة في هذه القائمة (مثل الطباعة على الوجهين والتغذية اليدوية) تكون متاحة من خلال بر امج محددة، أو من برنامج تشغيل الطابعة (في حالة ما إذا تم تثبيت برُنامج التشغيل الملائم). تغلب إعدادات برنامج تشغيل الطابعة والبرنامج الإلكتروني على إعدادات<br>لوحة التحكم. لعزيد من المعلومات، راجع استخدام المزايا في برنامج تشغيل الطابعة.

| الشرح                                                                                                    | القيم                                                                                                    | العنصر                                       |
|----------------------------------------------------------------------------------------------------|----------------------------------------------------------------------------------------------------|----------------------------------------------|
| يتيح للمستخدم نعيين حجم الورق للأدراج ٢ و٣ والدرج ٤ الاختياري (إذا كان<br>قد تم تركيبه) عندما يكون مفتاح التخصيص في الوضع CUSTOM<br>(مخصص). يتم التعرف على الحجم إذا كان المفتاح في الوضع STANDARD<br>(قياسي). قم بإدخال رقم الدرج بدلاً من <n>.</n> | أي حجم<br>LETTER<br>LETTER بزاوية<br>LEGAL<br>A4<br>A4 بز اوية<br>EXECUTIVE<br>EXECUTIVE (JIS<br>$\left( \right)$<br>A3<br>A <sub>5</sub><br>B4(JIS)<br>B5(JIS)<br>8K<br>16K<br>8.5 X 13<br>11 X 17<br>مخصص<br>أي حجم مخصص | حجم الدرج <n><br/><math>=</math>LETTER</n>   |
| يتيح للمستخدم تحديد نوع الوسائط في كل درج. يتم إدخال رقم الدرج بدلا من<br>$-SN$<br>يظهر *ENVELOPE (ظرف) للدرج رقم ١ فقط.                                                                                                    | أي حجم<br>عادي<br>مطبوع مسبقا<br>ورق ذو رأسية<br>ورق شفاف<br>منقوب مسبقا<br>ورق عناوين<br>سند<br>معاد تدویر ه<br>ملون<br>ىطاقات>١٦٣<br>خشن ۹۰–۱۵۰ ج/م۲<br>ظر ف *                                                           | نو ع الدر ج <n><br/><math>PLAIN =</math></n> |

# قائمة تكوين الجهاز

تحتوي هذه القائمة على كل الوظائف الإدارية.

# القائمة الفرعية للطباعة

تكون بعض العناصر في هذه القائمة متاحة من خلال برنامج الكتروني، أو من برنامج تشغيل الطابعة (إذا كان برنامج التشغيل الملائم قد<br>تم تثبيته). تغلب إعدادات برنامج تشغيل الطابعة والبرنامج على إعدادات لوحة التحكم. لمزيد من المعلو

| العنصر                                                                   | القيم                                                                                                    | الشرح                                                                                                    |
|--------------------------------------------------------------------------|----------------------------------------------------------------------------------------------------|----------------------------------------------------------------------------------------------------|
| COPIES=1<br>(النسخ=١)                                                    | من ١ إلى ٣٢٠٠٠                                                                                                    | يتم تعيين العدد الافتر اضبي للنسخ من خلال تحديد أي رقم يقع بين ١ و ٣٢٠٠٠. يتم<br>استخدام لوحة المفاتيح الرُّقمية لتحديد عدد النُّسخ.<br>ملاحظة |
|                                                                          |                                                                                                    | من الأفحل تعيين عدد النسخ من برنامج تشغيل الطابعة أو من البرنامج                                                                               |
|                                                                          |                                                                                                    | الإلكتروني. (نغلب إعدادات برنامج التشغيل والبرنامج على إعدادات لوحة النحكم.)                                                                   |
| DEFAULT PAPER<br>$SIZE=$<br>LETTER (حجم الورق<br>الافتر اضـي=<br>(LETTER | ورق بحجم LETTER<br>ورق بحجم LEGAL<br>A4<br>ورق بحجم<br>EXECUTIVE<br>11X17<br>AЗ<br>B4(JIS)<br>B5(JIS)<br>مخصص<br>A5<br>ورق بحجم LETTER<br>بزاوية<br>ورق بحجم<br>STATEMENT<br>8.5X13<br>12X18<br>A4 بزاوية<br>RA3<br>EXECUTIVE (JIS)<br>DPOSTCARDS (JIS<br>$\lambda$<br>8K<br>16k<br>ظرف 10#<br>ظرف بحجم MONARCH<br>ظرف بحجم C5<br>ظرف بحجم DL | يتم تعيين حجم الصورة الافتر اضمي للورق والأظرف. (سوف يتغير اسم العنصر من<br>الورق إلى الأظرف عند النتقل خلال الأحجام المتاحة.)                 |
| DEFAULT PAPER                                                            | ظرف بحجم B5<br>عادي                                                                                                    | ينيح للمستخدم تحديد نوع الوسائط في كل درج. يتم إدخال رقم الدرج بدلا من<br>. <n></n>                                                            |
| TYPE (نوع الورق<br>الافتر اضى)                                           | مطبوع مسبقًا<br>ورق ذو رأسية<br>ورق شفاف<br>مثقوب مسبقا<br>ورق عناوين<br>سند<br>معاد تدويره<br>ملون<br>بطاقات>١٦٣<br>خشن. ۹–۱۰۰ جم/م۲<br>ظرف *                                                                                                    | يظهر #ENVELOPE (ظرف) للدرج رقم ١ فقط.                                                                                                    |

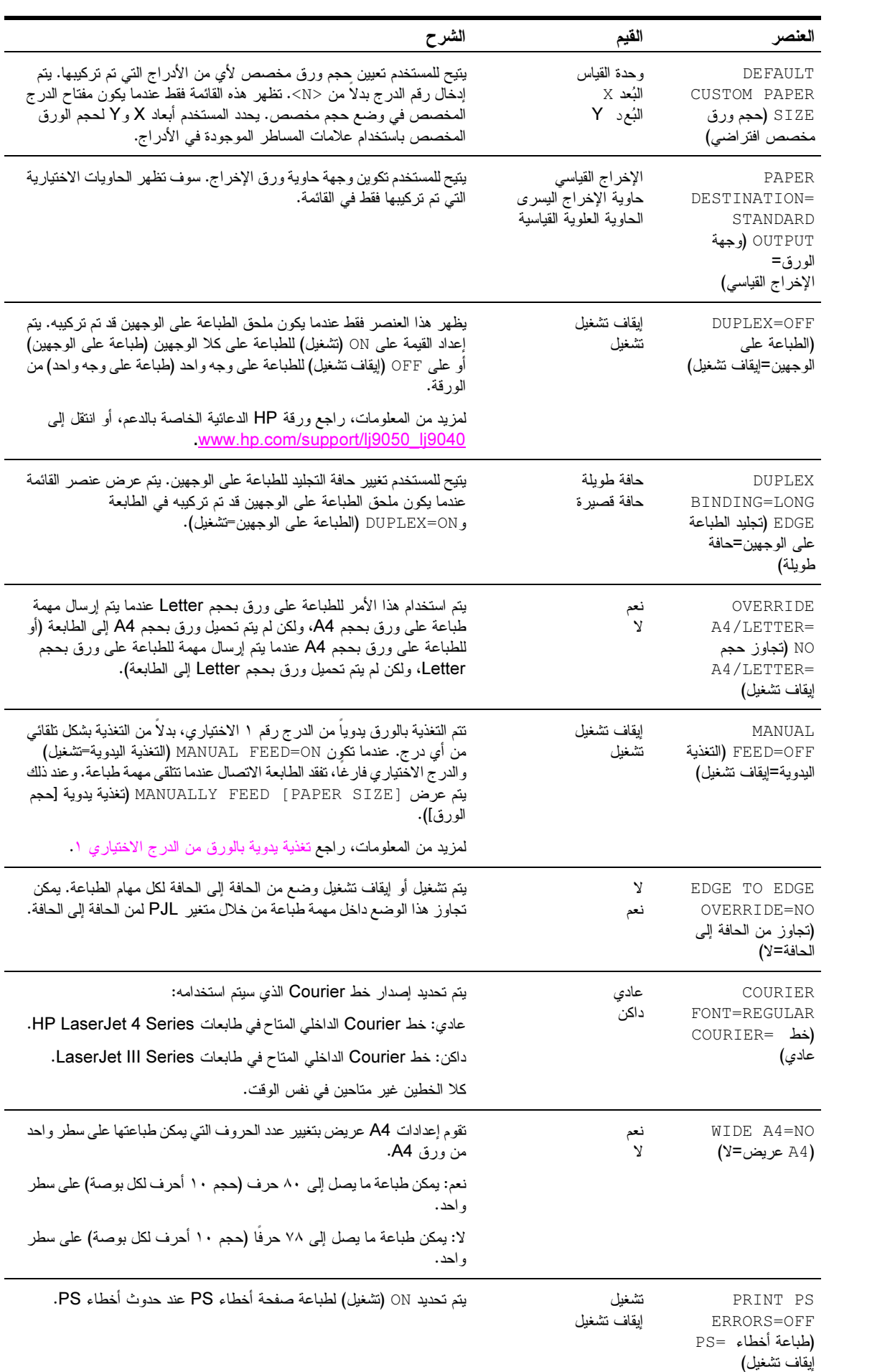

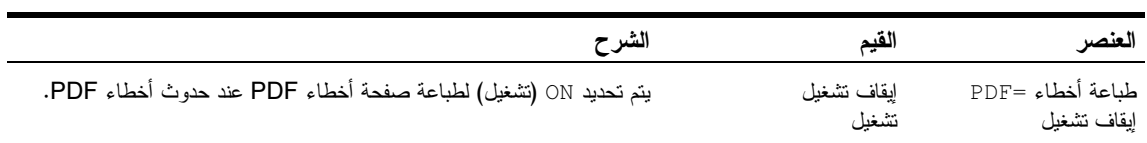

## القائمة الفرعية لـــ PCL

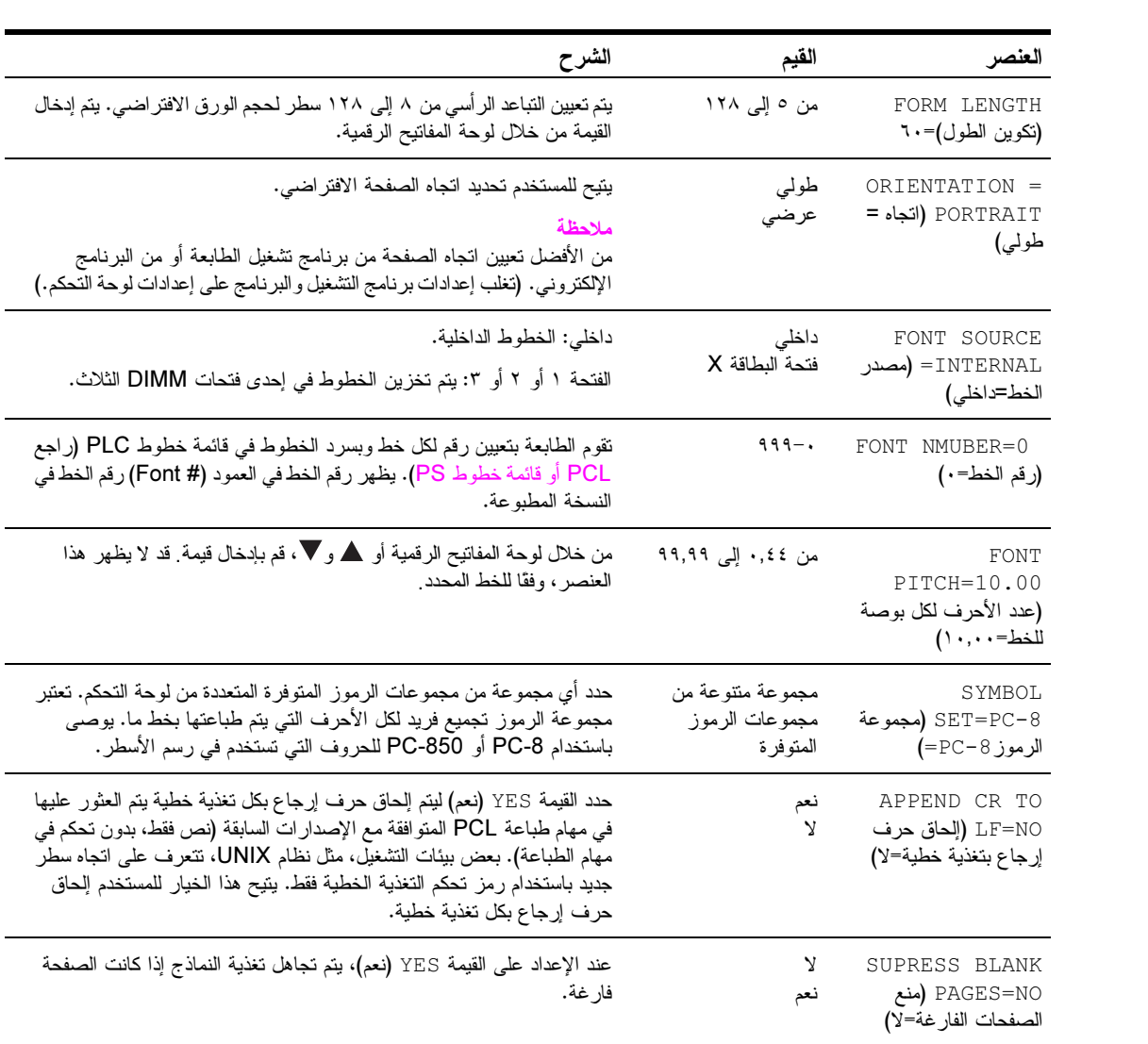

# القائمة الفرعية لجودة الطباعة

يمكن الوصول إلى بعض العناصر الموجودة في هذه القائمة من خلال برنامج إلكتروني، أو من خلال برنامج التشغيل (إذا كان برنامج<br>التشغيل الملائم قد تم تثبيته). تغلب إعدادات برنامج التشغيل والبرنامج على إعدادات لوحة التحكم. لمزيد من المبزات في برنامج تشغيل الطابعة

| العنصر                                                              | القيم                                                                                                    | الشرح                                                                                                    |
|---------------------------------------------------------------------|----------------------------------------------------------------------------------------------------|----------------------------------------------------------------------------------------------------|
| SET<br>REGISTRATION<br>(ضبط المحاذاة)                               | طباعة صفحة<br>اختبار                                                                                                    | قم بتغيير محاذاة الهوامش ليتم توسيط الصورة في الصفحة من أعلى إلى أسفل ومن اليسار إلى<br>اليمين. يمكنك أيضًا محاذاة الصورة الموجودة في المقدمة مع الصورة المطبوعة في الخلفية.                                                                                                    |
|                                                                     | المصدر =الدر ج ۲                                                                                                    |                                                                                                    |
|                                                                     | ضبط الدر ج <x></x>                                                                                                    |                                                                                                    |
| <b>FUSER MODES</b>                                                  | قائمة أنواع الورق                                                                                                    | قم بنكوين وضع وحدة المصهر المقترن بكل نوع ورق.                                                                                                    |
| (أوضاع وحدة<br>المصبهر )                                            |                                                                                                    | بمكن تغيير وضع وحدة المصهر فقط من خيار القائمة هذا في لوحة التحكم.                                                                                                    |
|                                                                     |                                                                                                    | Auto (نلقائبي): يقوم باستخدام الوضع الأفضل لنوع الوسائط هذا.<br>Normal (عادي): درجة حرار ة عادية، يقوم بطباعة ٥٠ صفحة في الدقيقة (٤٠ صفحة في<br>الدقيقة بالنسبة لطابعة HP LaserJet 9040).<br>LOW (منخفض: درجة حر ار ة منخفضة، يقوم بطباعة  ٥٠ صفحة في الدقيقة (٤٠ صفحة في                                                                                                    |
|                                                                     |                                                                                                    | الدقيقة بالنسبة لطابعة HP LaserJet 9040).<br>HIGH1 (مرتفع): درجة حرارة منخفضة، يقوم بطباعة ٥٠ صفحة في الدقيقة (٤٠ صفحة<br>في الدقيقة بالنسبة لطابعة HP LaserJet 9040).<br>HIGH2 (مرتفع٢): يقوم برفع درجة الحرارة، يقوم بطباعة ٣٢ صفحة في الدقيقة.<br>SPECIAL (خاص): وضع للطباعة بسرعات عادية مع تأخير لمدة ٤٠ ثانية تضاف إلى<br>بداية مهمة الطباعة التالية. بعد كل ٤٠٠ صفحة نتم طباعتها، نتم طباعة الصفحة الأولى من<br>مهمة الطباعة بسرعة أقل حتى يتم تنظيف وحدة المصـهر . لا يـجب أن تظهر أية عيوب في<br>الصفحة المطبوعة. لا يعتبر هذا من الإعدادات المفضلة. |
|                                                                     |                                                                                                    | القيمة الافتراضية لكل نوع ورق هي AUTO (تلقائي).                                                                                                    |
|                                                                     |                                                                                                    | للحصول على قائمة كاملة بأنواع الورق المدعمة، راجع مواصفات الورق.                                                                                                    |
|                                                                     |                                                                                                    | إذا قمت بتغيير وضع وحدة المصـهر إلى HIGH1 (مرتفع١) أو HIGH2 (مرتفع٢)، تحقق<br>من إعادة الوضع إلى الوضع الافتراضي عند الانتهاء من الطباعة. قد يؤدي إعداد نوع ورق<br>على HIGH1 (مرتفع١) أو HIGH2 (مرتفع٢) إلى نقصير عمر العناصر القابلة<br>للاستهلاك، مثل وحدة المصمهر، وقد يتسبب في حالات فشل أو انحشار أخرى.                                                                                                    |
| RESOLUTION=                                                         | 300                                                                                                    | حدد الدقة من القيم التالية:                                                                                                    |
| 600<br>FASTRES 1200<br>FASTRES = (الدقة<br>FASTRES<br>1200<br>(1200 | 300: نتم طباعة النسخ بجودة من نوعية المسودات بأقصىي سرعة للطابعة. يوصىي باستخدام<br>300 dpi (نقطة لكل بوصة لبعض الخطوط والرسومات النقطية وللتوافق مع الطابعات من<br>عائلة HP LaserJet III. |                                                                                                    |
|                                                                     |                                                                                                    | 600: نتم طباعة النسخ بجودة عالية وبأقصى سرعة للطابعة.                                                                                                    |
|                                                                     |                                                                                                    | FASTRES  1200: نتم طباعة النسخ بأفضل جودة (بالمقارنة مع ١٢٠٠ dpi) وبأقصى<br>سر عة للطابعة.                                                                                                    |
|                                                                     |                                                                                                    | ملاحظة<br>من الأفضل تغيير الدقة من خلال برنامج التشغيل أو تطبيق البرنامج. (تغلب إعدادات برنامج<br>التشغيل والبرنامج على إعدادات لوحة التحكم.)                                                                                                    |
| RET=MEDIUM                                                          | إيقاف تشغيل                                                                                                    | قم باستخدام إعداد نقنية نحسين الدقة (Ret) لطباعة بزوايا ومنحنيات وحواف سلسة.                                                                                                    |
| (تقنية تحسين<br>الدقة=متوسط)                                        | فاتح<br>متوسط                                                                                                    | كل دقة الطباعة، بما في ذلك FastRes 1200 تستفيد من تقنية تحسين الدقة (Ret).                                                                                                    |
|                                                                     | داكن                                                                                                    | ملاحظة<br>من الأفضل نغيير إعداد Ret من خلال برنامج التشغيل أو نطبيق البرنامج. (نغلب إعدادات<br>برنامج التشغيل والبرنامج على إعدادات لوحة التحكم.)                                                                                                    |

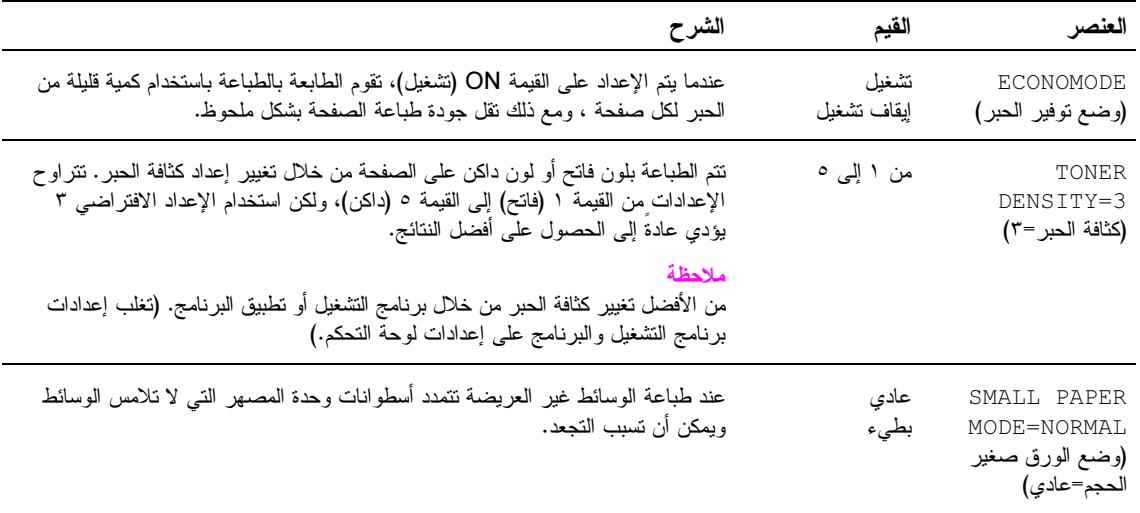

# القائمة الفرعية لإعداد النظام

| العنصر                                                             | القيم                                                                                | الشرح                                                                                                    |
|--------------------------------------------------------------------|--------------------------------------------------------------------------------------|----------------------------------------------------------------------------------------------------|
| DATE/TIME<br>(الناريخ/الوقت)                                       | التاريخ<br>نتسبق التاريخ<br>الوقت<br>ننسبق الوقت                                     | يقوم بإعداد الناريخ والوقت للطابعة. يتم إعداد الساعة الداخلية للجهاز على نوقيت<br>جرينتش (GMT).                                                                                                    |
| JOB STORAGE<br>LIMIT=32 (حد<br>تخزين المهام=٣٢)                    | من ۱ إلى ۱۰۰                                                                         | يقوم بتحديد عدد مهام الطباعة التي يمكن تخزينها على ملحق القرص الصلب الخاص<br>بالطابعة.                                                                                                    |
| JOB HELD<br>TIMEOUT=<br>OFF (مهلة مهمة تم<br>إمهالها=إيقاف تشغيل)  | إيقاف تشغيل<br>ساعة واحدة<br>أربع ساعات<br>يوم واحد<br>أسبوع واحد                    | يقوم بتعيين الوقت الذي يتم فيه الاحتفاظ بمهام الطباعة سواءً كانت مهام نسخ سريع أو<br>مهام اختبار وإمهال أو مهام خاصنة أو مهام مخزَّنة وذلك قبل أن يتم حذفها نلقائيًا من<br>قائمة الانتظار .                                                                                                    |
| SHOW<br>ADDRESS=OFF<br>(إظهار العنوان=إيقاف<br>نشغيل)              | تلقائي<br>إيقاف تشغيل                                                                | بقوم بإعداد الطابعة على إظهار عنوان IP أو عدم إظهاره في رسالة (Ready)<br>جاهز . إذا كانت هذه القيمة هي "تشغيل"، يتم إظهار عنوان بطاقة IEO الموجودة في<br>الفتحة ١.                                                                                                    |
| TRAY BEHAVIOR<br>(أداء الدرج)                                      | استخدام الدر ج<br>المطلوب<br>مطالبة بالتغذية<br>اليدوية<br>نأجبل وسائط<br>PostScript | يقوم بتحديد نمط أداء الدر ج من خلال تحديد الدر ج الذي يجب أن تقوم الطابعة بالطباعة<br>منه.<br>يقوم USE   REQUESTED   TRAY (استخدام الدرج المطلوب) بتعيين الدرج الذي<br>يجب أن تقوم منه الطابعة بطباعة مهام الطباعة المحددة. القيم الموجودة في هذه القائمة<br>هي EXCLUSIVELY (حصري) (الافتراضي) و FIRST (أو لا).<br>يحدد MANUAL  FEED  PROMPT (مطالبة بالتغذية اليدوية) قيام الطابعة<br>بمطالبة المستخدم أو عدم مطالبته عند وجود مهمة طباعة لا نتطابق مع درج مكوّن<br>مطلوب. القيم الموجودة في هذه القائمة هي ALWAYS (دائمًا) (الافتراضـي) أو<br>UNLESS LOADED (إلا إذا تم التحميل).<br>بقوم PS  DEFER  MEDIA (تأجيل وسائط PostScript) بتعيين إذا ما<br>كان أسلوب نداول الورق بستند إلى قواعد PostScript أو قواعد HP. القيم<br>الموجودة في هذه القائمة هي ENABLED (تمكين) (الافتراضـي) وDISABLED<br>(نعطيل). |
| SLEEP<br>$DELAY=60$<br>MINUTES (مهلة<br>التوقف المؤقت=٢٠<br>دقيقة) | دقيقة واحدة<br>۱۰ دقیقة<br>۳۰ دقیقة<br>۲۰ دقیقة<br>۹۰ دقیقة<br>ساعتان<br>٤ ساعات     | يقوم بنعيين الوقت الذي نظل فيه الطابعة خاملة قبل أن نتنقل إلى وضع Sleep<br>(النوقف المؤقت):<br>●    يقوم بتقليل الطاقة التي تستخدمها الطابعة عندما تكون خاملة.<br>●     يقلل من استهلاك المكوّنات الإلكترونية في الطابعة (يقوم بإيقاف تشغيل المصباح<br>الخلفي للشاشة).<br>عند ٳرسال مهمة طباعة، اضغط أي مفتاح في لوحة النحكم أو افتح در ج ورق<br>أو افتح الغطاء الأمامي، سوف نقوم الطابعة نلقائيًا بالخروج من وضع Sleep<br>(النوقف المؤقت).<br>ملاحظة<br>يقوم الوضـع Sleep (توقف مؤقت) بإغلاق المصباح الخلفي في الشاشة، ولكن يمكن<br>قراءة الشاشة بعد ذلك.                                                                                                    |
| WAKE TIME<br>SUBMENU (القائمة<br>الفرعية لاستعادة النشاط)          | إعداد استعادة النشاط                                                                 | يقوم بنعيين الوقت الذي نقوم فيه الطابعة نلقائيًا بالخروج من وضع Sleep (توقف<br>مؤقت). يمكن إعداد هذه الميزة بحيث يكون الوقت مختلف لكل يوم من أيام الأسبو ع.                                                                                                    |

تؤثر العناصر الموجودة في هذه القائمة على وظيفة الطابعة. قم بتكوين الطابعة بحيث تلائم احتياجاتك من الطباعة.

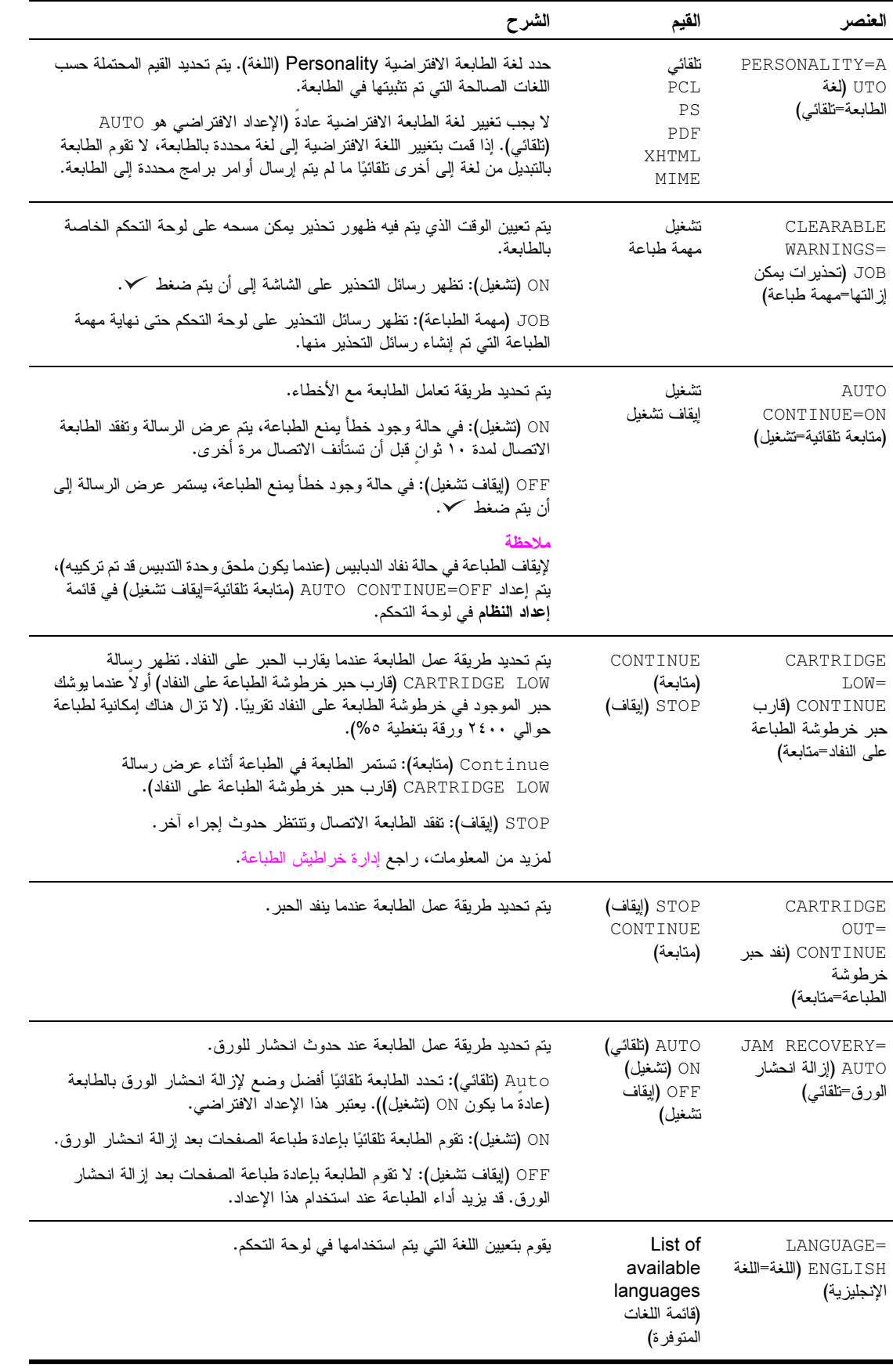

## القائمة الفرعية للإدخال/الإخراج

تؤثر العناصر الموجودة في قائمة I/O (الإدخال/الإخراج) على الاتصال بين الطابعة وجهاز الكمبيوتر .

القائمة الفرعية لمهلة الإدخال/الإخراج

| الشرح                                                                                                    | القيم                                        | العنصر                                            |
|----------------------------------------------------------------------------------------------------|----------------------------------------------|---------------------------------------------------|
| يتم تحديد فتر ة مهلة الإ <b>نـخال/الإخر اج</b> بالثو انـي. تشير  مهلة الإ <b>نـخال/الإخر اج</b> إلـى الوقت، الذي<br>تتتظر ه الطابعة قبل الانتهاء من مهمة طباعة، مقاسًا بالثو اني.)<br>يتيح لك هذا الخيار إمكانية ضبط المهلة للحصول على أفضل أداء. إذا ظهرت بيانات من منافذ<br>أخرى أنناء مهمة الطباعة، فم بزيادة قيمة المُهلة. | 5 to 300<br>(من ٥ إلى<br>$(\tau \cdot \cdot$ | I/O<br>TIMEOUT=15<br>(مهلة<br>الإدخال/الإخراج=١٥) |

# القائمة الفرعية للإدخال المتوازي

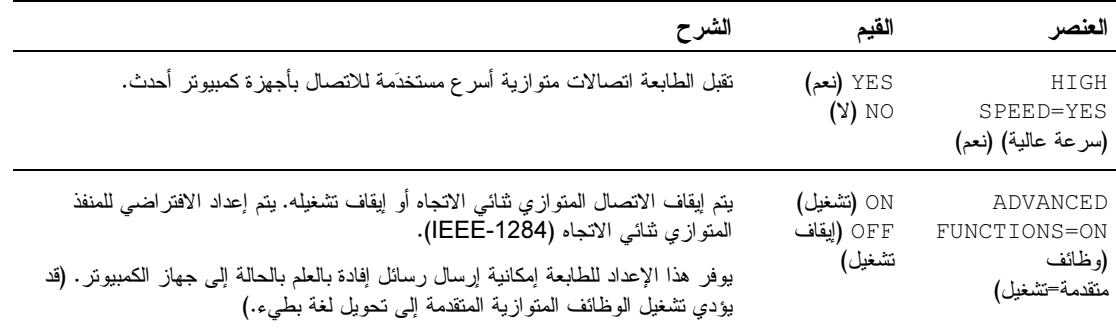

#### القائمة الفرعية EIO X Jetdirect

تظهر القائمة الفرعية EIO (إدخال/إخراج محسَّن) فقط عندما يتم تركيب جهاز EIO في فتحة EIO الموجودة في الطابعة (مثل ملقم طباعة HP Jetdirect). تستند العناصر الموجودة في هذه القائمة إلى منتج الملحق المحدد الذي تم تركيبه. إذا كانت الطابعة تحتوي على بطاقة ElO خاصة بملقم طباعة HP Jetdirect، يمكّن تكوين معلمات شبكة الاتصال الأساسية باستخدام قائمة ElO. يمكن أيضاً تكوين هذه المعلمات والمعلمات الأخرى من خلال HP Web Jetadmin أو الأدوات الأخرى المستخدمة في نكوين شبكة الاتصال (مثل استخدام Telnet أو استعراض ملقمات الويب المضمنة).

لمزيد من المعلومات حول القائمة الفرعية EIO، راجع الوثائق المرفقة ببطاقة EIO Jetdirect.

| الشرح                                                                                                    | القيم                                           | خيارات                                                        | العنصر                                                                               |
|----------------------------------------------------------------------------------------------------|-------------------------------------------------|---------------------------------------------------------------|--------------------------------------------------------------------------------------|
| بنم تمكين بروتوكول TCP/IP (بروتوكول التحكم<br>بالإرسال/برونوكول إنترنت).<br>يتم تعطيل بروتوكول TCP/IP (بروتوكول التحكم<br>بالإرسال/برونوكول إنترنت).                                                                                                    | OFF (إيقاف تشغيل)                               |                                                               | TCP/IP (برونوكول ENABLE (نمكين) ON (تشغيل)<br>التحكم<br>بالإرسال/برونوكول<br>إنترنت) |
| يتم استخدام سلسلة من حروف وأرقام نصل إلى ٣٢ حرفًا لنعريف<br>الجهاز . يتم سرد هذا الاسم في صفحة تكوين Jetdirect. اسم<br>المضبف الافتر اضي هو NPIxxxxxx، حيث xxxxxx هي الأرقام<br>الست الأخيرة من عنوان النحكم بالوصول للوسائط (MAC) لأجهزة<br>شبكة الاتصال المحلية (LAN).                            |                                                 | HOST NAME<br>(اسم المضيف)                                     |                                                                                      |
| استخدم BootP (برونوكول التمهيد) للنكوين النلقائي من ملقم<br>.BootP                                                                                                    | BOOTP (بروتوكول<br>التمهيد)                     | CONFIG<br>METHOD (أسلوب                                       |                                                                                      |
| استخدم DHCP (برونوكول النكوين الحيوي للمضيف) للنكوين<br>النكوين الحيوي للمضيف) النلقائي من ملقم DHCP. في حالة وجود برّونوكول نكوين حيوي<br>للمضيف وتخصيصه بشكل مؤقت، فإن قوائم DHCP RELEASE<br>(تحرير DHCP) و DHCP RENEW (تجديد DHCP) سوف<br>نكون متاحة ليتم إعداد خيارات التخصيص المؤقت لـــ DHCP. | DHCP (بروتوكول                                  | التكوين)                                                      |                                                                                      |
| AUTO IP (برونوكول إيتم استخدام عنونة IP لارتباط بشبكة انصال محلية نلقائيًا. سوف يتم<br>نعيين عنوان بالشكل 169.254.x.x نلقائيًا.                                                                                                    | إنتر نت تلقائي)                                 |                                                               |                                                                                      |
| يتم استخدام قائمة MANUAL SETTINGS (الإعدادات اليدوية)<br>لتكوين معلَّمات TCP/IP.                                                                                                    | MANUAL (يدوي)                                   |                                                               |                                                                                      |
| سوف يتم تحرير تخصيص DHCP إلمؤقت الحالي بالإضافة إلى<br>بروتوكول IP الذي تم تخصيصه مؤقتا.                                                                                                    |                                                 | DHCP<br>RELEASE (تحرير<br>برونوكول النكوين<br>الحيو ي للمضيف) |                                                                                      |
| لا يطلب ملقم الطباعة تجديد التخصيص المؤقت لـــ DHCP.                                                                                                    | NO (default)<br>(إيقاف تشغيل) (افتر اضـي)       | DHCP RENEW<br>(تجديد بر وتوكول                                |                                                                                      |
| يطلب ملقم الطباعة تجديد التخصيص المؤقت الحالي لــ DHCP.                                                                                                    | YES (نعم)                                       | النكوين الحيوي<br>للمضيف)                                     |                                                                                      |
| عنوان برونوكول IP الفريد الخاص بالطابعة.                                                                                                    | IP ADDRESS<br> (عنو ان بر و تو کو ل<br>انتر نت) | MANUAL<br>SETTINGS<br>(الإعدادات اليدوية)                     |                                                                                      |
| قناع الشبكة الفرعية للطابعة.                                                                                                    | SUBNET MASK<br>(قناع الشبكة الفر عية)           |                                                               |                                                                                      |
| عنوان IP لملقم سجل النظام والمستخدم لنلقي وتسجيل رسائل سجل<br>النظام.                                                                                                    | SYSLOG SERVER<br>(ملقم سجل النظام)              |                                                               |                                                                                      |
| عنوان IP للممر أو جهاز النوجيه والمستخدم لإجراء الاتصالات<br>بشبكات الاتصال الأخر ي.                                                                                                    | DEFAULT<br>GATEWAY<br>(ممر افتراضي)             |                                                               |                                                                                      |
| الفترة الزمنية، بالثوانبي، والتبي يتم بعدها إغلاق اتصال بيانات طباعة<br>TCP خامل (الإعداد الافتراضـي ٢٧٠ ثانية).                                                                                                    | IDLE TIMEOUT<br>(مهلة وضع الخمول)               |                                                               |                                                                                      |

القائمة الفرعية Jetdirect المضمن

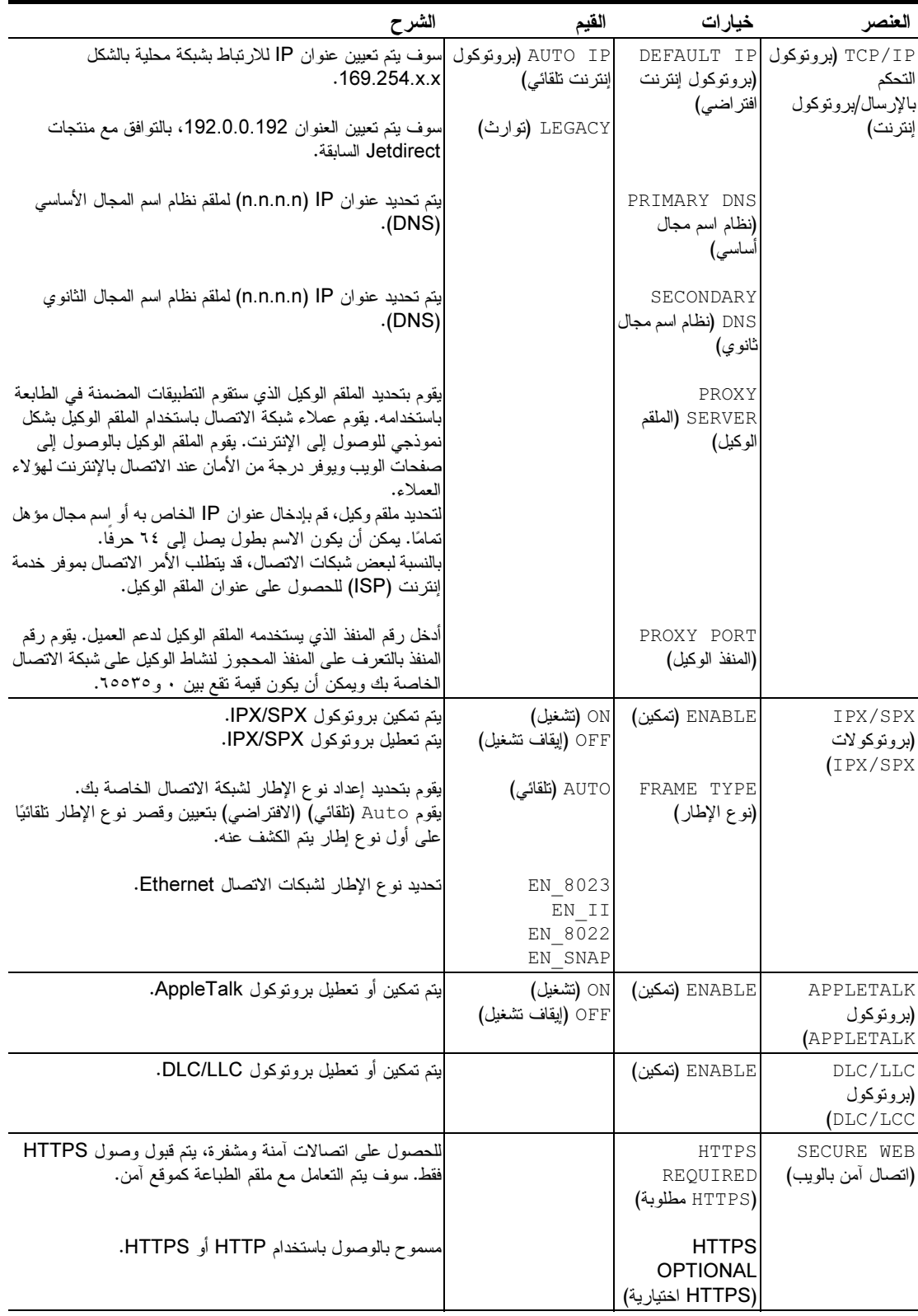

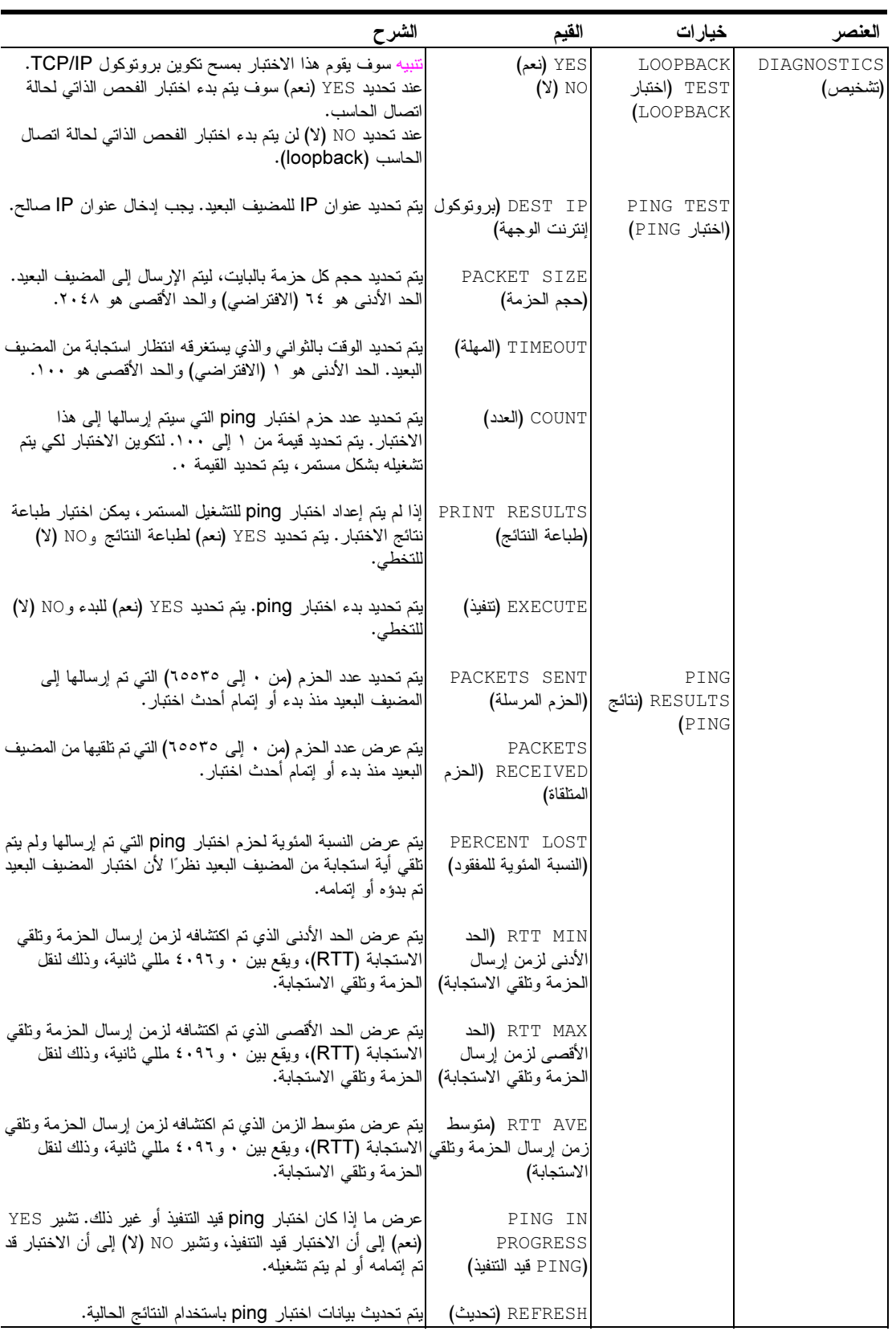

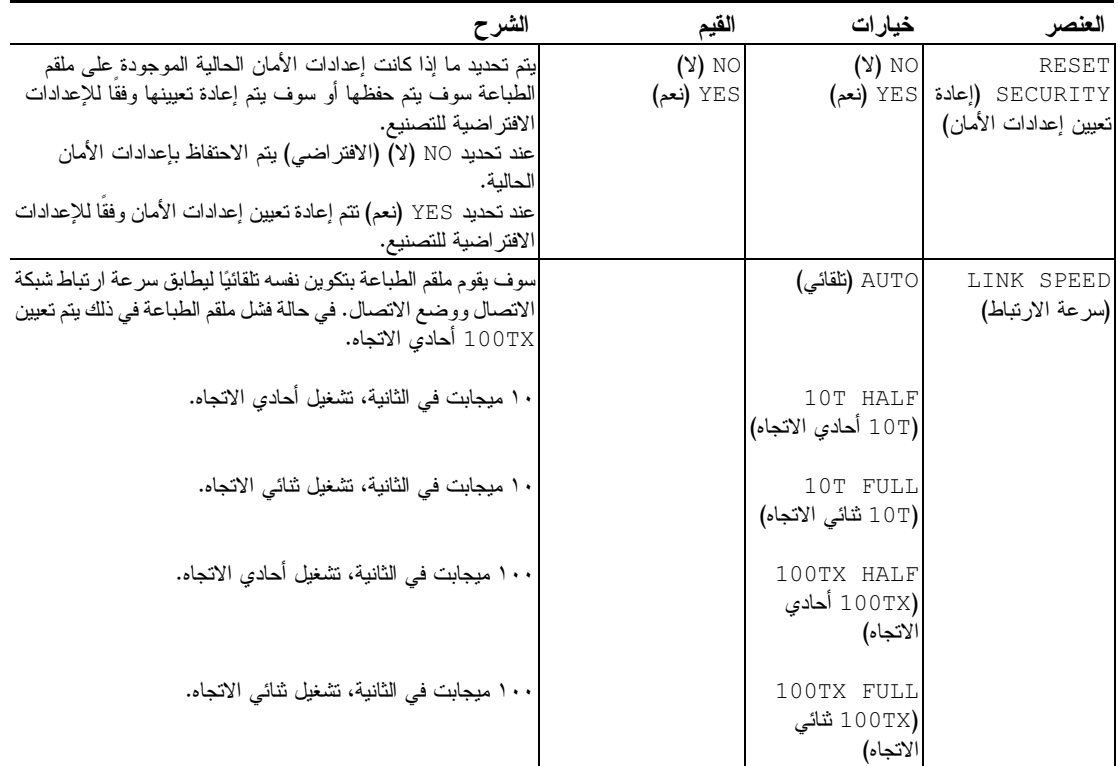

## الفائمة الفرعية إعادة تعيين

#### ملاحظة

تتم مر اعاة الحذر عند استخدام هذه القائمة. يمكن أن يتم فقد بيانات الصفحة التي تم تخزينها تخزينًا مؤقتًا أو إعدادات تكوين الطابعة عند تحديد هذه العناصر . قم بإعادة تعيين المنتج في الحالات التالية فقط:

- قد ترغب في استعادة إعدادات الطابعة الافتراضية.
- في حالة حدوث انقطاع في الاتصال بين المنتج وجهاز الكمبيوتر .
	- وجود مشكلات في أحد المنافذ.

نقوم عناصر القائمة الفرعية Resets (إعادة تعيين) بمسح كل البيانات المسجلة في ذاكرة الطابعة، بينما يقوم RESET (إعادة تعيين) بمسح مهمة الطباعة الحالية فقط.

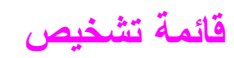

| العنصر                                    | القيم                                                                     | الشرح                                                                                                    |
|-------------------------------------------|---------------------------------------------------------------------------|----------------------------------------------------------------------------------------------------|
| PRINT EVENT<br>LOG (طباعة سجل<br>الأحداث) |                                                                           | يتم إنشاء قائمة مترجمة إلى اللغة المحلية بنمط LIFO (تم إدخاله أخيرًا، يخرج أو لاً)<br>ومكونة من أحدث ٥٠ إدخال في سجل الأخطاء. يعرض سجل الأحداث المطبوع رقم<br>الخطأ وعدد الصفحات ورمز الخطأ والوصف أو لغة الطابعة. |
| SHOW EVENT<br>LOG (إظهار سجل<br>الأحداث)  |                                                                           | يتم السماح للمستخدم بالتمرير خلال محتويات سجل الأحداث من لوحة التحكم الخاصة<br>بالطابعة وعرض أحدث ٥٠ حدث. استخدم ▲ و ▼ للتمرير خلال محتويات سجل<br>الأحداث.                                                        |
| PAPER PATH<br>TEST (اختبار مسار<br>الورق) | PRINT TEST<br>PAGE (طباعة صفحة<br>اختبار )                                | يتم إنشاء صفحة اختبار يمكن الاستفادة منها في اختبار ميزات تداول الورق الخاصة<br>بالطابعة.                                                                                                    |
|                                           | $SOLIRCE =$<br>TRAY 2<br>(المصدر =الدر ج٢)                                | يتم تحديد ما إذا كان الورق يتم استخدامه من كل الأدراج أو من در ج محدد عند إجراء<br>الاختبار .                                                                                                    |
|                                           | DESTINATION=<br>STANDARD<br><b>OUTPUT</b><br>(الوجهة=الإخر اج<br>القياسي) | يتم تحديد مسارات الورق التي يتم اختبار ها.                                                                                                    |
|                                           | DUPLEX=OFF<br>(الطباعة على<br>الوجهين=إيقاف تشغيل)                        | يتم تحديد إذا ما كانت وحدة الطباعة على الوجهين مضمنة عند إجراء الاختبار .                                                                                                    |
|                                           | COPIES=1<br>(النسخ=۱)                                                     | يتم تحديد عدد الأوراق التي يتم إرسالها من المصدر المحدد عند إجراء الاختبار .                                                                                                    |
|                                           | SENSORS=OFF<br>(المستشعر ات=إيقاف<br>نشغيل)                               | يتم تحديد ما إذا كانت معلومات المستشعر يتم عرضها أنثاء حركة الورق خلال المسار<br>أو ما إذا كانت حالة الجهاز يتم عرضها أنثاء إجراء اختبار مسار الورق فقط.                                                           |

يمكن للمسؤولين استخدام هذه القائمة لاستكشاف مشكلات انحشار الورق وجودة الطباعة وإصلاحها.

# قائمة الخدمة

تم تأمين قائمة Service (خدمة). يجب أن يقوم فني الخدمة بكتابة PIN (رقم التعريف الشخصي) ليتمكن من فتح القائمة.
# ذاكرة الطباعة والنوسيع

# نظرة عامة

يشتمل هذا الملحق على:

- تحديد متطلبات الذاكر ة
- تثبيت الذاكرة والخطوط
- التحقق من تثبيت الذاكر ة
- 
- نثبيت بطاقات EIO/التخزين كبير السعة

تحتوي الطابعة على فتحتين خاصين بوحدات الذاكرة المزدوجة الخطية (DIMMs) بتقنية التواتر المضاعف للبيانات (DDR) لترقية عدة خصائص مختلفة

- لإضافة ذاكر ة طباعة أخر ي، توجد وحدات الذاكر ة المز دوجة الخطية (DIMMs) بتقنية التو اتر المضاعف للبيانات (DDR) متوفر ة بسعة ١٦ ميجابايت و ٣٢ ميجابايت و ٢٤ ميجابايت و ١٢٨ ميجابايت و ٢٥٢ ميجابايت وصولاً إلى ٥١٢ ميجابايت كحد أقصى.
- لزيادة بطاقات الذاكرة الوامضة، متوفرة في ١٦ ميجابايت و٣٢ ميجابايت و ٢٤ ميجابايت. على العكس من ذاكرة الطابعة القياسية  $\bullet$ فإنه يمكن استخدام بطاقات الذاكرة الوامضة لتخزين العناصر التي تم تحميلها بشكل دائم في الطابعة حتى بعد إيقاف تشغيل الطابعة. ندعم الطابعة الذاكرة الوامضة النوع ١ والنوع ٢.
	- لإضافة خطوط أو أشكال أو تخطيطات تعتمد على الذاكرة الوامضة يمكنك استخدام وحدات الذاكرة المزدوجة الخطية  $\bullet$ (DIMMs)بتقنية التواتر المضاعف للبيانات (DDR) المناسبة.
	- لإضافة لغات طباعة أو خيار ات طباعة أخرى تعتمد على الذاكرة الوامضة قم باستخدام وحدات الذاكرة المزدوجة الخطية  $\bullet$ (DIMMs)بتقنية التواتر المضاعف للبيانات (DDR) المناسبة.

لا تتوافق وحدات الذاكرة الفردية الخطية (SIMMs) المستخدمة في طابعات HP LaserJet السابقة مع هذه الطابعة.

قد تحتاج إلى إضافة ذاكر ة أخر ي للطابعة إذا كنت تقوم غالبًا بطباعة الصور المعقدة أو مستندات PS أو في حالة الطباعة باستخدام ملحقات الطباعةُ المزدوجة الاختيارية أو استخدام عدة خطوط محمّلة أو طباعة أحجام كبيرة من الورق (مثل A3 أو A4أو ١٣×١٧). تحتوي الطابعة على فتحتى EIO لتوسيع قدرات الطابعة:

- واحدة أو أكثر من بطاقات الشبكة.
- جهاز تخزين ذو سعة عالية، كالقرص الصلب.

للحصول على معومات حول كيفية الطلب، راجع ورقة HP الدعائية الخاصة بالدعم أو انتقل إلى www.hp.com/support/lj9050 lj9040

للاحظة

# تحديد متطلبات الذاكرة

تعتمد كمية الذاكرة التي تحتاجها على نوع الوثائق التي تقوم بطباعتها. يستطيع محرك الطباعة أن يقوم بطباعة معظم النصوص والصور بسر عة١٢٠٠ نقطة في البوصة بتقنية FastRes بدون استخدام ذاكرة إضافية. إضافة ذاكر ة إلى الطابعة في حالة:

- 
- طباعة الصور المعقدة بشكل واسع ومتكرر.  $\bullet$ استخدام عدة خطوط محمّلة بشكل مؤقت.
	- **.** طباعة مستندات معقدة.
	- **.** طباعة المستندات على الوجهين.
		- **•** استخدام الوظائف المتقدمة.
	- طباعة مستندات PostScript.

# تثبيت الذاكرة والخطوط

## لتثبيت وحدات الذاكر ة المزدوجة الخطية (DIMMs) بتقنية التواتر المضاعف للبيانات (DDR)

استخدم هذا الإجراء لتثبيت الذاكر ة الإضافية. قبل البدء في التثبيت، قم بطباعة صفحة التكوين (راجع طباعة صفحة التكوين) للتعرف على حجم الذاكرة المثبتة في الطابعة قبل إضافة ذاكرة أخرى. يقوم الجدول بسرد الحد الأقصى لعدد الذاكر ات المتاحة لكل فتحة خاصة بوحدات الذاكر ة المز دوجة الخطية.

ملاحظة

في الطراز الأساسي للطابعة HP LaserJet 9040/9050، للحصول على ذاكرة سعة ٥١٢ ميجابايت، يجب إزالة الذاكرة ذات سعة ٢٤ ميجابايت التي نأتي مع الطابعة واستبدالها بذاكرة سعة ٢٥٦ ميجابايت.

في الطراز HP LaserJet 9040n/9050n والطراز HP LaserJet 9040dn/9050dn، للحصول على ذاكرة سعة ٥١٢ ميجابايت يجب إزالة الذاكرة سعة ١٢٨ ميجابايت التي تأتي مع الطابعة واستبدالها بذاكرة سعة ٢٥٦ ميجابايت.

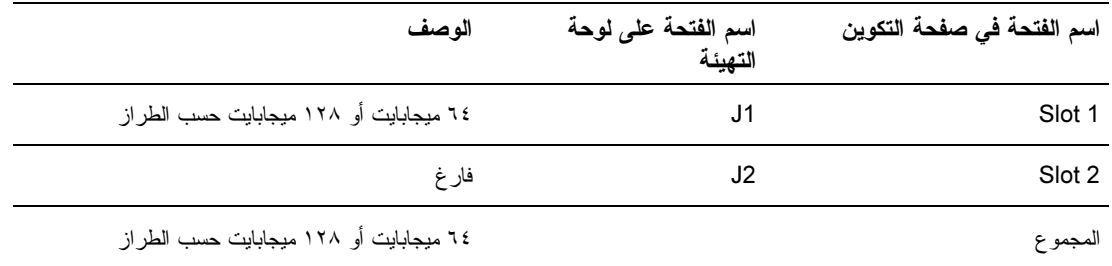

إنذار

قد تؤدي الكهرباء الإستاتيكية إلى تلف وحدات الذاكرة المزدوجة الخطية (DIMMS). عند لمس وحدات الذاكرة المزدوجة الخطية (DIMMs) يجب إما ارتداء سوار معصم مضاد للكهرباء الإستاتيكية أو ملامسة سطح العبوة المضادة للكهرباء الاستاتيكية الخاصة بوحدة الذاكرة المزدوجة الخطية DIMM بشكل متكرر ٍ

- طباعة صفحة التكوين
	- ا اضغط کر.
- ٢ استخدم ▲ أو ▼ للتمرير حتى Information (معلومات) ثم اضغط ∕.
- ٣ استخدم ▲ أو ▼ للتمرير حتى Print Configuration (طباعة التكوين)، ثم اضغط ∕.

#### تثبيت الذاكرة

- ١ إذا لم تكن قد قمت بالفعل بتنفيذ هذا الإجراء، قم بطباعة صفحة التكوين للتعرف على عدد الذاكرات التي يتم تثبيتها في الطابعة قبل<br>إضافة ذاكر ة إضافية. (اضغط ٢٢ من على لوحة المفاتيح الرقمية.عندما تكون الطابعة في حالة خمول)
	- ٢ قم بإيقاف نشغيل الطابعة. قم بفصل سلك الطاقة وأي كابلات أخرى.

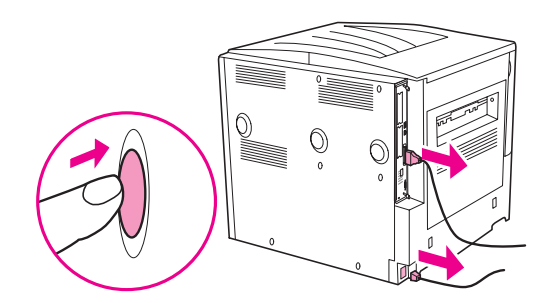

٣ قم برخي مسماري الحبس الموجودين في الجزء الخلفي من الطابعة.

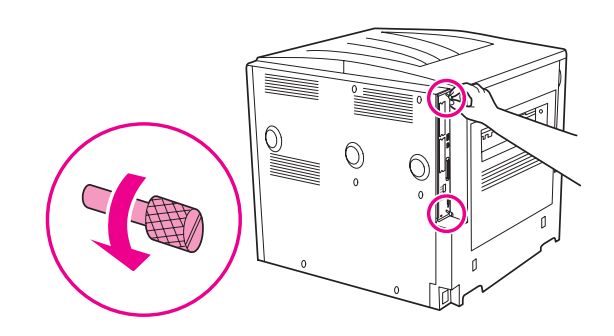

تحذير !

تأتي لوحة التهيئة مزودة بحواف حادة.

**٤** قم بالإمساك بالمسامير واسحب لوحة التهيئة خارج الطابعة. ضعها على سطح مستوٍ غير موصل.

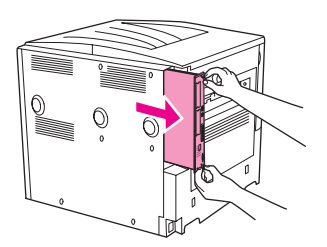

0 ٪ قم بإز الة وحدة الذاكرة المزدوجة الخطية DIMM من العبوة المضادة للكهرباء الاستاتيكية. قم بإمساك DIMM بحيث نكون الأصابع مواجهة للحواف الجانبية والإبهامان مواجهان للحافة الخلفية. قم بمحاذاة الزوائد الموجودة بوحدة الذاكرة المزدوجة الخطية بفتحة وحدة الذاكرة المزدوجة الخطية. تُحقق من أن القفلين الموجودة على جانبي فتحة DIMM مفتوحان أو جهة الخارج. راجع تثبيت الذاكرة والخطوط للتعرف على الحد الأقصى من الذاكرات المتاحة لكل فتحة DIMM.

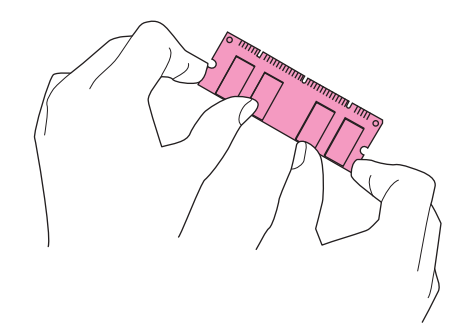

٢ قم بالضغط على DIMM في وضع مستقيم نحو الفتحة (اضغط بإحكام). تأكد من انز لاق القفلين الموجودين على جانبي DIMM إلى الداخل نحو مكانهما المخصص. (لإزالة DIMM، يجب تحرير الأقفال).

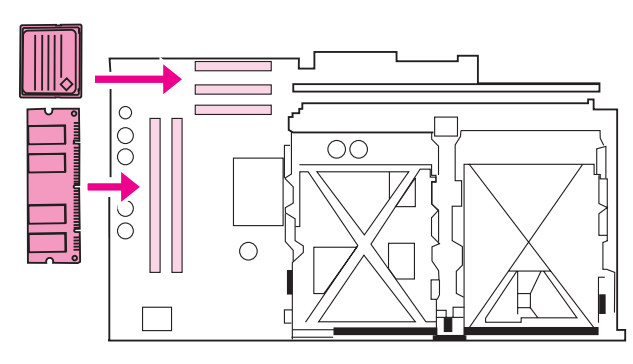

٧ ٪ قم بإعادة وضع لوحة التهيئة في الطابعة وقم بربط المسمارين مرة أخرى.

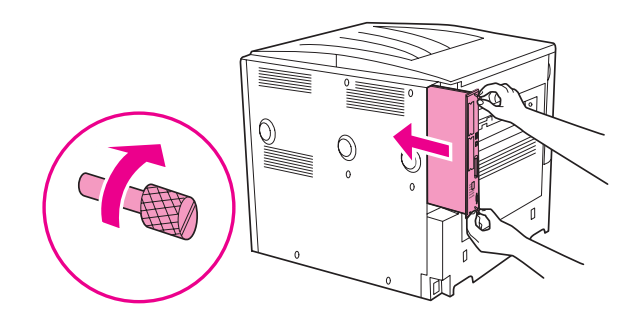

٨ قم بنوصيل سلك الطاقة وأعد نوصيل جميع الكابلات. قم بنشغيل الطابعة.

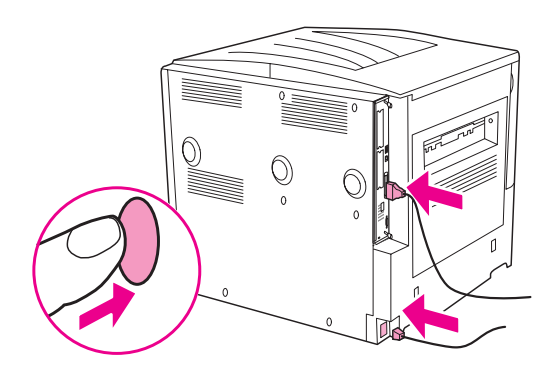

# تثبيت بطاقة ذاكرة وامضة

تجنب تركيب بطاقة ذاكرة وامضة مصممة للاستخدام مع كاميرا رقمية في الطابعة. لا تدعم الطابعة طباعة الصور من بطاقة الذاكرة<br>الوامضة مباشرة. في حالة تثبيت بطاقة ذاكرة وامضة خاصة بالكاميرات الرقمية، تظهر رسالة على شاشة عرض لوحة ا

١ قم بإيقاف تشغيل الطابعة وفصل جميع كابلات الطاقة والواجهة.

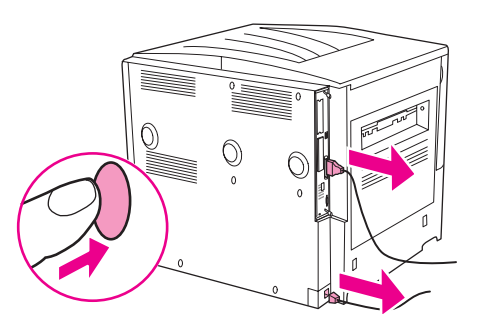

٢ قم برخي مسماري الحبس الموجودين في الجزء الخلفي من الطابعة.

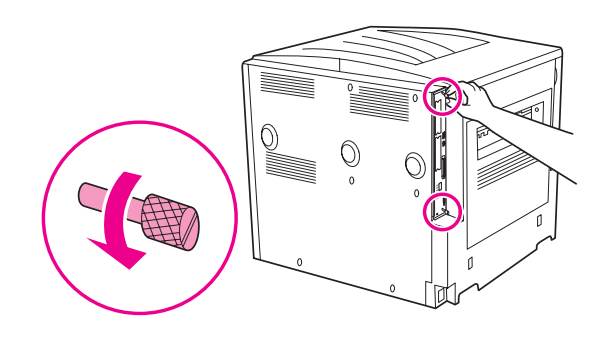

تأتي لوحة التهيئة مزودة بحواف حادة.

إنذار

تحذير !

٣ ٪ قم بالإمساك بالمسامير واسحب لوحة التهيئة خارج الطابعة. ضعها على سطح مستوِ غير موصل.

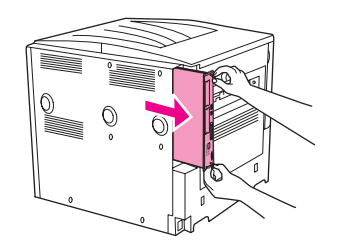

£ قم بإزالة بطاقة الذاكرة الوامضة المضغوطة من العبوة المضادة للكهرباء الاستانيكية. قم بإمساك بطاقة الذاكرة الوامضة المضغوطة بحيث تكون الأصابع مواجهة للحواف الجانبية والإبهامان مواجهان للحافة الخلفية. قم بمحاذاة الزوائد الموجودة ببطاقة الذاكرة الوامضة المضغوطة بفتحة بطاقة الذاكرة الوامضة المضغوطة.

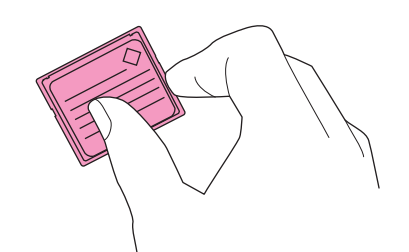

0 قم بالضغط على بطاقة الذاكرة الوامضة المضغوطة في وضع مستقيم داخل الفتحة.

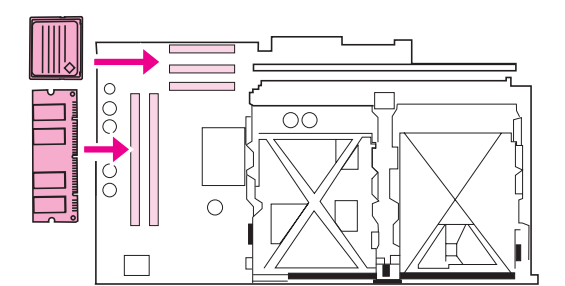

تجنب إدخال بطاقة الذاكرة الوامضة بزاوية. إنذار

فتحة الذاكرة الوامضة الأولى الموضوع عليها علامة "Firmware Slot" مخصصة للبرامج الثابتة فقط. يتم استخدام الفتحة الثانية والثالثة لجميع الحلول الأخر ي.

٢ ٪ قم بإعادة وضع لوحة النهيئة في الطابعة وقم بربط المسمارين مرة أخرى.

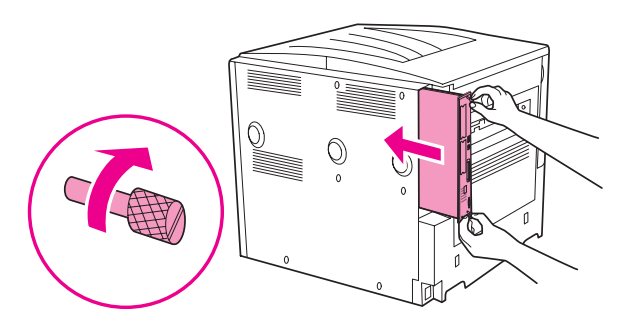

٧ قم بتوصيل سلك الطاقة وأعد توصيل جميع الكابلات. قم بتشغيل الطابعة.

ملاحظة

# التحقق من تثبيت الذاكرة

اتبع الخطوات التالية للتحقق من أنه قد تم تثبيت الذاكر ة بشكل صحيح:

- تأكد من ظهور كلمة READY (جاهز) على شاشة عرض لوحة تحكم الطابعة عند تشغيل الطابعة. في حالة ظهور رسالة خطأ قد  $\rightarrow$ يعني ذلك أن DIMM لم يتم تثبيتها بشكل صحيح.
	- اضغط ٢٢ من على لوحة المفاتيح الرقمية. يتم طباعة صفحة التكوين.  $\mathbf{r}$
- تحقق من الجزء الخاص بالذاكرة على صفحة التكوين وقارنها مع صفحة التكوين التي تم طباعتها قبل تثبيت وحدة الذاكرة المزدوجة  $\mathbf{r}$ الخطَّية DİMM. في حالة عدم زيادة حجم الذاكرة، قد يعود السَّبب في ذلك إلى أحدُّ الأمور التالية.
	- ربما لم يتم تثبيت الذاكرة بشكل صحيح. قم بإعادة إجراء التثبيت.
	- قد تكون الذاكرة تالفة. جرّب استخدام DIMM جديدة أو قم بتثبيت DIMM الحالية في فتحة أخرى.

ملاحظة

في حالة قيامك بتثبيت لغة طابعة، تحقق من Installed Personalities (لغات الطابعة المثبّتة) وقسم (الخيار ات) على صفحة التهيئة. يجِّب أن يتم سرد لغة الطابعة الجديدة في هذه المساحة.

# حفظ الموارد (الموارد الدائمة)

قد نتنسمل الأدوات والوظائف التي نقوم بتحميلها على الطابعة أحيانًا على موارد (مثل الخطوط، والأشكال والتخطيطات البيانية). الموارد التي يوضع عليها من الداخل علَّامة دائم تظل محفوظة في ذاكرة الطابعة حتى يُتم اِيقاف تشغيل الطابعة.

في حالة عدم وجود قرص صلب مضمّن أو اختياري أو بطاقة ذاكرة وامضة لتخزين الموارد المحمّلة، فقد تحتاج إلى تغيير حجم الذاكرة المُخصصة لكل لغة عند تحميل عدد كبير غير معتاد من الخطوط أو إذا كانت الطابعة تعمل في بيئة مشتركة.

الحد الأدني لحجم الذاكرة الذي يمكن تخصيصه لحفظ الموارد هو ٤٠٠ كيلوبايت لكل مورد بالنسبة للغة تحكم الطابعة (PSL) و(PS).

# تثبيت بطاقات EIO/سعة تخزينية عالية

تقدم شركة Hewlett-Packard بشكل مستمر أدوات برامج جديدة لاستخدامها مع الطابعة وملحقاتها. ويمكن الحصول على هذه الأدوات من على الإنترنت مجانا. (راجع ورقة HP الدعائية الخاصة بالدعم، أو انتقل إلى . www.hp.com/support/lj9050\_lj9040\_{

اتبع الإجراء التالي لتثبيت بطاقة EIO أو جهاز تخزين ذو سعة كبيرة:

- قم بإيقاف تشغيل الطابعة وفصل سلك الطاقة قبل تثبيت بطاقات EIO أو جهاز تخزين ذو سعة كبيرة.  $\rightarrow$
- ٢ استخدم الصور الخاصة بموقع بطاقات EIO أو جهاز تخزين اختياري ذو سعة كبيرة، مثل القرص الصلب.

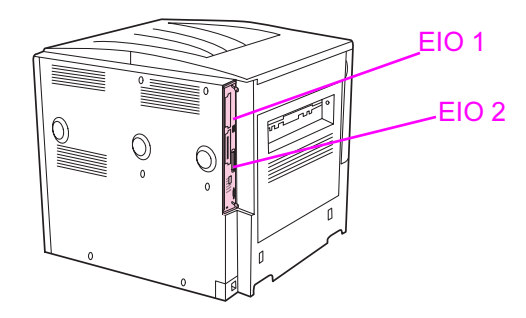

- استخدم Device Storage Manager الخاص بــ Web Jetadmin لإدارة الخطوط في جهاز تخزين ذو سعة كبيرة أو  $\mathbf{r}$ استخدم أداة LaserJet أثناء العمل على Macintosh.
	- بعد الانتهاء من تثبيت جهاز جديد، قم بطباعة صفحة تكوين باستخدام الإجراء التالي.  $\epsilon$

#### طباعة صفحة التكوين

- ا اضغط V.
- ٢ استخدم ▲ أو ▼ للتمرير إلى Information (معلومات) ثم اضغط ∕.
- ٣ استخدم ▲ أو ♦ للتمرير حتى Print Configuration (طباعة التكوين)، ثم اضغط ∕.

# المعلومات النتظيمية

# برنامج رعاية المنتجات التى لا تضر البيئة

### حماية البيئة

تلتز م شركة Hewlett-Packard بتقديم منتجات تجمع ما بين الجودة والمحافظة على البيئة. ولقد تم تصميم هذا المنتج بما يتسم به من مز ايا عديدة لخفض الأثر السلبي على البيئة.

# إصدار غاز الأوزون

لا يصدر عن هذا المنتج قدر كبير من غاز الأوزون (٠٣).

#### استهلاك الطاقة

ينخفض استهلاك الطابعة للطاقة بشكل ملحوظ أثناء تعيينها في وضع التوقف المؤقت (Sleep) الذي يوفر الموارد الطبيعية والمال دون التأثير على كفاءة أداء هذا المنتج. وهذا المنتج مؤهل للعمل طبقاً لبرنامج @ENERGY STAR (الإصدار الثالث)، وهو برنامج تطوعي يهدف إلى تشجيع تطوير المنتجات المكتبية التي تعمل بطريقة اقتصادية في استهلاك الطاقة.

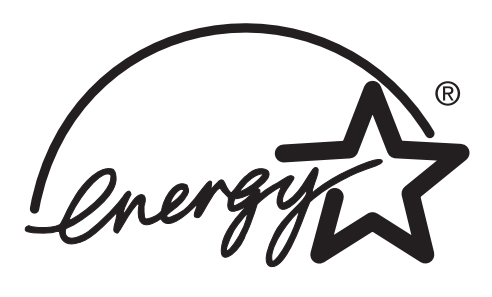

تعد @ENERGY STAR علامة تجارية أمريكية مسجلة. وكإحدى الشركات شركاء ENERGY STAR، فقد حددت شركة Hewlett-Packard أن يتوافق هذا المنتج مع إرشادات ENERGY STAR فيما يتعلق بالاقتصاد في استهلاك الطاقة. لمزيد من المعلومات، راجع www.energystar.gov.

#### استهلاك الحبر

في وضع المسودة يتم استخدام حبر أقل بكثير ، وهو ما يمكن أن يزيد من عمر خرطوشة الطباعة.

# استخدام الورق

تساعد كل من ميزة الطباعة على الوجهين تلقائيًا (الاختيارية) المتوفرة بالطابعة وإمكانية طباعة تسع نسخ لأعلى (أي طباعة عدة صفحات على ورقة واحدة) على نقليل استخدام الورق والطلب على الموارد الطبيعية ذات الصلة باستخدام الورقى.

# الأجزاء البلاستيكية

تم تعليم الأجزاء البلاستيكية التي يتعدى وزنها ٢٥ جرامًا بما يتماشى مع المعايير الدولية لتحسين القدرة على تحديد الأجزاء البلاستيكية لأغر اض إعادة المعالجة في نهاية عمر المنتج.

# مستلزمات طباعة HP Laser Jet

في العديد من البلدان/المناطق، يمكن إعادة خرطوشة الطباعة الخاصة بهذا المنتج إلى شركة HP من خلال برنامج HP لمرتجعات مستلزمات الطباعة وإعادة معالجتها (HP Printing Supplies Returns and Recycling Program). وهو برنامج مجاني وسهل الاستخدام ومتوفر في أكثر من ٣٠ بلد/منطقة. ويُرفق بكل خرطوشة طباعة HP LaserJet وعبوة مستلزمات المعلومات والإرشادات المتعلقة بالبرنامج بلغات متعددة .

# معلومات برنامج HP لمرتجعات مستلزمات الطباعة وإعادة معالجتها

توفر شركة HP خدمة مرتجعات مستلزمات HP LaserJet وإعادة معالجتها منذ عام ١٩٩٢ مجانا في ٨٦%ٍ من الأسواق العالمية التي تباع فيها مستلزمات HP LaserJet. ويتم إرفاق ملصقات المدفوعة القيمة البريدية ومدون بها العنوان مسبقا داخل دليل الإرشادات في معظَّم عبوات خراطيش طابعات HP LaserJet.س كما نتوافر ملصقات وصناديق المرتجعات أيضًا من خلال موقع الويب:س www.hp.com/recycle...

وقد تم إعادة معالجة أكثر من ١٠ ملايين خرطوشة طباعة HP LaserJet على مستوى العالم في عام ٢٠٠٢ من خلال برنامج معالجة مستلزمات شركاء HP على مستوى العالم. ويعني هذا الرقم القياسي أنه قد تم الحصول على ٢٦ مليون رطل من مواد خراطيش الطباعة من المخلفات. وقد قامت HP على مستوى العالم بإعادة معالجة حوالي ٨٠ % من خر اطيش الطباعة حسب الوزن، والتي نتكون بصورة أساسية من البلاستيك والمعادن. ويتم استخدام الأجزاء البلاستيكية والمعدنية في عمل منتجات جديدة مثل منتجات HP وأدراج الورق البلاستيكية وحاويات التخزين المؤقت. كما يتم التخلص من المواد المتبقية بطريقة تحقق الحماية البيئية.

#### المرتجعات داخل الولايات المتحدة الأمريكية

لتحقيق المزيد من الحماية البيئية أنثاء إرجاع خر اطيش ومستلزمات الطباعة المستعملة، توصى شركة HP بإرسال مرتجعات مجمّعة.س فما عليك سوى حزم خرطوشتين أو أكثر واستخدام ملصق UPS المعنون والمدفوع القيمة مسبقا الذي يتم إرفاقه مع العبوة. لمزيد من المعلومات داخل الولايات المتحدة، اتصل على٢٤٠٠-٣٤٠٠-٢٤٤٥ أو قم بزيار ة موقع HP على الويب على العنوان <u>www.hp.com/recycle</u>

#### المرتجعات خارج الولايات المتحدة

على العملاء خارج الولايات المتحدة أن يتصلوا بمكتب خدمات ومبيعات HP أو يقوموا بزيارة موقع www.hp.com/recycle للحصول على مزيد من المعلومات حول توافر برنامجHP للمرتجعات وإعادة معالجتها.

#### الورق

نتاسب هذه الطابعة استخدام الورق المعاد معالجته متى كان هذا الورق متوافقا مع دليل HP LaserJet Printer Family Media Specifications Guide. راجع www.hp.com/support/lj9050\_lj9040 للتعرف على معلومات الطلب. يمكن استخدام ورق معاد معالجته في هذه الطابعة بالتوافق مع EN12281:2002.

## قيود المواد

لا يحتوي منتج HP هذا على أي زئبق مضاف. يحتوي منتج HP هذا على بطارية ليثيوم موجودة في لوحة التهيئة، والتي ربما نتطلب طريقة تعامل خاصة في نهاية فترة الاستخدام. للحصول على معلومات إعادة المعالجة، يمكنك الانتقال إلى www.hp.com/recycle أو الاتصال بالهيئات المحلية لديك أو اتحاد الصناعات الإلكترونية: <u>www.eiae.org</u>

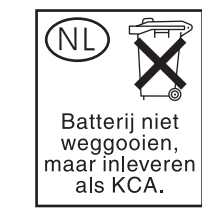

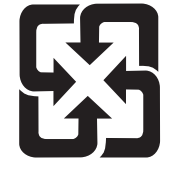

# 廢電池請回收

# صحيفة بيانات أمان المواد

يمكنك الحصول على صحيفة بيانات أمان المواد (MSDS) عن طريق موقع شركة HP على الويب على العنوان www.hp.com/hpinfo/community/environment/productinfo/safety أو www.hp.com/go/msds

#### لمزيد من المعلومات

للحصول على معلومات حول الموضوعات البيئية التالية:

- صحيفة المرجعية البيئية لـهذا المنتج والعديد من منتجات HP ذات الصلة
	- النترامات HP نحو الببيئة
		- نظام إدارة HP البيئي
- برنامج HP لمرتجعات المنتجات في نهاية فترة استخدامها وإعادة معالجتها.
	- صحيفة بيانات أمان المواد(MSDS)

بمكنك زيارة الموقع: www.hp.com/hpinfo/community/environment/ أر www.hp.com/go/environment/

استخدام مفاتيح اختصار ات الوصول الموجودة  $\overline{\phantom{a}}$ في عارض التعليمات

توضح الموضوعات التالية كيفية التتقل في دليل المستخدم الحالي.

- استخدام المفتاح F6 للتتقل بين لوح التصفح ولوح المواضيع
	- مفاتيح الاختصار ات الخاصة بعارض التعليمات
	- -!- %# -\$ " "
		- مفاتيح الاختصار ات الخاصة بعلامة التبويب "فهرس"
		- -!- %# -\$ "("
		- -!- %# -\$ " "

#### ملاحظات

- يمكن أيضًا الوصول إلى أوامر بقائمة الاختصارات من خلال لوحة المفاتيح.
	- تعمل مفاتيح الاختصار ات أيضًا في الإطار ات الثانوية والمنبثقة.
- في كل مر ة تستخدم مفتاح اختصار في لو ح التنقل، تفقد التركيز في لو ح المو اضيع. للعودة إلى لو ح "المو اضيع" اضغط المفتاح F6.
- يتم تحديد مربع الاختيار **مطابقة الكلمات المتشابهة ا**لموجود في علامة التبويب **بحث** في حالة استخدامك له في آخر عمليات البحث.

# استخدام المفتاح F6 للتنقل بين لوح التصفح ولوح المواضيع

يمكنك التبديل بسرعة بين لوح النتقل ولوح المواضيع بضغط F6 على لوحة المفاتيح.

# مفاتيح الاختصارات الخاصة بـــعارض التعليمات

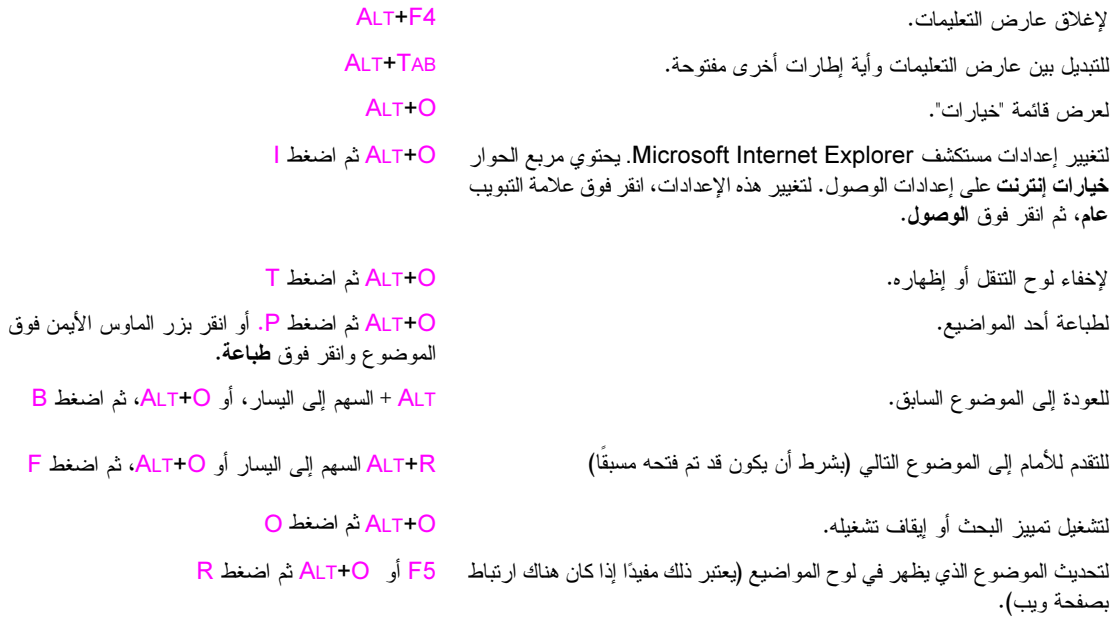

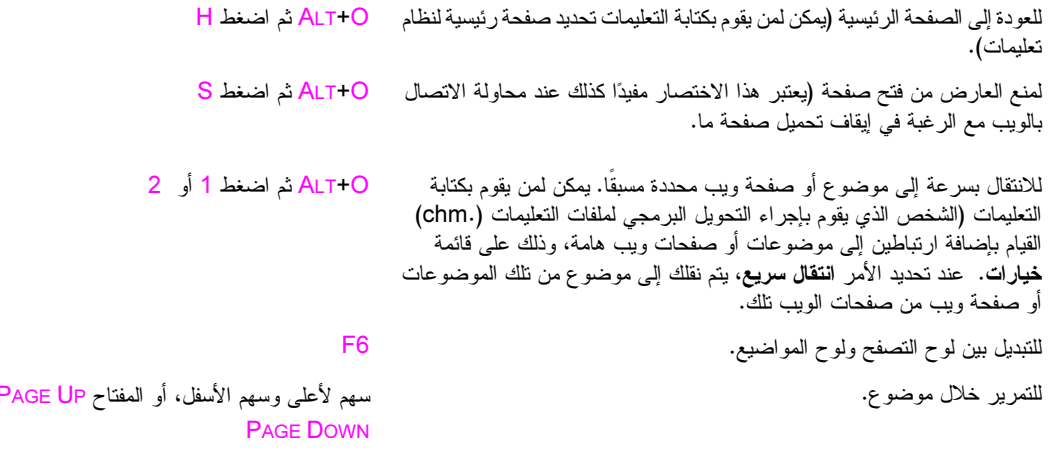

للتمرير خلال كل الارتباطات الموجودة داخل موضوع واحد أو خلال جميع الخيارات المفتاح TAB الموجودة في علامة تبويب لوح التنقل.

F والمفتاح

# مفاتيح الاختصارات الخاصة بعلامة التبويب "محتويات"

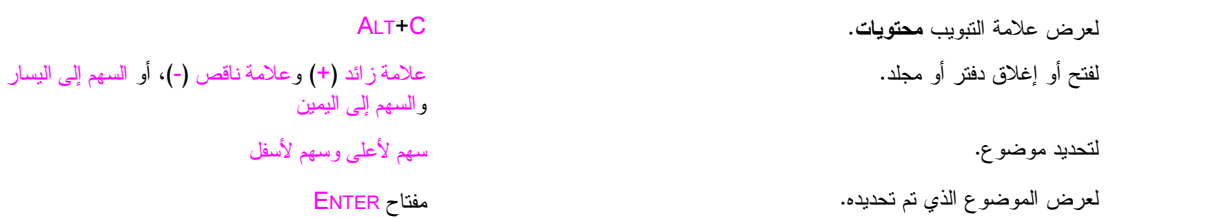

# مفاتيح الاختصارات الخاصة بعلامة التبويب "فهرس"

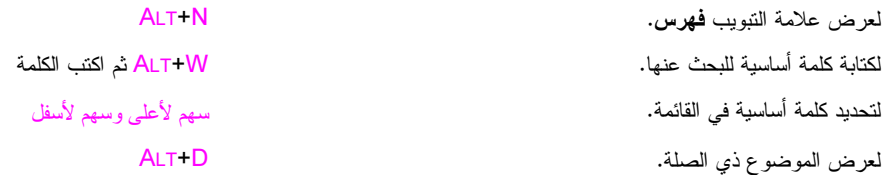

# مفاتيح الاختصارات الخاصة بعلامة التبويب "بحث"

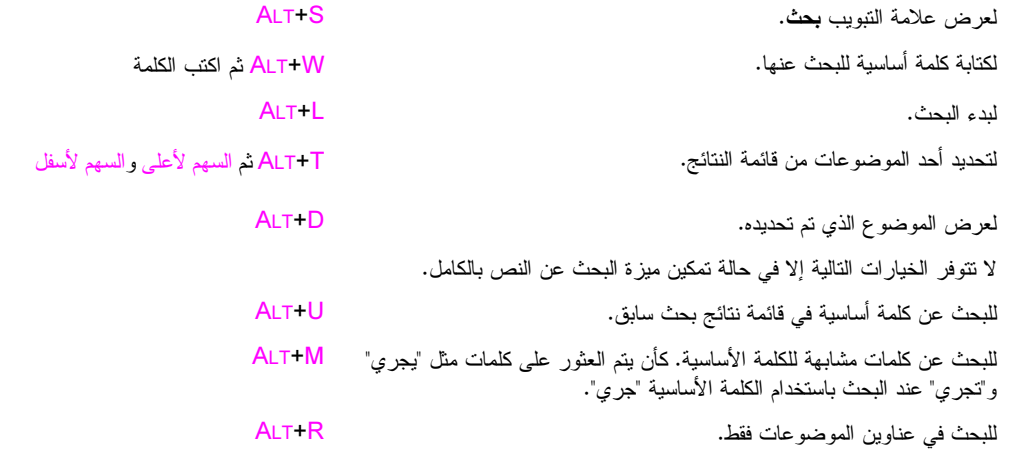

# مفاتيح الاختصارات الخاصة بعلامة التبويب "مفضلة"

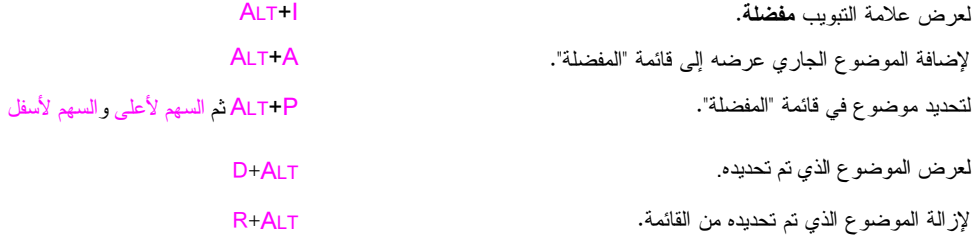

# استخدام عارض تعليمات HTML

توفر الموضوعات التالية معلومات حول كيفية استخدام الدليل والتنقل فيه. لمزيد من المعلومات، انقر فوق أحد الموضوعات التالية:

- الاستفادة المُثلى من التعليمات
- **0** البحث عن موضوع بالتعليمات
- إنشاء قائمة بموضوعات التعليمات المفضلة
	- نسخ موضوع بالتعليمات
	- **•** طباعة الموضوع الحالي بالتعليمات
- البحث عن موضوعات باستخدام أزرار شريط الأدوات
	- استخدام أوامر قائمة الاختصارات

# الاستفادة المُثْلى من التعليمات

إليك بعض التلميحات حول كيفية البحث عن مزيد من المعلومات عند استخدام عارض تعليمات HTML:

- للانتقال إلى موضوع آخر أو صفحة ويب أو قائمة موضوعات أخرى أو حتى إلى برنامج آخر ، انقر فوق الكلمات الملونة التي تحتها
- لعرض موضوعات نحتوي على معلومات ذات صلة، انقر فوق الكلمات: i°مواضيع ذات صلةi°، والتي قد نظهر بأسفل الموضوع، ثم انقر فوق عنوان الموضوع الذي نريده.
	- لمعرفة ما إذا كانت الكلمة أو العبارة بموضوع ما متواجدة بالفهرس، حدد الكلمة ثم اضغط F1.
- إذا كنت تعرض محتوى من الويب بلوح الموضوعات، يمكن النقر فوق Stop (إيقاف) أو Refresh (تحديث) بشريط الأدوات لمقاطعة التحميل أو لتحديث صفحة الويب.
	- إذا كنت تستخدم موضوع معين من التعليمات بشكل متكرر ، يمكن إضافته لقائمتك المفضلة.
	- انقر بزر الماوس الأيمن فوق علامة النبويب **Contents (محتويات)** أو فوق لوح الموضوعات للحصول على أوامر قائمة  $\bullet$ الاختصار ات.

# البحث عن موضوع بالتعليمات

من لوح النتقل، انقر فوق إحدى علامات النبويب النالية:

- لاستعراض جدول محتويات، انقر فوق علامة التبويب Contents (محتويات). جدول المحتويات عبارة عن قائمة قابلة للتوسيع  $\bullet$ تحتوي على موضوعات هامة.
- لعرض قائمة بإدخالات الفهرس، انقر فوق علامة التبويب Index (فهرس)، ثم اكتب كلمة أو قم بالتمرير بداخل القائمة. عادة ما يتم فهرسة الموضوعات تحت أكثر من إدخال.
- لتحديد كل المواقع لكلمة أو عبارة قد تكون متواجدة بملف التعليمات، انقر فوق علامة النبويب Search (بحث) واكتب الكلمة.

ملاحظة انقر فوق إدخال المحتويات أو إدخال الفهرس أو إدخال نتائج البحث لعرض الموضوع المطابق.

# انشاع فائمة بموضوعات التعليمات المفضلة

- حدد موقع موضوع التعليمات الذي نزيد أن تجعله موضوع مفضل.
- انقر فوق علامة التبويب Favorites (المفضلة)، ثم انقر فوق Add (إضافة).  $\blacktriangledown$

#### ملاحظات

- للرجوع إلى موضوع مفضل، انقر فوق علامة التبويب Favorites (العفضلة) وحدد الموضوع، ثم انقر فوق Display (عرض).
	- إذا أردت إعادة تسمية موضوع ما، حدد الموضوع واكتب الاسم الجديد بمربع Current topic (الموضوع الحالي).
		- لإز الة موضوع مفضل، حدد الموضوع ثم انقر فوق Remove (إزالة).

# نسخ موضوع بالتعليمات

- من لوح الموضوعات، انقر بزر الماوس الأيمن فوق الموضوع الذي نريد نسخه ثم انقر فوق **Select All (تحديد الكل)**.
	- انقر بزر الماوس الأيمن مرة أخرى، ثم انقر فوق **Copy (نسخ)**. يقوم هذا الإجراء بنسخ الموضوع في "الحافظة".  $\mathbf{r}$ 
		- ٣ افتح المستند الذي نريد نسخ الموضوع إليه.
		- قم بتثبيت المؤشر في المكان الذي تريد ظهور المعلومات به.  $\epsilon$ 
			- من القائمة Edit (تحرير)، انقر فوق Paste (لصق).

ملاحظة إذا أردت نسخ جزء من الموضوع فقط، حدد النص الذي نزيد نسخه وانقر بزر الماوس الأيمن ثم انقر فوق Copy (ن**سخ)**.

# طباعة الموضوع الحالي بالتعليمات

انقر بزر الماوس الأيمن فوق أي موضوع، ثم انقر فوق **Print (طباعة)**.

إذا قمت بالطباعة من خلال علامة التبويب **Contents (محتويات) (** عن طريق النقر فوق أحد الإدخالات بزر الماوس الأيمن، ثم النقر ملاحظة فوق Print (طباعة)) يتم عرض خيارات طباعة الموضوع الحالي فقط أو طباعة الموضوع الحالي وكافة الموضوعات الفرعية.

# البحث عن موضوعات باستخدام أزرار شريط الأدوات

هناك خمسة أزرار للتنقل موجودة على شريط الأدوات في عارض التعليمات. يمكنك النقر فوق هذه الأزرار للبحث عن موضوعات التعليمات:

- Back (الخلف) يعرض آخر موضوع قمت بعرضه.
- Forward (الأمام) يعرض الموضوع النالبي بنرنيب الموضوعات التي نم عرضها مسبقًا.  $\bullet$ 
	- Next (التالي) يعرض الموضوع النالي المدرج بجدول المحتويات.  $\bullet$
	- Previous (السابق) يعرض الموضوع السابق المدرج بجدول المحتويات.  $\bullet$
- Home (الصفحة الرئيسية) يعرض الصفحة الرئيسية الخاصة بموضوع لملف التعليمات المعروض حاليًا.  $\bullet$ 
	- Refresh (تحديث) يقوم بتحديث محتوى الويب المعروض حاليًا بلوح الموضوعات.  $\bullet$
	- Stop (إيقاف) يقوم بإيقاف تحميل معلومات الملف. انقر فوق هذا الزر لإيقاف تحميل صفحة ويب.

قد لا يحتوي شريط الأدوات بعارض التعليمات على جميع أزرار النتقل هذه.

# استخدام أوامر قائمة الاختصارات

توجد العديد من الأوامر بقائمة الاختصارات التي يمكن استخدامها لعرض المعلومات وتخصيصها.

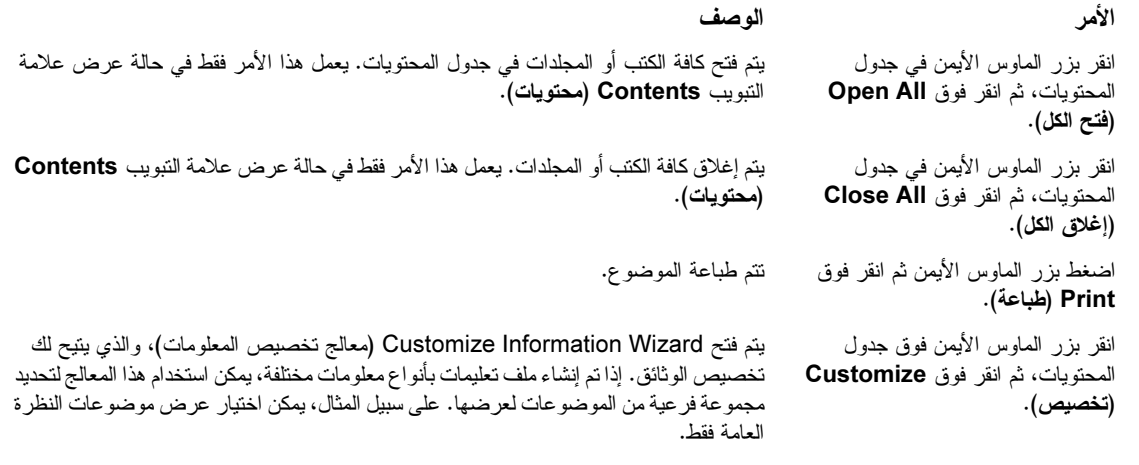

ملاحظة

يمكن الوصول إلى هذه الأوامر من خلال لوحة المفاتيح. يمكن النقر فوق Shift+F10 لعرض قائمة الاختصار ات، ثم انقر فوق مفاتيح الاختصارات المُلائمة. أو يُمكنك تُمكين مفاتيح الماوس. استخدم مُجموعة من مفاتيح الماوس لعرض قائمة الاختصار ات، ثم أنقر فوق مفاتيح الاختصار ات الملائمة.

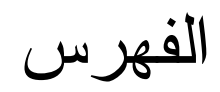

"استئناف الطباعة"  $\lambda$ "المهام، إلغاء" ١٢ "تو قف الطابعة مؤقتًا"  $\lambda$ "زر إيقاف" ١٢ "مهام الطباعة، استئناف" "مهام الطباعة، إلغاء" ١٢ (مساحة عمل برنامج التشغيل) ١٣٧ - ١٣٧ bleeds، طباعة مه م **DIMMs** رسائل الخطأ ١٢٢

## D

disk security feature erase  $\Lambda$ 0  $\sqrt{1}$ dpi (نقطة لكل بوصة) إعدادات duplexing ויו troubleshooting

## Ε

Economode (وضع اقتصادي)  $\sqrt{1}$ EIO disk security feature erase  $\Lambda$ **Ao** erasing disk expansion slots **IAT** DIMMs

## F

**IVI** FastRes

#### н

hard disk **A**<sup>o</sup> security feature erase HP LaserJet ورق شفاف أحادي اللون ١٥٤ **HP Toolbox** مستوى الحبر، فحص من ٩٢ HP Web Jetadmin  $97$ مستوى الحبر ، فحص من HP Web Jetadmin ترقيات البرامج الثابتة ہ HP Web Jetadmin تنبیهات، تکوین ۹۳ Y . HP Web JetAdmin HP Web<sub>·</sub>Jetadmin **Y** features نرقيات البرامج الثابتة م ننبیهات، نکوین ۹۳ مستوى الحبر، فحص من ٩٢

# J

job retention **Ao** Security Disk Erase

#### L

# M

Macintosh **IV PDEs, PPDs** اتصالات، استكشاف الأخطاء وإصلاحها = ١٣٤ الأداة المساعدة HP LaserJet Utility إعدادات Appletalk إعدادات برنامج التشغيل ١٦ إلغاء تثبيت برنامج ٢٠ تثبیت برنامج ۱۸ **ARWW** 

MSDS (صحيفة بيانات أمان المواد) ١٩٢

#### P

Macintosh ,PDEs  $\sqrt{ }$ PINS إصدار المهام الخاصة قائمة الخدمة ١٧٩ قوائم لوحة التحكم ١٦٥ **1V** Macintosh PPDs  $\sqrt{ }$ Macintosh , Printer Dialog Extension (PDEs) 111 PS error pages

#### $\overline{a}$

QuickCopy jobs Security Disk Erase  $\Lambda$ 

### R

REt (تقنية تحسين الدقة) ٧. ١٧١

#### S

 $\lambda$ **Security Disk Erase** speed  $\mathcal{N}$ . troubleshooting stored jobs Security Disk Erase  $\Lambda$ 0

## $\mathbf T$

Toolbox, HP  $97$ مستوى الحبر، فحص من

# U

**UNIX** إعدادات حروف إرجاع ١٧٠ 11 المساعدة HP Jetdirect Printer Installer

# W

Web Jetadmin مستوى الحبر، فحص من ٩٢ Web Jetadmin نرفيات البرامج الثابتة ہ میز ات ۲۰ Web Jetadmin  $9r$ نتبیهات، تکوین Windows إعدادات برنامج التشغيل م١٥ تثبیت بر امج ۲۰ ۱۹ ۱۹ شبكات اتصال، تثبيت برنامج ١٨

أبو اب أيمن، إز الة الانحشار  $9<sub>A</sub>$ مواقع الانحشار ٩٧ اتحاه افتر اضىي  $\gamma$ تحميل وسائط ٤٤ طباعة على الوجهين  $\circ \vee$ اتجاه الصفحة افتر اضي  $\mathcal{N}$ تحميل وسائط ٤٤ طباعة على الوجهين  $\circ \vee$ اتجاه طولي ۔<br>طباعة على الوجهين  $\sim$ 

اتجاه عرضي إعداد كافتر اضى ١٧٠ ـ<br>طباعة علـي الوجهين 07 اتحاد الصناعات الإلكترونية ١٩٢ اتصالات متوازية، رسائل الإعلام بخطأ ١٢٠ أجهزة تخزين أدوات الإدارة ٩ تثبيت ١٨٨ أجهز ة تخزين بسعة كبير ة أدوات الإدارة ۹ أجهزة تخزين بسعة كبيرة. راجع أيضًا القرص الثابت ٢٤ أجهز ة تخزين ذات سعة كبير ة تثبيت ١٨٨ أجهزة تخزين. راجع أيضًا القرص الثابت ٢٤ احتفاظ بمهمة الطباعة اختبار الطباعة وإمهالها ٧٨ إعدادات المهلة ١٧٢ تخزين المهام حد، إعداد ١٧٢ مهام خاصة ٧٦ میزات، وصول ۷۶ نسخ سريع ۷۸ أحجام، ورق<br>مدعم ۱۰۷ أحجام، الورق تحديد الأدراج عن طريق  $VQ$ أحجام، ورقة رسالة الإعلام بالخطأ ١٢١ أحرف فراغات في الطباعة، استكشاف الأخطاء وإصلاحها 1٢٦ مشوهة، اسْتَكْشَاف الأخطاء وإصلاحها ١٢٧ اختبار المهام وإمهالها إعدادات المهلة ١٧٢ اختبار مسار الورق، طباعة ١٤١ اختبار مسار، طباعة ۱٤۱<br>اختبار مسار، طباعة ۱۹۱, ۲۰۰ أخطاء NVRAM أخطاء في التخزين المؤقت للمسح ١٢٤ أدراج أتجاه، ورق ٤٤ أحجام الورق، المدعمة ١٥٧ اختبار مسار الورق ۱٤۱ استكشاف الأخطاء وإصلاحها ١٢٩ إعدادات الأداء ١٧٢ انحشار، إزالة ٩٨ تحدید ۷۰ .<br>تحدید موقع ۱۱ تحميل ٣٥ ر سائل إعلام بالخطأ الحجم 1۲۱ رسائل الإعلام بخطأ معلا ا سعة ١٥٧, ١٥٧ محاذاة ٧٣. ١٧٠ محاذاة/معايرة ٧٣ مضمنة ٨ مواقع الانحشار ۹۸ میزات ۸ لدر اج إدخال أحجام الورق، المدعمة ١٥٧ رسائل إعلام بخطأ الحجم ١٢١ محاذاة ١٧٠ أدراج إدخال الورق. راجع أدراج ٢٤ أدر اج الإدخال انجاه، ورق ٤٤ اختبار مسار الورق ١٤١ أرقام الأجزاء ٩ استكشاف الأخطاء وإصلاحها ١٢٩ اعدادات الأداء ١٧٢ انحشار، إزالة ٩٨ تحدید ۷۰

تحدید موقع ۱۱<br>تحمیل ۳۰ رسائل الإعلام بالخطأ ١١٦ رسالة الإعلام بالخطأ الإجراء غير مناح حاليًا مستعمل سعة ١٥٧, ١٥٧ محاذاة ٧٣ مضمنة ٨ مواقع الانحشار ۹۸ أدر اج الإدخال - الإعدادات, عرض - ۱۳۷<br>أنرع المصهر، إعداد - ۰٫ ۵۰ إرشادات، الورق ١٥٦. ١٦٠. أرقام الأجزاء ٩ أرقام التعريف الشخصية رسائل الإعلام بالخطأ ١١٦ إزالة برنامج ۲۰<br>إزالة، انحشار ۱۷۳ أزرار، لوحة التحكم ١١ استبدال خر اطيش الطباعة ٩٣ مجموعة أدوات صيانة الطابعة ٩١ استعادة إعدادات افتر اضية ١٧٨ استكشاف الأخطاء وإصلاحها خلفية رمادية ١٢٦ عیوب متکررۃ ۱۲۷ استكشاف الأخطاء وإصلاحها بقع ١٢٦ استكشآف الأخطاء وإصلاحها انحشار تدبيس، إزالة ١٠٦ انحشار، منکرر ۱۱۲<br>انحشار، إزالة ۹۷ جودة ١٢٥ رسائل لوحة التحكم ١١٢ طباعة باهتة ١٢٥ مصابيح، أجهزة تداول الورق 1۳ مصابيح، لوحة التحكم ١٢ ملقمات الطباعة HP Jetdirect ٢١ استكشاف الأخطاء وإصلاحها خطوط ۱۲۲ استكشاف الأخطاء وإصلاحها تلطخ الحبر ١٢٦ استكشاف الأخطاء وإصلاحها أنحراف ١٢٧ استكشاف الأخطاء وإصلاحها الورق المجعد ١٢٧ استكشاف الأخطاء وإصلاحها قائمة اختيار ١٢٨ استكشاف الأخطاء وإصلاحها لوحة التحكم ١٢٨ استكشاف الأخطاء وإصلاحها تعذر طباعة صفحة ١٢٩ استكشاف الأخطاء وإصلاحها خطوط ١٢٩ استكشاف الأخطاء وإصلاحها أدراج ۱۲۹ استكشاف الأخطاء وإصلاحها تغذية يدوية ١٢٩ استكشاف الأخطاء وإصلاحها برنامج ۱۳۰ استكشاف الأخطاء وإصلاحها بيانات مفقودة ١٣٠ استكشاف الأخطاء وإصلاحها انحشار التدبيس، متكرر ١٣١ استكشاف الأخطاء وإصلاحها طابعة، إرسال إلى ١٣١ استكشاف الأخطاء وإصلاحها تدبیس ۱۳۲ ..<br>استكشاف الأخطاء وإصلاحها شبکات ۱۳۲

استكشاف الأخطاء وإصلاحها

تغذية يدوية ١٣٢ استكشاف الأخطاء وإصلاحها توقف قصبر للطباعة ١٣٣ استكشاف الأخطاء وإصلاحها سرعة ١٣٣ ر<br>استكشاف الأخطاء وإصلاحها منافذ ۱۳۳ استكشاف الأخطاء وإصلاحها خطوط ٢٢٤ استكشاف الأخطاء وإصلاحها طباعة متوقفة ١٣٤ استكشاف الأخطاء وإصلاحها مهام طباعة PS 1٣٤ استكشاف الأخطاء وإصلاحها منافذ ١٣٤ استكشاف الأخطاء وإصلاحها **ITE** Macintosh استكشاف الأخطاء وإصلاحها الورق ۱۶۰ أسطوانات، مضمنة في مجموعة أدوات الصيانة ١١ <sub>است .</sub><br>إصدار المهام<br>۷۷ مخزن\_ إصدار المهام خاصة ٧٧ إضافة روق ٣٥ أظرف أحجام مدعمة ١٥٧ تجعدات، استكشاف أخطاء وإصلاحها ١٢٧ تحميل ٤٧, ٤٩ تخزين ١٦٢ حجم صورة افتراضي، إعداد ١٦٨ طباعة ٣٥, ٤٩ مواصفات ۱۶۱ هوامش ٥١, ١٥٦ إعادة تعبئة الدبابيس وحدة إنهاء متعددة الوظائف فم وحدة تج*ميع|و*حدة تدبيس سعة ٣٠٠٠ ورقة مص إعادة تعيين عدد صيانة الطابعة 1 إعادة معالجة المستلزمات ١٩١ إعداد ٤A عريض ١٦٩ إعداد طباعة بلون داكن، كثافة الحبر ١٧١ اعدادات استعادة الإعدادات الافتر اضية ١٧٨ برنامج تشغيل ١٥ تجاوز ۷۳ جودة الصورة ١٧٠ حفظ ۷۳ صفحة التكوين ١٣٦ اعدادات DLC/LLC ١٧٦ اعدادات HTTPS ١٧٦ اعدادات IPX/SPX ١٧٦ .<br>إعدادات TCP/IP - ١٧٧, ١٧٧ إعدادات افتر اضبة استعادة ١٧٨ برنامج تشغیل، تغییر م۱۰ حفظ ۷۳ عدد النُسخ ۱۶۷<br>نوع ورق ۱۲۸ إعدادات الاتصالات ثنائية الاتجاه ١٧٤ إعدادات البر وتوكول ١٧٥ إعدادات التعريف، ملقم الويب المضمّن ١٣٥ إعدادات الدقة ١٧١ أعدادات المهلة إدخال/إخراج ١٧٤ مهام تم إمهالها ١٧٢

وضع التوقف المؤقت ١٧٢ إعدادات تباعد السطر ١٦٩ إعدادات تصنيع افتر اضية، استعادة ١٧٨ اعدادات تغذبة خطبة ١٧٠ إعدادات خط Courier 119 إعدادات سريعة ٧٣ .<br>إعدادات نقل البيانات ١٧٤ أغلفة، كتيبات ٥٦ الأبو اب الأيسر، إزالة انحشار ١٠٣ الاتصال بصفحة المعلومات، ملقم الويب المضمَّن ١٣٥ الأجزاء البلاستيكية، إعادة المعالجة ١٩١ الاحتفاظ بالمهمة رسائل الإعلام بالخطأ ١١٩ الاحتفاظ بمهمة الطباعة قائمة استرداد المهمة ١٦٥ الأحرف المشوهة، استكشاف الأخطاء وإصلاحها \_\_ ١٢٧ الأداة المساعدة HP LaserJet Utility ١٧ الأداة المساعدة LaserJet Utility الأداة المساعدة الأدراج اً<br>أرقام الأجزاء ا<sup>9</sup> الإعدادات، عرض ١٣٧ رسالة الإعلام بالخطأ الإجراء غير مناح حاليًا مستعمرا الارنباطات، ملقم الويب المضمّن ١٣٥ الالتواء، استكشاف الأخطاء وإصلاحها ١٢٧ الأمان الانحشار الباب الأيمن ٩٨ المواقع ۹۷ الباب الأيسر إزالة انحشار ۱۰۳ الباب الأيمن البريد الإلكتروني، تلقى التنبيها ٩٣ التجعد، استكشاف أخطاء وإصلاحها صفحات ١٢٧ التخزين المؤقت تجاوز، رسائل الإعلام بالخطأ ١٢٠ التوافق مع برنامج " Energy Star ١٩١ الجودة استكشاف الأخطاء وإصلاحها  $170$ الحالة، المستلزمات  $\lambda r$ عرض في ملقم الويب المضمّن الحاويات، إخراج الحاوية العلوية القياسية أحجام الورق المدعمة ١٥٨ الحبر غسل الملابس ٩٠ معلومات الاستخدام ۱۳۹ الخر اطيش، طباعة رسائل الإعلام بالخطأ ١١٦ الخلفية الرمادية، استكشاف الأخطاء وإصلاحها ١٦١ الخلفية،رمادية ١٦١ الخلفية، الرمادي ١٢٦ الخيارات ولغات الطابعة المثبتة  $17V$ الدر ج ۱ رسائل تغذية يدويةً، استكشاف الأخطاء وإصلاحها ١٣٢ رقم الجزء ٩ الدر ج ۲ استكشاف الأخطاء وإصلاحها ١٢٩ اعدادات ١٦٦ الدر ج ۳ استكشاف الأخطاء وإصلاحها ١٢٩ إعدادات ١٦٦

الدر ج ٤ .<br>استكشاف الأخطاء وإصلاحها 1۲۹ إعدادات ١٦٦ الطاقة، استكشاف الأخطاء وإصلاحها ١٣٢ رقم الجزء ٩ لم يتم التعرف عليه 1۳۳ مصابيح، حالة ١٣ الذاكر ءَ تثبیت ۱۸۳ صفحة التكوين، طباعة ١٣٧ متطلبات، تحديد ١٨٣ الذاكر ة الو امضة فتحات ١٨٣ الرقم المسلسل .<br>الخرطوشات ۱۳۸ الطابعة ١٣٧ ملحقات القرص ١٤٠ الشبكات الصفحات الرئيسية، ملقم الويب المضمّن ١٣٥ الصفحة الأخيرة، تعذر طباعة ١٣٢ الطباعة على الوجهين استكشاف الأخطاء وإصلاحها ١٣٠ الفولت، استكشاف الأخطاء وإصلاحها ١٢٨ القائمة الفرعية لإعداد النظام 178 القرص صفحة المعلومات ١٤٠ لم يتم التعرف عليه 1۳۳ القرص الصلب رسائل الإعلام بالغطأ 110 صفحة المعلومات ١٤٠ لم يتم التعرف عليه ١٣٣ المثبتة قائمة بلغات الطابعة،طباعة ١٣٧ المثبتة،الطابعة قائمة بلغات ، طباعة ١٣٧ قائمة بلغات، طباعة ١٣٧ المحدد، Macintosh ١٣٥ المخازن المؤقتة تجاوز، رسائل الإعلام بخطأ ١٢٤ المستلز مات طلب ١٣٥ المصابيح الضوئية لحالة تداول الورق 1٣ الملابس، الحبر على ٩٠ المهام الخاصة طباعة ٧٦ المهام المخزنة رسائل الإعلام بالخطأ ١١٩ الموارد الدائمة ١٨٧ المواصفات الببئية ١٦٣ النسخ، عدد ۱٦۷ الورق حجم صورة افتراضي، إعداد ١٦٨ مواصفات ١٥٦, ١٦٠ الورق الشفاف ۔<br>مواصفات ۱۶۱ أمان إعدادات ١٧٨ .<br>حالة، صفحة التكوين  $14V$ قفل ۸۰ مواقع ويب، إعدادات ١٧٦ انحراف الصفحة، استكشاف الأخطاء وإصلاحها ١٢٧ انحشار إزالة ٩٧ إعدادات إزالة ١٧٣ الباب الأيسر ١٠٣ الدرج ۱ ۹۸ \_\_ر<sub>خ</sub><br>الدرج ۲ أو ۳ الدرج ٤ ١٠٠ تدبیس، متکرر ۱۳۱

تدبیس، وحدة تدبیس/تجمیع ١٠٦ حاوية إخراج فياسية مستعمر دبوس، وحدَّة الإنهاء المتعددة الوظائف ١٠٨ رسائل الإعلام بالخطأ ۱۱۹ علبة بريد ذات ٨ حاويات ١١١ متكرر، استكشاف الأخطاء وإصلاحها ١١٢ ملحق الطباعة على الوجهين ١٠١ منع ۳۰ انحشار التدبيس متكرر، استكشاف الأخطاء وإصلاحها ١٣١ انحشار الورق إزالة ٩٧ إعدادات إزالة ١٧٣ الباب الأيمن ٩٨ الدرج ۱<br>الدرج ٤<br>الدرج ٤ متكرر، استكشاف الأخطاء وإصلاحها = ١١٢ ملحق الطباعة على الوجهين ١٠١ منع ٣٥ ح<br>مواقع ۹۷ انحشار تدبيس وحدة التجميع / التدبيس ، إزالة 1.1 انحشار ورق علبة بريد ذات ٨ حاويات ١١١ انحشار ورقة رسائل الإعلام بالخطأ ١١٩ انحشارات الوسائط. راجع انحشارات الورق  $Y_{\epsilon}$ انحشار دبوس وحدة إنهاء متعددة الوظائف، إزالة ١٠٨ أنظمة أساسية مدعمة للم ١٣ أنظمة التشغيل المدعمة ١٣ أنواع، ورق -<br>إعدادات الدرج ١٦٦<br>إفتراضي، إعداد ١٦٨ أوضاع وحدة المصهر ١٧١ تحديد الأدراج عن طريق 20 أنواع، الورق مع ١٦٠ أوضاع أدراج ٧٦ ر ج<br>توقف مؤقت ۱۷۲ درج ۱ ۷۵ وحدة المصهر ١٧١ ۔<br>ورق ذو رأسية بديل ٤٧ أوضاع التغذية، أدراج ٧٦, ٧٦ أوضاع وحدة المصهر ١٧١ إيجاد المشكلات وحلها اختبار مسار الورق ۱٤۱

باب الأيسر مواقع الانحشار  $4V$ باب النقل الر أسي مواقع الانحشّار ٩٧ باب النقل العمودي<br>نحديد موقع باب أمامي تحديد موقع ١١ مواقع الانحشار ٩٧ باب أيمن إزالة الانحشار ٩٨ مواقع الانحشار ٩٧ بحث عن موضوعات التعليمات ١٩٩, ٢٠٠ .<br>بدون صفحة خلفية ٢٤ بر امج **1V** Macintosh قرص مضغوط، محتويات ١٣

ميزات ١٤ برامج HP لمرتجعات مستلزمات الطباعة وإعادة معالجتها ١٩١ \_<br>بر امج التشغيل آستكشاف أخطاء Macintosh وإصلاحها مثقفا استكشاف الأخطاء وإصلاحها مثلث زر نحديث الآن ٪ ١٤ .ر ح<br>برامج تشغیل<br>اِعدادات ۱۰ إعدادات، تجاوز ۷۳ نعلیمات ۱۰ تکوین مسبق ۱٤ حفظ إعدادات ٧٣ مضمنة ١٤ میزات ۱۰ بر امج تشغيل HP OpenVMS برامج نشغيل الطابعة سنكشاف أخطاء Macintosh وإصلاحها  $150$ استكشاف الأخطاء وإصلاحها مثعلم إعدادات ١٥ إعدادات، تجاوز ٧٣ تعلیمات ۱۰ حفظ إعدادات ٧٣ زر تحديث الآن \_\_ ١٤ مضمنة ١٤ میزات ۱۰ بر امج ثابتة ترقية ۹ رسائل الإعلام بالخطأ ١٢١ برنامج استكشاف الأخطاء وإصلاحها ١٣٠ إعدادات، تجاوز ٧٣ إلغاء تثبيت ١٩ تثبیت علی Macintosh ۸۸ شبكة اتصال ٢٠ بطاقات طباعة ٥٨ مواصفات ۱۶۲ وضع وحدة المصهر  $111$ بطاقات EIO المدعمة ٨ تثبیت ۱۸۸ رسائل الإعلام بالخطأ ١٢٥ فتحات ١١ بطاقات Ethernet المدعمة ٨ بطاقات بريدية، مواصفات ١٦٢ .<br>بطاقة بريد طباعة ٥٨ بقع، استكشاف الأخطاء وإصلاحها ٩٣, ١٢٦ بيان غاز الأوزون ١٩١ بيانات مُفقودة، استكشاف الأخطاء وإصلاحها مثل ١٣٠ ببانات، مفقودة ١٣٠ تاريخ، إعداد ١٧٢ تثبيت ٥٦ الذاكرة ١٨٣ برامج Windows برامج بطاقات EIO ۱۸۸ بطاقات ذاكرة وامضة ١٨٦ نجاوز A4/letter تجاوز الإعدادات ۷۳ تجعد، استكشاف أخطاء وإصلاحها ١٦١ تجعد، استكشاف الأخطاء وإصلاحها ١٢٧

تجعدات، استكشاف أخطاء وإصلاحها أظرف ١٢٧ تجليد حافة طويلة، إعدادات 151 تجليد حافة قصيرة، إعدادات ١٦٩ تجليد حافة، إعدادات ١٦٩ تحذير ات يمكن إز التها، إعدادات ١٧٣ تحميل أظرف ٤٧, ٤٩  $\circ$ الدبابيس إلى وحدة التجميع/وحدة التدبيس توجيه الورق ٤٤ دبابيس إلى وحدة الإنهاء متعددة الوظائف 20 درج ۱ ۳۵ رب<br>ورق بحجم قیاسی ۲۷, ۳۹<br>ورق ذو رأسیة ٤٧ ورق شفاف ٤٧ ورق عناوين ٤٧ تحميل البرامج الثابتة م تخزين أظرف ١٦٢ .<br>الطابعة ١٦٣ خراطيش الطباعة ٩٢ تخزين مؤقت بيانات باقية في، استكشاف الأخطاء وإصلاحها مثل ١٣٠ تخصيص الذاكر ءَ `` ١٨٧ تخطيط قائمة، طباعة ١٣٦ تخطيط قائمة،طباعة ١٣٦ تخطيط، قائمة ١٣٦ تخطيط، قائمة ١٦٦ تدبيس المستندات استخدام وحدة التجميع/وحدة التدبيس سعة ٣٠٠٠ ورقة م ٥٢ استخدام وحدة إنهاء متعددة الوظائف لصحم استكشاف الأخطاء وإصلاحها ١٣٢ ترقية الذاكرة ١٨٣ برامج ثابتة ۹ بطاقاتEIO المدعمة ٨ تعذر طباعة الحواف، استكشاف الأخطاء وإصلاحها ١٢٩ تعذر طباعة الصفحات غير كاملة ١٣٤ تعذر طباعة صفحات أخيرة ١٣٢ تعذر طباعة صفحة کل ۱۲۹ تعليمات اختصارات ١٩٥, ٢٠٠ استخدام عارض التعليمات ١٩٩ بحث عن موضوعات ١٩٩, ٢٠٠ برامج تشغیل ۱۰ طباعة موضوعات ٢٠٠ لوحة التحكم ١١٣ ـ<br>مفتاح، لوحةُ التحكم ۱۲<br>موضوعات مفضلة ۱۹۹ نسخ الموضوعات ١٩٩ تعليمات فورية. راجع تعليمات ٢٤ تغذية يدوية استكشاف الأخطاء وإصلاحها ١٢٩ إعدادات لوحة التحكم ١٦٩ تحدید ۷۰ رسائل، استكشاف الأخطاء وإصلاحها 1۳۲ تقارير تخطيط قائمة ١٣٦ سجل الأحداث ١٤٠ منفحة JetDirect ١٤٠ صفحة الاستخدام ١٣٨ صفحة النكوين ١٣٦ طباعة ١٣٦, ١٦٦

قوائم خطوط ۱۳۹ تقنبة FastRes ٧ نقنية HP FastRes نقنية RIP Once `` نقنة RIP ONCE في نقنية تحسين الدقة (REt) ٧٠، ١٧١ نكوين السطور، إعدادات ١٦٩ نكوين نلقائ<sub>م</sub>، برنامج تشغيل 1 ٤ .<br>تکوین مسبق، برنامج تشغیل 1 ٤ تموج، استكشاف الأخطاء وإصلاحها ١٢٧ تنبيهآت، إعداد ٢٣, ٩٣ تنبيهات، ملقم الويب المضمّن ١٣٥ ....<br>ننظيف الطابعة A9 توسيع فتحات الخدار ات ولغات الطابعة المثبتة ١٣٧ 

#### G

جداول العيوب، جودة الصورة ١٢٥ جدول أنظمة قياس مختلفة، ورق ١٥٣ جودة اعدادات ١٧٠ صفحة التنظيف، طباعة ٩٣ جودة الإخراج استكشاف الأخطاء وإصلاحها م١٢٥ إعدادات ١٧٠ صفحة التنظيف، طباعة ٩٣ جودة الصورة<br>إعدادات ١٧٠ صفحة التنظيف، طباعة ٩٣ جودة الطباعة استكشاف الأخطاء وإصلاحها ١٢٥ إعدادات ١٧٠ صفحة التنظيف، طباعة ٩٣ حالة الجهاز، عرض في مربع الأدوات HP ٢٣ حالة، المستلزمات صفحة معلومات ١٣٧ حالة، مستلزمات صفحة، طباعة ١٣٦ عرض في مربع أدوات HP ٢٣ حالة، مستلز مآت صفحة، طباعة ١٦٦ حاويات ،الإخراج أحجام الورق المدعمة ١٥٧ حاويات إخراج استكشاف الأخطاء وإصلاحها ١٣٢ وحدة الإنهاء متعددة الوظائف \$1 وحدة تجميع ٤٨ وحدة تجميع/وحدة تدبيس ٤٨ حاويات الإخراج أحجام الورق المدعمة ١٥٧ اختبار مسار الورق،طباعة ١٤١ انحشار، إز الة ١٠٢ تحدید ۶۹، ۱٦۸ سعات ۸ علبة بريد ذات ٨ حاويات ٤٩ مواقع الانحشار ۹۸ حاویات، اخراج<br>استکشاف الأخطاء واصلاحها ۱۳۲ .<br>تحدید ۲۹، ۱۶۸ حاويات، الإخراج تحديد موقع سعات ۸ حاويات،الإخر اج اختبار مسار الورق،طباعة ١٤١ حاويات، إخراج

تحديد موقع ٤٨ علبة بريد َّذات ٨ حاويات ٤٩ مواقع الانحشار ٩٨ وحدة الإنهاء متعددة الوظائف \$ ٤٩ وحدة تجميع ٤٨ وحدة تجميع/وحدة تدبيس ٤٨ حاوية إخراج علوية، تحديد موقع ١١ حاوية الإخراج اليسرى أحجام الورق المدعمة ١٥٨ تحديد موقع ٤٨ حاوية الجزء العلوى القياسية تحديد موقع ١١ میز ات ٤٨ حاوية بوجه لأعلى. راجعٌ حاويات، إخراج ٢٤ حاوية علوية قياسية انحشار، إزلة ١٠٢ مواقع الانحشار ٩٧ حبر اعدادات الكثافة ١٧١ بقع، استكشاف الأخطاء وإصلاحها ٩٣, ١٢٦ نلطخ، استكشاف الأخطاء وإصلاحها ١٢٦ مستوى، فحص ۹۲ مشكلات التصاق ١٦١ حبر غير ثابت، استكشاف الأخطاء وإصلاحها ١٢٦ حبر ملطخ، استكشاف الأخطاء وإصلاحها, ١٢٦ حجم صورة، إعداد افتراضي ١٦٨ حجم ورق مخصص إعدادات الدرج ١٦٨ حذف المهام اختبار الطباع?و إمهالها ٧٩ خاصة ٧٧ حذف مهام - مه<sub>ام</sub><br>مخزنة ۷۸ نسخ سريع ۷۸ حروف إرجاع، إعدادات ١٧٠ حفظ الموارد ١٨٧ خر اطيش الطباعة أرقام الأجزاء ١٠, ١٥٤ إزالة ٩٠ استبدال ۹۳ اعادة المعالجة ١٩١ الطلب ۹۲ المصادقة ٩١ تخزين ۹۲ حالة، عرض في مربع أدوات HP ٢٣ رسائل الإعلام بخطأ ١١٤, ١١٨ ليست من إنتاج HP ٩١ مستوى الحبر، فحص ٩٢ میزات ۸ نفاد ۱۷۳ نفد، إعدادات ١٧٣ خر اطيش تدبيس أرقام الأجزاء ١٠ تحميل إلى وحدة التجميع/وحدة التدبيس ٥٢ خر اطيش حبر . راجع خر اطيش الطباعة ٢٤ خر اطيش طباعة ليست من صنع HP ١١٧ خر اطيش طباعة قاربت على النفاد، إعدادات ١٧٣ خراطيش طباعة ليست من إنتاج HP (٩ خر اطيش، تدبيس أرقام الأجزاء ١٠ خر اطیش، حبر نفاد ۱۷۳ خراطيش، طباعة

انحشار، إزالة ١٠٢

إزالة ٩٠ تخزین ۹۲ حالة، عرض في مربع أدوات HP ٢٣ طلب ۹۲ ليست من إنتاج HP ٩١ مستوى الحبر، فحص ٩٢ مصادقة ٩١ نفد، إعدادات ١٧٣ خر اطيش، الطباعة أرقام الأجزاء ١٠ استبدال ۹۳ میزات ۸ خر اطيش، طباعة إعادة المعالجة ١٩١ .<br>رسائل الإعلام بالخطأ ١١٨ خر اطیش، لیست من صنع HP ۱۱۷ خر طوشات الطباعة صفحة حالة المستلزمات ١٣٨ معلومات الاستخدام ۱۳۹ خرطوشات، الطباعة معلومات الاستخدام ۱۳۹ خرطوشات، الطباعة أرقام الأجزاء 10٤ خريطة ، قائمة ١٣٦ خطأ في المحاذاة، استكشاف الأخطاء وإصلاحها ١٢٧ خطوط استكشاف الأخطاء وإصلاحها ١٢٩, ١٣٤ اعدادات Courier ١٦٩ إعدادات PCL ١٧٠ تخزين على القرص الصلب ٩ قوائم، طباعة ١٣٦, ١٣٩, ١٦٦ مضمنة ٨ خطوط نرونايب المضمنة ٨ خطوط، استكشاف الأخطاء وإصلاحها ١٢٦ خلفية رمادية، استكشاف الأخطاء وإصلاحها 1۲٦ 

#### د

در ج ۱ أظرف، تحميل ً ٤٧, ٤٩<br>انحشار، إزالة ً ٩٨ أوضاع التغذية، إعداد ٧٥ تحدید موقع ۱۱ تحميل ٣٥ رسائل الإعلام بالخطأ ١١٦ سعة ٨ محاذاة ٧٣ مواصفات ورق بحجم مخصص ٨٥ ورق عناوین، تـحمیل ٤٧ در ج ۲<br>-أحجام الورق المدعمة ١٥٧ تحميل ورقّ بحجم مخصص ٤٢ سعة ٨ محاذاة ٧٣ مواصفات الورق بحجم مخصص ٥٨ در ج ۲ .<br>انحشار، إزالة ۹۹ در ج ۳ أحجام الورق المدعمة ١٥٧ انحشار، إزالة ۹۹ تحميل ورق بحجم مخصص ٤٢ سعة ٨ محاذاة ٧٣

مواصفات ورق بحجم مخصص مه در ج ٤ .<br>أحجام الورق المدعمة ١٥٨ انحشار، إزالة ١٠٠ تحدید موقع ۱۱ تحمیل ورقی بحجم قیاسی ۳۷ تحميل ورق بحجم مخصص ٤٢ سعة ٨ محاذاة ٧٣ مواصفات ورق بحجم مخصص ^0 درج سعة ٢،٠٠٠ ورقة. انظر درج ٤ ٪ ٢٤ درج متعدد الأغراض. راجع درج ١ ٪ ٢٤ در ج ۱ .<br>تحميل ورق ٤٤ .<br>صفحة أولى، ورقة مختلفة لــــــــ ٧٤ مواقع الانحشار ٩٧ در ج۲ تحمیل ورق بحجم قیاسی ۳۷, ۳۹ مواقع الانحشار ۹۷ در ج۳ تحميل ورق بحجم قياسي ٣٧, ٣٩ مواقع الانحشار ٩٧ در ج ٤ تحميل ورق بحجم قياسي ٢٩ مواقع الانحشار ٩٧ درجة حرَّارة، بيئة التشغيل ١٦٣ دعم IBM OS/2 ١٥ دعم OS/2 ۱۵ دعم USB د دعم LocalTalk دقة ٧ دليل الملف،طباعة ١٣٦ دليل ملفات، طباعة ١٦٦ دلیل، ملف ۱۳۶, ۱۶۲ دورة التشغيل ٧

#### ڈ

ذاكرة DIMM رسائل الخطأ ١٢٢ أخطاء في NVRAM في NVRAM أرقام الأجزاء ١٠ أساسية ٧ التحقق من التثبيت ١٨٧ بطاقات وامضة، تثبيت ١٨٦ تخصيص ١٨٧ ذاكرة أساسية ٧ ذاكرة وامضة تثبيت ١٨٦ وحدات DIMMs،ترقية ١٨٣ ذاكر ة و امضىة ذاكرة وصول عشوائي. راجع ذاكرة ٪ ٢٤

# رسائل

استكشاف الأخطاء وإصلاحها ١١٢ إعدادات ١٧٣ قائمة أبجدية ١١٣ مصابيح لوحة التحكم ١٢ رسائل إعلام بالخطأ قائمة أبجدية ١١٣ رسائل الإعلام بالخطأ قائمة رقمية ١١٩ 

رسائل الإعلام بخطأ في المصهر 111 رسائل الحالات إعدادات ١٧٣ رسائل الحالة استكشاف الأخطاء وإصلاحها 111 قائمة أبجدية ١١٣ قائمة رقمية ١١٩ مصابيح لوحة التحكم<br>رسائل الخطأ  $\gamma$ إعدادات ١٧٣ مصابيح لوحة التحكم ١٢ رسالة الإعلام بالخطأ الإجراء غير مناح حاليًا 11٣ رسالة الإعلام بالخطأ التركيب غير صحيح معلما رسالة الإعلام بالخطأ حجم ورق مختلف فعدا -<br>رطوبة، بيئة التشغيل ١٦٣ 

#### س

ساعة، اعداد ١٧٢ سجل الأحداث  $150$ صفحة ملقم الويب المضمّن طباعة ١٤١ عرض ۱۷۸ معلومات حول ۱۳۷. ۱٤۰ سر عة استكشاف الأخطاء وإصلاحها ١٣٣ إعدادات الدقة ١٧١ إعدادات شبكة الاتصال ١٧٨ أعدادات نقل البيانات ١٧٤ الطباعة ١٦٣ عدد الصفحات في الدقيقة ٧ معالج ۷ سرعة المعالج ٧ سرعة معالج البيانات الدقيق Ymicroprocessor سعة، أدراج وحاويات ٨, ١٥٧ 

# ش

شبكات استكشاف الأخطاء وإصلاحها ١٣٢ شبكات اتصال ے سمس<br>برنامج لے ۲۰ تثبیت برنامج ۱۸ ملقمات الطباعة HP Jetdirect شبكات الاتصال إعدادات السرعة ١٧٨ أُنظمة التشغيل المدعمة ١٣

صحيفة بيانات أمان المواد (MSDS) ١٩٢ صفحات أخطاء PostScript - ١٦٩. ١٦٩ ملفحات أخطاء ١٦٩ ١٦٩ صفحات التشخيص، ملقم الويب المضمّن ١٣٦ صفحات الشبكة، ملقم الويب المضمّن مع ١٣٦ طباعة ١٣٦ عرض من ملقم الويب المضمّن ١٣٥ صفحات فارغة استكشاف الأخطاء وإصلاحها ١٢٩ اضافة ٧٤ منع ۱۷۰ صفحاتٌ لكل ورقة ٧٤ صفحات مبتورة، استكشاف الأخطاء وإصلاحها ١٣١ صفحات مشوهة، استكشاف الأخطاء وإصلاحها ١٣١ صفحات معلومات الاستخدام ١٣٨ التكوين ١٣٦

قوائم خطوط ۱۳۹ صفحات معلومات، طباعة ١٦٦ صفحات منحرفة، استكشاف الأخطاء وإصلاحها ١٢٧ صفحة أخطاء PDF ١٦٩ صفحة استخدام طباعة ١٣٦, ١٦٦ صفحة الارتباطات الأخرى، ملقم الويب المضمّن ١٣٥ صفحة الاستخدام معلومات عن ۱۳۸ ملقم الويب المضمّن ١٣٥ صفحة البريد الإلكتروني، ملقم الويب المضمّن  $100$ صفحة التكوين طباعة ١٣٦, ١٦٦ عرض من ملقم الويب المضمّن ١٣٥ معلّومات ًعن ` ١٣٦<br>صفحة التنظيف، طباعة ` ٩٣ صفحة اللغة، ملقم الويب المضمّن  $150$ صفحة المعلومات **1** *t* **.** JetDirect صفحة أولى سرعة، استكشاف الأخطاء وإصلاحها مثل ١٣٠ سرعة، مواصفات ٧ ورَّقَة مختلَّفة لــــــــ ٧٤<br>صفحة أولى مختلفة ـــــــ ٧٤ صفحة تكوين **T1** Jetdirect صفحة حالة الطابعة،ملقم الويب المضمّن ١٣٥ صفحة حالة المستلز مات طباعة ١٣٦ صفحة حالة مستلزمات طباعة ١٦٦ معلومات حول ۱۳۷ صفحة خلفية، إعدادات ٢٤ صفحة معلومات سجل الأحداث ١٤٠ صور full-bleed، طباعة ٥٨ ضبط المحاذاة ١٧٠ ضبط محاذاة ٧٣ طابعات مشتركة، استكشاف الأخطاء وإصلاحها — ١٣٢ طناعة إرشادات أساسية ٤٧ استكشاف العيوب وإصلاحها ١٢٩ مهام اختبار الطباعة وإمهالها ٧٩ مهام النسخ السريع ٧٨ مهام خاصة ٧٧ مهام مغزنة ٧٧ طباعة أُصول متعددة (نسخ أصلية متعددة) ٧٣<br>طباعة باهتة، استكشاف الأخطاء وإصلاحها ١٢٥ طباعة بطيئة، استكشاف الأخطاء وإصلاحها مثل ١٣٠, ١٣٣ .<br>طباعة بلون فاتح إعدادات، كثَّافة الحبر ١٧١ .<br>طباعة تسعة لأعلى ٧٤ .<br>طباعة على الوجهين خيارات التخطيط ٥٧ طباعة ٥٦ طباعة على وجهين استكشاف الأخطاء وإصلاحها مثل ١٣٠, ١٣١ استكشفا الأخطاء وإصلاحها مثرار إعدادات ١٦٩ تحميل ورق ٤٥ طباعة فاتحة استكشاف الأخطاء وإصلاحها ١٢٥ طباعة متر اكبة، استكشاف الأخطاء وإصلاحها ١٣١ طباعة متوقفة، استكشاف الأخطاء وإصلاحها ﴾ ١٣٤ طباعة مزدوجة خيارات التخطيط ٥٧

حالة المستلزمات ١٣٧

طباعة مسودات ١٧١ طباعة من الحافة إلى الحافة ٥٨, ٧٣, ١٦٩ طلب أجزاء وملحقات ۹ خراطيش الطباعة ٩٢ عبر ملقم الويب المضمّن ١٣٥ طولبي انجاه ` طی کتیبات ٥٦

#### ۶

عارض التعليمات استخدام ۱۹۹ مفاتيح الاختصارات ١٩٥ عدة صفحات للورق الواحدة ٤٧ عدد الصفحات ١٤١ عدد الصفحات الحالية ١٤١ عدد الصفحات في الدقيقة ٧, ١٦٣ عدد النُسخ ١٦٧ عدد، صيانة الطابعة ٩١ علامات اقتصاص، طباعة ٥٨ علامات مائية، طباعة ٧٣ علامة النبويب الحالة، مربع أدوات HP ٢٣ علامة النبويب المفضلة إضافة موضوعات التعليمات ١٩٩ علبة البريد علبة بريد انحشار، إزالة ١١١ حاويات، أُنُّواع ٤٩ رقم الجزء <sup>-</sup> ۱۰<br>سعة ۸ مصابيح، حالة ١٣ میزات ٥٦ علبة بريد ذات ٨ حاويات أحجام الورق المدعمة ١٦٠ انحشار، إزالة ١١١ حاويات، أُنُّواع ٤٩ رقم الـجزء ١٠ سعة ٨ مصابيح، حالة ١٣ میزات ٥٦ عنوان IP ۱۷۲, ۱۷۲ عنوان، IP ۱۳۵ عنوان، IP ۱۷۲ غسل الحبر ٩٠

#### ف

فتحات **IAT DIMM**  $\land$  EIO الخيارات ولغات الطابعة المثبتة ١٣٧ فتحات التوسيع وحدات الذاكرة المزدوجة الخطية (DIMMs) 1۸۳ فتحات توسيع  $\lambda$  EIO فراغات في الطباعة، استكشاف الأخطاء وإصلاحها 1۲٦ فائمة EIO ؟ ١٧٤ فائمة PCL 119 قائمة استرداد المهمة ١٦٥ قائمة إعادة تعيين ١٧٨ قائمة الإدخال/الإخراج ١٧٤ قائمة الخدمة ١٧٩ قائمة المعلومات ١٦٥ قائمة تشخيص ١٧٨ **ARWW** 

قائمة خطوط PCL، طباعة ١٣٦, ١٣٩, ١٦٦ قائمة معالجة الورق 1٦٦ قرص احتفاظ بمهمة الطباعة ٧٧, ١٧٢ تثبيت ۱۸۸ دليل ملفات، طباعة ١٣٦، ١٦٦ رقم الجزء ١٠ میزات ۹ قرص EIO احتفاظ بمهمة الطباعة ٧٧, ١٧٢ دليل ملفات، طباعة ١٣٦، ١٦٦ رقم الجزء ١٠ لم يتم التعرف عليه 1۳۳ قرص صلب<br>قرص صلب احتفاظ بمهمة الطباعة ٧٧, ١٧٢ تثبيت ١٨٨ دليل ملفات، طباعة ١٣٦, ١٦٦ رقم الجزء ١٠ مبز ات ۹ قرصEIO صفحة المعلومات ١٤٠ ميزات ۹ قفل، أمان ٨٥ قوائم لوحة التحكم ١٦٥ قوائم مؤمنة، لوحة التحكم ١٣ قوائم، لوحة التحكم IVE EIO إدخال/إخراج ١٧٤<br>إعادة تعيين ١٧٨ إعداد النظام ١٧٢ تشخيص ۱۷۸ تكوين الجهاز ١٦٧ نتقل ۱۳ خدمة ١٧٩ طباعة ١٦٧ مؤمنة ١٣ معالجة الورق ١٦٦ قوائم، لوحة التحكم استخدام ١٦٥ استرداد المهمة ١٦٥ تخطيط، طباعة ١٣٦, ١٦٦ معلومات ١٦٥

#### ك

كتيبات، إنشاء ٥٦ كلا الجانبين، طباعة على كلا الوجهين، طباعة علم إعدادات ١٦٩ طباعة ٥٦ كلا الوجهين، طباعة على استكشاف الأخطاء وإصلاحها ١٣٠ كلا الوجهين، طباعة على استكشاف الأخطاء وإصلاحها ١٣١

#### ل لغات

إعداد افتراضي ١٧٣ لغات الطابعة افتراضي، إعداد ١٧٣

تبدیل تلقائی ۱۰ مضمنة ٨ لغات، طابعة افتراضي، إعداد ١٧٣ تبدیل تلقائی ۱۰ لغات، الطابعة رسائل إعلام بالخطأ ١١٤ لغات، طابعة مضمنة ٨ لغة، لوحة التحكم ١٢٨, ١٧٤ للطابعاتLaserJet، ورق HP فاخر ہ لوحة التحكم<br>أزرار ١١ إعادة تعيين ١٧٨ .<br>إعدادات، تجاوز ۷۳<br>إعدادات، تغيير ۱۳ القائمة الفرعية لإعداد النظام ١٧٢ تخطيط القائمة، طباعة ١٦٦, ١٦٦ .<br>فارغة، استكشاف الأخطاء وإصلاحها ١٢٨ فَائِمَة EIO ١٧٤ قائمة PCL 119 قائمة استرداد المهمة ١٦٥ فَائِمة الإدخال/الإخراج ١٧٤ قائمة الخدمة ١٧٩ قائمة المعلومات ١٦٥ قائمة تشخيص ١٧٨ قائمة تكوين الجهاز ١٦٧<br>قائمة فرعية للطباعة ١٦٧ قائمة معالجة الورق ١٦٦ قوائم مؤمنة ١٣ لغة، تحديد ١٢٨, ١٧٤ .<br>مصابیح ۱۲ نظام التعليمات ١١٣ لوحة تحكم<br>رسائل ۱۱۲ متابعة تلقائية، إعدادات ١٧٣ مجموعات رموز ۱۷۰ مجموعة أدوات الصيانة أرقام الأجزاء ١١ استبدال ۹۱ حالة ١٣٨ مجموعة أدوات الصيانة، الطلب ١١٧ مجموعة أدوات صيانة الطابعة أرقام الأجزاء ١١ استبدال ۹۱<br>الطلب ۱۱۷ حالة ١٣٨ محاذاة استكشاف الأخطاء وإصلاحها ١٢٧ محاذاة الدرج ٧٣٠<br>محاذاة درج ٧٣<br>محاذاة من الأمام للخلف ٧٣ محاذاة، درج "١٧. ١٧٠ میزات ۲۱, ۲۲ مرتجعات مجمعة، إعادة المعالجة ١٩٢ مساحة عمل برنامج التشغيل (DWS) ١٣٧ مستلزمات أرقام الأجزاء 10٤ إعادة المعالجة ١٩١ 

حالة، عرض في مربع أدوات HP ٢٣ مشاركة، Windows ١٨ مشكلات انصال، استكشاف الأخطاء وإصلاحها ١٣٣ مصابيح أجهزة تداول الورق ١٣

لوحة التحكم ١٢ مصابيح ضوئية مصابيح ضوئية (LEDs) لوحة التحكم ١٢ مصابيح وامضة أجهزة نداول الورق ١٣ لوحة التحكم ١٢ مصادقة، خراطيش الطباعة ٩١ مصباح البيانات ١٣٣ مصباح انتباه ۱۲ مصباح بيانات ١٢ مصباح جاهز ۱۲ معلومات البطارية ١٩٢ معلومات حماية البيئة ١٩١ مفاتيح الماوس ميزات ٢٠٠ مفاتيح، لوحة التحكم ١١ ملحق الطباعة على الوجهين أحجام الورق المدعمة ١٥٨ استكشاف الأخطاء وإصلاحها ١٣٠ انحشار، إزالة ١٠١  $11Y$ ر سالة إعلاّم بالخطأ حول إعادة التركيب رسالة الإعلام بالخطأ التركيب غير صحيح ١١٣ رقم الجزء ٩ لم يتم التعرف عليه 1۳۳ مواقع الانحشار ۹۷ .<br>ملفات EPS، استكشاف الأخطاء وإصلاحها  $\mathbf{y}$ ملفات (PPDs) Macintosh، PostScript Printer Description ملقم الطباعة المضمن ٢١ ملقم الويب المضمّن صفحات ١٣٥ ملقم الويب المضمن مبز ات ٢٠ بر<br>وصول ۲۲ ملقمات الطباعة استكشاف الأخطاء وإصلاحها ٢١ رسائل الإعلام بخطأً ١٢٥ مفحة Jetdirect . ملقمات الطباعة HP Jetdirect استكشاف الأخطاء وإصلاحها ٢١ ملقمات الطباعة Jetdirect استكشاف الأخطاء وإصلاحها ٢١ ملقمات الطباعة Jetdirect HP صفحة المعلومات ١٤٠ ملقمات طباعة فَائِمَة EIO ١٧٤ ملقمات طباعة tHP Jetdirec فائمة EIO ١٧٤ ملقمات طباعة Jetdirect فائمة EIO ١٧٤ منافذ استكشاف الأخطاء وإصلاحها ١٣٣. ١٣٤. متوازي، رسائل الإعلام بخطأ ١٢٠ منطقة المصِّهر ، إز الـة انحشار ١٠٣ مهام PostScript، استكشاف الأخطاء وإصلاحها — ١٣٤ .<br>مهام PS، استكشاف الأخطاء وإصلاحها ً ١٣٤ مهام اختبار الطباع?وإمهالها مهام اختبار الطباعة وإمهالها (إذ الة 77777 7777 م إعدادات لوحة التحكم ١٦٥ حذف ٧٩ خیار ات ۷۶ طباعة ٧٩ مهام النسخ السريع

إنشاء ٧٨ حذف ٧٨ مهام النسخ السريع .<br>إعدادات المهلة ١٧٢ طباعة ۷۸ مهام النسخ السريعة ُخيار آت ٧٦ مهام تم تخزينها .<br>إعدادات المهلة ١٧٢ مهام خاصة إعدادات المهلة ١٧٢ إعدادات لوحة التحكم ١٦٥ حذف ۷۷ خيار ات ٧٦ مهام مخزنة حذف ٧٨ مهام مخز نة إعدادات لوحة التحكم ١٦٥ إنشاء ٧٧ خیارات ۷۶ طباعة ٧٧ مهام نسخ سريع إعدادات لوحة التحكم ١٦٥ مو اصفات أظرف ١٦١ الورق ١٥٦, ١٦٠ الورق الشفاف ١٦١ بطاقات ١٦٢ .<br>بیئیة ۱٦۳ ورق العناوين ١٦١ مواصفات بيئة التشغيل ١٦٣ مواقع الويب المعلومات البيئية ١٩٢ برنامج Windows ۹ صحيفة بيانات أمان المواد(MSDS) 191 محاربة النزوير ٩١ معلومات إعادة المعالجة ١٩١ مواصفات الورق ١٥٧ مواقع ويب إعدادات الأمان ١٧٦ موقع محاربة التزوير ۹۱ .<br>موقع ويب HP لمتابعة حالات النصب ٩١ موقعٌ ويب متابعة حالات النصب في ٩١ ميز ات احتفاظ بمهمة الطباعة ٧٦ برامج ١٤ برامج تشغيل ١٥ طابعة ٧ ميزات ترتيب النسخ ٧٣

نسخ أصلية متعددة (طباعة أصول متعددة) ٪ ٧٣ -<br>نسخ المراجعة، طباعة ٧٨ .<br>نص، استكشاف الأخطاء وإصلاحها مشوهة ١٢٧ نص، اسْتَكشاف الأخطاء وإصلاحها، فراغات في الطباعة ١٢٦ نظام التشغيل Macintosh أنظمة التشغيل المدعمة ١٣ برامج تشغيل مضمنة ١٤ نظام التشغيل UNIX دعم ۱۳ نظام التشغيل Windows أنظمة التشغيل المدعمة ١٣ برامج تشغيل مضمنة ل .<br>نقط سوداء، استكشاف الأخطاء وإصلاحها ٩٣ نقط سوداء، استكشاف الأخطاء وإصلاحها 1٢٦ نقط، استكشاف الأخطاء وإصلاحها ٩٣ نقط، استكشاف الأخطاء وإصلاحها 1۲٦

#### $\bullet$

هوامش أظرف ٥١, ١٥٦ إعدادات ١٧٠ .<br>مُقتصة، استكشاف الأخطاء وإصلاحها ١٢٩ هوامش مقتصنة، استكشاف الأخطاء وإصلاحها ١٢٩

وجه غير صحيح، الصفحات تطبع على ١٣١ وحدات DIMM أرقام الأجزاء ١٠ التحقق من التثبيت ١٨٧ وحدات DIMM للخطوط، أرقام الأجز اء ١٠ وحدات الذاكرة المزدوجة الخطية (DIMMs) تثبیت ۱۸٤ فتحات ١٨٣ فتحات ١٨٣ وحدة الإنهاء الاختيارية متعددة الوظائف أحجام الورق، المدعمة 109 وحدة الإنهاء متعددة الوظائف حاويات، إخراج ٤٩ وحدة التجميع أحجام الورق، المدعمة ١٥٩ تحديد موقع الإخراج ٤٩ وحدة التجميع سعة ٣٠٠٠ ورقة .<br>أحجام الورق المدعمة 109 میزات ۵۲ وحدة التجميع/التدبيس أحجام الورق المدعمة ١٥٩ انحشار التدبيس، متكرر ١٣١ تدبيس، استكشاف الأخطاء وإصلاحها ١٣٢ لم يتم النعرف عليها ١٣٣ وحدة التجميع/التدبيس سعة ٣٠٠٠ ورقة أحجام الورق المدعمة ١٥٩ انحشار التدبيس، متكرر ١٣١ لم يتم التعرف عليها ٢٣ وحدة التجميع/وحدة التدبيس<br>تحديد موقع الإخراج<br>تحديد موقع الإخراج طباعة ٥٢ وحدة التجميع/وحدة التدبيس سعة ٣٠٠٠ طباعة ٥٢ وحدة التجميع/وحدة التدبيس سعة ٣٠٠٠ ورقة تحميل الدبابيس ٥٢ وحدة إنهاء متعددة الوظائف انحشار التدبيس، متكرر ١٣١ انحشار الورق، إزالة ١٠٤ انحشار دبوس، إزَّالة ١٠٨ دبابیس، تحمیل c ٤ رسالة الإعلام بالخطأ حجم ورق مختلف 110 رقم الجزء ١٠ سعة ٨ كتيبات، إنشاء ٥٦ مصابيح، حالة ١٣ میزات ٥٣ وحدة تدبيس، استخدام مص وحدة إنهاء، متعددة الوظائف. راجع وحدة الإنهاء متعددة الوظائف لصحم وحدة تجميع تحديد موقع ١١ حاويات ٤٨ رقم الجزء ٩ سعة ٨ مصابيح، حالة 1٣ میزات ٥٢ وحدة تجميع سعة ٣٠٠٠ ورقة

تحدید موقع ۱۱ حاويات ٤٨ رقم الجزء ٩ مصابيح، حالة ١٣ وحدة تجميع سعة ٣٠٠٠ورقة سعة ٨ وحدة تجميع/ تدبيس انحشار تنبيس، إزالة ١٠٦ وحدة تجميع/ وحدة تدبيس حاويات ٤٨ وحدة تجميع/تدبيس سعة ٣٠٠٠ ورقة انحشار تنبيس، إزالة ١٠٦ وحدة تجميع/وحدة تدبيس سعة ٨ مصابيح، حالة ١٣ وحدة تجميع/وحدة تدبيس سعة ٣٠٠٠ ورقة تحدید موقع<br>حاویات ٤٨ رقم الجزء ١٠ سعة ٨ ورق اتجاه ٤٤ أحجام، مدعم ١٥٧ اكتشاف الأخطاء وإصلاحها ١٦٠ أنواع مدعمة ١٦٠ أوضاع وحدة المصهر ١٧١ تحدید در ج ۷۶ تحميل ٣٥ جدول الوزن بأنظمة قياس مختلفة متحمدا حجم قياسي، تحميل ۔ ٣٧, ٣٩ حجم مخصص، تحميل ٤٢ صغير الحجم، وضع لـ ١٧٢ معاد معالجته ۱۹۲ نوع، إعداد افتراضـي ١٦٨ ورق شفاف لجهاز البروجكتور تحميل ٤٧ ورق ٤A إعدادات ٤A عريض ١٦٩ تجاوز إعدادات ١٦٩ ورق HP فاخر للطابعات LaserJet فم ١٥٤ ورق HP متعدد الأغراض 00 ورق HP مکتبی معاد ندویره ۲۰۲ رت<br>ورق العناوين<br>مواصفات ۱۶۱ ورق العناوين اللاصق مواصفات ۱۶۱ ورق المكتب، HP ١٥٦ ورق بحجم مخصص -<br>تحميل ٤٢, ٤٥, ٤٦<br>طباعة ٥٨ ورق ثقيل مواصفات ۱۶۲ وضع وحدة المصهر ١٧١ ورق ثقيل الوزن طباعة ٥٨ ورق ذو رأسية  $1Y1$ وضع وحدة المصهر وضعٌ ورق ذو رأسية بديل ٪ ٤٧ ورق شفاف 10£ HP LaserJet تحميل ٤٧ طباعة ٥٨ وضع وحدة المصهر ١٧١ ورق شفاف لجهاز البروجكتور

**Not** HP LaserJet طناعة ٥٨ مواصفات ١٦١ ورق طباعة، HP ٥٥ ورق HPطباعــة ١٥٥ رری<br>ورق عناوین<br>ضمیل ۴۷<br>طباعة ۴۵, ۵۸ وضع وحدة المصهر ١٧١ ورق عنآوين لاصق تحميل ٤٧ طباعة ٢٥.٥٨ وضع وحدة المصهر ١٧١ ورق فاخر للطابعات LaserJet ؟ ١٥٤ ورق لامع، HP ؟ ١٥٤ ورق مثقب مسبقًا وضع وحدة المصهر ١٧١ ورق مثقوب مسبقًا تحميل ٤٦ ورق مخصص الأحجام المدعمة ١٥٧ ورق مطبوع مسبقًا وضع وحدة المصهر ١٧١ ورق معاد معالجته ۱۹۲ ورق معاد تدویره ۱۰۲ ورق مكتبي معاد تدويره، HP ١٥٦ ورق ناعم لامع HP LaserJet ورق ناعم لامع LaserJet 102 ورقHP LaserJet ورق LaserJet ٥٥ ورقة تجعد، استكشاف الأخطاء وإصلاحها ١٢٧ صفحة أولى، مختلفة ٧٤ وزن، الورق ثقيل ١٦٢ وزن، الورق<br>المدعم ۱۰۷ وزن، ورق جدول أنظمة قياس مختلفة ١٥٣ وسائط اتجاه ٤٤ أحجام، مدعم ١٥٧ أوضاع وحدة المصهر  $111$ تحدید در ج ۷۶ تحميل ٣٥ جدول الوزن بأنظمة قياس مختلفة مصمم حجم صورة افتراضي، إعداد ١٦٨ حجم قياسي، تحميل ۲۷۰٬۳۷۰ حجم مخصص، تحميل ٤٢٠ معاد معالجتها ۱۹۲ نوع، إعداد افتراضـي ١٦٨ ورق ذو رأسية ٤٧ ورق عناوین ۵۸ وسائط الطباعة  $10t$  HP اكتشاف أخطاء وإصلاحها معلما الأنواع المدعمة ١٦٠ مواصفات البطاقات ١٦٢ وسائط خاصة 07 وسائط خاصة، طباعة على ٣٥, ٥٧ وسائط طباعة ليست من منتجات HP ١٥٧ وضع النوقف المؤقت ُ إعدادات ١٧٢ التوافق مع برنامجEnergy Star

وضع الورق صغير الحجم ١٧٢<br>وضع ورق ذو رأسية بديل ٤٧<br>وقت، إعداد ١٧٢

© 2005 Hewlett-Packard Development Company, L.P.

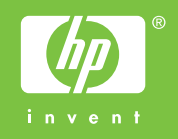

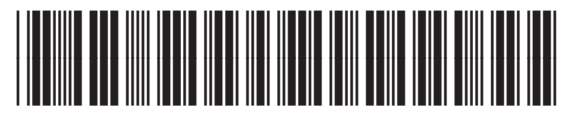

Q3721-90957